**IBM Security Identity Manager** バージョン **6.0**

# インストール・ガイド

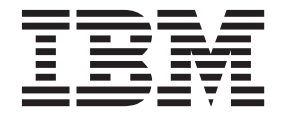

**GA88-4860-00 (**英文原典:**GC14-7695-00)**

**IBM Security Identity Manager** バージョン **6.0**

# インストール・ガイド

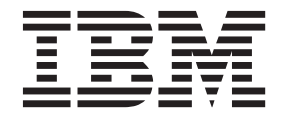

**GA88-4860-00 (**英文原典:**GC14-7695-00)**

#### - お願い 一

本書および本書で紹介する製品をご使用になる前に、 315 [ページの『特記事項』に](#page-328-0)記載されている情報をお読みください。

#### 本書は、**IBM Security Identity Manager** バージョン **6.0 (**製品番号 **5724-C34)**、および新しい版で明記されていない 限り、以降のすべてのリリースおよびモディフィケーションに適用されます。

お客様の環境によっては、資料中の円記号がバックスラッシュと表示されたり、バックスラッシュが円記号と表示さ れたりする場合があります。

- 原典: GC14-7695-00 IBM Security Identity Manager Version 6.0 Installation Guide
- 発行: 日本アイ・ビー・エム株式会社
- 担当: トランスレーション・サービス・センター
- **© Copyright IBM Corporation 2012.**

## 目次

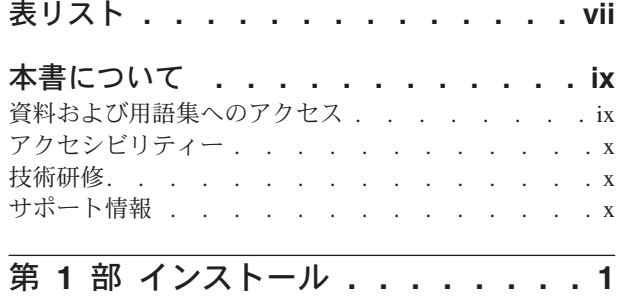

#### 第 **1** 章 **[IBM Security Identity Manager](#page-16-0)**

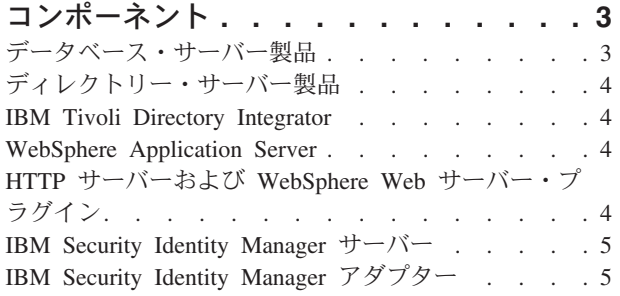

#### 第 **2** [章 デプロイメントのためのインスト](#page-20-0)

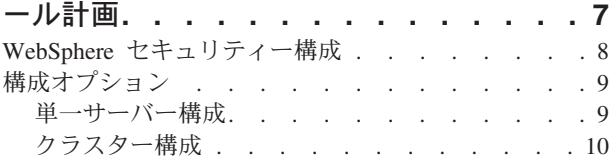

## 第 **3** [章 インストールの準備](#page-26-0) **. . . . . . [13](#page-26-0)**

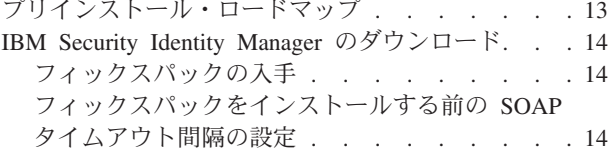

#### 第 **4** [章 前提コンポーネントのインストー](#page-30-0)

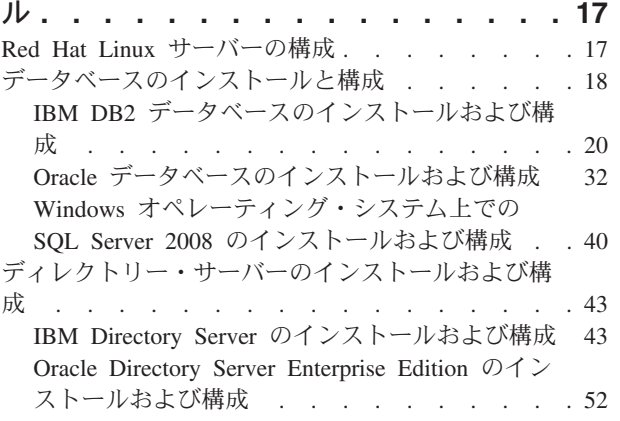

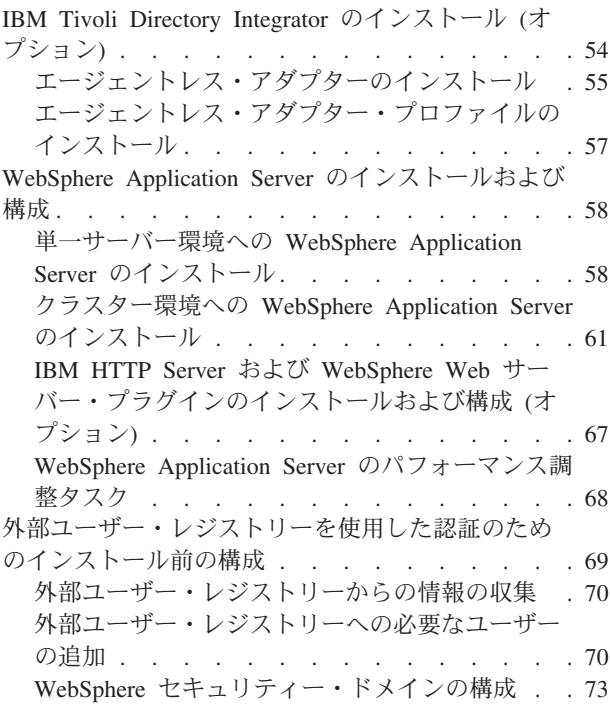

#### 第 **5** 章 **[IBM Security Identity Manager](#page-88-0)**

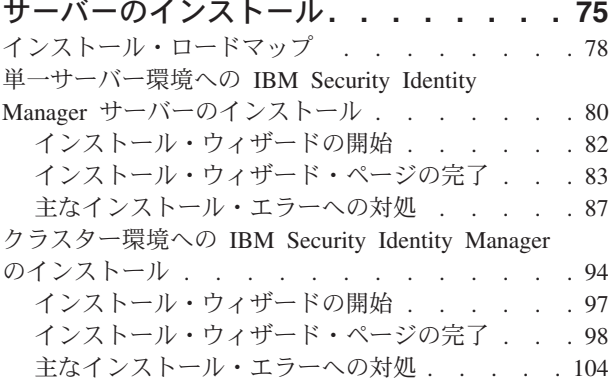

## 第 **6** [章 サイレント・インストールとサ](#page-124-0)

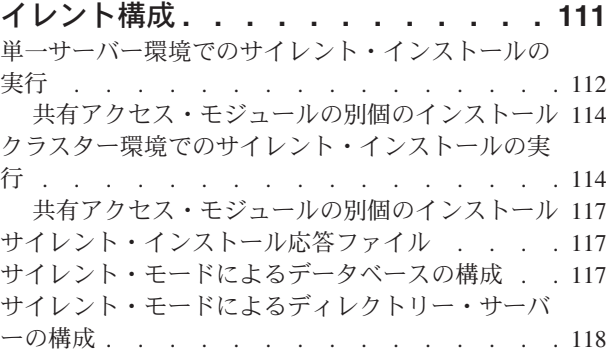

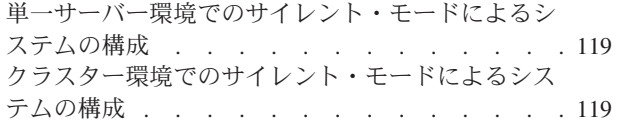

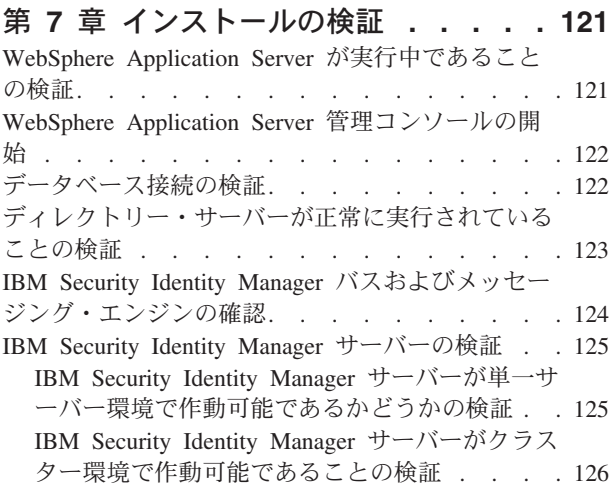

#### 第 **8** [章 共有アクセス・モジュールの構](#page-142-0)

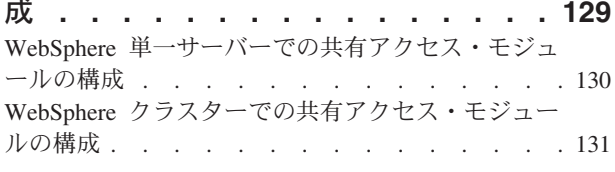

#### 第 **9** 章 **[IBM Security Identity](#page-148-0)**

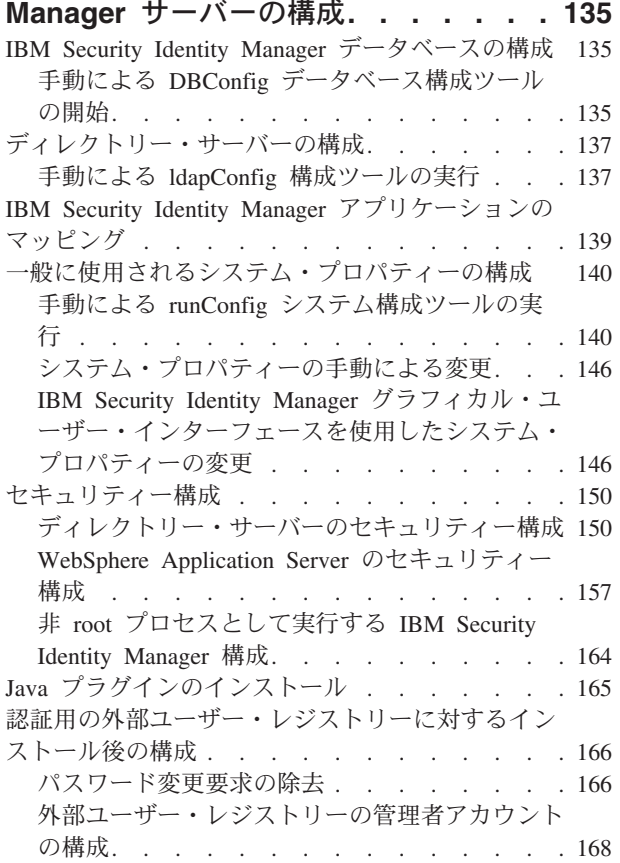

[管理者アカウントのアクセス権限の検証](#page-183-0) . . . [170](#page-183-0) WebSphere [アカウント・リポジトリー設定の構](#page-183-0)

#### 成 . . . . . . . . . . . . . . . 170 第 **10** [章 トラブルシューティング](#page-186-0) **. . . [173](#page-186-0)** [IBM Security Identity Manager](#page-186-0) サーバーの問題 . . [173](#page-186-0) [インストール・プログラムの開始時の問題](#page-186-0). . . [173](#page-186-0) [IBM Security Identity Manager](#page-187-0) 構成エラー . . . [174](#page-187-0) [IBM Security Identity Manager](#page-187-0) サーバーが始動し ない [. . . . . . . . . . . . . . . 174](#page-187-0) [IBM Security Identity Manager](#page-187-0) にログオンできな い [. . . . . . . . . . . . . . . . 174](#page-187-0) [メッセージング・エンジンが始動しない](#page-188-0) . . . [175](#page-188-0) データベースの問題 [. . . . . . . . . . . 175](#page-188-0) データベース接続の失敗[. . . . . . . . . 176](#page-189-0) SQL Server [でパスワード変更のプロンプトが出](#page-190-0) されない [. . . . . . . . . . . . . . 177](#page-190-0) [データベース構成が](#page-191-0) SQL Server に対して厳しす ぎる [. . . . . . . . . . . . . . . 178](#page-191-0) [オブジェクト名が無効な場合のデータ複製エラー](#page-192-0) の修正. . . . . . . . . . . . . . 179 [ディレクトリー・サーバーの問題](#page-195-0). . . . . . . [182](#page-195-0) [ディレクトリー・サーバーが始動しない](#page-195-0) . . . [182](#page-195-0) [Tivoli Directory Integrator](#page-195-0) の問題 . . . . . . . [182](#page-195-0) launchpad.sh で [IBM Tivoli Directory Integrator](#page-195-0) [のインストールを開始できない](#page-195-0) . . . . . . [182](#page-195-0)

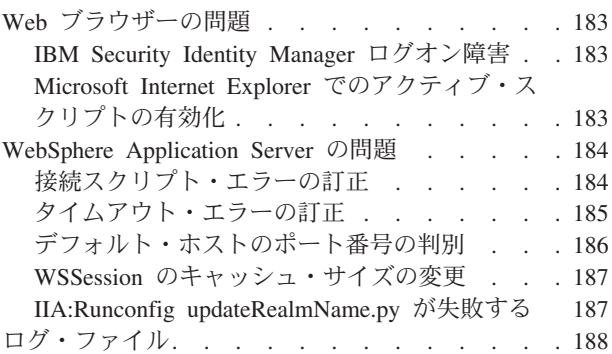

#### 第 **11** 章 **[IBM Security Identity](#page-202-0)**

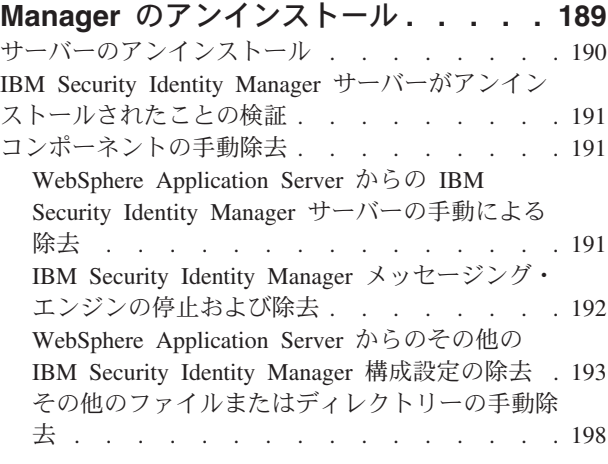

#### 第 **12** 章 **[IBM Security Identity](#page-212-0)**

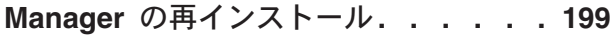

[IBM Security Identity Manager](#page-212-0) オブジェクトが [Oracle Directory Server Enterprise Edition](#page-212-0) から除去 されたことの確認 [. . . . . . . . . . . . 199](#page-212-0)

第 **2** [部 オプション構成](#page-214-0) **. . . . . . [201](#page-214-0)**

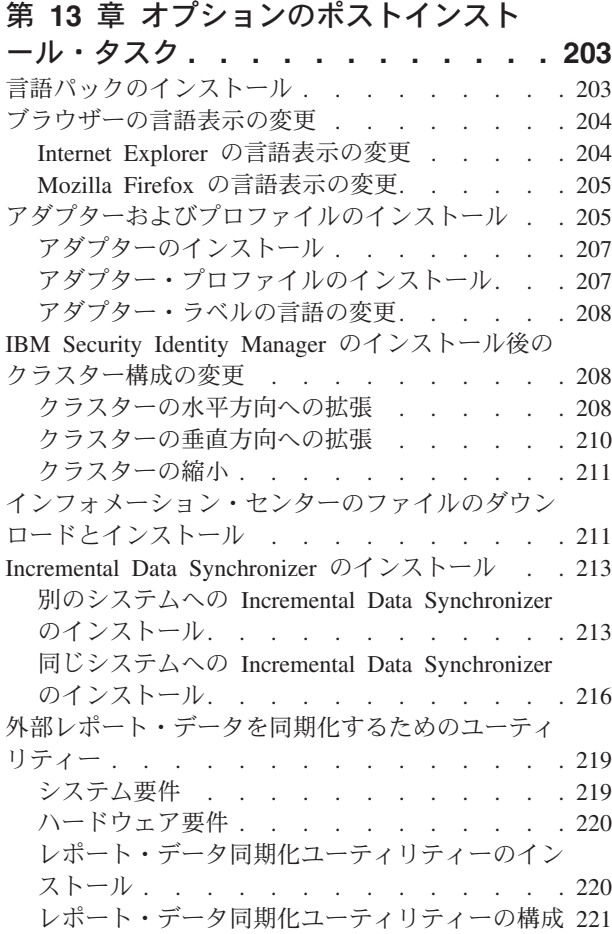

#### 第 **14** [章 外部ユーザー・レジストリー](#page-238-0)

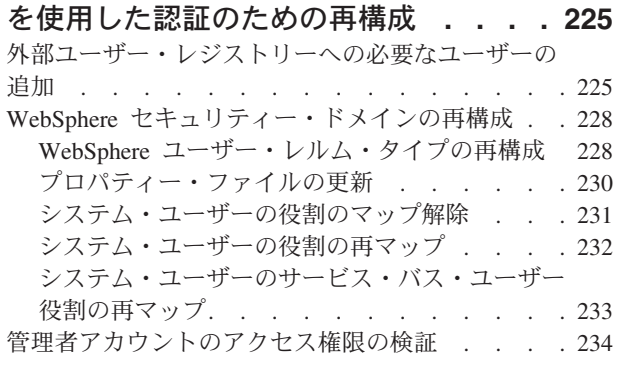

第 **3** [部 アップグレード](#page-248-0) **. . . . . . [235](#page-248-0)**

## 第 **15** 章 **[IBM Security Identity](#page-250-0)**

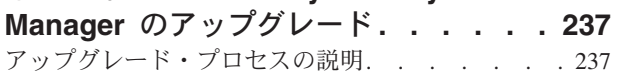

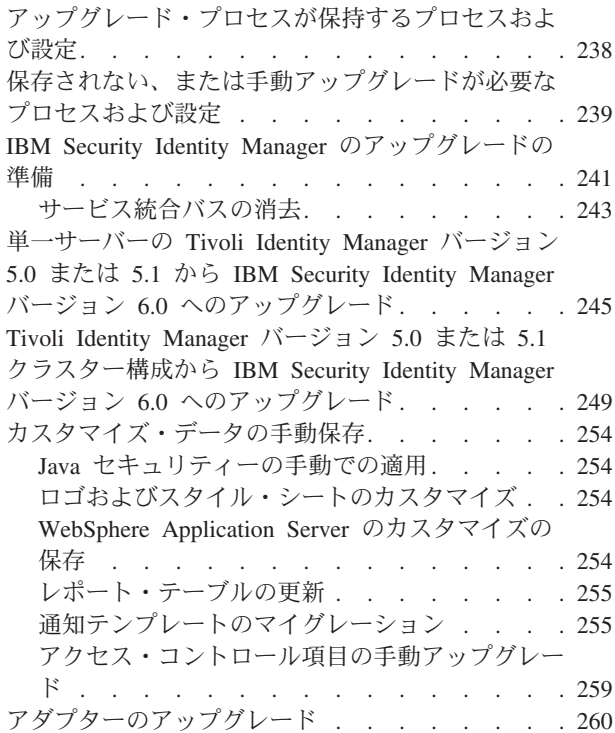

#### 第 **16** [章 別個のシステムのアップグレ](#page-274-0)

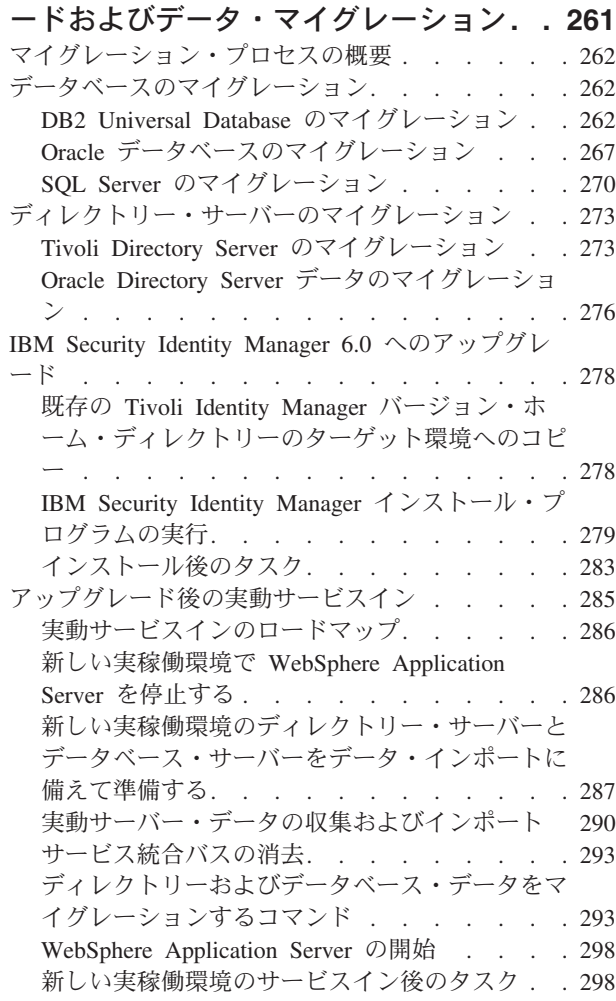

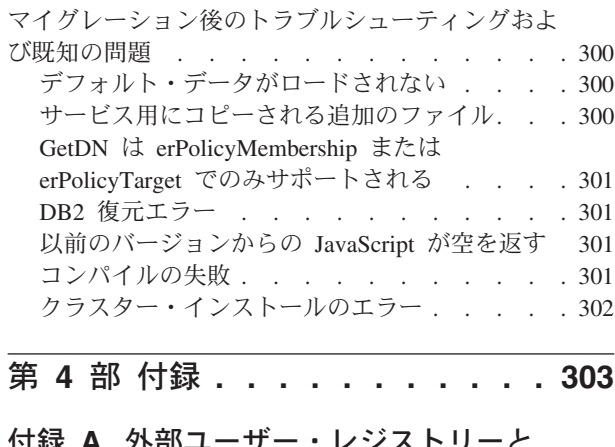

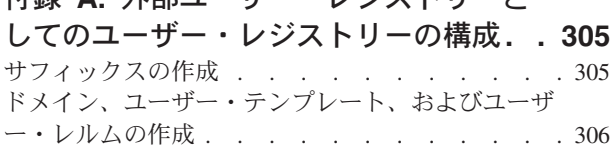

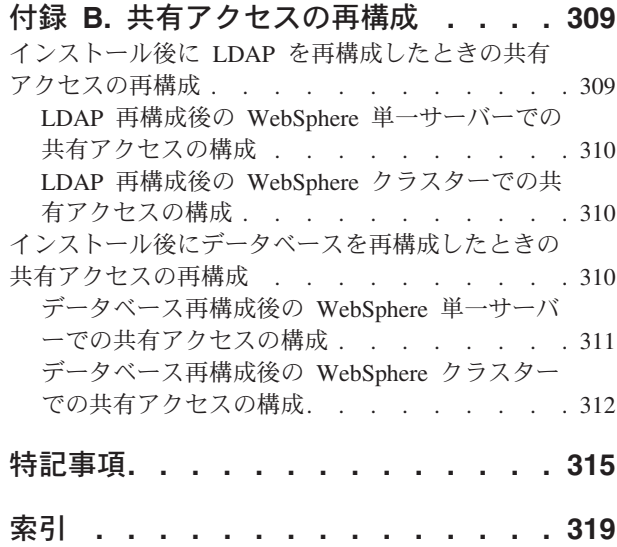

## <span id="page-8-0"></span>表リスト

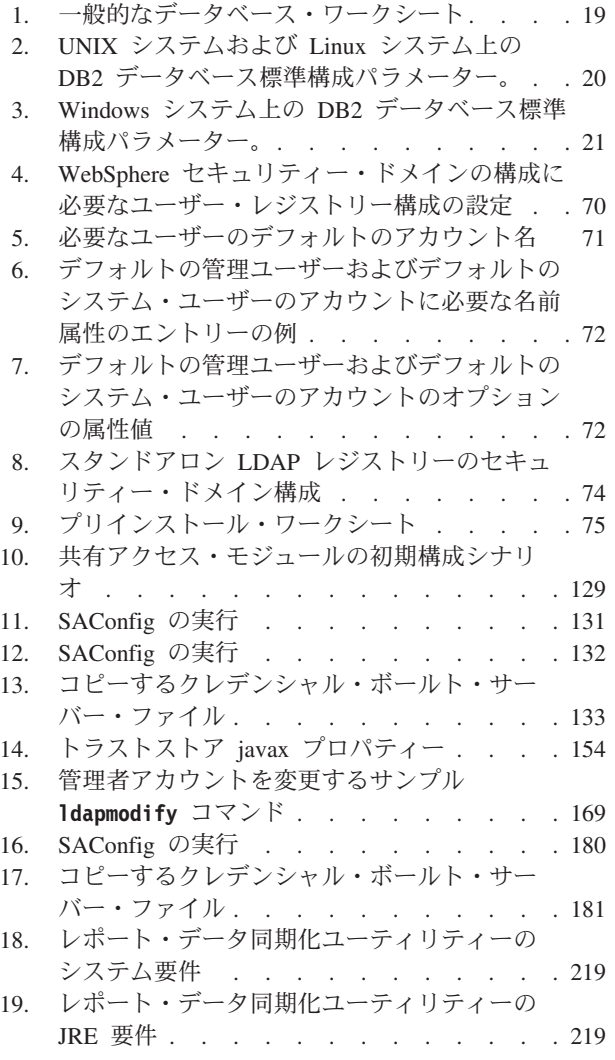

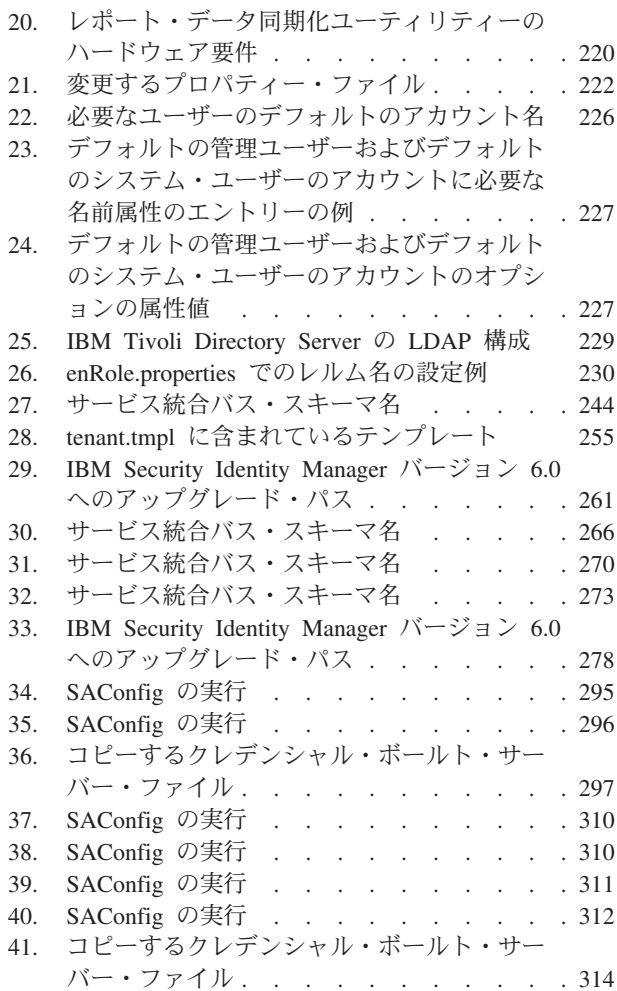

## <span id="page-10-0"></span>本書について

「IBM® Security Identity Manager インストール・ガイド」では、IBM Security Identity Manager バージョン 6.0 のインストールおよび構成について説明します。 また、以下に示すその各種コンポーネントのインストールおよび構成についても説 明します。

WebSphere®

データベース・サーバー (IBM DB2®、Oracle、および MS SQL)

ディレクトリー・サーバー (IBM Tivoli® Directory Server および Sun Enterprise Directory Server)

IBM Tivoli Directory Integrator

IBM Security Identity Manager アダプター

## 資料および用語集へのアクセス

このセクションでは、以下について述べます。

- [IBM Security Identity Manager](#page-10-1) ライブラリーの資料リスト。
- 『オンライン資料』へのリンク。
- v x ページの『[IBM Terminology Web](#page-11-0) サイト』へのリンク。

#### <span id="page-10-1"></span>**IBM Security Identity Manager** ライブラリー

IBM Security Identity Manager ライブラリーには、以下の資料があります。

- IBM Security Identity Manager Quick Start Guide (CF3L2ML)
- v *IBM Security Identity Manager* 製品概要 (GA88-4857)
- v *IBM Security Identity Manager* シナリオ (SA88-4858)
- v *IBM Security Identity Manager* 計画 (GA88-4859)
- v *IBM Security Identity Manager* インストール・ガイド (GA88-4860)
- v *IBM Security Identity Manager* 構成ガイド (SA88-4862)
- v *IBM Security Identity Manager Security Guide* (SC14-7699)
- v *IBM Security Identity Manager* 管理ガイド (SA88-4863)
- v *IBM Security Identity Manager* トラブル・シューティング・ガイド (GA88-4864)
- v *IBM Security Identity Manager Error* メッセージ・リファレンス (GA88-4865)
- v *IBM Security Identity Manager* リファレンス・ガイド (SA88-4866)
- v *IBM Security Identity Manager Database and Schema* リファレンス・ガイド (SA88-4867)
- v *IBM Security Identity Manager Glossary* (SC14-7397)

#### オンライン資料

IBM では、製品のリリース時および資料の更新時に、以下の場所に製品資料を掲載 しています。

#### <span id="page-11-0"></span>**IBM Security Identity Manager** インフォメーション・センター

このサイト [\(http://pic.dhe.ibm.com/infocenter/tivihelp/v2r1/index.jsp?topic=/](http://pic.dhe.ibm.com/infocenter/tivihelp/v2r1/index.jsp?topic=/com.ibm.isim.doc_6.0/ic-homepage.htm) com.ibm.isim.doc 6.0/ic-homepage.htm) には、この製品のインフォメーショ ン・センターのウェルカム・ページが表示されます。

#### **IBM Security** インフォメーション・センター

このサイト [\(http://publib.boulder.ibm.com/infocenter/tivihelp/v2r1/index.jsp\)](http://publib.boulder.ibm.com/infocenter/tivihelp/v2r1/index.jsp)に は、すべての IBM Security 製品資料のアルファベット順リストと一般情報 が掲載されています。

#### **IBM Publications Center**

このサイト ( [http://www-05.ibm.com/e-business/linkweb/publications/servlet/](http://www-05.ibm.com/e-business/linkweb/publications/servlet/pbi.wss) [pbi.wss\)](http://www-05.ibm.com/e-business/linkweb/publications/servlet/pbi.wss) には、必要なすべての IBM 資料を見つけるのに役立つカスタマイ ズ検索機能が用意されています。

#### **IBM Terminology Web** サイト

IBM Terminology Web サイトは、製品ライブラリーの用語を 1 つのロケーション に統合したものです。Terminology Web サイトには、[http://www.ibm.com/software/](http://www.ibm.com/software/globalization/terminology) [globalization/terminology](http://www.ibm.com/software/globalization/terminology) からアクセスできます。

## アクセシビリティー

アクセシビリティー機能は、運動障害または視覚障害など身体に障害を持つユーザ ーがソフトウェア・プロダクトを快適に使用できるようにサポートします。この製 品では、インターフェースを音声出力してナビゲートする支援技術を利用できま す。マウスの代わりにキーボードを使用して、グラフィカル・ユーザー・インター フェースのすべての機能を操作することもできます。

詳しくは、「*IBM Security Identity Manager* リファレンス・ガイド」のトピック 『IBM Security Identity Manager のアクセシビリティー機能』を参照してくださ い。

#### 技術研修

以下は英語のみの対応となります。技術研修の情報については、IBM Education Web サイト [\(http://www.ibm.com/software/tivoli/education\)](http://www.ibm.com/software/tivoli/education) を参照してください。

## サポート情報

IBM サポートは、コード関連の問題、およびインストールまたは使用方法に関する 短時間の定型質問に対する支援を提供します。IBM ソフトウェア・サポート・サイ トには、<http://www.ibm.com/software/support/probsub.html> から直接アクセスできま す。

「*IBM Security Identity Manager* トラブル・シューティング・ガイド」では、以下に 関する詳細が説明されています。

- v IBM サポートに連絡する前に収集する情報。
- v IBM サポートに連絡する際の各種の方法。
- v IBM Support Assistant の使用方法。

v 問題を自分自身で切り分けて修正するための指示および問題判別リソース。

注**:** 製品のインフォメーション・センターの「コミュニティーおよびサポート」タ ブには、その他のサポート・リソースが用意されています。

## <span id="page-14-0"></span>第 **1** 部 インストール

IBM Security Identity Manager をインストールするには、このパートの指示に従っ てください。

- 3 ページの『第 1 章 [IBM Security Identity Manager](#page-16-0) コンポーネント』
- 7 ページの『第 2 [章 デプロイメントのためのインストール計画』](#page-20-0)
- v 13 ページの『第 3 [章 インストールの準備』](#page-26-0)
- v 17 ページの『第 4 [章 前提コンポーネントのインストール』](#page-30-0)
- 75 ページの『第 5 章 [IBM Security Identity Manager](#page-88-0) サーバーのインストール』
- v 111 ページの『第 6 [章 サイレント・インストールとサイレント構成』](#page-124-0)
- 121 ページの『第 7 [章 インストールの検証』](#page-134-0)
- 129 ページの『第 8 [章 共有アクセス・モジュールの構成』](#page-142-0)
- v 135 ページの『第 9 章 [IBM Security Identity Manager](#page-148-0) サーバーの構成』
- 173 ページの『第 10 [章 トラブルシューティング』](#page-186-0)
- v 189 ページの『第 11 章 [IBM Security Identity Manager](#page-202-0) のアンインストール』
- v 199 ページの『第 12 章 [IBM Security Identity Manager](#page-212-0) の再インストール』

## <span id="page-16-0"></span>第 **1** 章 **IBM Security Identity Manager** コンポーネント

この章では、IBM Security Identity Manager 用にインストールして構成する必要の あるコンポーネントの概要を説明します。

サポートされるリリース・レベル、およびフィックスパックの指定を確認するに は、IBM Security Identity Manager インフォメーション・センターの『ソフトウェ ア前提条件』を参照してください。オペレーティング・システムとコンポーネント に関する指定が提供されています。

IBM Security Identity Manager では、通信用のアダプターを使用して、リモート・ リソース上のユーザー・アカウントのライフサイクルを管理できます。

IBM Security Identity Manager 製品は、以下を実行します。

- IBM Security Identity Manager アダプターが接続されている 1 つ以上のリソース 上で、許可されるユーザーにユーザー・アカウントを提供します。
- v WebSphere Application Server 環境 (単一サーバー構成またはクラスター構成のい ずれか) で実行されます。
- v データベース・サーバーにヒストリカル・データおよびペンディング・データを 保管します。
- LDAP ディレクトリー・サーバーにユーザー・アカウントおよび組織データを保 管します。
- v 監査およびレポート作成用の IBM Security Identity Manager 情報をデータベース に保管します。
- v Web ブラウザーのクライアント・インターフェースから管理を行います。このイ ンターフェースは、HTTP サーバーおよび WebSphere Web サーバー・プラグイ ン、または WebSphere Application Server 内蔵 HTTP トランスポート経由で通信 を行います。

IBM Security Identity Manager では、次のセクションで説明するコンポーネントを インストールして構成する必要があります。

## データベース・サーバー製品

IBM Security Identity Manager は、データベース・サーバーにトランザクション・ データおよびヒストリカル・データを保管します。例えば、IBM Security Identity Manager プロビジョニング・プロセスは、リレーショナル・データベースを使用し て、現在の状況およびそのヒストリーを保守します。

データベースと通信するコンピューターは、Java™ Database Connectivity ドライバー (JDBC ドライバー) を必要とします。例えば、JDBC ドライバーを使用すると、 IBM Security Identity Manager サーバーはデータ・ソースと通信可能になります。 IBM Security Identity Manager は、Java ベースのアプリケーションからデータベー スへの接続に JDBC タイプ 4 ドライバーをサポートします。

サポートされるデータベース製品は、IBM DB2、Oracle データベース、および MS SQL Server データベースです。

サポートされるデータベース・サーバー製品について詳しくは、IBM Security Identity Manager インフォメーション・センターの『データベース・サーバー要件』 を参照してください。

## <span id="page-17-0"></span>ディレクトリー・サーバー製品

IBM Security Identity Manager は、管理対象の ID の現在の状態を LDAP ディレク トリーに保管します。これには、ユーザー・アカウントおよび組織データも含まれ ます。

IBM Security Identity Manager は、以下の製品をサポートします。

- IBM Tivoli Directory Server
- Oracle Directory Server Enterprise Edition

サポートされるディレクトリー・サーバー製品について詳しくは、IBM Security Identity Manager インフォメーション・センターの『ディレクトリー・サーバーの要 件』を参照してください。

#### **IBM Tivoli Directory Integrator**

IBM Tivoli Directory Integrator は、異なるディレクトリー、データベース、および アプリケーション内の ID データを同期化する、オプションのインストール・コン ポーネントです。

IBM Tivoli Directory Integrator は、アプリケーション間またはディレクトリー・ソ ース間の情報交換を同期化および管理します。

IBM Tivoli Directory Integrator について詳しくは、IBM Security Identity Manager インフォメーション・センターの『*Directory Integrator* 要件』を参照してくださ い。

#### **WebSphere Application Server**

WebSphere Application Server は、IBM Security Identity Manager 環境の主要なコン ポーネントです。WebSphere Application Server は、エンタープライズ・アプリケー ション・コードのランタイム環境を提供して、Java 仮想マシンを実行します。

アプリケーション・サーバーにより、特定の Java アプリケーション・コンポーネン トの実行を専門に扱うコンテナーが提供されます。

## **HTTP** サーバーおよび **WebSphere Web** サーバー・プラグイン

HTTP サーバーは、Web ブラウザーのクライアント・インターフェースを介した IBM Security Identity Manager の管理を可能にするオプションのコンポーネントで す。

<span id="page-18-0"></span>IBM Security Identity Manager では、HTTP サーバーとともに WebSphere Web サ ーバー・プラグインをインストールする必要があります。WebSphere Application Server は、IBM HTTP Server および WebSphere Web サーバー・プラグインをイン ストールするための別のインストーラーを提供しています。これらのコンポーネン トは、WebSphere Application Server とともにインストールすることも、別のコンピ ューターにインストールすることもできます。

注**:** HTTP サーバーを使用する場合、IBM Security Identity Manager アプリケーショ ンを HTTP Web サーバー名にマップする必要があります。WebSphere Application Server 管理コンソールを使用して、マップします。アプリケーションのマッピング について詳しくは、 139 ページの『[IBM Security Identity Manager](#page-152-0) アプリケーショ [ンのマッピング』](#page-152-0) を参照してください。

## **IBM Security Identity Manager** サーバー

IBM Security Identity Manager サーバーとそのアダプターは、ID を一連の異機種の リソースにプロビジョンします。

これらのリソースとしては、オペレーティング・システム、データ・ストア、その 他のアプリケーションなどがあります。

## **IBM Security Identity Manager** アダプター

IBM Security Identity Manager アダプターにより、IBM Security Identity Manager サ ーバーは、一連の異機種のリソースに接続できます。 ID をプロビジョンできるの は、オペレーティング・システムやデータ・ストア、その他のアプリケーションな どのリソースです。

## <span id="page-20-0"></span>第 **2** 章 デプロイメントのためのインストール計画

初期のデプロイメント問題を回避するために、サイトに応じて以下の計画アクティ ビティーのバリエーションを用意することを検討してください。 IBM Security Identity Manager および後続のフィックスパックをインストールする前に計画を立て てください。

- v ミドルウェアをインストールするスペシャリストのすべてに IBM Security Identity Manager の包括的な関連情報を提供する作業方法を確立する。例えば、チ ームが定期的に会議を開き、問題を出し合って解決策を共有するなど。
- 調整を確実に行うために、1 名の担当者を企業のフォーカル・ポイント (サイト と IBM お客様サポート・スペシャリストとの間の橋渡しを担当する) として指 定する。
- 可能であれば、アプリケーションをインストールおよび構成するスペシャリスト の数を削減する。以下のようにして、スペシャリスト間のコミュニケーション・ フローを増やします。
	- FTP サーバーおよび Web サイトの包括的なライブラリーまたはリストを、前 提条件となるインストールおよび構成情報に対して提供する。
	- IBM Security Identity Manager をインストールするスペシャリストが、ミドル ウェア・サーバー上で前提条件のミドルウェアに対する root 権限またはアド ミニストレーター権限を持つことを確認する。
	- システムまたは解決方法のすべての要素がアカウントを提供するために十分な 特権を持っていることを確認する。
	- トラブルシューティングのアクションを識別し、集中的な問題および解決方法 のデータベースをサポートして、アクションの所有者を割り当てる。
	- 開始プロセスを自動化するスクリプトの共通ライブラリーを保守する。
	- すべてのカスタマイズ・アクティビティーを調整する変更コントロール・デー タベースを作成する。
	- この資料で提供するものに類似の、スペシャリストが重要な構成パラメーター の値の記録を提供する作業方法を決定する。すべてのスペシャリストが、情報 の集中化を行う共通ワークシートにアクセス権を持ち、使用できるようにしま す。

例えば、このマニュアルの各インストールの章では、インストールを開始する 前にインストール、構成、および実行する必要のある前提条件のチェックリス トを提供しています。また、 150 [ページの『ディレクトリー・サーバーのセ](#page-163-0) [キュリティー構成』で](#page-163-0)は、ユーザー ID、パスワード、およびセキュリティー 設定などの重要な値の集中収集ポイントを提供しています。前提条件のレベル およびフィックスパックまたはパッチについて詳しくは、IBM Security Identity Manager インフォメーション・センターの『ソフトウェア前提条件』を参照し てください。

#### <span id="page-21-0"></span>**WebSphere** セキュリティー構成

IBM Security Identity Manager では、WebSphere Application Server 管理セキュリテ ィーおよびアプリケーション・セキュリティーを有効にする必要があります。

#### 管理セキュリティー

WebSphere Application Server のデフォルトのインストール済み環境では、管理セキ ュリティーがグローバル・セキュリティーの一部として構成されています。新しい WebSphere サーバーをインストールする場合は、デフォルト設定を受け入れて、管 理セキュリティーを有効にします。管理セキュリティーがオフになっている既存の WebSphere Application Server を使用する予定の場合は、IBM Security Identity Manager をインストールする前に、管理セキュリティーを有効にする必要がありま す。 IBM Security Identity Manager インストール・プログラムは、管理セキュリテ ィーがオンであるかどうかを検証します。

#### アプリケーション・セキュリティー

IBM Security Identity Manager がデプロイされるアプリケーション・サーバーで は、アプリケーション・セキュリティーをオンにする必要があります。 IBM Security Identity Manager をホストするアプリケーション・サーバーのアプリケーシ ョン・セキュリティーを有効にするには、セキュリティー・ドメインを構成したか どうかに応じて、さまざまな方法があります。

IBM Security Identity Manager 用にセキュリティー・ドメインが構成されていない 場合は、グローバル・セキュリティーのアプリケーション・セキュリティーをオン にする必要があります。

IBM Security Identity Manager 用にセキュリティー・ドメインが構成されている 場 合は、以下のようになります。

- v グローバル・セキュリティーのアプリケーション・セキュリティー設定がオフ の 場合は、セキュリティー・ドメインのアプリケーション・セキュリティーをオン にする必要があります。
- v グローバル・セキュリティーのアプリケーション・セキュリティー設定がオン の 場合は、グローバル・セキュリティーからアプリケーション・セキュリティー設 定を使用できます。必要な場合は、セキュリティー・ドメインのアプリケーショ ン・セキュリティーをオンにすることもできます。

#### **Java 2** セキュリティー

IBM Security Identity Manager は、IBM Security Identity Manager セキュリティー・ ドメインを構成するインストーラーを備えています。このインストーラーでは、 WebSphere グローバル・セキュリティー設定で Java 2 セキュリティーを無効にす ることが必要です。他の要件を満たすために Java 2 セキュリティーを有効にする必 要がある場合は、server.policy ファイルを変更し、IBM Security Identity Manager JAR ファイルの許可を WAS PROFILE HOME/classes に付与する必要があります。

許可を付与するには、単一サーバー、またはクラスター・セットアップ・ノード上 で WAS PROFILE HOME/properties/server.policy を開き、次のステートメントを追 加します。

```
grant codeBase "file:${user.install.root}/classes/-" {
 permission java.security.AllPermission;
};
```
注**:** IBM Security Identity Manager のインストールが完了したら、server.policy フ ァイルに対する変更を除去する必要があります。

#### カスタム・レジストリー

IBM Security Identity Manager は、デフォルトのカスタム・レジストリー を備えて います。このレジストリーを認証に使用する必要はありません。外部レジストリー を使用することを選択できます。外部ユーザー・レジストリーとは、WebSphere Application Server と共に構成できる他の任意のレジストリーです。既存のレジスト リーを使用することも、新規のレジストリーを構成することもできます。

IBM Security Identity Manager インストール・プログラムは、カスタム・レジスト リーを使用するかどうかを尋ねるプロンプトを表示します。

- v カスタム・レジストリーを使用する場合、IBM Security Identity Manager インス トール・プログラムは、プログラマチックにセキュリティー・ドメインを作成 し、アプリケーション・セキュリティーを有効にして、それを IBM Security Identity Manager カスタム・レジストリーに対して構成します。
- v 外部レジストリーを使用する場合は、アプリケーション・セキュリティーを手動 で構成する必要があります。このインストール・ガイドでは、構成を完了する方 法について説明します。外部レジストリーを使用する場合は、以下の作業を行い ます。
	- 1. IBM Security Identity Manager をインストールする前に、 69 [ページの『外部](#page-82-0) [ユーザー・レジストリーを使用した認証のためのインストール前の構成』に](#page-82-0)記 載されている手順を完了します。
	- 2. IBM Security Identity Manager のインストール時に、カスタム・レジストリー を使用しない ことを選択します。
	- 3. IBM Security Identity Manager をインストールした後、 166 [ページの『認証用](#page-179-0) [の外部ユーザー・レジストリーに対するインストール後の構成』に](#page-179-0)記載されて いる手順を完了します。

## 構成オプション

IBM Security Identity Manager は、単一サーバー環境とクラスター環境のどちらで も構成することが可能です。

IBM Security Identity Manager をインストールする前に、単一サーバー構成または クラスター構成で WebSphere Application Server を構成する方法を決定する必要が あります。

#### 単一サーバー構成

単一サーバー構成では、WebSphere Application Server ベース・サーバーと IBM Security Identity Manager が 1 つのコンピューター上に含まれます。その他の必要 なアプリケーションは、同じコンピューター上でも別のコンピューター上でも実行 できます。コンピューターに、ワークロードに応じた必要なメモリー、速度、およ び使用可能ディスク・スペースがあることを確認してください。

<span id="page-23-0"></span>単一サーバー構成では、以下のコンポーネントおよび製品を必要とします。

- v データベース・サーバー
- v ディレクトリー・サーバー
- IBM Tivoli Directory Integrator  $(\nabla \mathcal{V} \ni \mathcal{V})$
- v WebSphere Application Server Base サーバー
- v IBM Security Identity Manager サーバー
- IBM Security Identity Manager アダプター

#### クラスター構成

クラスター構成には、コンピューター上の 1 つ以上のアプリケーション・サーバー の論理グループである WebSphere Application Server のプロファイルが含まれま す。プロファイルはセルと呼ばれる管理可能ドメイン内にあり、セルはデプロイメ ント・マネージャーが管理します。プロファイル・エージェントは、デプロイメン ト・マネージャーと通信することでプロファイル上のすべての管理対象プロセスを 管理し、構成を調整および同期化します。デプロイメント・マネージャーは、セル のすべてのエレメントに集中管理ビューとコントロール (クラスターの管理を含む) を提供する管理プロセスです。

IBM Security Identity Manager では、各クラスター・メンバーのオペレーティン グ・システムが同じであると想定します。

例えば、IBM Security Identity Manager クラスター・メンバーは、IBM AIX® オペ レーティング・システム上で稼働します。ID フィードの問題を避けるために、IBM Security Identity Manager のクラスター内では複数タイプのオペレーティング・シス テムを使用しないでください。

IBM Security Identity Manager は、各クラスター・ノードが 1 つ以上のアプリケー ション・サーバーをホストする、水平クラスター構成と垂直クラスター構成の両方 をサポートします。各ノードは、1 つのコンピューターから構成され、別個のサー バー上のデプロイメント・マネージャーで制御されます。残りのアプリケーション は、追加のコンピューターに構成されます。

#### 例

以下に、クラスター構成の例を示します。

- v デプロイメント・マネージャーをインストールするコンピューター上で、以下の コンポーネントおよび製品をインストールします。
	- WebSphere Application Server デプロイメント・マネージャー
	- 必要な場合、JDBC ドライバー
	- IBM Security Identity Manager サーバー
- v クラスター・メンバーは、WebSphere Application Server クラスターの 1 つのイ ンスタンスです。各 クラスター・メンバーで、以下のコンポーネントおよび製品 をインストールします。
	- WebSphere Application Server Base サーバー
	- IBM Security Identity Manager サーバー
	- 必要な場合、JDBC ドライバー
- 1 台以上の追加コンピューター (クラスター内でもクラスター外でもよい) で、以 下のコンポーネントおよび製品をインストールします。
	- データベース・サーバー
	- ディレクトリー・サーバー
	- IBM Tivoli Directory Integrator (オプション)
	- IBM HTTP Server および WebSphere Application Server プラグイン (オプショ ン)

これは単なる構成例です。接続形態では、すべてクラスター内にあるコンピュータ ー上にこれらのコンポーネントを構成する可能性があります。デプロイメント・マ ネージャーは、WebSphere Application Server ベース・サーバーと同じコンピュータ ーにインストールできます。コンピューターに、追加の負荷に対応できる必要なメ モリー、速度、および使用可能スペースがあることを確認してください。

## <span id="page-26-0"></span>第 **3** 章 インストールの準備

インストール・プロセスには、IBM Security Identity Manager の各コンポーネント を連続してインストールおよび構成する作業が含まれます。 IBM Security Identity Manager サーバーをインストールする前に、前提コンポーネントが既にインストー ルおよび構成されている必要があります。

IBM Security Identity Manager サーバーには、以下のコンポーネントが必要です。

- v データベース
- v ディレクトリー・サーバー
- Tivoli Directory Integrator  $(\nexists \vec{z} \, \vec{z})$
- WebSphere Application Server

次のセクションの手順に従って、インストール要件がすべて満たされていることを 確認します。

## プリインストール・ロードマップ

プリインストールは、IBM Security Identity Manager のインストールに必要なコン ポーネントをインストールおよび構成する一連のアクティビティーから構成されま す。

IBM Security Identity Manager のプリインストールおよびテストのための主要なタ スクを以下に示します。

- 1. IBM Security Identity Manager サーバーのトポロジーを決定します。本章の情報 では、主な構成の選択について説明します。
- 2. 各物理サーバーのオペレーティング・システムが、IBM Security Identity Manager が必要とするレベルにあることを確認します。ソフトウェア要件とハー ドウェア要件について詳しくは、IBM Security Identity Manager インフォメーシ ョン・センターの『ハードウェア要件およびソフトウェア要件』を参照してくだ さい。
- 3. データベース・サーバーがインストール済みであり、事前構成されていることを 確認します。データベースを準備するステップについては、 18 [ページの『デー](#page-31-0) [タベースのインストールと構成』を](#page-31-0)参照してください。
- 4. ディレクトリー・サーバーがインストール済みであり、事前構成されていること を確認します。ディレクトリー・サーバーを準備するステップについては、 [43](#page-56-0) [ページの『ディレクトリー・サーバーのインストールおよび構成』を](#page-56-0)参照してく ださい。
- 5. IBM Tivoli Directory Integrator を使用することを決定した場合は、それがインス トールおよび事前構成されていることを確認します。IBM Tivoli Directory Integrator を準備するステップについては、 54 ページの『[IBM Tivoli Directory](#page-67-0) Integrator [のインストール](#page-67-0) (オプション)』を参照してください。

6. WebSphere Application Server の準備が整っていることを確認します。単一クラ スター構成またはクラスター構成で WebSphere Application Server を準備するス テップについては、 58 ページの『[WebSphere Application Server](#page-71-0) のインストール [および構成』を](#page-71-0)参照してください。

## <span id="page-27-0"></span>**IBM Security Identity Manager** のダウンロード

IBM Security Identity Manager は IBM パスポート・アドバンテージからダウンロー ドできます。

#### 始める前に

IBM パスポート・アドバンテージのお客様番号およびパスワードを持っていること を確認してください。

#### このタスクについて

以下の IBM Security Identity Manager ダウンロード・ページに移動します。

<http://www.ibm.com/support/docview.wss?uid=swg24023254>

#### 手順

- 1. ご使用のオペレーティング・システムのタブをクリックします。
- 2. パッケージを確認した後で、「Download package」という表までスクロールダウ ンします。
- 3. ダウンロード・オプションをクリックします。 これで、IBM Passport Advantage ページに移動します。
- 4. ログインして、指示に従ってください。

#### 次のタスク

前提条件のコンポーネントをインストールして構成します。

#### フィックスパックの入手

フィックスパックは、IBM Security Identity Manager サポート Web サイトからダウ ンロードできます。

IBM Security Identity Manager フィックス、およびフィックスパックのインストー ルに関する情報は、Web サイト[『ダウンロード』](http://www-01.ibm.com/software/sysmgmt/products/support/P865660D07262G74-download.html)で入手できます。

### フィックスパックをインストールする前の **SOAP** タイムアウト間 隔の設定

フィックスパックのインストールには、タイムアウト例外の発生を防ぐために十分 な時間間隔が必要です。

#### 始める前に

フィックスパックのインストール中にタイムアウト例外エラーが発生するのを防ぐ ために、各フィックスパックのインストールの前に、SOAP タイムアウト間隔を少 なくとも 15 分 (900 秒) に設定します。

#### 手順

- 1. soap.client.props ファイルを編集します。 このファイルは、 *WAS\_HOME*¥profiles¥*profile\_name*¥properties ディレクトリーにあります。
- 2. com.ibm.SOAP.requestTimeout プロパティーを 900 に設定します。 例えば、次 のように設定します。

com.ibm.SOAP.requestTimeout=900

3. 変更をファイルに保存します。

#### 次のタスク

フィックスパックをインストールします (該当する場合)。

## <span id="page-30-0"></span>第 **4** 章 前提コンポーネントのインストール

この章では、IBM Security Identity Manager サーバーをインストールする前に前提 コンポーネントをインストールして構成する手順について説明します。

#### **Red Hat Linux** サーバーの構成

Red Hat Linux Enterprise 6.0 上にインストールする場合は、IBM Security Identity Manager をインストールする前に構成タスクを完了する必要があります。

#### このタスクについて

IBM Security Identity Manager をインストールする前に、必ず Security Enhanced Linux (SEL) を無効にしてください。SEL のデフォルト・ポリシー制約により、イ ンストーラーが失敗する場合があります。また、適切な Linux パッケージがインス トールされていることを確認してください。

#### 手順

- 1. Security Enhanced Linux がインストールされており、制約モードで実行されて いるかどうかを確認するには、**sestatus** コマンドを実行する か、/etc/sysconfig/selinux ファイルを確認します。SEL を無効にするには、 以下のいずれかのアクションを実行します。
	- v SEL を許容モードに設定し、スーパーユーザーとして **setenforce 0** コマン ドを実行します。
	- v /etc/sysconfig/selinux ファイルを変更し、コンピューターをリブートします。
- 2. 以下の各パッケージについて **rpm -qa | grep** *package\_name* コマンドを実行 し、これらがインストールされているかどうか確認します。

注**:** IBM Security Identity Manager とその前提条件ミドルウェアを正常にインス トールするためには、以下のパッケージがシステム上に存在する必要がありま す。

compat-libstdc++-33-3.2.3-69 compat-db-4.6.21-15 libXp-1.0.0-15.1 libXmu-1.0.5-1 libXtst-1.0.99.2-3 pam-1.1.1-4 libXft-2.1.13-4.1 gtk2-2.18.9-4 gtk2-engines-2.18.4-5

Red Hat Linux Enterprise 5.0 上にインストールする場合は、以下の各パッケー ジについて **rpm -qa | grep***package\_name* コマンドを実行し、これらがインスト ールされているかどうか確認します。 32 ビット・アプリケーションと 64 ビッ

<span id="page-31-0"></span>ト・アプリケーションの両方をサポートするプラットフォームでは、以下のパッ ケージの 32 ビット版と 64 ビット版の両方が必要です。

compat-libstdc++-33-3.2.3-61 compat-db-4.2.52-5.1 libXp-1.0.0-8 libXmu-1.0.2-5 libXtst-1.0.1-3.1 pam-0.99.6.2-3.26.el5 libXft-2.1.10-1.1

Red Hat Linux Enterprise 5.0 について詳しくは、WebSphere Application Server バージョン 7.0 インフォメーション・センターの『*Linux* システムのインストー ル準備』を参照してください。

### データベースのインストールと構成

IBM Security Identity Manager は、スケジュールや監査データを含むトランザクシ ョン・データおよびヒストリカル・データをデータベースに保管します。 IBM Security Identity Manager サーバーをインストールする前に、データベースをインス トールして構成する必要があります。

以下のいずれかのデータベースをインストールして構成することを選択できます。

- IBM DB2 データベース
- Oracle データベース
- Microsoft SQL Server 2008

サポートされるデータベース・リリース、および必要なフィックスパックについて 詳しくは、IBM Security Identity Manager インフォメーション・センターの『製品 概要』に記載されている『データベース・サーバー要件』を参照してください。

このセクションの情報は、データベース製品によって提供される、より広範囲な前 提条件の資料に代わるものではありません。データベースについて詳しくは、製品 関連の Web サイトから以下のソースを参照してください。

- IBM DB2 データベース
- Oracle データベース
- Microsoft SQL Server 2008

#### ワークシート

このワークシートには、データベースのインストールと構成に必要な一般的な情報 が示されています。インストールするデータベースに応じて、追加の情報が必要に なる場合があります。

<span id="page-32-0"></span>表 *1.* 一般的なデータベース・ワークシート

|                                        |                             | デフォルトまたは例の       |       |
|----------------------------------------|-----------------------------|------------------|-------|
| フィールド名                                 | 説明                          | 値                | ご使用の値 |
| Host name (ホスト                         | データベースをホストするコ               |                  |       |
| 名)                                     | ンピューターの名前。                  |                  |       |
| ポート番号                                  | データベース・サービス                 | 例: 50000、50002、ま |       |
|                                        | Listen ポート。                 | たは 60000         |       |
| データベース名                                | IBM Security Identity       | 例: itimdb        |       |
|                                        | Manager データベースの名            |                  |       |
|                                        | 前。                          |                  |       |
| 管理者 ID                                 | データベース管理者ユーザー               | 例: db2admin      |       |
|                                        | ID <sub>o</sub>             | 注:ミドルウェア構成       |       |
|                                        |                             | ユーティリティーを使       |       |
|                                        |                             | 用しない場合、この値       |       |
|                                        |                             | は UNIX システムでは    |       |
|                                        |                             | デフォルトで db2inst1  |       |
|                                        |                             | です。              |       |
| Admin password (管                      | データベース管理者ユーザー               |                  |       |
| 理者パスワード)                               | ID のパスワード。                  |                  |       |
| Database user ID $(\vec{\mathcal{T}})$ | データベースへのログオンで   例: itimuser |                  |       |
| ータベース・ユーザ                              | IBM Security Identity       |                  |       |
| $-$ ID)                                | Manager が使用するアカウン           |                  |       |
|                                        | $\mathsf{F}$ .              |                  |       |
| Database password                      | itimuser ユーザー ID のパ         |                  |       |
| (データベース・パス   スワード。                     |                             |                  |       |
| ワード)                                   |                             |                  |       |

#### データベース製品をインストールする前に

データベース製品をインストールする前に、以下を実行する必要があります。

- v データベース製品により提供されるインストール情報を読むこと。
- v 環境がハードウェアおよびソフトウェア要件に適合していることの確認。
- 必要なオペレーティング・システムのパッチがすべて適用されていることの検 証。
- Solaris および Linux オペレーティング・システムなどの一部のオペレーティン グ・システムに対してカーネル設定が適正であることの確認。それぞれのデータ ベース・アプリケーションは、追加のオペレーティング・システムの値など独自 の要件を指定します。アプリケーションのインストールの前に、これらの追加の 設定の資料をお読みください。例えば、DB2 で必要なカーネルの設定について は、IBM Web サイトを参照してください。
	- AIX

必要ありません。

- Solaris
- Linux (Red Hat および SUSE)
- Windows

必要ありません。

#### <span id="page-33-0"></span>**IBM DB2** データベースのインストールおよび構成

ここでは、IBM DB2 Universal Database™ (DB2) のインストールと構成について説 明します。このセクションの構成ステップでは、後で IBM Security Identity Manager サーバーのインストール・プログラムが使用するデータベースを作成しま す。インストール・プログラムによって、データベースにデータ・オブジェクトが 追加されます。

DB2 は、IBM Security Identity Manager と同じコンピューターにインストールする ことも、別のコンピューターにインストールもできます。DB2 を同じコンピュータ ーにインストールするためには、Java Database Connectivity ドライバー (JDBC ド ライバー、タイプ 4) のインストールが必要です。 JDBC ドライバーによって、 IBM Security Identity Manager は、データ・ソースと通信できるようになります。 DB2 をインストールすると、タイプ 4 JDBC ドライバーが自動的にインストール されます。

#### **DB2** インストール

IBM Security Identity Manager では、必要なレベルの DB2 フィックスパックを適用 して DB2 を実行する必要があります。 DB2 およびフィックスパックのインストー ルについて詳しくは、IBM Security Identity Manager インフォメーション・センタ ーを参照し、データベース製品で提供される資料を調べてください。

#### ユーザー・データ

DB2 のインストールでは、DB2 管理者のユーザー ID およびパスワードなど、い くつかのシステム・データを指定する必要があります。インストール・ウィザード では、状況報告および初期確認アクティビティーが提供されます。

#### **UNIX** システムおよび **Linux** システムにおけるユーザー名およびパ スワード

次の表は、UNIX システムおよび Linux システム上に作成されるデフォルト値を示 します。この情報を記録してください。この情報は、IBM Security Identity Manager が使用する DB2 データベースの構成に必要です。ミドルウェア構成ユーティリテ ィーを使用して DB2 インスタンスを作成しない場合は、DB2 のインストールでデ フォルトの DB2 インスタンスを作成できます。

| UNIX および Linux システ | 説明              | 値                     |
|--------------------|-----------------|-----------------------|
| 厶                  |                 |                       |
| DB2 管理者ユーザー ID お   | DB2 管理者およびインスタ  | db <sub>2</sub> admin |
| よびインスタンス名          | ンス所有者として DB2 に接 | 注: ミドルウェア構成ユーテ        |
|                    | 続するために使用するユーザ   | ィリティーを使用しない場          |
|                    | $-$ ID.         | 合、この値はデフォルトで          |
|                    |                 | db2inst1 です。          |
| DB2 インスタンスのパスワ     | 管理者ユーザー ID のパスワ | ユーザー定義の値。             |
| ード                 | ード。             |                       |

表 *2. UNIX* システムおよび *Linux* システム上の *DB2* データベース標準構成パラメーター。

| UNIX および Linux システ<br>厶    | 説明                                       | 値                                                                                                    |
|----------------------------|------------------------------------------|----------------------------------------------------------------------------------------------------|
| DB2 インスタンスのホー<br>ム・ディレクトリー | DB2 管理者およびインスタ<br>ンス所有者のホーム・ディレ<br>クトリー。 | • $\Delta IX: /home/db2admin$<br>Linux: /home/db2admin<br>٠<br>• Linux for System $p^{\circledast}$ :<br>/home/db2admin<br>• Linux for System $z^{\omega}$ :<br>/home/db2admin<br>Solaris:<br>/export/home/db2admin |

<span id="page-34-0"></span>表 *2. UNIX* システムおよび *Linux* システム上の *DB2* データベース標準構成パラメーター。 *(*続き*)*

#### **Windows** システムにおけるユーザー名およびパスワード

次の表は、Windows システム上に作成されるデフォルト値を示します。ミドルウェ ア構成ユーティリティーを使用して DB2 インスタンスを作成しない場合は、DB2 のインストールでもデフォルトの DB2 インスタンスを作成できます。ミドルウェ ア構成ユーティリティーの使用法について詳しくは、 23 [ページの『ミドルウェア構](#page-36-0) [成ユーティリティーの実行』を](#page-36-0)参照してください。

表 *3. Windows* システム上の *DB2* データベース標準構成パラメーター。

| Windows システム               | 説明                                                                        | 値                                                  |
|----------------------------|---------------------------------------------------------------------------|----------------------------------------------------|
| DB2 インスタンス名                | DB2 インスタンスの名前。                                                            | db2admin<br>注: DB2 のデフォルトは、<br>DB2 のインスタンス値で<br>す。 |
| 管理ユーザー ID                  | DB2 管理者およびインスタ<br>ンス所有者として DB2 に接<br>続するために使用するユーザ<br>$-$ ID <sub>o</sub> | db2admin                                           |
| パスワード                      | 管理者ユーザー ID のパスワ ユーザー定義の値。<br>$ \aleph$ .                                  |                                                    |
| DB2 インスタンスのホー<br>ム・ディレクトリー | DB2 管理者およびインスタ<br>ンス所有者のホーム・ディレ<br>クトリー。                                  | ドライブ<br>例えば、C: です。                                 |

#### 必要なフィックスパックのインストール

DB2 のバージョンによっては、フィックスパックが必要なものがあります。フィッ クスパックが必要であるかどうかを確認し、必要な場合は DB2 サポート Web サイ トから入手してください。

DB2 のフィックスパックをインストールするコマンドは、オペレーティング・シス テムによっても、インストール時にインスタンスを作成したかどうかによっても異 なります。

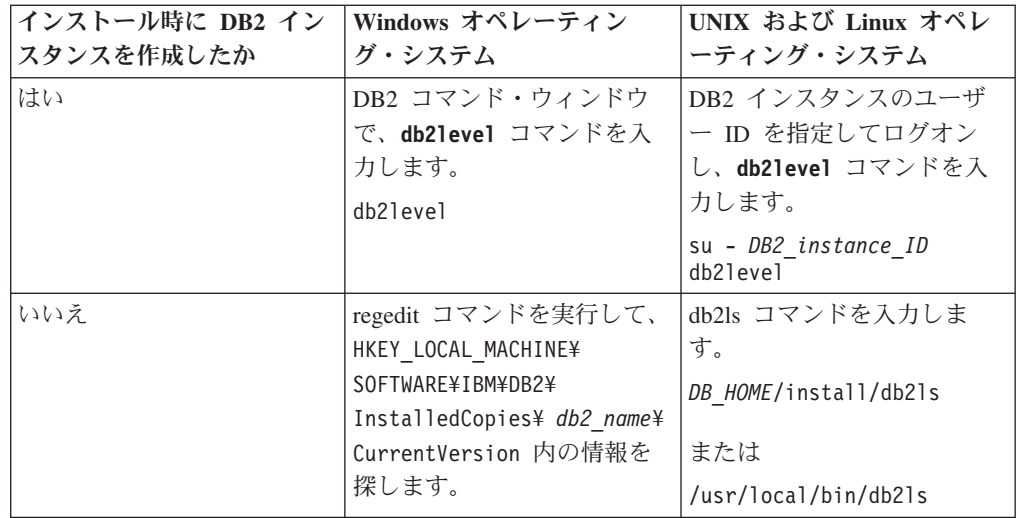

詳しくは、IBM Security Identity Manager インフォメーション・センターの『デー タベース・サーバー要件』、および DB2 フィックスパックで提供される資料を参 照してください。

DB2 インストールを検証してください。

#### インストール済み環境の検査

インストールが完了すると、インストール・ウィザードにより状況報告が提供され ます。さらに、DB2 ファースト・ステップ操作を実行して、インストールが成功し たことを検証します。

#### 始める前に

DB2 のインストールの検証について詳しくは、以下の Web サイトにアクセスして ください。[http://publib.boulder.ibm.com/infocenter/db2luw/v9/index.jsp?topic=/](http://publib.boulder.ibm.com/infocenter/db2luw/v9/index.jsp?topic=/com.ibm.db2.udb.uprun.doc/doc/t0006838.htm) [com.ibm.db2.udb.uprun.doc/doc/t0006838.htm](http://publib.boulder.ibm.com/infocenter/db2luw/v9/index.jsp?topic=/com.ibm.db2.udb.uprun.doc/doc/t0006838.htm)

#### 手順

- 1. DB2 ファースト・ステップ操作を実行するには、まず、ご使用のオペレーティ ング・システムを選択します。
	- UNIX または Linux オペレーティング・システム
	- Windows オペレーティング・システム
- 2. オペレーション・システムに応じて、以下のステップを実行します。
	- UNIX または Linux オペレーティング・システムの場合:

コマンド *DB\_INSTANCE\_HOME*/sqllib/bin/db2fs を入力します。

• Windows オペレーティング・システムの場合:

「スタート」 > 「すべてのプログラム」 > 「**IBM DB2**」 > *DB2* コピー名 > 「セットアップ・ツール」 > 「ファースト・ステップ」をクリックしま す。
## **IBM DB2** データベース構成

IBM Security Identity Manager インストール製品には、データベース・インスタン スとユーザー ID を作成する、ミドルウェア構成ユーティリティーが含まれていま す。このユーティリティーでは、DB2 および IBM Tivoli Directory Server のパラメ ーターを構成することもできます。

標準パラメーターの多くと、すべての拡張パラメーターに、デフォルト値が提供さ れています。入力されたパラメーター (DB2 インスタンス ID など) が存在する場 合は、ミドルウェア構成ユーティリティーは作成タスクをスキップします。これら の値をそのまま使用するか、独自の値を入力するかを選択することができます。必 須フィールドは、アスタリスク (\*) でマークされています。所望のパネルに達する まで「戻る」をクリックして、デプロイメント・ウィザードの任意のパネルに戻る ことができます。

ミドルウェア構成ユーティリティーは、以下を実行します。

- v 必要な場合、ユーザー ID の作成
- 必要な場合、DB2 インスタンスの作成
- 必要な場合、データベースの作成
- v DB2 の調整 (バッファー・プール、ログ調整)
- v DB2 設定値の構成 (DB2ENVLIST=EXTSHM、DB2COMM=tcpip)

ミドルウェア構成ユーティリティーは、手動でもサイレント・モードでも実行でき ます。サイレント・モードでの構成について詳しくは、 26 [ページの『](#page-39-0)DB2 のサイ [レント構成』を](#page-39-0)参照してください。

注**:** ミドルウェア構成ユーティリティーは、デフォルトで、システム一時ディレク トリー (例えば /tmp ディレクトリー) にある db2ldap.rsp という応答ファイルに 指定した入力をすべて保管します。このファイルは、通常はユーティリティー完了 後にクリーンアップされます。ユーティリティーが完了する前にキャンセルする と、このファイルが消去されない場合があります。

ミドルウェア構成ユーティリティーの実行**:**

ミドルウェア構成ユーティリティーを実行して、後で IBM Security Identity Manager デプロイメントで使用する DB2 パラメーターを設定できます。

## 始める前に

Windows オペレーティング・システムの場合は、管理者であるか、管理者権限を持 っている必要があります。

UNIX および Linux オペレーティング・システムの場合は、root ユーザーである必 要があります。また、umask 設定が 022 であることが必要です。umask 設定を確認 するためにコマンド **umask** を発行し、umask 値を 022 に設定します。 umask 022

注**:** 後で IBM Security Identity Manager サーバーのインストール時に DBConfig および ldapConfig ユーティリティーで使用できるように、ミドルウェア構成ユーテ ィリティーで指定する値を記録してください。

以下と共に Tivoli Identity Manager バージョン 5.1 の新規インストールを行う準備 ができたら、ミドルウェア構成ユーティリティーを実行する前に、IBM サポートに 連絡して支援を受けてください。

- 現在サポートされている IBM DB2 バージョン 9.7
- および IBM Tivoli Directory Server バージョン 6.3

#### 連絡先情報:

- Tivoli [ソフトウェア・サポート](http://www-947.ibm.com/support/entry/portal/Overview/Software/Tivoli/Tivoli_brand_support_%28general%29?ibmprd=tivman.htm)
- v [地域の連絡窓口](http://www.ibm.com/planetwide/region.html)

### 手順

- 1. DB2 がインストールされているコンピューター上にシステム管理特権を持つア カウントにログオンします。
- 2. 日本語、韓国語、中国語 (簡体字)、または中国語 (繁体字) の AIX にインスト ールする場合は、以下の手順を実行してください。

注**:** これらの言語のいずれの AIX にもインストールしない場合は、以下の作業 をスキップして、次のステップに進んでください。

- a. ミドルウェア構成ユーティリティーの圧縮ファイルから、cfg\_itim\_mw.jar ファイルを見つけます。ミドルウェア構成ユーティリティーの圧縮ファイル は、製品 DVD またはダウンロード・ディレクトリーにあります。
- b. コマンド java -jar cfg\_itim\_mw.jar を実行します。

このコマンドは、ミドルウェア構成ユーティリティー用のグラフィカル・ユーザ ー・インターフェースが、ミドルウェアの構成中に構成パネルを正しく表示する ように構成します。ミドルウェア構成ユーティリティーを開始する前にこのコマ ンドを実行しないと、言語選択パネルで表示上の問題が発生します。

- 3. DVD のベース・ディレクトリーまたはダウンロード・ディレクトリーで、ミド ルウェア構成ユーティリティーを開始します。
	- v **AIX** オペレーティング・システム: cfg\_itim\_mw\_aix プログラムを実行してミ ドルウェア構成ユーティリティーを開始します。
	- **Solaris オペレーティング・システム**: cfg\_itim\_mw\_solaris プログラムを実行 してミドルウェア構成ユーティリティーを開始します。
	- v **Linux for xSeries®** オペレーティング・システム: cfg\_itim\_mw\_xLinux プログ ラムを実行してミドルウェア構成ユーティリティーを開始します。
	- v **Linux for pSeries®** オペレーティング・システム: cfg\_itim\_mw\_pLinux プログ ラムを実行してミドルウェア構成ユーティリティーを開始します。
	- v **Linux for zSeries®** オペレーティング・システム: cfg\_itim\_mw\_zLinux プログ ラムを実行してミドルウェア構成ユーティリティーを開始します。
	- v **Windows** オペレーティング・システム**:** Windows の自動実行機能が使用不可 の場合は、cfg\_itim\_mw.exe プログラムを使用してミドルウェア構成ユーティ リティーを開始します。

ネイティブ・プログラムとともに実行するために、各プラットフォームは cfg itim mw.jar というファイルを必要とします。JAR ファイルとネイティブ・ プログラムは、同じディレクトリー位置にある必要があります。

- 4. 言語を選択し、「**OK**」をクリックします。
- 5. 「製品の構成」パネルで、「**IBM DB2 Universal Database** の構成」のみにチェ ック・マークを付け、「次へ」をクリックします。 DB2 が正しいレベルでない 場合、またはインストールされていない場合は、警告を受け取る可能性がありま す。DB2 が正しいレベルであることを確認する必要があります。この警告をバ イパスするには、「次へ」をクリックします。
- 6. 「**IBM DB2** データベース構成オプション」パネルで以下の情報を入力し、「次 へ」 をクリックします。
	- DB2 管理者 ID またはインスタンス名

DB2 管理者として DB2 データベースに接続するために使用するユーザー ID を指定します。例: db2admin。この値が新規値の場合、ユーティリティーはユ ーザー ID およびインスタンス名を作成します。既存のユーザー ID およびイ ンスタンス名を指定すると、新規ユーザー ID およびインスタンス名は作成さ れません。

• DB2 管理者パスワード

DB2 データベース管理者アカウントに設定したパスワードを入力します。

• パスワードの確認

再度パスワードを入力します。

• DB2 サーバー・データベース・ホーム

DB2 インスタンスが入っているディレクトリーを指定します。例えば、C: ま たは /home/*dbinstancename* です。

• DB2 データベース名

作成するデータベースの名前を指定します。例: itimdb

• IBM Security Identity Manager データベース・ユーザー ID

作成するデータベースのユーザー ID を指定します。例えば、itimuser で す。

注**:** Windows システムの場合、ユーティリティーの実行後、このユーザー・ アカウントのパスワードの有効期限を無効にします。

v IBM Security Identity Manager データベース・ユーザー ID のパスワード:

データベース・ユーザー ID のパスワードを指定します。

• パスワードの確認

再度パスワードを入力します。

v DB2 管理者のグループ

有効なグループ (root がそのグループのメンバー) を選択し、DB2 管理者 ID インスタンス名を関連付けます。例えば、bin です。この値は、UNIX または Linux オペレーティング・システムの場合にのみ選択可能です。

注**:** ドル記号 (\$) は、ミドルウェア構成ユーティリティーによって使用されるイ ンストーラー・フレームワークにおいて特別な意味を持っています。フィールド <span id="page-39-0"></span>値で \$ を使用しないでください。インストーラー・フレームワークまたはオペ レーティング・システム・プラットフォームが値の変数置換を実行する可能性が あります。

- 7. デフォルトの DB2 インスタンス名が変更されているか、またはその名前の DB2 インスタンスが存在する場合は、警告メッセージのプロンプトが出されます。そ の DB2 インスタンスを IBM Security Identity Manager でのみ使用する場合は、 「はい」をクリックします。インスタンスを別のプログラムと共有しないでくだ さい。
- 8. 構成オプションを確認してから、「次へ」をクリックして構成プロセスを開始し ます。
- 9. 構成が完了するまで数分かかる可能性があります。構成が正常に完了したら、 「完了」をクリックしてデプロイメント・ウィザードを終了します。このステッ プで、DB2 データベースのミドルウェア構成プロセスは終了しました。

#### 次のタスク

ミドルウェア構成ユーティリティーが DB2 についてエラーなしで完了したことを 検証し、システム一時ディレクトリーの cfg\_itim\_mw.log を確認してください。

#### **DB2** のサイレント構成**:**

以下の手順を使用して、ミドルウェア構成ユーティリティーをサイレントに開始し ます。

## 始める前に

DB2 データベースが正しくインストールされていることを確認します。

#### 手順

- 1. サンプルである cfq\_itim\_mw.rsp 応答ファイル (または、Windows システムの 場合は cfg\_itim\_mw\_windows.rsp) をターゲット・コンピューター上のディレク トリーにコピーします。
- 2. 応答ファイルを正しい値で更新します。configureDB2 値が yes に設定されてい ることを確認します。同時にディレクトリー・サーバーを構成しない場合は、 configureLDAP 値が no に設定されていることを確認します。
- 3. コマンド・ウィンドウから、次のコマンドを実行します。

*cfg\_itim\_mw* –W ITIM.responseFile=cfg\_itim\_mw.rsp –silent

ここで、cfg\_itim\_mw は以下のとおりです。

- v **AIX** オペレーティング・システム: cfg\_itim\_mw\_aix
- v **Solaris** オペレーティング・システム: cfg\_itim\_mw\_solaris
- v **Linux for xSeries** オペレーティング・システム: cfg\_itim\_mw\_xLinux
- v **Linux for pSeries** オペレーティング・システム: cfg\_itim\_mw\_pLinux
- v **Linux for zSeries** オペレーティング・システム: cfg\_itim\_mw\_zLinux
- v **Windows** オペレーティング・システム: cfg\_itim\_mw\_windows

注**:** サイレント・モードでミドルウェア構成ユーティリティーを実行すると、構 成プロセス中に応答ファイルが更新されます。

次のタスク

サービス Listen ポートおよびサービス名を確認します。

#### 手動での **DB2** サーバーの構成**:**

DB2 サーバーを手動で構成できます。ここで説明する DB2 設定は、ランタイム調 整が必要な初期設定です。

DB2 サーバーの構成には、以下のステップが必要です。

- 1. オペレーティング・システムでユーザーを作成します。
- 2. IBM Security Identity Manager データベースを作成します。
- 3. TCP/IP 通信が指定されていることを確認します。

詳しくは、技術的な補足情報である「*IBM Security Identity Manager Performance Tuning Guide*」を参照してください。

#### *Windows* および *UNIX* システムにおけるユーザーの作成*:*

以下の手順を使用して、DB2 サーバーがインストールされているコンピューター に、itimuser という名前のオペレーティング・システム・ユーザーを作成します。

#### 始める前に

このユーザーには特別な権限は必要ありません。次回ログオン時にパスワードの変 更が必要ではなく、パスワードは無期限であることを確実に確認してください。

## このタスクについて

IBM Security Identity Manager サーバーは、デフォルトのユーザー ID である itimuser を使用してデータベースにアクセスします。デフォルトのユーザー ID 以 外のユーザー ID を作成することも、既存のユーザー ID を使用することもできま す。

ユーザーを作成するには、以下の手順を実行します。

#### 手順

- 1. root またはアドミニストレーターとして、オペレーティング・システムのシステ ム管理ツールを開始します。
	- v AIX オペレーティング・システム: SMIT または SMITTY
	- Solaris: システム管理コンソール (SMC)
	- Windows: 「スタート」 > 「管理ツール」 > 「コンピューターの管理」 > 「ローカル ユーザーとグループ」 > 「ユーザー」をクリックします。
- 2. ユーザー itimuser を追加し、ユーザー・パスワードを設定します。
- 3. システム管理ツールを終了します。

#### 次のタスク

ユーザー・アクセスをテストします。パスワードのリセットが発生することなく、 ユーザー ID itimuser でログオンできることを確認します。

IBM Security Identity Manager データベースを作成します。

## *Linux* システムにおけるユーザーの作成*:*

DB2 サーバーがインストールされているコンピューター上に itimuser という名前 のユーザーを作成するには、コンソール・コマンド・インターフェースまたは GUI ユーティリティーを使用することができます。

#### 始める前に

このユーザーには特別な権限は必要ありません。次回ログオン時にパスワードの変 更が必要ではなく、パスワードは無期限であることを確実に確認してください。

#### このタスクについて

IBM Security Identity Manager サーバーは、デフォルトのユーザー ID である itimuser を使用してデータベースにアクセスします。独自のユーザー ID を作成す ることもできます。

## 手順

Linux システムでユーザーを作成するには、以下の 2 つの方法があります。

• コンソール・コマンド・インターフェースを使用して、以下のコマンドを入力す る。

useradd -d /home/itimuser -p *password* itimuser

-d スイッチは、ホーム・ディレクトリーを指定します。項目 itimuser は、作成 されるユーザー ID を指定します。

- v グラフィカル・ユーザー・マネージャー・アプリケーションを使用して、Red Hat Enterprise Linux システムでユーザーを作成する。
	- 1. 以下のいずれかの方式を使用して、ユーザーを作成します。
		- グラフィカル・ユーザー・マネージャー・アプリケーションから、「アプ リケーション」 > 「システム設定」 > 「ユーザーおよびグループ」を選 択します。または、
		- シェル・プロンプトに redhat-config-users と入力して、グラフィカル・ ユーザー・マネージャーを開始します。

「ユーザーの追加」ウィンドウが開きます。

- 2. 「ユーザーの追加」をクリックします。
- 3. 「新規ユーザーの作成」ダイアログ・ボックスで、username (このアカウント の作成対象のユーザーのフルネーム) とパスワードを入力します。
- 4. 「**OK**」をクリックします。

#### 次のタスク

ユーザー・アクセスをテストします。パスワードのリセットが発生することなく、 ユーザー ID itimuser でログオンできることを確認します。

IBM Security Identity Manager データベースを作成します。

#### *IBM Security Identity Manager* データベースの作成*:*

IBM Security Identity Manager データベースに任意の名前を指定できます。itimdb など。

#### 始める前に

ご使用のシステムに IBM DB2 データベースをインストールして構成しておく必要 があります。

#### 手順

1. DB2 コマンド・ウィンドウで、以下のコマンドを入力して、データベースを作 成します。

db2 create database *itim\_dbname* using codeset UTF-8 territory us db2 connect to *itim\_dbname* user *itim\_dbadmin\_name* using *itim\_dbadmin\_password* db2 create bufferpool ENROLEBP size automatic pagesize 32k db2 update db cfg for *itim\_dbname* using logsecond 12 db2 update db cfg for *itim\_dbname* using logfilsiz 10000 db2 update db cfg for *itim\_dbname* using auto\_runstats off db2 disconnect current

*itim\_dbname* の値は、itimdb などの名前です。 DB2 のパフォーマンス・パラメ ーターの調整について詳しくは、「*IBM Security Identity Manager Performance Tuning Guide*」を参照してください。

2. DB2 サーバーを停止および開始して、構成をリセットします。

IBM Security Identity Manager データベースの作成および構成が済んだら、DB2 サーバーを停止および開始して、変更を有効にします。次のコマンドを入力しま す。

- a. db2stop 入力 db2stop が失敗し、データベースがアクティブのままの場合、 db2 force application all と入力して、データベースを非アクティブ化し ます。再度、db2stop を入力します。
- b. db2start

## 次のタスク

TCP/IP 通信が指定されていることを確認します。

#### *TCP/IP* 通信が指定されていることの確認*:*

DB2 をインストールするとデフォルトで TCP/IP 通信が指定されます。ただし、 DB2 サーバーおよび DB2 クライアントで TCP/IP 通信が指定されていることを確 認する必要があります。

#### 始める前に

ご使用のシステムに IBM DB2 データベースをインストールして構成しておく必要 があります。

#### 手順

次のコマンドを入力します。 db2set -all DB2COMM

値のリストが返されます。

v 返されたリストに tcpip 項目がない場合は、以下のコマンドを入力します。 tcpip、および コマンドによって提供されたリストに返されたその他のすべての 値を含めてください。

db2set DB2COMM=tcpip,*values\_from\_db2set\_command*

例えば、db2set -all DB2COMM コマンドが npipe および ipxspx といった値をリ ストに戻した場合、2 回目に db2set コマンドを入力するときにこれらの値を再 び指定します。

db2set DB2COMM=tcpip,npipe,ipxspx

tcpip を含む値のリストが返されます。

#### 次のタスク

他のコンポーネントをインストールして構成します。

正しいサービス **Listen** ポートおよびサービス名の決定**:**

ミドルウェア構成ユーティリティーを実行すると、サービス Listen ポート番号およ びデータベース・サービス名が構成されます。ただし、正しいサービス名と Listen ポートが指定されていることを確認する必要があります。

## 始める前に

ご使用のシステムに IBM DB2 データベースをインストールして構成しておく必要 があります。

#### このタスクについて

サービス Listen ポートは、各 DB2 インスタンスに関連付けられています。このポ ートは、DB2 アプリケーションからインスタンスが所有するデータベースへの DB2 接続の確立に使用されます。

DB2 デフォルト・インスタンスは、ご使用のオペレーティング・システムによって 異なります。

- v Windows オペレーティング・システムの場合: DB2
- UNIX および Linux オペレーティング・システムの場合: db2inst1

DB2 サーバーのインストール時に作成される DB2 デフォルト・インスタンスのデ フォルトのサービス・ポート番号は、50000 です。ミドルウェア構成ユーティリテ ィーを実行して DB2 インスタンスを作成した場合は、インスタンスのデフォルト のサービス・ポート番号は 50002 です。DB2 8.2 を DB2 9.5 または DB2 9.7 に マイグレーションした場合は、DB2 マイグレーション・ユーティリティーによって DB2 インスタンスがリセットされます。DB2 マイグレーション・ユーティリティー で、インスタンスのサービス・ポートも 60000 にリセットされる場合があります。

#### 手順

1. 正しいサービス名またはサービス Listen ポートが定義されているかどうかを判 別するには、 次のコマンドを入力します。

db2 connect to *itim\_dbname* user *itim\_dbadmin\_id* using *itim\_dbadmin\_password* db2 get dbm cfg

SVCENAME 属性を検索して、サービス名を見つけます。

2. DB2 サーバーが配置されているコンピューターのサービス・ファイルで、現在 のポート番号を指定しているステートメントを見つけます。

サービス・ファイルのパスは以下のとおりです。

- v Windows オペレーティング・システム: %SYSTEMROOT %¥system32¥drivers¥etc¥services
- v UNIX または Linux オペレーティング・システム: /etc/services

## **DB2** データベースのパフォーマンス調整タスク

DB2 の初期構成後にパフォーマンス問題が発生することがあります。このタスクで は、DB2 を正常に稼働させるために実行するアクションについて説明します。

#### **TCP KeepAlive** 設定値の構成**:**

メッセージング・エンジンのフェイルオーバー設計は、メッセージング・エンジン のインスタンスに障害が発生したときに切断されるデータベース接続に依存してい ます。高可用性環境でフェイルオーバーが発生するためには、システムが、切断さ れた接続のタイムリーな認識とデータベース・ロックの解放を確実に行うようにし ます。この作業は、TCP KeepAlive 設定値を構成することにより行うことができま す。

## 始める前に

ご使用のシステムに DB2 データベースをインストールして構成しておく必要があ ります。

#### 手順

- 1. システム管理者としてログインします。
- 2. DB2 サーバーがあるコンピューター上で、以下のコマンドを実行します。
	- v Linux オペレーティング・システムの場合、以下のコマンドを入力します。
		- echo 30 > /proc/sys/net/ipv4/tcp\_keepalive\_intvl echo 30 > /proc/sys/net/ipv4/tcp keepalive time

注**:** これらの設定値は、IPv6 インプリメンテーションによっても使用されま す。

• Windows オペレーティング・システムの場合、以下のステップを実行しま す。

regedit を実行して、

HKEY\_LOCAL\_MACHINE¥System¥CurrentControlSet¥Services¥Tcpip¥Parameters ディレクトリー内の Windows レジストリー・キーを編集します。

3. 変更を有効にするために、コンピューターを再起動します。 Linux オペレーテ ィング・システムの場合、以下のコマンドを実行します。

# /etc/init.d/network restart

次のタスク

変更を有効にするために、コンピューターを再始動します。

**DB2** アプリケーション・ヒープ・サイズの変更**:**

多数のユーザーをロードすると、パフォーマンス問題が発生することがあります。

次のようなメッセージが表示されます。

Not enough storage available for processing the sql statements.

追加のストレージ・スペースを提供するには、DB2 アプリケーション・ヒープ・サ イズを、次のようにより大きい値に変更します。実稼働環境とテスト環境の両方で すべてのシステム用に DB2 を調整するには、「*IBM Security Identity Manager Performance Tuning Guide*」を参照してください。

# **Oracle** データベースのインストールおよび構成

ここでは、Oracle データベースを IBM Security Identity Manager 用にインストール および構成する方法について説明します。

詳細な情報が必用な場合は、必ず Oracle が提供しているインストールおよびマイグ レーションのガイドを参照してください。

# データベース作成タスク

この一連のタスクを使用して、IBM Security Identity Manager と共に使用する Oracle データベースを作成します。

注**:** IBM Security Identity Manager の複数のインスタンスを同一の Oracle データベ ース・サーバーと共に使用するには、追加のタスクが必要です。データベースを作 成する前に、『1 つの Oracle データベース・サーバーと IBM Security Identity Manager の複数インスタンス』を参照してください。

IBM Security Identity Manager 用の Oracle データベースを作成するには、以下のス テップを実行します。

- 1. 既存のデータベースをバックアップします。
- 2. Oracle データベース・サーバーをインストールします。
- 3. init.ora ファイルを構成します。
- 4. 環境変数を設定します。
- 5. Oracle JDBC ドライバーをインストールします。

# **1** つの **Oracle** データベース・サーバーと **IBM Security Identity Manager** の複数 インスタンス**:**

IBM Security Identity Manager の複数のインスタンスが同一の Oracle サーバー上の 複数のデータベースを指すようにするには、\$ISIM\_home/config/rdbms/oracle/ enrole\_admin.sql ファイルをコピーしてから変更します。

\$ISIM\_home/config/rdbms/oracle/enrole\_admin.sql ファイルにある以下のコード 例をコピーして変更する必要があります。

この例では、値 enrole1 data 001.dbf は enrole1 data 002.dbf に変更されてい ます。この値は、コードの各コピーで増分的に変更します。このタスクは、同一の Oracle サーバー上で使用される追加の IBM Security Identity Manager インスタンス ごとに行います。

注**:** コード内で太字で強調表示しているのが、変更が必要な 2 行です。

#### 例

# pwd /u02/enrole/config/rdbms/oracle # more enrole admin.sql CREATE TABLESPACE enrole data **DATAFILE 'enrole1\_data\_002.dbf'** SIZE 160M AUTOEXTEND ON NEXT 20M MAXSIZE 1024M DEFAULT STORAGE (INITIAL 10M NEXT 1M PCTINCREASE 10) PERMANENT ONLINE LOGGING;

CREATE TABLESPACE enrole indexes **DATAFILE 'enrole1\_idx\_002.dbf'** SIZE 160M AUTOEXTEND ON NEXT 20M MAXSIZE 1024M DEFAULT STORAGE (INITIAL 10M NEXT 1M PCTINCREASE 10) PERMANENT ONLINE LOGGING;

CREATE USER enrole IDENTIFIED BY enrole DEFAULT TABLESPACE enrole data QUOTA UNLIMITED ON enrole\_data QUOTA UNLIMITED ON enrole\_indexes; GRANT CREATE SESSION TO enrole; GRANT CREATE TABLE to enrole; #

既存のデータベースのバックアップ**:**

Oracle 製品のインストール、または既存のデータベースのアップグレードを開始す る前に、既存のすべてのデータベースのフルバックアップを作成します。

Oracle Corporation の資料に記載されている準備ステップを確認して、Oracle データ ベースをアップグレードします。

**Oracle** データベース・サーバーのインストール**:**

Oracle データベース・サーバーは、IBM Security Identity Manager と同一のコンピ ューターにインストールする場合も、別のコンピューターにインストールする場合 もあります。

<span id="page-47-0"></span>Oracle データベース・サーバーのインストールについては、Oracle 公式 Web サイ トで提供されている資料を参照してください。

注**:** IBM Security Identity Manager 用の Oracle データベースを手動で作成する場合 は、JVM 機能を手動でインストールする必要があります。そうしないと、IBM Security Identity Manager からのトランザクションが後ですべて失敗する場合があり ます。データベースを手動で作成して JVM 機能をインストールする必要はありま せん。Oracle データベース構成アシスタント・ウィザードを使用して、データベー スの作成および JVM 機能のインストールを行うことができます。

**init.ora** ファイルの構成**:**

Oracle データベース・サーバーをインストールした後で、init.ora ファイルを IBM Security Identity Manager データベース用に構成する必要があります。

#### 始める前に

Oracle データベース・サーバーがインストールされている必要があります。

## 手順

- 1. init.ora ファイルをコピーします。
	- Windows オペレーティング・システム:
		- a. *ORACLE\_HOME*¥admin¥ ディレクトリーの下に、*db\_name*¥pfile という名前の ディレクトリーを作成します。*db\_name* の値は *itimdb* にすることができま す。
		- b. サンプル initsmpl.ora ファイルを *ORACLE\_HOME*¥db\_1¥admin¥sample¥pfile¥ ディレクトリーから *ORACLE\_HOME*¥admin¥db\_name¥pfile ディレクトリーにコピーします。
		- c. 新規の init.ora ファイルの名前を init*db\_name*.ora という値に変更しま す。
	- UNIX または Linux オペレーティング・システム:

*ORACLE\_HOME*/product/*<version number>*/dbhome\_1/dbs/init.ora ファイル を、新規の *ORACLE\_HOME*/dbs/init*db\_name*.ora ファイルにコピーします。

2. 環境要件に基づいて、init*db\_name*.ora ファイル内の以下のパラメーターの値を 調整します。

db\_name=itimdb compatible=<*version number*> processes=150 shared pool size=50000000

さらに、IBM Security Identity Manager データベースに 3 つの制御ファイルを 定義します。このサンプル・ステートメントは、UNIX オペレーティング・シス テム用の制御ファイルを定義します。

control\_files=(*ORACLE\_HOME*/oradata/*db\_name*/control01.ctl, *ORACLE\_HOME*/oradata/*db\_name*/control02.ctl, *ORACLE\_HOME*/oradata/*db\_name*/control03.ctl)

「*IBM Security Identity Manager Performance Tuning Guide*」を使用して、すべて のシステムの実稼働環境とテスト環境の両方について、Oracle データベースを調 整します。

3. init *db\_name*.ora ファイルで定義されているすべてのディレクトリーを手動で 作成します。

次のタスク

環境変数を設定します。

#### 環境変数の設定**:**

.profile ファイルを編集して、Oracle の環境変数を設定します。

必要な環境変数には、以下のものがあります。

- ORACLE SID=itimdb
- v ORACLE\_BASE=/home/oracle/app/oracle
- v ORACLE\_HOME=\$ORACLE\_BASE/product/11.2.0/dbhome\_1
- PATH=\$ORACLE\_HOME/bin;\$PATH

現行セッションで環境変数を更新する、UNIX オペレーティング・システムのプロ ファイルを入手します。このタスクにより、IBM Security Identity Manager はデー タベースと確実に通信できるようになります。このプロファイルを入手するには、 以下のコマンドを入力します。

# . /.profile

詳しくは、Oracle 公式 Web サイトを参照してください。

#### **Oracle JDBC** ドライバーのインストール**:**

Oracle 10g または 11g データベースをご使用の場合、IBM Security Identity Manager バージョン 6.0 では Oracle 11g Release 1 (11.1.0.7.0) JDBC ドライバーが 必要です。

Oracle サーバー・ディレクトリーにある Oracle JDBC ドライバーを IBM Security Identity Manager のインストール先のコンピューターのディレクトリーにコピーしま す。例えば、Windows オペレーティング・システムの場合は、C:¥isim\_jdbcdriver というディレクトリーを作成します。 UNIX または Linux オペレーティング・シ ステムの場合は、 /isim\_jdbcdriver というディレクトリーを作成します。 JDBC ドライバー・ファイルをこのディレクトリーにコピーしてから、インストール時に このディレクトリーを指すようにします。

また、Oracle Web サイトからもドライバーをダウンロードできます。インストー ル・プログラムが、JDBC ドライバーおよびドライバー名を含むディレクトリーを 要求するプロンプトを出します。クラスター構成では、デプロイメント・マネージ ャーがあるコンピューター、および各クラスター・メンバー・コンピューターに、 JDBC ドライバーが必要です。

# **IBM Security Identity Manager** データベースの作成

IBM Security Identity Manager データベースの作成に Oracle データベース・コンフ ィギュレーション・アシスタント・ウィザードを使用しない場合にのみ、このステ ップが必要です。Oracle データベース・コンフィギュレーション・アシスタント・ ウィザードを使用してデータベースを作成する場合は、Oracle 社の公式 Web サイ トの「*DBCA* を使用したデータベースの作成」を参照してください。

### 始める前に

Oracle データベースのインストールを完了している必要があります。

### 手順

- 1. IBM Security Identity Manager データベースを手動で作成します。
	- Windows オペレーティング・システム:
		- a. 以下のコマンド (1 行で入力します) を使用して、インスタンスを作成しま す。

# oradim -new -sid db\_name -pfile *ORACLE\_HOME*¥admin¥*db\_name*¥pfile¥ initdb\_name.ora

**-sid** パラメーターの値は、データベース・インスタンス名を指定します。 例えば、*db\_name* の値は itimdb にすることができます。**-pfile** パラメー ターの値は、 34 ページの『init.ora [ファイルの構成』で](#page-47-0)以前に構成したフ ァイルを指定します。

b. 以下のコマンドを使用して、データベース・インスタンスを開始します。

# sqlplus "/ as sysdba" SQL> startup nomount pfile=*ORACLE\_HOME*¥admin¥*db\_name*¥pfile¥initdb\_name.ora

- c. Windows サービス OracleService*db\_name* が開始済みであることを確認しま す。
- v UNIX または Linux オペレーティング・システム:

以下のコマンドを使用して、データベース・インスタンスを開始します。

# ./sqlplus "/ as sysdba" SQL> startup nomount pfile= *ORACLE\_HOME*/dbs/init*db\_name*.ora

2. 以下の例に類似した SQL スクリプトを使用して、データベースを作成します。 このスクリプト内の値を、サイトの要件に一致するように変更します。この例で は、*db\_name* の値は、itimdb などのインスタンス名です。

-- Create database CREATE DATABASE db\_name CONTROLFILE REUSE LOGFILE '/u01/oracle/*db\_name*/redo01.log' SIZE 1M REUSE, '/u01/oracle/*db\_name*/redo02.log' SIZE 1M REUSE, '/u01/oracle/*db\_name*/redo03.log' SIZE 1M REUSE, '/u01/oracle/*db\_name*/redo04.log' SIZE 1M REUSE DATAFILE '/u01/oracle/*db\_name*/system01.dbf' SIZE 10M REUSE AUTOEXTEND ON NEXT 10M MAXSIZE 200M CHARACTER SET UTF8; -- Create another (temporary) system tablespace CREATE ROLLBACK SEGMENT rb temp STORAGE (INITIAL 100 k NEXT 250 k);

-- Alter temporary system tablespace online before proceeding ALTER ROLLBACK SEGMENT rb temp ONLINE;

-- Create additional tablespaces ... -- RBS: For rollback segments -- USERs: Create user sets this as the default tablespace -- TEMP: Create user sets this as the temporary tablespace CREATE TABLESPACE rbs DATAFILE '/u01/oracle/*db\_name*/*db\_name*.dbf' SIZE 5M REUSE AUTOEXTEND ON NEXT 5M MAXSIZE 150M; CREATE TABLESPACE users DATAFILE '/u01/oracle/*db\_name*/users01.dbf' SIZE 3M REUSE AUTOEXTEND ON NEXT 5M MAXSIZE 150M; CREATE TABLESPACE temp DATAFILE '/u01/oracle/*db\_name*/temp01.dbf' SIZE 2M REUSE AUTOEXTEND ON NEXT 5M MAXSIZE 150M; -- Create rollback segments. CREATE ROLLBACK SEGMENT rb1 STORAGE(INITIAL 50K NEXT 250K) tablespace rbs; CREATE ROLLBACK SEGMENT rb2 STORAGE(INITIAL 50K NEXT 250K) tablespace rbs; CREATE ROLLBACK SEGMENT rb3 STORAGE(INITIAL 50K NEXT 250K) tablespace rbs; CREATE ROLLBACK SEGMENT rb4 STORAGE(INITIAL 50K NEXT 250K) tablespace rbs; -- Bring new rollback segments online and drop the temporary system one ALTER ROLLBACK SEGMENT rb1 ONLINE; ALTER ROLLBACK SEGMENT rb2 ONLINE; ALTER ROLLBACK SEGMENT rb3 ONLINE; ALTER ROLLBACK SEGMENT rb4 ONLINE; ALTER ROLLBACK SEGMENT rb temp OFFLINE; DROP ROLLBACK SEGMENT rb\_temp ; 注**:** 「*IBM Security Identity Manager Performance Tuning Guide*」を使用して、 すべてのシステムの実稼働環境とテスト環境の両方について、Oracle データベー スを調整します。 3. このデータベース用に JVM をインストールします。 以下のコマンドを使用し てください。

# sqlplus "/ as sysdba"

SQL> @\$ORACLE\_HOME/rdbms/admin/catalog.sql SQL> @\$ORACLE\_HOME/rdbms/admin/catproc.sql SQL> @?/javavm/install/initjvm.sql SQL> @?/xdk/admin/initxml.sql SQL> @?/xdk/admin/xmlja.sql SQL> @?/rdbms/admin/catjava.sql SQL> connect system/*manager* SQL> @\$ORACLE\_HOME/sqlplus/admin/pupbld.sql

*manager* パラメーターの値は、システム・ユーザー・アカウントのパスワードで す。

次のタスク

データベースのパフォーマンスを調整します。

# **Oracle** データベース・パフォーマンス・チューニング

ここでは、Oracle データベースが適切に機能するようにするために必要なアクショ ンについて説明します。

#### **XA** リカバリー操作の有効化**:**

Oracle では、XA リカバリー操作を有効にするために、特別な権限を付与する必要 があります。

#### 始める前に

データベース管理者権限があることを確認します。

#### このタスクについて

XA リカバリーの有効化に失敗すると、次のエラーが発生します。

WTRN0037: トランザクション・サービスでは xa\_recover 操作中にエラーが発生しました。 (WTRN0037: The transaction service encountered an error on an xa\_recover operation.)

#### 手順

- 1. データベース管理者として、コマンド **sqlplus /AS SYSDBA** を発行してデータベ ースに接続します。
- 2. 次のコマンドを実行します。

grant select on pending\_trans\$ to public; grant select on dba 2pc pending to public; grant select on dba pending transactions to public; grant execute on dbms system to *itim db user*;

ここで、*itim\_db\_user* は、itimuser などの IBM Security Identity Manager デー タベースを所有しているユーザーです。

- 3. これらの変更内容を有効にするために、データベース・インスタンスを停止して から再始動します。
	- v 以下のコマンドを使用して、データベース・インスタンスを開始します。 # ./sqlplus "/ as sysdba"

SQL> startup nomount pfile= *ORACLE\_HOME*/dbs/init*db\_name*.ora

v 以下のコマンドを使用して、データベース・インスタンスを停止します。

SQL> SHUTDOWN [mode]

ここで、*mode* は *normal*、*immediate*、または *abort* です。

#### 次のタスク

追加設定を調整します。

#### **TCP KeepAlive** 設定値の構成**:**

メッセージング・エンジンのフェイルオーバー設計は、メッセージング・エンジン のインスタンスに障害が発生したときに切断されるデータベース接続に依存してい ます。高可用性環境でフェイルオーバーが発生するためには、RDBMS が、切断さ れた接続のタイムリーな検出とデータベース・ロックの解放を確実に行うようにし ます。この作業は、TCP KeepAlive 設定値を構成することにより行うことができま す。

## 始める前に

ご使用のシステムに Oracle データベースをインストールして構成しておく必要があ ります。

#### 手順

- 1. システム管理者としてログインします。
- 2. 左側のペインで、次のパスを選択します。

My Computer\HKEY\_LOCAL\_MACHINE\SYSTEM\CurrentControlSet\ Services¥Tcpip¥Parameters

- 3. 右側のペインを右クリックし、「新規」 > 「**DWORD** 値 **(DWORD Value)**」を 選択します。
- 4. 新規パラメーターの名前を「KeepAliveInterval」と入力します。
- 5. この新規パラメーターを右クリックし、「変更」を選択します。
- 6. 「**10** 進ベース **(Base as Decimal)**」を選択し、値を 30000 (30000 ms (ミリ秒) = 30 秒) と入力します。
- 7. 同様に、名前 KeepAliveTime を持つ別の DWORD 値を追加し、値を 30000 に 設定します。

## 次のタスク

変更を有効にするために、コンピューターを再始動します。

## **Oracle** 製品およびリスナー・サービスの開始

IBM Security Identity Manager で Oracle データベースを使用するには、製品サービ スとリスナー・サービスの両方を開始する必要があります。

## 始める前に

Oracle データベースをインストールしておく必要があります。

#### 手順

- 1. Oracle データベースを始動します。
	- v Windows オペレーティング・システム:

「サービス」メニューを使用して、OracleService*db\_name* という名前の Oracle データベース・サービスを開始します。

• UNIX および Linux オペレーティング・システム:

以下のコマンドを入力します。

- # su oracle # ./sqlplus "/ as sysdba" # SQL> startup
- 2. Oracle リスナー・サービスを開始します。
	- v Windows オペレーティング・システム:

「サービス」メニューを使用して、OracleOraDb10\_home1TNSListener という 名前の Oracle TNS リスナーを開始します。Oracle リスナー・サービスがアイ ドルになっている場合は、リスナーを開始します。

v UNIX および Linux オペレーティング・システム:

以下のコマンドを入力します。

# su - oracle # ./lsnrctl start

Oracle プロセスが開始済みであることを確認するには、以下のコマンドを入力 します。

ps -ef | grep ora

リスナーが実行されていることを確認するには、以下のコマンドを入力しま す。

# ./lsnrctl status

#### 次のタスク

追加のコンポーネントをインストールして構成します。

# **Windows** オペレーティング・システム上での **SQL Server 2008** のインストールおよび構成

ここでは、SQL Server 2008 データベースのインストールおよび構成の方法につい て説明します。

## **SQL Server 2008** のインストール

このセクションでは、SQL Server 2008 の準備とインストールに役立つ情報を説明 します。

Windows システムに SQL Server 2008 をインストールする前に、以下の手順を実 行します。

- 1. 最新の SQL Server 2008 サービス・パックを入手します。
- 2. SQL Server 2008 のインストールを開始する前に、管理者アカウントで Windows システムにログオンします。

## サーバーのインストール

SQL Server 2008 は、IBM Security Identity Manager と同一のコンピューターにイ ンストールする場合も、別のコンピューターにインストールする場合もあります。 SQL Server 2008 をインストールした後、最新の SQL Server 2008 サービス・パッ クをインストールします。 SQL Server 2008 のインストールについて詳しくは、 SQL Server 公式 Web サイトで提供されている資料を参照してください。

注**:** SQL Server 2008 をインストールするときは、データベースのコード・ページ の大/小文字を区別しないように (CI として) 設定する必要があります。

### **SQL Server 2008** の構成

IBM Security Identity Manager 用に SQL Server 2008 を構成するには、いくつかの ポストインストール・タスクを実行する必要があります。

ポストインストール・タスクには、以下のものが含まれます。

- SQL Server JDBC ドライバーのインストール
- XA トランザクションのための SQL Server 2008 の構成
- SQL Server 2008 のセキュリティー構成の検証

#### **SQL Server JDBC** ドライバーのインストール**:**

IBM Security Identity Manager バージョン 6.0 では、SQL Server 2008 JDBC ドラ イバー 3.0 が必要です。

SQL Server 2008 の SQL Server JDBC ドライバーを IBM Security Identity Manager のインストール先のコンピューターのディレクトリーにコピーします。ま た、Microsoft Web サイトからもドライバーをダウンロードできます。IBM Security Identity Manager インストール・プログラムが、JDBC ドライバーおよびドライバー 名を含むディレクトリーを要求するプロンプトを出します。クラスター構成では、 デプロイメント・マネージャーがあるコンピューター、および各クラスター・メン バー・コンピューターに、JDBC ドライバーが必要です。

例えば、IBM Security Identity Manager をインストールするコンピューター上で、 以下の作業を行う必要があります。

- 1. ディレクトリー C:¥itim\_jdbcdriver¥ を作成します。
- 2. このディレクトリーに JDBC ドライバー・ファイルをコピーします。
- 3. インストール時にこのディレクトリーを指すようにします。

#### **XA** トランザクションのための **SQL Server 2008** の構成**:**

MS DTC サービスを実行し、JDBC 分散トランザクション・コンポーネントを SQL サーバー用に構成する必要があります。

## 始める前に

JDBC ドライバーを、以下の Web サイトからダウンロードして解凍しておきま す。<http://msdn.microsoft.com/en-us/data/aa937724.aspx>

## 手順

MS SQL Server 2008 JDBC ドライバー 3.0 を *JDBC\_DRIVER\_INSTALL\_DIR* にイ ンストールした場合は、JDBC\_DRIVER\_INSTALL\_DIR¥help¥html¥574e326f-0520- 4003-bdf1-62d92c3db457.htm ファイルを開きます。『*Understanding XA Transactions*』内の、以下のセクションの指示に従ってください。

1. Running the MS DTC Service

2. Configuring the JDBC Distributed Transaction Components

注**:** 『*Configuring the User-Defined Roles*』というタイトルのセクションを実行する 必要はありません。IBM Security Identity Manager によって、必要な ID と、 SqlJDBCXAUser 役割との関連付けが作成されます。

**SQL Server 2008** のセキュリティー構成の検証**:**

SQL Server Management Studio を使用して、SQL Server 2008 のセキュリティー構 成を検証します。

#### 始める前に

SQL Server 2008 のダウンロードとインストールを完了している必要があります。

#### 手順

- 1. Microsoft SQL Server Management Studio を開始します。
- 2. SOL Server ルート・ノードを右クリックし、「プロパティ」をクリックしま す。
- 3. 「ページの選択」パネルから「セキュリティ」を選択します。
- 4. 「**SQL Server** 認証モードと **Windows** 認証モード」が選択されていることを確 認します。
- 5. 「**OK**」をクリックします。

## 次のタスク

IBM Security Identity Manager データベースを作成します。

## **IBM Security Identity Manager** データベースの作成

IBM Security Identity Manager データベースを作成するには、いくつかのポストイ ンストール・タスクを実行する必要があります。

## 始める前に

SQL Server 2008 がインストールされ、構成されていることを確認してください。

#### 手順

- 1. Microsoft SQL Server Management Studio を開始します。
- 2. ツリーを選択し、「データベース」ノードを右クリックして、「新規データベー ス」を選択します。
- 3. データベース名の下に、itimdb などのデータベース名を入力し、「**OK**」をクリ ックします。
- 4. データ・ファイルおよびトランザクション・ログには、以下の値を入力します。
	- v ファイルの初期サイズ: 20 MB
	- v ファイルを自動的に大きくする
	- v ファイルを無制限に大きくすることを許可する

注**:** SQL Server が混合認証モードであることを確認してください。

## 次のタスク

追加のコンポーネントをインストールして構成します。

# ディレクトリー・サーバーのインストールおよび構成

IBM Security Identity Manager は、ディレクトリー・サーバーにユーザー・アカウ ントおよび組織データ (ただし、スケジューリング・データと監査データは除く) を 保管します。このセクションでは、IBM Security Identity Manager で使用するディ レクトリー・サーバーの構成について説明します。

サポートされるディレクトリー・サーバーの組み合わせ、および必要なフィックス パックについては、IBM Security Identity Manager インフォメーション・センター の『データベース・サーバー要件』を参照してください。

このセクションの情報は、ディレクトリー・サーバー製品そのものによって提供さ れるより広範囲な前提条件の資料に代わるものではありません。詳しくは、IBM Security Identity Manager インフォメーション・センターの『ハードウェア要件およ びソフトウェア要件』を参照してください。フィックスおよびダウンロードについ ては、IBM ソフトウェア製品のサポート Web サイトを参照してください。

# ディレクトリー・サーバー製品をインストールする前に

ディレクトリー・サーバー製品をインストールする前に、以下を実行する必要があ ります。

- v ディレクトリー・サーバー製品により提供されるインストール・ガイドを読むこ と。
- インストールがディレクトリー・サーバーのハードウェアおよびソフトウェア要 件に適合していることの確認。

# **IBM Directory Server** のインストールおよび構成

IBM Tivoli Directory Server は、IBM Security Identity Manager と同じコンピュータ ーにも別のコンピューターにもインストールできます。サポートされるバージョン の IBM Tivoli Directory Server は、IBM Security Identity Manager でサポートされ るオペレーティング・システム・リリースに対応しています。詳しくは、IBM Security Identity Manager インフォメーション・センターの『ソフトウェア要件』の 『オペレーティング・システムのサポート』を参照してください。

IBM Tivoli Directory Server は、データ・ストアとして DB2 データベース、Web 管理ツールとして WebSphere Application Server を使用します。

# **IBM Tivoli Directory Server** のインストール

以下の手順では、IBM Security Identity Manager 製品に付属の DVD を使用して IBM Tivoli Directory Server をインストールする方法について説明します。これらの DVD には、DB2 および WebSphere Application Server の組み込みミドルウェアは 含まれていません。組み込みミドルウェアが含まれたインストール DVD の場合、 オプションで、IBM Tivoli Directory Server 用の組み込みの DB2 および WebSphere Application Server をインストールできます。インストール・プロセスは 異なる可能性があります。

## 始める前に

ディレクトリー・サーバーのインストールについて詳しくは、ディレクトリー・サ ーバー製品が提供する資料を参照してください。例えば、次の Web サイトにアク セスします (日本では異なる場合があります。日本における情報については営業担 当員にお問い合わせください)。[http://www.ibm.com/software/sysmgmt/products/support/](http://www.ibm.com/software/sysmgmt/products/support/IBMDirectoryServer.html) [IBMDirectoryServer.html](http://www.ibm.com/software/sysmgmt/products/support/IBMDirectoryServer.html)

## このタスクについて

組み込み DB2は、IBM Security Identity Manager データベースと組み込み WebSphere Application Server のいずれにも使用することはできません。

IBM Tivoli Directory Server をインストールするには、以下の手順を実行します。

## 手順

- 1. まだ DB2 がインストールされていない場合は、IBM Security Identity Manager 製品とともに提供される DVD から DB2 をインストールします。
- 2. オプション。このステップは、IBM Tivoli Directory Server に WebSphere Application Server アプリケーション・クライアントを使用する場合にのみ必要 です。 IBM Security Identity Manager 製品とともに提供される DVD から WebSphere Application Server をインストールします。IBM Tivoli Directory Server と同じコンピューターに IBM Security Identity Manager をインストール する場合は、最初に WebSphere Application Server インストールを完了する必要 があります。詳しくは、 58 [ページの『単一サーバー環境への](#page-71-0) WebSphere Application Server [のインストール』を](#page-71-0)参照してください。
- 3. IBM Security Identity Manager 製品とともに提供される DVD から IBM Tivoli Directory Server をインストールします。
- 4. IBM Tivoli Directory Server のインストール中に、インストール・タイプとして 「カスタム」を選択する必要があります。「次へ」をクリックします。
- 5. 次のパネルでは、DB2 データベースも組み込み WebSphere Application Server も選択しないでください。サポートされている IBM Tivoli Directory Server を選 択する必要があります。その他の機能はオプションです。「次へ」をクリックし ます。
- 6. 次のパネルでは、インストーラーはご使用の WebSphere Application Server を検 出します。WebSphere Application Server インストール・パスのカスタム・ロケ ーションを選択するように求めるプロンプトが出される場合があります。 Web Administration Tools のデプロイメントをスキップすることもできます。「次 へ」をクリックします。
- 7. 要約を確認し、「インストール」をクリックして IBM Tivoli Directory Server を インストールします。

ディレクトリー・サーバーのインストールについて詳しくは、ディレクトリー・ サーバー製品が提供する資料を参照してください。

#### 次のタスク

必要なフィックスパックをインストールします。

## 必須フィックスパックのインストール

ご使用のバージョンの IBM Tivoli Directory Server でフィックスパックが必要な場 合、そのフィックスを取得してインストールします。

フィックスパックについては、「ディレクトリー・サーバーのサポート」Web サイ トを参照してください。

## 正しいフィックスパックがインストールされていることを検証します。

IBM Tivoli Directory Server に正しいフィックスパックがインストールされているこ とを検証するには、以下のコマンドを発行します。

- v AIX: lslpp -l 'idsldap\*'
- Linux: rpm -qa | grep idsldap
- Solaris:
	- 1. 特定パッケージのバージョンを照会するには、pkginfo | grep IDSl と入力し ます。
	- 2. 各インストール済みパッケージについては、pkgparam *package\_name* VERSION と入力します。例えば、IBM Tivoli Directory Server でサポートされるバージ ョンの場合は、pkgparam IDSl64s*<version number>* VERSION のようになりま す。
- Windows:
	- 1. コマンド・プロンプトから、<IDS\_HOME>¥bin に進みます。
	- 2. 以下のコマンドを実行します。

idsversion.cmd

詳しくは、IBM Security Identity Manager インフォメーション・センターの『ソフ トウェア要件』と、IBM Tivoli Directory Server フィックスパックで提供される資料 を参照してください。

### **IBM Tivoli Directory Server** 構成

IBM Tivoli Directory Server の設定を行うには、IBM Security Identity Manager サー バーをインストールする前に、組織の LDAP サフィックスを作成する必要がありま す。また、IBM Tivoli Directory Server の設定には、IBM Security Identity Manager の参照整合性ファイルの構成も必要です。LDAP サフィックス (命名コンテキスト とも呼ばれる) は、ローカルに保持されたディレクトリー階層の最上部のエントリ ーを識別する識別名 (DN) です。

IBM Security Identity Manager インストール製品には、ミドルウェア構成ユーティ リティーが含まれています。このユーティリティーでは、データベース・インスタ ンスとユーザー ID を作成できます。また、DB2 と IBM Tivoli Directory Server の 参照整合性およびパラメーターを構成できます。標準パラメーターの多くと、すべ ての拡張パラメーターに、デフォルト値が提供されています。入力されたパラメー ター (ディレクトリー・サーバー管理者 ID など) が存在する場合は、ミドルウェア 構成ユーティリティーは作成タスクをスキップします。これらの値をそのまま使用 するか、独自の値を入力するかを選択することができます。必須フィールドは、ア スタリスク(\*) でマークされています。所望のパネルに達するまで「戻る」をクリ ックして、デプロイメント・ウィザードの任意のパネルに戻ることができます。

注**:** ミドルウェア構成ユーティリティーは、デフォルトで、システム一時ディレク トリー (例えば /tmp ディレクトリー) にある db2ldap.rsp という応答ファイルに 指定した入力をすべて保管します。このファイルは、通常はユーティリティー完了 後にクリーンアップされます。ユーティリティーが完了する前にキャンセルする と、このファイルが消去されない場合があります。

## ミドルウェア構成ユーティリティーの実行**:**

ミドルウェア構成ユーティリティーを実行して、後で IBM Security Identity Manager デプロイメントで使用する IBM Tivoli Directory Server パラメーターを設 定できます。

## 始める前に

Windows オペレーティング・システムの場合は、管理者であるか、管理者権限を持 っている必要があります。

UNIX および Linux オペレーティング・システムの場合は、root ユーザーである必 要があります。また、umask 設定が 022 であることが必要です。 umask 設定を確 認するには、コマンド **umask** を発行します。

**umask** 値を 022 に設定するには、以下のコマンドを発行します。 umask 022

現在サポートされている IBM DB2 バージョン 9.7 および IBM Tivoli Directory Server バージョン 6.3 を使用して Tivoli Identity Manager バージョン 5.1 の新規イ ンストールを行う準備ができたら、ミドルウェア構成ユーティリティーを実行する 前に、IBM サポートに連絡して支援を受けてください。

- v Tivoli [ソフトウェア・サポート](http://www-947.ibm.com/support/entry/portal/Overview/Software/Tivoli/Tivoli_brand_support_%28general%29?ibmprd=tivman.htm)
- v [地域の連絡窓口](http://www.ibm.com/planetwide/region.html)

#### このタスクについて

ミドルウェア構成ユーティリティーは、以下を実行します。

- v 必要な場合、ユーザー ID の作成
- 必要な場合、IBM Tivoli Directory Server インスタンスの作成
- 必要な場合、ディレクトリー・サーバー・データベースの作成
- LDAP の調整 (バッファー・プール、ログ調整)
- v LDAP サフィックスの追加
- 非 SSL ポートの構成
- IBM Tivoli Directory Server のサポートされているバージョンでは、IBM Security Identity Manager 用の参照整合性プラグインを構成します。

ミドルウェア構成ユーティリティーは、手動でもサイレント・モードでも実行でき ます。サイレント・モードでの構成について詳しくは、 49 [ページの『](#page-62-0)IBM Tivoli Directory Server [のサイレント構成』を](#page-62-0)参照してください。

IBM Tivoli Directory Server のミドルウェア構成ユーティリティーを手動で開始する には、以下のようにします。

#### 手順

- 1. IBM Tivoli Directory Server がインストールされているコンピューター上にシス テム管理特権を持つアカウントにログオンします。
- 2. 日本語、韓国語、中国語 (簡体字)、または中国語 (繁体字) の AIX にインスト ールする場合は、以下の手順を実行してください。

注**:** これらの言語のいずれの AIX にもインストールしない場合は、以下の作業 をスキップして、次のステップに進んでください。

- a. ミドルウェア構成ユーティリティーの圧縮ファイルから、cfg\_itim\_mw.jar ファイルを見つけます。ミドルウェア構成ユーティリティー圧縮ファイル は、製品 DVD またはダウンロード・ディレクトリーのベース・ディレクト リーにあります。
- b. コマンド java -jar cfg\_itim\_mw.jar を実行します。

このコマンドは、ミドルウェア構成ユーティリティー用のグラフィカル・ユー ザー・インターフェースが、ミドルウェアの構成中に構成パネルを正しく表示 するように構成します。ミドルウェア構成ユーティリティーを開始する前にこ のコマンドを実行しないと、言語選択パネルで表示上の問題が発生します。

- 3. DVD のベース・ディレクトリーまたはダウンロード・ディレクトリーで、ミド ルウェア構成ユーティリティーを開始します。
	- AIX オペレーティング・システム: cfg\_itim\_mw\_aix プログラムを実行して ミドルウェア構成ユーティリティーを開始します。
	- Solaris オペレーティング・システム: cfg\_itim\_mw\_solaris プログラムを実 行してミドルウェア構成ユーティリティーを開始します。
	- Linux for xSeries オペレーティング・システム: cfg\_itim\_mw\_xLinux プログ ラムを実行してミドルウェア構成ユーティリティーを開始します。
	- Linux for pSeries オペレーティング・システム: cfg\_itim\_mw\_pLinux プログ ラムを実行してミドルウェア構成ユーティリティーを開始します。
	- Linux for zSeries オペレーティング・システム: cfg\_itim\_mw\_zLinux プログ ラムを実行してミドルウェア構成ユーティリティーを開始します。
	- v Windows オペレーティング・システム: Windows の自動実行機能が使用不可 の場合は、cfg\_itim\_mw.exe プログラムを使用してミドルウェア構成ユーテ ィリティーを開始します。

ネイティブ・プログラムとともに実行するために、各プラットフォームは cfg\_itim\_mw.jar というファイルを必要とします。JAR ファイルとネイティ ブ・プログラムは、同じディレクトリー位置にある必要があります。

- 4. 言語を選択し、「**OK**」をクリックします。
- 5. 「製品の構成」パネルで、「**IBM Tivoli Directory Server** の構成」のみにチェ ック・マークを付け、「次へ」をクリックします。
- 6. IBM Tivoli Directory Server が正しいレベルでない場合、またはインストールさ れていない場合は、警告を受け取る可能性があります。IBM Tivoli Directory Server を正しいレベルにするためのアクションが必要な場合があります。この 警告をバイパスするには、「次へ」をクリックします。
- 7. 「IBM Tivoli Directory Server 構成オプション」パネルから、以下の情報を入力 し、「次へ」をクリックします。

v ディレクトリー・サーバー管理者 ID およびインスタンス名

ディレクトリー・サーバー管理者として IBM Tivoli Directory Server に接続 するために使用するユーザー ID を指定します。例えば、itimldap です。

注**:** Windows システムの場合、ユーティリティーの実行後、このユーザー・ アカウントのパスワードの有効期限を無効にします。

• ディレクトリー・サーバー管理者パスワード

IBM Tivoli Directory Server 管理者アカウントに設定したパスワードを入力 します。

• パスワードの確認

再度パスワードを入力します。

v DB2 管理者のグループ

リストから有効なグループ (その root がメンバー) を選択し、DB2 管理者 ID を関連付けます。例えば、bin です。この値は、UNIX または Linux オ ペレーティング・システムの場合にのみ選択可能です。

v ディレクトリー・サーバー・データベース・ホーム

ディレクトリー・サーバーの DB2 インスタンスが入っているディレクトリ ーを指定します。例えば、C: または /home/*directory\_server\_instancename* です。

• ディレクトリー・サーバー・データベース名

作成するデータベースの名前を指定します。例えば、ldapdb2 です。

• 暗号化シード

暗号鍵を指定します。これには、任意の語または句を使用できます。鍵は、 Tivoli Identity Manager のパスワードおよびその他の機密テキストの暗号化に 使用します。暗号化シードは、12 文字以上の長さにする必要があります。

注**:** ドル記号 (\$) は、ミドルウェア構成ユーティリティーによって使用される インストーラー・フレームワークにおいて特別な意味を持っています。フィー ルド値で \$ を使用しないでください。インストーラー・フレームワークまたは オペレーティング・システム・プラットフォームが値の変数置換を実行する可 能性があります。

- 8. 以下の LDAP 情報を指定し、「次へ」をクリックします。
	- v 管理者 DN

基本識別名 (DN) を表すユーザー ID。この DN は、Tivoli Identity Manager の root サフィックスです。例えば、cn=root です。

v 管理者 DN パスワード

基本識別名 (DN) を表すユーザー ID のパスワード。例えば、secret です。 • パスワードの確認

再度パスワードを入力します。

<span id="page-62-0"></span>• ユーザー定義サフィックス

LDAP サフィックスを指定します。このサフィックスには、任意の有効なサ フィックスを指定することができ、IBM Security Identity Manager 情報が配 置されるコンテキスト・ルートとして使用されます。例えば、dc=com を選択 します。

• 非 SSL ポート

ディレクトリー・サーバーが listen するポート。デフォルト・ポートは 389 です。

注**:** このデフォルト・ポートがその他のサービスと競合する可能性がありま す。例えば、Windows サーバーが Windows Active Directory サービスを実行 する可能性があります。このサービスはデフォルト・ポート 389 を使用しま す。

- 9. 構成オプションを確認してから、「次へ」をクリックして構成プロセスを開始 します。
- 10. 構成が完了するまで数分かかる可能性があります。構成が正常に完了したら、 「完了」をクリックしてデプロイメント・ウィザードを終了します。

## 次のタスク

この作業で、IBM Tivoli Directory Server のミドルウェア構成プロセスは終了しまし た。IBM Tivoli Directory Server のミドルウェア構成ユーティリティーがエラーなし で完了したことを検証するには、システム一時ディレクトリーの cfg\_itim\_mw.log を確認します。

#### **IBM Tivoli Directory Server** のサイレント構成**:**

ミドルウェア構成ユーティリティーを実行して、後で IBM Security Identity Manager デプロイメントで使用する IBM Tivoli Directory Server パラメーターを設 定できます。

## 始める前に

Windows オペレーティング・システムの場合は、管理者であるか、管理者権限を持 っている必要があります。

UNIX および Linux オペレーティング・システムの場合は、root ユーザーである必 要があります。また、umask 設定が 022 であることが必要です。umask 設定を確認 するには、コマンド **umask** を発行します。

**umask** 値を 022 に設定するには、以下のコマンドを発行します。 umask 022

## このタスクについて

ミドルウェア構成ユーティリティーは、以下を実行します。

- v 必要な場合、ユーザー ID の作成
- 必要な場合、IBM Tivoli Directory Server インスタンスの作成
- 必要な場合、ディレクトリー・サーバー・データベースの作成
- LDAP の調整 (バッファー・プール、ログ調整)
- LDAP サフィックスの追加
- 非 SSL ポートの構成
- v IBM Tivoli Directory Server のサポートされているバージョンでは、IBM Security Identity Manager 用の参照整合性プラグインを構成します。

ミドルウェア構成ユーティリティーをサイレントに開始するには、以下のようにし ます。

#### 手順

- 1. サンプル応答ファイル cfg\_itim\_mw.rsp (または、Windows システムの場合は cfg itim mw windows.rsp) をターゲット・コンピューター上のディレクトリー にコピーします。
- 2. 応答ファイルを正しい値で更新します。configureLDAP 値が yes に設定されて いることを確認します。同時にデータベース・サーバーを構成しない場合は、 configureDB2 値が no に設定されていることを確認します。
- 3. コマンド・ウィンドウから、次のコマンドを実行します。

*cfg\_itim\_mw* –W ITIM.responseFile=cfg\_itim\_mw.rsp –silent

ここで、*cfg\_itim\_mw* は以下のとおりです。

- v AIX オペレーティング・システム: **cfg\_itim\_mw\_aix**
- v Solaris オペレーティング・システム: **cfg\_itim\_mw\_solaris** プログラム
- v Linux for xSeries オペレーティング・システム: **cfg\_itim\_mw\_xLinux** プログ ラム
- v Linux for pSeries オペレーティング・システム: **cfg\_itim\_mw\_pLinux** プログ ラム
- v Linux for zSeries オペレーティング・システム: **cfg\_itim\_mw\_zLinux** プログ ラム
- v Windows オペレーティング・システム: **cfg\_itim\_mw\_windows**

注**:** サイレント・モードでミドルウェア構成ユーティリティーを実行すると、構 成プロセス中に応答ファイルが更新されます。

#### 次のタスク

この作業で、IBM Tivoli Directory Server のミドルウェア構成プロセスは終了しまし た。IBM Tivoli Directory Server のミドルウェア構成ユーティリティーがエラーなし で完了したことを検証するには、システム一時ディレクトリーの cfg\_itim\_mw.log を確認します。

正常なサフィックス・オブジェクト構成の検証**:**

ミドルウェア構成ユーティリティーを実行した後、LDAP サフィックスが正常に追 加されたことを確認する必要があります。

サフィックス・オブジェクト構成を検証するには、以下のコマンドを入力します。

- v Windows オペレーティング・システム: *ITDS\_HOME*¥bin¥ldapsearch.cmd -h localhost -b dc=com "(objectclass=domain)"
- v UNIX または Linux オペレーティング・システム: *ITDS\_HOME*/bin/ldapsearch.sh -h localhost -b dc=com "(objectclass=domain)"

オプションは次の通りです。

- **-h** LDAP サーバーが稼働しているホストを指定します。
- **-b** デフォルトの代わりに、初期検索の検索ベースを指定します。

出力は、dc=com の許可を構成したこと、データでサフィックスを初期化したことを 確認します。

dc=com objectclass=domain objectclass=top dc=com

#### 手動による **IBM Tivoli Directory Server** データベースの調整**:**

IBM Tivoli Directory Server が使用する DB2 インスタンスのパフォーマンスを手動 で調整できます。

#### 始める前に

ご使用のシステムに DB2 データベースがインストールされ、構成されていること を確認します。

#### 手順

- 1. DB2 コマンド・ウィンドウを開きます。
- 2. DB2 コマンド・ウィンドウで、以下のコマンドを入力して、IBM Tivoli Directory Server データベース・インスタンスを調整します。

db2 connect to *itds\_dbname* user *itds\_dbadmin\_name* using *itds\_dbadmin\_password* db2 alter bufferpool IBMDEFAULTBP size automatic db2 alter bufferpool ldapbp size automatic db2 update db cfg for *itds\_dbname* using logsecond 12 db2 update db cfg for *itds\_dbname* using logfilsiz 10000 db2 update db cfg for *itds\_dbname* using database\_memory *itds\_dbmemory* db2 disconnect current

*itim\_dbname* の値は、itimdb などの名前です。 *itim\_dbmemory* の値は、単一サ ーバー・インストールの場合は 40000、AIX および Windows 以外のすべてのプ ラットフォームの場合は COMPUTED です。AIX および Windows の場合、値は AUTOMATIC です。DB2 のパフォーマンス・パラメーターの調整について詳しく は、「*IBM Security Identity Manager Performance Tuning Guide*」を参照してくだ さい。

3. DB2 サーバーを停止および開始して、構成をリセットします。 構成をリセット したら、DB2 サーバーを停止および開始して、変更を有効にします。次のコマ ンドを入力します。

db2stop db2start 入力 db2stop が失敗し、データベースがアクティブのままの場合、db2 force application all と入力して、データベースを非アクティブ化します。再度、 db2stop を入力します。

## 次のタスク

他のコンポーネントをインストールして構成します。

# **Oracle Directory Server Enterprise Edition** のインストールお よび構成

このセクションでは、Oracle Directory Server Enterprise Edition のインストールと構 成の方法について説明します。

#### **Oracle Directory Server Enterprise Edition** のインストール

Oracle Directory Server Enterprise Edition のインストールに関する説明と詳細につい ては、Oracle 公式 Web サイトを参照してください。

## **Oracle Directory Server Enterprise Edition** の構成

Oracle Directory Server Enterprise Edition をインストールした後で、それを IBM Security Identity Manager で使用するために構成します。

## 始める前に

Oracle Directory Server Enterprise Edition をダウンロードおよびインストール済みで あることを確認してください。

## 手順

1. IBM Security Identity Manager LDAP サーバー・インスタンスを作成します。 以下のコマンドを入力します。

./dsadm create -p *portnumber* -P *SSL-port instance-path*

ここで、*portnumber* は Oracle Directory Server Enterprise Edition のポート番号 で、*SSL-port* は Oracle Directory Server Enterprise Edition の SSL ポート番号で す。以下に例を示します。

• UNIX または Linux オペレーティング・システムの場合:

./dsadm create –p 1389 –P 1363 /local/itimldap

v Windows オペレーティング・システムの場合:

dsadm.exe create –p 1389 –P 1363 C:¥itimldap

2. IBM Security Identity Manager LDAP サーバーを起動します。 以下のコマンド を入力します。

./dsadm start *instance-path*

以下に例を示します。

• UNIX または Linux オペレーティング・システムの場合:

./dsadm start /local/itimldap

• Windows オペレーティング・システムの場合:

dsadm.exe start ¥local¥itimldap

3. ルート・サフィックスを作成します。 以下のコマンドを入力します。 ./dsconf create-suffix –h *host* –p *portnumber rootsuffix*

以下に例を示します。

- UNIX または Linux オペレーティング・システムの場合: ./dsconf create-suffix –h localhost –p 1389 dc=com
- Windows オペレーティング・システムの場合:

dsconf.exe create-suffix –h localhost –p 1389 dc=com

このコマンドにより、 LDAP サーバー上にルート・サフィックス dc=com が作 成されます。

以下のメッセージを受け取った場合は、**--unsecured** パラメーターを使用してく ださい。

*host*:*portNumber* 上で安全にバインドできませんでした (Unable to bind securely on *host*:*portNumber*)

以下に例を示します。

- UNIX または Linux オペレーティング・システムの場合:
	- ./dsconf create-suffix -–unsecured –h localhost –p 1389 dc=com
- Windows オペレーティング・システムの場合:

dsconf.exe create-suffix -–unsecured –h localhost –p 1389 dc=com

4. 以下の内容で、dcequalscom.ldif という名前のファイルを作成して保存しま す。

dn:dc=com dc:com objectclass:top objectclass:domain

5. dcequalscom.ldif ファイルを dc=com ルート・サフィックスにインポートしま す。 以下のコマンドを入力します。

./dsconf import -p *portnumber* -e *path*/dcequalscom.ldif *rootsuffix*

以下に例を示します。

• UNIX または Linux オペレーティング・システムの場合:

./dsconf import -p 1389 -e /temp/dcequalscom.ldif dc=com

• Windows オペレーティング・システムの場合:

dsconf.exe import -p 1389 -e ¥temp¥dcequalscom.ldif dc=com

以下のメッセージを受け取った場合は、**--unsecured** パラメーターを使用してく ださい。

*host*:*portNumber* 上で安全にバインドできませんでした (Unable to bind securely on *host*:*portNumber*)

• UNIX または Linux オペレーティング・システムの場合:

./dsconf import --unsecured -p 1389 -e /temp/dcequalscom.ldif dc=com

• Windows オペレーティング・システムの場合:

dsconf.exe import --unsecured -p 1389 -e ¥temp¥dcequalscom.ldif dc=com

6. ディレクトリー・サーバーを再始動します。

## 次のタスク

Oracle Directory Server Enterprise Edition のアクセス・コントロール命令により、匿 名読み取りアクセスがアクティブになる場合があります。より安全なデータを提供 するには、匿名読み取りアクセスを使用不可にするよう、デフォルトのアクセス・ コントロール命令を変更します。詳しくは、Oracle Directory Server Enterprise Edition の資料を参照してください。

他のコンポーネントをインストールして構成します。

# **IBM Tivoli Directory Integrator** のインストール **(**オプション**)**

IBM Tivoli Directory Integrator は、アプリケーション間またはディレクトリー・ソ ース間の情報交換を同期化および管理します。このセクションでは、IBM Security Identity Manager での使用を目的とした IBM Tivoli Directory Integrator のインスト ールについて説明します。

## 始める前に

IBM Tivoli Directory Integrator をインストールする前に、以下のステップを完了し てください。

- Directory Integrator 製品により提供されるインストール・ガイドを読みます。
- インストールが Directory Integrator のハードウェア要件とソフトウェア要件を満 たしていることを確認します。
	- ハードウェア要件とソフトウェア要件、および文書

<http://www.ibm.com/software/sysmgmt/products/support/J958636N88774A05-doc.html> – フィックス

<http://www.ibm.com/software/sysmgmt/products/support/IBMDirectoryIntegrator.html>

# このタスクについて

この章の情報は、Directory Integrator 製品そのものによって提供されるより広範囲な 前提条件の資料に代わるものではありません。

IBM Tivoli Directory Integrator は、IBM Security Identity Manager と同じコンピュ ーターにも別のコンピューターにもインストールできます。

# 手順

- 1. 必要なフィックスパックをインストールします。 ご使用になるバージョンの IBM Tivoli Directory Integrator でフィックスパックが必要な場合は、そのフィッ クスを取得してインストールします。詳しくは、サポート Web サイトを参照し てください。
	- サポート

<http://www.ibm.com/software/sysmgmt/products/support/IBMDirectoryIntegrator.html> • インフォメーション・センター

[http://publib.boulder.ibm.com/infocenter/tivihelp/v2r1/index.jsp?toc=/](http://publib.boulder.ibm.com/infocenter/tivihelp/v2r1/index.jsp?toc=/com.ibm.IBMDI.doc/toc.xml) [com.ibm.IBMDI.doc/toc.xml](http://publib.boulder.ibm.com/infocenter/tivihelp/v2r1/index.jsp?toc=/com.ibm.IBMDI.doc/toc.xml)

2. エージェントレス・アダプターをインストールします。

アダプターは、IBM Security Identity Manager と連携してリソースを管理しま す。エージェント・ベースのアダプターは、管理対象リソースへのアダプターの インストール、および IBM Security Identity Manager サーバーへのアダプタ ー・プロファイルのインストールを必要とします。エージェントレス・アダプタ ーを使用するには、IBM Tivoli Directory Integrator をホストするコンピューター にアダプターをインストールする必要があります。また、IBM Security Identity Manager サーバーにアダプター・プロファイルをインストールする必要がありま す。

IBM Tivoli Directory Integrator は、IBM Security Identity Manager と同じコンピ ューターにインストールすることも、リモート側でインストールすることもでき ます。IBM Security Identity Manager をローカル側でインストールする場合は、 インストール・プログラムによって自動的にエージェントレス・アダプターがイ ンストールされます。エージェントレス・アダプター・プロファイルの自動イン ストールを選択することもできます。IBM Security Identity Manager をリモート 側でインストールする場合は、IBM Tivoli Directory Integrator をホストするコン ピューターにエージェントレス・アダプターを手動でインストールする必要があ ります。エージェントレス・アダプター・プロファイルは、IBM Security Identity Manager をホストするコンピューターに手動でインストールする必要が あります。

注**:** エージェントレス・アダプターおよびアダプター・プロファイルを手動で インストールするには、その前に、IBM Security Identity Manager のインストー ルが完了するまで待機する必要があります。

## 次のタスク

エージェントレス・アダプターおよびアダプター・プロファイルをリモート・シス テムに手動でインストールします。『エージェントレス・アダプターのインストー ル』および 57 [ページの『エージェントレス・アダプター・プロファイルのインスト](#page-70-0) [ール』を](#page-70-0)参照してください。

その他のコンポーネントをインストールして構成します。

# エージェントレス・アダプターのインストール

IBM Security Identity Manager バージョン 6.0 は Tivoli Directory Integrator バージ ョン 7.1 をサポートしています。Tivoli Directory Integrator 用のエージェントレ ス・アダプターは、対話式でもサイレント・モードでもインストールできます。

## 始める前に

アダプターが正常に機能するためには、以下のコンポーネントをインストールする 必要があります。

- 1. RMI ディスパッチャー
- 2. POSIX アダプター、UNIX アダプター、または Linux アダプター

# このタスクについて

RMI ディスパッチャーと、POSIX アダプター、UNIX アダプター、Linux アダプタ ーの 3 つのうちの 1 つのアダプターは、対話式にインストールすることも、サイ レントにインストールすることもできます。POSIX アダプター、UNIX アダプタ ー、または Linux アダプターをインストールする前に、RMI ディスパッチャーを Tivoli Directory Integrator にインストールしておく必要があります。

#### 手順

- 1. RMI ディスパッチャーを対話式にインストールするには、以下のコマンドを実 行します。
	- a. Windows オペレーティング・システムの場合は、以下を入力します。 cd *ISIM\_HOME*¥config¥adapters

その後、以下のテキストを 1 つのコマンドとして入力します。

WAS HOME¥java¥bin¥java.exe -jar DispatcherInstall 70.jar

b. UNIX および Linux オペレーティング・システムの場合は、以下を入力しま す。

cd *ISIM\_HOME*/config/adapters

その後、以下のテキストを 1 つのコマンドとして入力します。

WAS HOME/java/bin/java -jar DispatcherInstall 70.jar

- 2. RMI ディスパッチャーをサイレント・インストールするには、以下のコマンド を実行します。
	- a. Windows オペレーティング・システムの場合は、以下を入力します。

cd *ISIM\_HOME*¥config¥adapters

その後、以下のテキストを 1 つのコマンドとして入力します。

"WAS\_HOME¥java¥bin¥java.exe" -cp DispatcherInstall\_70.jar -i silent -DLICENSE ACCEPTED=TRUE -DUSER INSTALL DIR=ITDI\_HOME -DUSER\_SELECTED\_SOLDIR=ITDI\_HOME¥timsol -DUSER\_DISPATCHER\_SERVICE\_NAME="ISIM\_Adapters" -DUSER INPUT RMI PORTNUMBER=1099 -DUSER\_INPUT\_WS\_PORTNUMBER=8081

ここで、1099 および 8081 は、RMI ディスパッチャーが listen しているポ ートです。

b. UNIX および Linux オペレーティング・システムの場合は、以下を入力しま す。

cd *ISIM\_HOME*/config/adapters

その後、以下のテキストを 1 つのコマンドとして入力します。

"WAS HOME/java/bin/java" -cp DispatcherInstall 70.jar -i silent -DLICENSE ACCEPTED=TRUE -DUSER INSTALL DIR=ITDI HOME -DUSER\_SELECTED\_SOLDIR=ITDI\_HOME/timsol -DUSER\_INPUT\_RMI\_PORTNUMBER=1099 -DUSER\_INPUT\_WS\_PORTNUMBER=8081

ここで、1099 および 8081 は、RMI ディスパッチャーが listen しているポ ートです。

- <span id="page-70-0"></span>3. POSIX アダプター、UNIX アダプター、または Linux アダプターを対話式にイ ンストールするには、以下のコマンドを実行します。
	- a. Windows オペレーティング・システムの場合は、以下を入力します。 cd *ISIM\_HOME*¥config¥adapters

その後、以下のテキストを 1 つのコマンドとして入力します。

WAS HOME¥java¥bin¥java.exe -jar PosixAdapterInstall 70.jar

b. UNIX および Linux オペレーティング・システムの場合は、以下を入力しま す。

cd *ISIM\_HOME*/config/adapters

その後、以下のテキストを 1 つのコマンドとして入力します。

WAS\_HOME/java/bin/java -jar PosixAdapterInstall\_70.jar

- 4. POSIX アダプター、UNIX アダプター、または Linux アダプターをサイレン ト・インストールするには、以下のコマンドを入力します。
	- a. Windows オペレーティング・システムの場合は、以下を入力します。

cd *ISIM\_HOME*¥config¥adapters

その後、以下のテキストを 1 つのコマンドとして入力します。

"WAS\_HOME¥java¥bin¥java.exe" -cp PosixAdapterInstall\_70.jar -i silent -DLICENSE\_ACCEPTED=TRUE -DUSER\_INSTALL\_DIR=ITDI\_HOME

b. UNIX および Linux オペレーティング・システムの場合は、以下を入力しま す。

cd *ISIM\_HOME*/config/adapters

その後、以下のテキストを 1 つのコマンドとして入力します。

"WAS HOME/java/bin/java" -cp PosixAdapterInstall 70.jar -i silent -DLICENSE\_ACCEPTED=TRUE -DUSER\_INSTALL\_DIR=ITDI\_HOME

# エージェントレス・アダプター・プロファイルのインストール

以下の手順を使用して、エージェントレス・アダプター・プロファイルをインスト ールします。常にアダプター・ダウンロード・サイトから最新の POSIX アダプタ ーをダウンロードすることをお勧めします。

# このタスクについて

エージェントレス・アダプター・プロファイルをインストールするには、 Windows、UNIX、または Linux のすべてのオペレーティング・システムでコマンド 行を実行します。IBM Security Identity Manager コンソール・ユーザー・インター フェースから「システムの構成」 > 「サービス・タイプの管理」 > 「インポー ト」を選択することにより、それらをインストールすることもできます。

#### 手順

1. Windows オペレーティング・システムの場合は、以下のコマンドを実行しま す。

cd *ISIM HOME*¥config¥adapters "*ISIM HOME*/bin/win/config remote services.cmd" -profile LdapProfile -jar LdapProfile.jar

*"ISIM\_HOME*/bin/win/config\_remote\_services.cmd" -profile PosixSolarisProfile -jar

<span id="page-71-0"></span>PosixSolarisProfile.jar

*"ISIM\_HOME*/bin/win/config\_remote\_services.cmd" -profile PosixLinuxProfile -jar PosixLinuxProfile.jar

*"ISIM\_HOME*/bin/win/config\_remote\_services.cmd" -profile PosixHpuxProfile -jar PosixHpuxProfile.jar

*"ISIM\_HOME*/bin/win/config\_remote\_services.cmd" -profile PosixAixProfile -jar PosixAixProfile.jar

2. UNIX または Linux オペレーティング・システムの場合は、以下のコマンドを 実行します。

-bash-3.00# cd ISIM\_HOME/bin/unix -bash-3.00# ./config\_remote\_services.sh -profile LdapProfile -jar /opt/IBM/isim /config/adapters/LdapProfile.jar

-bash-3.00# ./config\_remote\_services.sh -profile PosixSolarisProfile -jar /opt /IBM/isim/config/adapters/PosixSolarisProfile.jar

-bash-3.00# ./config\_remote\_services.sh -profile PosixLinuxProfile -jar /opt /IBM/isim/config/adapters/PosixLinuxProfile.jar

-bash-3.00# ./config\_remote\_services.sh -profile PosixHpuxProfile -jar /opt /IBM/isim/config/adapters/PosixHpuxProfile.jar

-bash-3.00# ./config remote services.sh -profile PosixAixProfile -jar /opt /IBM/isim/config/adapters/PosixAixProfile.jar

# **WebSphere Application Server** のインストールおよび構成

WebSphere Application Server は、セキュアでスケーラブルなアプリケーション・イ ンフラストラクチャーを IBM Security Identity Manager サーバーに提供します。 WebSphere Application Server は、単一サーバー環境でもクラスター・サーバー環境 でも実行できます。

このセクションでは、IBM Security Identity Manager サーバーをインストールする 前に WebSphere Application Server 環境を作成するための一般的なステップについ て説明します。これらのステップは、単一サーバー構成とクラスター構成のいずれ にも適用されます。 WebSphere Application Server のサポートされるリリースと必 要なフィックスパックについては、IBM Security Identity Manager インフォメーシ ョン・センターの『*WebSphere Application Server* の要件』を参照してください。

# 単一サーバー環境への **WebSphere Application Server** のインス トール

WebSphere Application Server バージョン 7 のインストールは、2 段階のプロセス です。

## 始める前に

WebSphere Application Server をインストールする前に、以下のことを行ってくださ い。

- WebSphere Application Server インストール・ガイドを読みます。
- WebSphere Application Server を単一サーバー環境またはクラスター環境のどちら にインストールするかを決定します。
- v システムが製品のハードウェアおよびソフトウェア要件を満たしていることを確 認します。
- オペレーティング・システムに必要なフィックスパックがすべて適用されている ことを確認します。WebSphere Application Server 向けにオペレーティング・シス テムを調整する方法について詳しくは、Web サイト[『オペレーティング・システ](http://publib.boulder.ibm.com/infocenter/wasinfo/v7r0/index.jsp?topic=/com.ibm.websphere.nd.doc/info/ae/ae/tprf_tuneopsys.html) [ムの調整』](http://publib.boulder.ibm.com/infocenter/wasinfo/v7r0/index.jsp?topic=/com.ibm.websphere.nd.doc/info/ae/ae/tprf_tuneopsys.html)を参照してください。

WebSphere Application Server のインストールについて詳しくは、以下の Web サイ トを参照してください。

v ハードウェアおよびソフトウェア要件:

[ハードウェア要件およびソフトウェア要件](http://www-01.ibm.com/support/docview.wss?rs=180&uid=swg27006921)

v サポート:

[製品サポート](http://www.ibm.com/software/webservers/appserv/was/support/)

v インフォメーション・センター:

WebSphere Application Server バージョン 7.0 [インフォメーション・センター](http://publib.boulder.ibm.com/infocenter/wasinfo/v7r0/index.jsp)

# このタスクについて

インストール・プロセスの 2 つのステップは、以下のとおりです。

- 1. WebSphere Application Server インストール製品を使用して、コア・プロダク ト・ファイルの共用セットをインストールします。
- 2. プロファイルを使用して、複数のアプリケーション・サーバー・ランタイム環境 を定義します。これらのプロファイルには、それぞれにコア・ファイルを共有す る独自の管理インターフェースがあります。プロファイルは、環境が機能するた めに必要です。作成できるプロファイルのタイプは以下の 3 つです。

アプリケーション・サーバー・プロファイル

このプロファイルは、スタンドアロン・ノードとして、またはデプロイ メント・マネージャー・セルの一部として実行できます。

デプロイメント・マネージャー・プロファイル

このプロファイルは、アプリケーション・サーバーを集中管理できるよ うにします。

カスタム・プロファイル

このプロファイルは、デプロイメント・マネージャーを使用して、統合 してからカスタマイズする必要があります。カスタム・プロファイルは 独自の管理コンソールを持っていません。デプロイメント・マネージャ ー・ノードで管理されます。

例えば、コア・ファイルがインストールされた後に、1 つ以上のデプロイメン ト・マネージャー・プロファイル、アプリケーション・サーバー・プロファイ ル、またはカスタム・プロファイルを作成します。プロファイルは、インストー ル後に、プロファイル作成ウィザード GUI または **manageprofiles** コマンドを 使用していつでも作成できます。

IBM HTTP Server および WebSphere Web サーバー・プラグインをインストールす る場合は、追加の構成ステップが必要です。 67 ページの『[IBM HTTP Server](#page-80-0) およ

び WebSphere Web サーバー・プラグインのインストールおよび構成 (オプショ ン)[』を](#page-80-0)参照してください。

#### 手順

- 1. UNIX システムの場合は root ユーザーとして、Windows オペレーティング・ システムの場合はアドミニストレーター権限を持つユーザーとして、WebSphere 製品をインストールします。
- 2. WebSphere Application Server インストール・プログラムを開始します。
- 3. 「アプリケーション・サーバー」プロファイルを選択します。 デフォルトで は、管理セキュリティーがアクティブになっています。管理セキュリティーに よって、許可のないユーザーからサーバーが保護されます。
- 4. WebSphere インストール・プログラムが必要とする追加の値を入力します。
- 5. インストールが完了したら、製品サポート Web サイト「 [サポート・ホーム」](http://www.ibm.com/software/webservers/appserv/was/support/) から Update Installer for WebSphere Application Server をダウンロードしてイ ンストールします。
- 6. Update Installer を使用して、サポートされる WebSphere Application Server バ ージョンを含むサービス・パックをインストールします。IBM Security Identity Manager インフォメーション・センターの『*WebSphere Application Server* の要 件』を参照してください。インストールに使用したアカウントと同じオペレー ティング・システム管理者アカウントを使用してください。
- 7. Java Runtime Environment (JRE) バージョン 1.6 SR10 フィックスパック 1 を 使用していることを確認します。 WebSphere Application Server フィックスパ ックの Web サイト[「ダウンロード」](http://www-947.ibm.com/support/entry/portal/Downloads/Software/WebSphere/WebSphere_Application_Server)で、このサービス・リリースをダウンロ ードし、指示に従って修正を適用できます。
- 8. WebSphere Application Server フィックスパックを適用したら、WebSphere Application Server を開始します。 以下のいずれかのコマンドを使用します。
	- Windows オペレーティング・システム:

*WAS\_PROFILE\_HOME*¥bin¥startServer.bat *server\_name*

v UNIX または Linux オペレーティング・システム: *WAS\_PROFILE\_HOME*/bin/startServer.sh *server\_name*

*server\_name* は、WebSphere Application Server の名前です。例えば、server1 です。

- 9. WebSphere Application Server の「ファースト・ステップ」パネルを開き、「イ ンストールの検査」をクリックして、インストールに問題がないことを確認し ます。 ファースト・ステップを実行するには、以下のいずれかのコマンドを使 用します。
	- Windows オペレーティング・システム: *WAS\_PROFILE\_HOME*¥firststeps¥firststeps.bat
	- v UNIX または Linux オペレーティング・システム: *WAS\_PROFILE\_HOME*/firststeps/firststeps.sh
- 10. WebSphere Application Server フィックスパックが、正しいレベルであることを 確認してください。 以下のいずれかのコマンドを使用します。
	- v Windows オペレーティング・システム:

*WAS\_PROFILE\_HOME*¥bin¥versionInfo.bat

v UNIX または Linux オペレーティング・システム:

*WAS\_PROFILE\_HOME*/bin/versionInfo.sh

例えば、WebSphere Application Server ベースのバージョン出力は以下のように なります。

```
Installed Product
-----------------------------------------------
Name IBM WebSphere Application Server
Version 7.0.0.23
ID BASE
```
11. 以下の Web アドレスを使用して、管理コンソールにアクセスします。 http://*hostname*:*port*/ibm/console

*hostname* の値は、WebSphere Application Server ベース製品をインストールし たコンピューターの完全修飾ホスト名または IP アドレスです。*port* の値は、 WebSphere 管理 HTTP トランスポートのポート番号です。デフォルト値は 9060 です。コンピューター上に WebSphere Application Server の別のインスタ ンスがある場合は、ポート番号は 9060 ではない可能性があります。

12. WAS PROFILE HOME¥logs¥server name 内の SystemOut.log ファイルと SystemErr.log ファイルを調べて、他に問題がないことを確認します。 詳しく は、 188 [ページの『ログ・ファイル』を](#page-201-0)参照してください。

## 次のタスク

IBM Security Identity Manager サーバーをインストールします。

# クラスター環境への **WebSphere Application Server** のインスト ール

クラスター内の各コンピューターに WebSphere Application Server をインストール する必要があります。また、デプロイメント・マネージャーを作成する必要があり ます。

#### 手順

- 1. WebSphere Application Server パッケージをインストールします。
- 2. デプロイメント・マネージャー・プロファイルを作成します。
- 3. クラスター内の各コンピューターで、以下を実行します。
	- a. WebSphere Application Server パッケージをインストールします。
	- b. カスタム・プロファイルを作成します。
	- c. デプロイメント・マネージャーによって管理されるセルにノードを統合しま す。

IBM HTTP Server および WebSphere Web サーバー・プラグインをインストー ルする場合は、追加の構成ステップが必要です。 67 [ページの『](#page-80-0)IBM HTTP Server および WebSphere Web [サーバー・プラグインのインストールおよび構成](#page-80-0) ([オプション](#page-80-0))』を参照してください。

# **WebSphere Application Server** デプロイメント・マネージャーの インストール

デプロイメント・マネージャーは、アプリケーション・サーバーを集中管理できる ようにします。

#### 手順

- 1. UNIX システムの場合は root ユーザーとして、Windows オペレーティング・ システムの場合はアドミニストレーター権限を持つユーザーとして、WebSphere 製品をインストールします。
- 2. WebSphere Application Server インストール・プログラムを開始します。
- 3. 「デプロイメント・マネージャー」プロファイルを選択します。 デフォルトで は、管理セキュリティーがアクティブになっています。管理セキュリティーに よって、許可のないユーザーからサーバーが保護されます。
- 4. WebSphere インストール・プログラムが必要とする追加の値を入力します。
- 5. インストールが完了すると、「ファースト・ステップ」パネルが開きます。 「インストール検査」をクリックして、インストールに問題がないかどうかを 確認します。
	- Windows オペレーティング・システム: WAS NDM PROFILE HOME¥firststeps¥firststeps.bat
	- v UNIX または Linux オペレーティング・システム:

WAS NDM PROFILE HOME/firststeps/firststeps.sh

- 6. 製品サポート Web サイトから Update Installer for WebSphere Application Server をダウンロードしてインストールします。
- 7. Update Installer を使用して、サポートされる WebSphere Application Server バ ージョンを含むサービス・パックをインストールします。IBM Security Identity Manager インフォメーション・センターの『WebSphere Application Server の要 件』を参照してください。インストールに使用したアカウントと同じオペレー ティング・システム管理者アカウントを使用してください。
- 8. IBM Java 2 Platform Standard Edition Development Kit 1.5 Service Release 6 以 降を使用していることを確認してください。IBM Java のサービス・リリース・ レベルを確認するには、以下のコマンドを実行します。
	- Windows オペレーティング・システム:

<WAS\_NDM\_PROFILE\_HOME>¥java¥bin¥java.exe -version

• UNIX または Linux オペレーティング・システム:

<WAS\_NDM\_PROFILE\_HOME>/java/bin/java -version

Java 2 セキュリティーをアクティブにする場合は、Service Release 6 が必要で す。WebSphere Application Server フィックスパックの Web サイト[「ダウンロ](http://www.ibm.com/support/docview.wss?rs=180&uid=swg24017492) [ード」](http://www.ibm.com/support/docview.wss?rs=180&uid=swg24017492)で、このサービス・リリースをダウンロードし、指示に従って修正を適 用できます。

- 9. WebSphere Application Server フィックスパックを適用したら、デプロイメン ト・マネージャーを開始します。 以下のいずれかのコマンドを使用します。
	- Windows オペレーティング・システム

*WAS\_NDM\_PROFILE\_HOME*¥bin¥startManager.bat

• UNIX または Linux オペレーティング・システム

*WAS\_NDM\_PROFILE\_HOME*/bin/startManager.sh

- 10. WebSphere Application Server フィックスパックが、正しいレベルであることを 確認してください。 以下のいずれかのコマンドを使用します。
	- Windows オペレーティング・システム
		- クラスター・メンバー

*WAS\_PROFILE\_HOME*¥bin¥versionInfo.bat

– デプロイメント・マネージャー

*WAS\_NDM\_PROFILE\_HOME*¥bin¥versionInfo.bat

- UNIX または Linux オペレーティング・システム
	- クラスター・メンバー

*WAS\_PROFILE\_HOME*/bin/versionInfo.sh

– デプロイメント・マネージャー

*WAS\_NDM\_PROFILE\_HOME*/bin/versionInfo.sh

例えば、WebSphere Application Server ベースのバージョン出力は以下のように なります。

v WebSphere Application Server ベース

```
Installed Product
  -----------------------------------------------
  Name IBM WebSphere Application Server
 Version 7.0.0.23
 ID BASE
v デプロイメント・マネージャー
  Installed Product
  -----------------------------------------------
  Name IBM WebSphere Application Server Deployment Manager
  Version 7.0.0.23
  ID ND
```
11. 以下の Web アドレスを使用して、管理コンソールにアクセスします。

http://*hostname*:*port*/ibm/console

*hostname* の値は、WebSphere Application Server ベース製品をインストールし たコンピューターの完全修飾ホスト名または IP アドレスです。*port* の値は、 WebSphere 管理 HTTP トランスポートのポート番号です。デフォルト値は 9060 です。コンピューター上に WebSphere Application Server の別のインスタ ンスがある場合は、ポート番号は 9060 ではない可能性があります。

12. *WAS\_NDM\_PROFILE\_HOME*¥logs¥*dm\_server\_name* ディレクトリーの SystemOut.log and SystemErr.log ファイルおよび SystemErr.log ファイルを調べ、他に問題が ないことを確認します。

## 次のタスク

各ノード・メンバーに WebSphere Application Server をインストールします。

# 各ノード・メンバーへの **WebSphere Application Server** 製品のイ ンストール

各クラスター・メンバー・ホストに WebSphere Application Server をインストール し、各ノード・メンバーをセルに統合します。

#### 手順

- 1. UNIX システムの場合は root ユーザーとして、Windows オペレーティング・シ ステムの場合はアドミニストレーター権限を持つユーザーとして、WebSphere 製 品をインストールします。
- 2. WebSphere Application Server インストール・プログラムを開始します。
- 3. 「カスタム」プロファイルを選択します。
- 4. 「統合」パネルで、以下のフィールドに入力します。
	- a. デプロイメント・マネージャーのホスト名または IP アドレスを入力しま す。
	- b. デプロイメント・マネージャーの SOAP ポートを入力するか、またはデフォ ルト・ポートを受け入れます。
	- c. 管理セキュリティーが使用可能である場合は、デプロイメント・マネージャ ー管理ユーザー名およびパスワードを入力します。
- 5. インストールが完了したら、製品サポート Web サイトから Update Installer for WebSphere Application Server をダウンロードしてインストールします。
- 6. Update Installer を使用して、サポートされる WebSphere Application Server バー ジョンを含むサービス・パックをインストールします。IBM Security Identity Manager インフォメーション・センターの『ソフトウェア前提条件』を参照して ください。インストールに使用したアカウントと同じオペレーティング・システ ム管理者アカウントを使用してください。
- 7. IBM Java 2 Platform Standard Edition Development Kit 1.5 Service Release 6 以 降を使用していることを確認してください。IBM Java のサービス・リリース・ レベルを確認するには、以下のコマンドを実行します。
	- Windows オペレーティング・システム:

<WAS\_NDM\_PROFILE\_HOME>¥java¥bin¥java.exe -version

v UNIX または Linux オペレーティング・システム:

<WAS\_NDM\_PROFILE\_HOME>/java/bin/java -version

Java 2 セキュリティーを使用可能にする場合は、Service Release 6 が必要で す。WebSphere Application Server フィックスパックの Web サイト[「ダウンロ](http://www-947.ibm.com/support/entry/portal/Downloads/Software/WebSphere/WebSphere_Application_Server#) [ード」](http://www-947.ibm.com/support/entry/portal/Downloads/Software/WebSphere/WebSphere_Application_Server#)で、このサービス・リリースをダウンロードし、指示に従って修正を適用 できます。

- 8. WebSphere Application Server フィックスパックを適用したら、WebSphere Application Server を開始します。 以下のいずれかのコマンドを使用します。
	- Windows オペレーティング・システム:

*WAS\_PROFILE\_HOME*¥bin¥startServer.bat

• UNIX または Linux オペレーティング・システム:

*WAS\_PROFILE\_HOME*/bin/startServer.sh

- 9. WebSphere Application Server の「ファースト・ステップ」パネルを開き、「イ ンストールの検査」をクリックして、インストールに問題がないことを確認しま す。 ファースト・ステップを実行するには、以下のいずれかのコマンドを使用 します。
	- Windows オペレーティング・システム:

*WAS\_PROFILE\_HOME*¥firststeps¥firststeps.bat

v UNIX または Linux オペレーティング・システム: *WAS\_PROFILE\_HOME*/firststeps/firststeps.sh

#### 次のタスク

セル内のノードの統合を検証します。

## **WebSphere Application Server** ノード・メンバーの手動での統合

インストール時に、カスタム・プロファイルを使用したがノードをセルに統合しな かった場合、またはノード・メンバーが統合されないベース WebSphere Application Server プロファイルを作成した場合は、このステップをオプションで実行します。

## 始める前に

クラスター内の各コンピューターで、デプロイメント・マネージャーの作成と WebSphere Application Server のインストールが終了していることを確認してくださ い。

#### 手順

**addnode** コマンドで、パラメーター **username dmgr\_admin\_user\_id** および **password dmgr\_admin\_user\_id** を追加します。以下のいずれかのコマンドを実行し ます。

• Windows オペレーティング・システム:

*WAS\_HOME*¥bin¥addNode.bat *dmgr\_host portnumber* -profileName *profile\_name* -username *dmgr\_admin\_user\_id* -password *dmgr\_admin\_user\_id*

• UNIX または Linux オペレーティング・システム:

*WAS\_HOME*/bin/addNode.sh *dmgr\_host portnumber* -profileName *profile\_name* -username *dmgr\_admin\_user\_id* -password *dmgr\_admin\_user\_id*

*WAS\_HOME* の値は、WebSphere Application Server コア・ファイルがインストール されている WebSphere Application Server ホーム・ディレクトリーの場所です。 *dmgr\_host* パラメーターは、デプロイメント・マネージャーがインストールされてい るコンピューターのホスト名です。*portnumber* パラメーターは、デプロイメント・ マネージャーに割り当てられている SOAP ポート番号を指定します。デフォルトの ポート番号は 8887 です。 ノードがセルに正常に追加された後にノード・エージェントが作成され、開始しま

す。

#### 次のタスク

セル内のノードの統合を検証します。

# セル内のノードの統合の検証

セル内でノード・メンバーを統合した後に、ノードが正しく実行されていることを 検証する必要があります。

#### 始める前に

ノード・メンバーを統合するために必要なステップが完了していることを確認して ください。

### 手順

1. 以下の Web アドレスを使用して、管理コンソールにアクセスします。 http://*hostname*:*port*/ibm/console

*hostname* の値は、WebSphere Application Server デプロイメント・マネージャー の完全修飾ホスト名または IP アドレスのいずれかです。*port* の値は、 WebSphere 管理 HTTP トランスポートのポート番号です。デフォルト値は 9060 です。コンピューター上に WebSphere Application Server の別のインスタンスが ある場合は、ポート番号は 9060 ではない可能性があります。

- 2. Integrated Solutions Console のルート構造から「システム管理」をクリックしま す。
- 3. 「ノード」をクリックします。 マネージャー・ノードおよび統合されたノード がリストされていて、使用可能であることを確認します。「**Nodeagent**」をクリ ックして、すべてのノード・エージェントの状況を確認することもできます。

## 次のタスク

IBM Security Identity Manager の WebSphere クラスターを作成します。

# **IBM Security Identity Manager** アプリケーション用の **WebSphere** クラスターの作成

WebSphere Application Server 環境に 2 つのサーバー・クラスターを作成する必要 があります。1 つのクラスターは、IBM Security Identity Manager アプリケーショ ンをホストします。もう 1 つのクラスターは、メッセージング・サービスとして使 用されます。

# 始める前に

クラスターを作成する前に、すべてのノード・エージェントが実行中であることを 確認してください。

#### 手順

1. 以下の Web アドレスを使用して、管理コンソールにアクセスします。 http://*hostname*:*port*/ibm/console

*hostname* の値は、WebSphere Application Server デプロイメント・マネージャ ーの完全修飾ホスト名または IP アドレスのいずれかです。*port* の値は、 WebSphere 管理 HTTP トランスポートのポート番号です。デフォルト値は 9060 です。コンピューター上に WebSphere Application Server の別のインスタ ンスがある場合は、ポート番号は 9060 ではない可能性があります。

- 2. Integrated Solutions Console のルート構造から「サーバー」をクリックします。
- 3. 「クラスター」 > 「**WebSphere Application Server** クラスター」をクリック します。
- 4. ホスト・アプリケーション・クラスターの名前を指定します。 例えば、 ITIM Application Cluster です。クラスター名は、セル内で固有でなければな りません。
- 5. デフォルトのチェック・ボックス設定値を使用し、「次へ」をクリックしま す。
- <span id="page-80-0"></span>6. 最初のクラスター・メンバーのメンバー名を指定します。
- 7. 最初のクラスター・メンバーをホストするために使用するノードを指定しま す。
- 8. 「アプリケーション・サーバー・テンプレートを使用してメンバーを作成しま す」をクリックし、「デフォルト」を選択します。
- 9. その他のデフォルト設定はすべて変更せずに「次へ」をクリックします。
- 10. トポロジー内のサーバーごとにクラスター・メンバーを作成します。 ITIM Application Cluster に対して、各ノードに少なくとも 1 つのサーバー を作成する必要があります。使用可能なリソースがあり、かつ垂直クラスタ ー・トポロジーを使用したい場合は、各ノードに複数のサーバーを定義できま す。
	- a. メンバー名を指定し、ノードを選択します。
	- b. 「メンバーの追加」をクリックします。
	- c. クラスター・メンバーの追加が終了したら、「次へ」をクリックします。
- 11. 情報の要約を確認し、「完了」をクリックします。
- 12. メッセージング・クラスターに対してこのプロセスを繰り返します。メッセー ジング・クラスターおよびクラスター・メンバーには、 ITIM Messaging Cluster など、固有の名前を指定します。少なくとも 2 つの アプリケーション・サーバーを別々のノードに定義します。
- 13. 2 番目のクラスターの作成が終了したら、Integrated Solutions Console のルート 構造から「サーバー」をクリックします。
- 14. 「クラスター」をクリックして、ご使用のクラスターが表示されることを確認 します。
- 15. 各クラスターの名前をクリックし、「クラスター・メンバー」をクリックして 各クラスター・メンバーに関する詳細情報を表示します。

#### 次のタスク

IBM Security Identity Manager Server をインストールします。

# **IBM HTTP Server** および **WebSphere Web** サーバー・プラグイ ンのインストールおよび構成 **(**オプション**)**

デプロイメント・マネージャーを備えた同一のコンピューターに IBM HTTP Server と WebSphere Web サーバー・プラグインをインストールすることが可能です。た だし、セキュリティーの向上およびロード・バランシングのために、IBM HTTP Server と WebSphere Web サーバー・プラグインは、別々のコンピューターにイン ストールするのがよいでしょう。

### **IBM HTTP Server**

IBM HTTP Server のインストールについては、IBM HTTP Server for WebSphere Application Server の製品資料を IBM WebSphere Application Server インフォメーシ ョン・センターで参照してください。

# **WebSphere Web Server** プラグイン

WebSphere Web サーバー・プラグインのインストールについては、WebSphere Application Server Network Deployment バージョン 7.0 インフォメーション・セン ターの『*Web* サーバー・プラグインのインストール *(Installing Web server plug-ins)*』を参照してください。

HTTP サーバーを使用する場合、管理コンソールを使用して、IBM Security Identity Manager アプリケーションを HTTP Web サーバー名にマップする必要がありま す。マッピング手順については、 139 ページの『[IBM Security Identity Manager](#page-152-0) ア [プリケーションのマッピング』を](#page-152-0)参照してください。

# **WebSphere Application Server** のパフォーマンス調整タスク

最初に WebSphere Application Server を構成した後にパフォーマンスの問題が発生 する場合があります。以下のタスクでは、WebSphere Application Server を正常に稼 働させるために実行するアクションについて説明します。

# **Performance Monitoring Infrastructure (PMI)** トラッキングを使用 不可にする

WebSphere Application Server では、デフォルトで Performance Monitoring Infrastructure (PMI) が使用可能となり、基本レベルに設定されます。このレベルで は、URIRequestCount モニターおよび URIServiceTime monitoring モニターが使用可 能です。これらが使用可能になっていると、Console GUI を使用するときに、その インターフェース用に固有の URL が生成されるため、パフォーマンス上の問題が 発生します。

# 始める前に

WebSphere Application Server がシステムに正しくインストールされていることを確 認してください。

#### このタスクについて

パフォーマンスの低下を防ぐには、PMI を完全に使用不可にするか、または以下の 特定の PMI フラグを使用不可にします。

#### 手順

- 1. 管理コンソールにログオンします。
- 2. 左のナビゲーション・ペインから、「モニターおよびチューニング」 > 「**Performance Monitoring Infrastructure (PMI)**」をクリックします。
- 3. 管理するサーバーの名前をクリックします。
- 4. 「カスタム」を選択し、「カスタム」リンクをクリックします。
- 5. ツリー・リストから「**Web** アプリケーション」を選択します。
- 6. 「**URIConcurrentRequests**」を選択します。
- 7. 「**URIRequestCount**」を選択します。
- 8. 「**URIServiceTime**」を選択します。
- 9. ペインの上部で、「使用不可にする」をクリックします。
- <span id="page-82-0"></span>10. 「保存」をクリックして構成を保存します。
- 11. IBM Security Identity Manager を実行する各アプリケーション・サーバーに対 してこの手順を繰り返します。
- 12. すべてのアプリケーション・サーバーを再始動し、変更を有効にします。

#### 次のタスク

追加の調整を行います。

# **WebSphere Application Server** での **TCP KeepAlive** 設定値の変 更

メッセージング・エンジンのフェイルオーバー設計は、メッセージング・エンジン のインスタンスに障害が発生したときにデータベース接続が切断されることに依存 しています。高可用性環境でフェイルオーバーが発生するためには、システムが、 切断された接続のタイムリーな認識とデータベース・ロックの解放を確実に行うよ うにします。この作業は、TCP KeepAlive 設定値を構成することにより行うことが できます。

## 始める前に

WebSphere Application Server をご使用のシステムに正しくインストールする必要が あります。

#### 手順

- 1. システム管理者としてログインします。
- 2. 以下のコマンドを実行します。

echo 30 > /proc/sys/net/ipv4/tcp\_keepalive\_intvl

- 注**:** これらの設定値は、IPv6 インプリメンテーションによっても使用されま す。
- 3. tcp keepalive intvl ファイルで値が 30 になっているかを調べて、更新を確認 します。

#### 次のタスク

追加の調整を行います。

# 外部ユーザー・レジストリーを使用した認証のためのインストール前の構成

IBM Security Identity Manager は、外部ユーザー・レジストリーを使用した認証を サポートしています。製品をインストールする前に、レジストリーを構成する必要 があります。

WebSphere Application Server ユーザー・レルムとして構成可能なすべてのユーザ ー・レジストリーは、IBM Security Identity Manager の認証ユーザー・レジストリ ーとして使用できます。 WebSphere Application Server でサポートされるユーザ ー・レルムのタイプは、フェデレーテッド・リポジトリー、ローカル・オペレーテ ィング・システム、スタンドアロン LDAP レジストリー、およびカスタム LDAP

レジストリーの 4 つです。この資料で説明する構成例では、スタンドアロン LDAP ユーザー・レジストリーを使用しています。

注**:** WebSphere Application Server ユーザー・レルムについて詳しくは、WebSphere Application Server インフォメーション・センターを参照してください。

外部ユーザー・レジストリーを IBM Security Identity Manager の認証レジストリー として使用するには、以下のタスクを実行します。

- 1. 外部ユーザー・レジストリーから情報を収集します。
- 2. 必要なユーザーを外部ユーザー・レジストリーに追加します。
- 3. WebSphere セキュリティー・ドメインを構成します。

# 外部ユーザー・レジストリーからの情報の収集

必須ユーザーを追加してセキュリティー・ドメインを構成する場合に使用する構成 設定を、外部ユーザー・レジストリーから収集する必要があります。

#### 手順

1. まだユーザー・レジストリーをインストールしていない場合は、インストールお よび構成を完了してください。

インストールおよび構成の正確な手順は、ユーザー・レジストリー製品ごとに固 有です。例えば、LDAP レジストリーの場合は、接尾部、ドメイン、ユーザー・ テンプレート、およびユーザー・レルムを作成する必要があります。IBM Tivoli Directory Server ユーザー・レジストリーの例については、 305 [ページの『付録](#page-318-0) A. [外部ユーザー・レジストリーとしてのユーザー・レジストリーの構成』を](#page-318-0)参 照してください。

2. WebSphere セキュリティー・ドメインの構成に必要な情報を収集します。

例えば、LDAP ユーザー・レジストリーの場合は、以下のようにします。

表 *4. WebSphere* セキュリティー・ドメインの構成に必要なユーザー・レジストリー構成の 設定

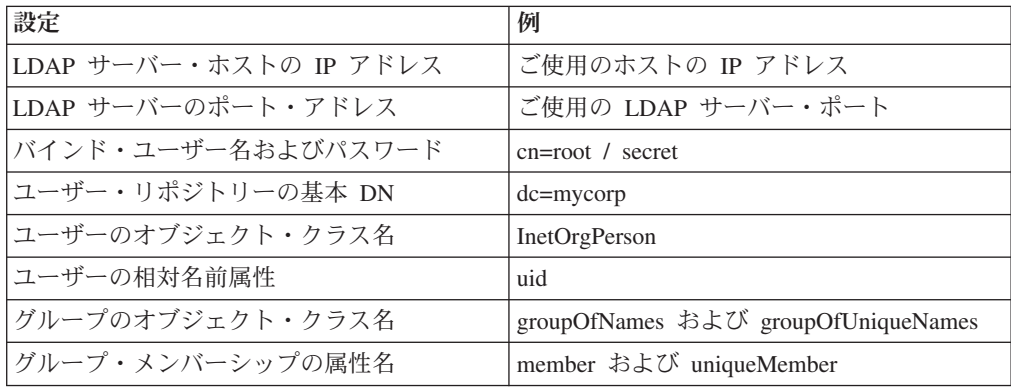

# 外部ユーザー・レジストリーへの必要なユーザーの追加

必要なユーザーを外部ユーザー・レジストリーに追加する必要があります。

# このタスクについて

IBM Security Identity Manager では、2 つのアカウントが存在する必要がありま す。

表 *5.* 必要なユーザーのデフォルトのアカウント名

| アカウント使用         | デフォルトのアカウント名 |
|-----------------|--------------|
| デフォルトの管理ユーザー    | ITIM Manager |
| デフォルトのシステム・ユーザー | lisimsystem  |

アカウントごとに異なるアカウント名を使用することを選択できます。既存の外部 ユーザー・レジストリーで管理ユーザー・アカウント名またはシステム・ユーザ ー・アカウント名を既に使用している場合は、異なるアカウント名を使用するのが よいでしょう。アカウント名のスペースがオペレーティング・システムでサポート されていない場合は、管理ユーザーに異なるアカウント名を使用するのがよいでし ょう。例えば、ユーザー・レジストリーが Linux システム上にある場合は、ITIM Manager ではなく、itimManager というアカウント名を指定するのがよいでしょ う。

ユーザーを作成する正確なステップは、ユーザー・レジストリーのタイプに応じて 異なります。必要なユーザーを IBM Tivoli Directory Server レジストリーに追加す るには、**ldapadd** コマンドを使用します。

コマンド行を使用して、以下のコマンドを発行します。 ldapadd -D *Bind DN* -w *Bind PW* -p *Port* -f *filename*

例:

ldapadd -D cn=root -w root -p 389 -f *filename*

ここで、*filename* には、以下の詳細情報が含まれます。

dn:cn=ITIM Manager,dc=com objectclass:person objectclass:inetOrgPerson cn:System Administrator sn:Administrator uid:ITIM Manager userpassword:secret

dn:cn=isimsystem,dc=com objectclass:person objectclass:inetOrgPerson cn:isimsystem sn:isimsystem uid:isimsystem userpassword:isimsystem

別の方法として、IBM Tivoli Directory Server Web 管理ツールを使用して必要なユ ーザーを追加する方法を以下の手順で説明します。

## 手順

1. IBM Tivoli Directory Server Web 管理ツールにログオンします。

- 2. ナビゲーション・ツリーから「ディレクトリー管理」>「項目の追加」をクリッ クして、「項目の追加」ページの「オブジェクト・クラスの選択」タブを開きま す。
- 3. 「構造オブジェクト・クラス」リストから「**inetOrgPerson**」を選択します。
- 4. 「次へ」をクリックして、「補助オブジェクト・クラスの選択」タブを開きま す。
- 5. 「補助オブジェクト・クラスの選択」タブで「次へ」をクリックして、「必要な 属性」タブを開きます。
- 6. 以下の属性の値を「必要な属性」タブで指定します。
	- v 相対 **DN**
	- v 親 **DN**
	- v **cn**
	- v **sn**

デフォルトの管理ユーザー ID (uid) ITIM Manager とデフォルトのシステム・ユ ーザー ID (uid) isimsystem を使用することも、別の uid を指定することもでき ます。以下の表は、デフォルトの管理ユーザー ID、またはデフォルトのシステ ム・ユーザー ID を使用するときの、必要な属性のエントリーの例を示していま す。

表 *6.* デフォルトの管理ユーザーおよびデフォルトのシステム・ユーザーのアカウントに必 要な名前属性のエントリーの例

|       |                 | デフォルトの管理ユーザーの値の デフォルトのシステム・ユーザーの |
|-------|-----------------|----------------------------------|
| 属性    | 例               | 値の例                              |
| 相対 DN | cn=ITIM Manager | $cn = i \sin s$ ystem            |
| 親 DN  | $dc = com$      | $dc = com$                       |
| cn    | システム管理者         | isimsystem                       |
| sn    | Administrator   | isimsystem                       |

7. 「次へ」をクリックして、「オプションの属性」タブを開きます。

- 8. 以下の属性の値を「オプションの属性」タブで指定します。
	- v **uid**
	- **userPassword**

例えば、以下の表に示すオプションの属性値を指定します。

表 *7.* デフォルトの管理ユーザーおよびデフォルトのシステム・ユーザーのアカウントのオ プションの属性値

|              | デフォルトの管理ユーザーの値の                                                                | <b> デフォルトのシステム・ユーザー</b>                                                  |
|--------------|--------------------------------------------------------------------------------|--------------------------------------------------------------------------|
| 属性           | 例                                                                              | の値の例                                                                     |
| uid          | ITIM Manager                                                                   | isimsystem                                                               |
| userPassword | <sup>'</sup> ルトのパスワードは、 secret で │トのパスワードは、 secret で<br>す。任意のパスワードを指定でき<br>ます。 | ITIM Manager アカウントのデフォ isimsystem アカウントのデフォル <br> す。任意のパスワードを指定でき<br>ます。 |

9. 「終了」をクリックします。

# 次のタスク

『WebSphere セキュリティー・ドメインの構成』に進みます。

# **WebSphere** セキュリティー・ドメインの構成

WebSphere Application Server は、さまざまなセキュリティー構成を使用する柔軟性 を有するセキュリティー・ドメインをサポートします。

# このタスクについて

異なるアプリケーションに対して異なるセキュリティー属性 (例えば、 UserRegistry) を使用するように、WebSphere Application Server を構成できます。 この構成例では、スタンドアロン LDAP ユーザー・レジストリーを使用して IBM Security Identity Manager のセキュリティー・ドメインを作成します。

以下のいずれかの条件が適用される場合は、次の手順をスキップできます。

- v WebSphere Application Server グローバル・セキュリティーを、IBM Security Identity Manager 認証に使用するユーザー・レジストリーを指定して既に構成済み である。
- v WebSphere Application Server のセキュリティー・ドメインを、IBM Security Identity Manager 認証に使用するユーザー・レジストリーを指定して既に構成済み である。

注**:** IBM Security Identity Manager のインストール中に、アプリケーション・サー バー用の既存のレルムを使用することを選択できます。

#### 手順

- 1. 管理者として管理コンソールにログオンします。
- 2. 「セキュリティー」**>**「セキュリティー」ドメインに進みます。「新規」をクリ ックして、IBM Security Identity Manager のセキュリティー・ドメインを作成 します。
- 3. 「名前」フィールドに、使用したい名前を入力します。「**OK**」をクリックし て、変更を保存します。
- 4. 新規セキュリティー・ドメインが作成された後で、セキュリティー・ドメイン 名をクリックしてドメインのセキュリティー属性を構成します。
- 5. セキュリティー・ドメイン名をクリックすると、「セキュリティー・ドメイ ン」ページが表示されます。複数の設定値を構成する必要があります。「割り 当て済み有効範囲」セクションで、IBM Security Identity Managerのインストー ル先の WebSphere アプリケーション・サーバーを選択します。
- 6. 「セキュリティー属性」セクションで以下を実行します。
	- a. 「アプリケーション・セキュリティー」で、「アプリケーション・セキュリ ティーを有効にする」をクリックします。
	- b. Java 2 セキュリティーについては、パフォーマンスを最適化するためにデフ ォルトの「使用不可」を受け入れます。
	- c. 「ユーザー・レルム」で、「スタンドアロン **LDAP** レジストリー」を選択 して「構成**...**」をクリックします。

7. 「スタンドアロン LDAP レジストリー」ページで、以下の表に示した値を指定 します。

表 *8.* スタンドアロン *LDAP* レジストリーのセキュリティー・ドメイン構成

| フィールド      | 説明                                              |  |
|------------|-------------------------------------------------|--|
| レルム名       | 使用したいレルム名を指定します。                                |  |
|            | LDAP サーバーのタイプ この例では、IBM Tivoli Directory Server |  |
|            |                                                 |  |
| ホスト        | IBM Tivoli Directory Server のホスト名または IP アドレス    |  |
| ポート        | IBM Tivoli Directory Server の LDAP サーバー・ポート     |  |
| 基本 DN      | LDAP レジストリーの基本 DN                               |  |
| バインド DN    | LDAP レジストリーにバインドするユーザー DN                       |  |
| バインド・パスワード | バインド・ユーザーのパスワード。                                |  |

- 8. 「接続のテスト」をクリックして、WebSphere が LDAP レジストリーと通信可 能であることを確認します。
- 9. 接続テストが正常に行われたら、「**OK**」をクリックして変更を保存します。
- 10. ユーザー・レルムの基本セキュリティー属性が構成されたら、このユーザー・ レルムの拡張 LDAP 設定値を設定します。
	- a. セキュリティー・ドメイン名をクリックします。
	- b. 「構成」 (レルム名の横にある) をクリックします。
	- c. 「スタンドアロン LDAP レジストリー属性の設定 (Set Advanced Lightweight Directory Access Protocal (LDAP) user registry setting)  $\langle \hat{\mathcal{L}} - \hat{\mathcal{L}} \rangle$ の「拡張 **Lightweight Directory Access Protocal (LDAP)** ユーザー・レジス トリー設定値の設定 **(Set Advanced Lightweight Directory Access Protocal (LDAP) user registry setting)**」リンクを選択します。
- 11. 「**OK**」をクリックして、変更を保存します。「スタンドアロン LDAP レジス トリー」ページから、「**OK**」をクリックして変更を保存します。
- 12. 変更を保存すると、ドメインのリスト・ページにリダイレクトされます。この ドメインの残りのセキュリティー属性の構成を続行するには、ドメイン名を選 択します。

デフォルトの設定値を確認し、ご使用のデプロイメントに適用する設定を変更 します。

- 13. 「**OK**」をクリックして、変更を保存します。
- 14. WebSphere Application Server を再始動します。

# タスクの結果

WebSphere セキュリティー・ドメインの構成が完了しました。これで、 IBM Security Identity Manager をインストールすることができます。

# 第 **5** 章 **IBM Security Identity Manager** サーバーのインストー ル

IBM Security Identity Manager サーバーは、単一サーバー環境とクラスター環境の どちらでもインストールおよび構成することが可能です。

それをサイレント・モードでインストールおよび構成することもできます。詳しく は、 111 ページの『第 6 [章 サイレント・インストールとサイレント構成』を](#page-124-0)参照 してください。

# プリインストール・ワークシート

以下の表は、一般的なプリインストール構成パラメーターを示しています。

表 *9.* プリインストール・ワークシート

| フィールド名                                     | 説明                                 | デフォルトまたは例の値                       | ご使用の値 |
|--------------------------------------------|------------------------------------|-----------------------------------|-------|
| <b>ISIM_HOME</b>                           | IBM Security<br>Identity Manager   | Windows オペレーティング・<br>システム:        |       |
|                                            | サーバーのインス<br>トール・ディレク               | path¥IBM¥isim                     |       |
|                                            | $\lfloor \cdot \rfloor$            | UNIX または Linux オペレー<br>ティング・システム: |       |
|                                            |                                    | path/IBM/isim                     |       |
| <b>WAS_HOME</b>                            | WebSphere<br>Application Server    | Windows オペレーティング・<br>システム:        |       |
|                                            | サーバーのインス<br>トール・ディレク<br>$h$ l] $-$ | path¥IBM¥WebSphere¥<br>AppServer  |       |
|                                            |                                    | UNIX または Linux オペレー<br>ティング・システム: |       |
|                                            |                                    | path/IBM/WebSphere/AppServer      |       |
| WebSphere                                  | WebSphere                          | 単一サーバー:                           |       |
| Application Server $\mathcal{I}$<br>ロファイル名 | Application Server<br>プロファイルの名     | AppSrv01                          |       |
|                                            | 前。                                 | デプロイメント・マネージャー                    |       |
|                                            |                                    |                                   |       |
|                                            |                                    | Dmgr01                            |       |
|                                            |                                    | クラスター・メンバー:                       |       |
|                                            |                                    | Custom01                          |       |
| WebSphere                                  | WebSphere                          | 例:                                |       |
| Application Server サ<br>ーバー名               | Application Server<br>の名前。         | server1                           |       |
| Computer host name<br>(コンピューター・ホ           | コンピューターの<br>ホスト名。                  |                                   |       |
| スト名)                                       |                                    |                                   |       |

表 *9.* プリインストール・ワークシート *(*続き*)*

| フィールド名                     | 説明                                 | デフォルトまたは例の値            | ご使用の値 |
|----------------------------|------------------------------------|------------------------|-------|
| WebSphere                  | WebSphere                          | 例:                     |       |
| Application Server 管       | Application Server                 | wsadmin                |       |
| 理者ユーザー ID                  | の管理に使用され                           |                        |       |
|                            | るユーザー名。                            |                        |       |
|                            | WebSphere                          |                        |       |
|                            | Application Server                 |                        |       |
|                            | を再始動するため                           |                        |       |
|                            | に使用されます。                           |                        |       |
|                            | このフィールドは                           |                        |       |
|                            | オプションです。                           |                        |       |
| WebSphere                  | WebSphere ユーザ                      |                        |       |
| Application Server 管       | ー名で使用される                           |                        |       |
| 理者パスワード                    | パスワード。この                           |                        |       |
|                            | フィールドはオプ                           |                        |       |
|                            | ションです。                             |                        |       |
| 鍵ストア・パスワー<br>$\mathcal{F}$ | IBM Security                       |                        |       |
|                            | Identity Manager<br>機密データの暗号       |                        |       |
|                            | 化に使用される暗                           |                        |       |
|                            | 号鍵を保管する                            |                        |       |
|                            | IBM Security                       |                        |       |
|                            | Identity Manager                   |                        |       |
|                            | 鍵ストア・ファイ                           |                        |       |
|                            | ルのアンロックに                           |                        |       |
|                            | 使用されます。                            |                        |       |
| <b>ITDI_HOME</b>           | IBM Tivoli                         | Windows オペレーティング・      |       |
|                            | Directory Integrator               | システム:                  |       |
|                            | サーバーのコード                           | path¥IBM¥TDI¥V7.1      |       |
|                            | が保管され、アダ                           |                        |       |
|                            | プターがインスト                           | UNIX または Linux オペレー    |       |
|                            | ールされるディレ                           | ティング・システム:             |       |
|                            | クトリー。このフ                           | path/IBM/TDI/V7.1      |       |
|                            | ィールドは、IBM                          |                        |       |
|                            | Tivoli Directory<br>Integrator を使用 |                        |       |
|                            | しているかに応じ                           |                        |       |
|                            | て、任意指定で                            |                        |       |
|                            | す。                                 |                        |       |
| TIVOLI_COMMON              | すべての保守関連                           | Windows オペレーティング・      |       |
| <b>DIRECTORY</b>           | ファイル (ログ、                          | システム:                  |       |
|                            | 初期エラー・キャ                           | path\IBM\tivoli\common |       |
|                            | プチャー・データ                           |                        |       |
|                            | など)の中央保管                           | UNIX または Linux オペレー    |       |
|                            | 場所。                                | ティング・システム:             |       |
|                            |                                    | path/IBM/tivoli/common |       |

表 *9.* プリインストール・ワークシート *(*続き*)*

| フィールド名    | 説明                 | デフォルトまたは例の値                     | ご使用の値 |
|-----------|--------------------|---------------------------------|-------|
| アプリケーション・ | ターゲットの             | <i>isim application cluster</i> |       |
| クラスター名    | WebSphere          |                                 |       |
|           | Application Server |                                 |       |
|           | セルで定義された           |                                 |       |
|           | アプリケーショ            |                                 |       |
|           | ン・クラスター            |                                 |       |
|           | 名。                 |                                 |       |
| メッセージング・ク | ターゲットの             | <i>isim messaging cluster</i>   |       |
| ラスター名     | WebSphere          |                                 |       |
|           | Application Server |                                 |       |
|           | セルで定義された           |                                 |       |
|           | メッセージング・           |                                 |       |
|           | クラスター名。            |                                 |       |

注**:** IBM Security Identity Manager を Red Hat Linux サーバーにインストールする 場合は、以下のステップを実行します。

- 1. インストールの前に Security Enhanced Linux (SEL) が無効になっていることを 確認します。SEL のデフォルト・ポリシー制約により、インストーラーが失敗す る場合があります。
	- Security Enhanced Linux がインストールされており、制約モードで実行されて いるかどうかを確認するには、**sestatus** コマンドを実行する か、/etc/sysconfig/selinux ファイルを確認します。
	- v SEL を無効にするには、SEL を許可モードに設定し、スーパーユーザーとし て **setenforce 0** コマンドを実行するか、/etc/sysconfig/selinux ファイル を変更してシステムをリブートします。
- 2. インストールの前に、必要なパッケージがシステムにインストールされているこ とを確認します。以下のそれぞれのパッケージについて rpm -qa | grep *package\_name* コマンドを実行して、これらが適切にインストールされているこ とを確認します。IBM Security Identity Manager とその前提条件ミドルウェアを 正常にインストールするためには、これらのパッケージがシステム上に存在する 必要があります。

Red Hat Enterprise Linux 6 の場合:

compat-libstdc++-33-3.2.3-69 compat-db-4.6.21-15 libXp-1.0.0-15.1 libXmu-1.0.5-1 libXtst-1.0.99.2-3 pam-1.1.1-4 libXft-2.1.13-4.1 gtk2-2.18.9-4 gtk2-engines-2.18.4-5

# インストール・ロードマップ

インストール・プロセスは、IBM Security Identity Manager サーバーのインストー ル、構成、および検証という各アクティビティーから構成されます。

IBM Security Identity Manager サーバーをインストールしてテストするタスクに は、以下の作業が含まれます。

- 1. 以下のいずれかの構成に基づく IBM Security Identity Manager サーバーのイン ストール。
	- v 単一サーバー・インストール。IBM Security Identity Manager は、通常のイン ストールとサイレント・インストールの両方をサポートします。単一サーバ ー・インストールについて詳しくは、 80 [ページの『単一サーバー環境への](#page-93-0) [IBM Security Identity Manager](#page-93-0) サーバーのインストール』を参照してくださ い。
	- クラスター・インストール。IBM Security Identity Manager は、通常のインス トールとサイレント・インストールの両方をサポートします。クラスター・イ ンストールについて詳しくは、 94 [ページの『クラスター環境への](#page-107-0) IBM [Security Identity Manager](#page-107-0) のインストール』を参照してください。

注**:** IBM Security Identity Manager の既存のインストールをアップグレードする ステップについては、 237 ページの『第 15 章 [IBM Security Identity Manager](#page-250-0) [のアップグレード』を](#page-250-0)参照してください。

IBM Security Identity Manager のサイレント・インストールのステップについて は、 111 ページの『第 6 [章 サイレント・インストールとサイレント構成』を](#page-124-0)参 照してください。

- 2. IBM Security Identity Manager サーバーとそのコンポーネントが正しくインスト ールされているかどうかの検証。 121 ページの『第 7 [章 インストールの検証』](#page-134-0) を参照してください。
- 3. IBM Security Identity Manager の構成。 135 [ページの『第](#page-148-0) 9 章 IBM Security Identity Manager [サーバーの構成』を](#page-148-0)参照してください。
- 4. インストールおよび始動時に問題が発生した場合は、そのトラブルシューティン グ。詳しくは、 173 ページの『第 10 [章 トラブルシューティング』を](#page-186-0)参照して ください。

## ワークシート

以下の表は、一般的なシステム構成パラメーターを示しています。

インストール・ワークシート

|                      |                    | デフォルトまたは例の |       |
|----------------------|--------------------|------------|-------|
| フィールド名               | 説明                 | 値          | ご使用の値 |
| Heart beat (seconds) | 処理するイベント (ハートビ  30 |            |       |
| (ハートビート (秒           | ート)についてスケジューリ      |            |       |
| 数))                  | ング・スレッドが予定メッセ      |            |       |
|                      | ージ・ストアに照会する頻度      |            |       |
|                      | を定義します。            |            |       |

インストール・ワークシート

|                                                              |                                                                                                    | デフォルトまたは例の                                  |       |
|--------------------------------------------------------------|----------------------------------------------------------------------------------------------------|---------------------------------------------|-------|
| フィールド名                                                       | 説明                                                                                                    | 値                                           | ご使用の値 |
| Recycle bin age limit<br>(days) (リサイクル・<br>ビン経過日数限界<br>(日数)) | クリーンアップ・スクリプト<br>によってオブジェクトを削除<br>できるようになるまで、シス<br>テムのリサイクル・ビンに保<br>持しておく日数を指定しま<br>す。                                                                  | 62                                          |       |
| Maximum pool size<br>(最大プール・サイ<br>ズ)                         | LDAP 接続プールが任意の時<br>点で持つことができる接続の<br>最大数を指定します。                                                                                                    | 100                                         |       |
| Initial pool size (初<br>期プール・サイズ)                            | LDAP 接続プール用に作成さ<br>れる接続の数の初期値を指定<br>します。                                                                                                    | 50                                          |       |
| Increment count (増<br>分カウント)                                 | すべての接続が使用中になっ<br>ているときに接続が要求され<br>る場合の、LDAP 接続プール<br>に追加される接続数を指定し<br>ます。                                                                               | 3                                           |       |
| Database pool initial<br>capacity (データベー<br>ス・プール初期容量)       | JDBC 接続の数の初期値を指<br>定します。                                                                                                    | 5                                           |       |
| Database pool<br>maximum capacity<br>(データベース・プー<br>ル最大容量)    | IBM Security Identity<br>Manager サーバーが任意の時<br>点で開くことができる、デー<br>タベースへの JDBC 接続の<br>最大数を指定します。                                                            | 50                                          |       |
| Logging trace level<br>(ロギング・トレー<br>ス・レベル)                   | ログ・ファイルに書き込まれ<br>る情報量を指定します。                                                                                                    | <b>MIN</b>                                  |       |
| IBM Security Identity<br>Manager ベース・サ<br>ーバーの URL           | IBM Security Identity<br>Manager サーバーの公開済み<br>ログイン Universal Resource<br>Locator (URL) を指定しま<br>す。これは、実行時にメー<br>ル・メッセージの受信側に送<br>信される URL の最初の部分<br>です。 | 例:<br>http://hostname:9080<br>/itim/console |       |
| メール発信元                                                       | サイトの IBM Security<br>Identity Manager システム管<br>理者の電子メール・アドレス<br>を指定します。                                                                                 | 例:<br>admin@mysite.com                      |       |
| Mail server name ( $\lambda$<br>ール・サーバー名)                    | 電子メール通知を送信しメー<br>ル・ゲートウェイとして機能<br>する SMTP メール・ホスト<br>を指定します。                                                                                            | 例:<br>smtp.mysite.com                       |       |

<span id="page-93-0"></span>インストール・ワークシート

|                                             |                            | デフォルトまたは例の     |       |
|---------------------------------------------|----------------------------|----------------|-------|
| フィールド名                                      | 説明                         | 値              | ご使用の値 |
| Customer logo (カス                           | ロゴ・グラフィックのパスと              | ibm banner.gif |       |
| タマー・ロゴ)                                     | ファイル名を指定します。               |                |       |
| Customer logo link                          | ロゴ・イメージをクリックす              | www.ibm.com    |       |
| (カスタマー・ロゴ・                                  | ることによって、活動化され              |                |       |
| リンク)                                        | るオプションの URL リンク            |                |       |
|                                             | を指定します。                    |                |       |
| List page size $(\cup \bigcup \bigsetminus$ | ディレクトリー内の検索を必              | 50             |       |
| トのページ・サイズ)                                  | 要とする項目のうち、ユーザ              |                |       |
|                                             | ー・インターフェース全体に              |                |       |
|                                             | わたってリストに表示する項              |                |       |
|                                             | 目の数を指定します。                 |                |       |
| 暗号化                                         | データベースおよびディレク              | True (On)      |       |
|                                             | トリー・サーバーへの接続に              |                |       |
|                                             | 使用されるパスワードと、シ              |                |       |
|                                             | ステム認証に使用される                |                |       |
|                                             | IBM Security Identity      |                |       |
|                                             | Manager システム・ユーザー          |                |       |
|                                             | のパスワードを暗号化するオ              |                |       |
|                                             | プション。                      |                |       |
| WebSphere 管理者                               | WebSphere 管理者、および          |                |       |
|                                             | WebSphere 管理者パスワー          |                |       |
|                                             | ドを指定します。                   |                |       |
| WebSphere 管理者パ                              | WebSphere 管理者パスワー          |                |       |
| スワード                                        | ドを指定します。                   |                |       |
| IBM Security Identity                       | IBM Security Identity      |                |       |
| Manager システム・                               | Manager システム・ユーザー          |                |       |
| ユーザー                                        | ID を指定します。                 |                |       |
| IBM Security Identity                       | Specifies the IBM Security |                |       |
| Manager システム・                               | Identity Manager システム・     |                |       |
| ユーザー・パスワー                                   | ユーザー・パスワード                 |                |       |
| $\mathbf{F}$                                | 注: IBM Security Identity   |                |       |
|                                             | Manager システム・ユーザー          |                |       |
|                                             | のパスワードは、最大 12 文            |                |       |
|                                             | 字です。                       |                |       |

単一サーバー環境への **IBM Security Identity Manager** サーバーのインス トール

このセクションでは、IBM Security Identity Manager サーバーを単一サーバー環境 においてインストールおよび構成する作業について説明します。

# 始める前に

IBM Security Identity Manager サーバーを単一サーバー環境においてインストール する前に、以下の作業を完了します。

- IBM Security Identity Manager をインストールするシステムが、インストール処 理中に確実に保護されるようにします。
- IBM Security Identity Manager のインストールに必要な製品 DVD を判別しま す。DVD の内容の明細については、DVD イメージと一緒に提供される itim-6.0-dvd-images-*operatingsystem*.txt などのテキスト・ファイルを参照し てください。これらのイメージ・ファイルの完全なリストについては、 14 [ページ](#page-27-0) の『[IBM Security Identity Manager](#page-27-0) のダウンロード』を参照してください。
- v フリー・ディスク・スペースおよびメモリー要件に適合していることを確認しま す。また、システムの temp ディレクトリーおよび *WAS\_PROFILE\_HOME* ディ レクトリーに、十分なフリー・ディスク・スペースがあることを確認します。タ ーゲット・コンピューターは、IBM Security Identity Manager インフォメーショ ン・センターの『ハードウェアおよびソフトウェア要件』に記載されたコンピュ ーター要件を満たしている必要があります。
- v 必要な管理権限を持っていることを確認します。Windows システムでは、ログオ ン・ユーザー ID は Administrators グループに属する必要があります。UNIX シ ステムでは、ログオン・ユーザー ID は root である必要があります。
- v IBM Security Identity Manager サーバーをインストールすると、IBM Security Identity Manager データベースにデータが書き込まれます。

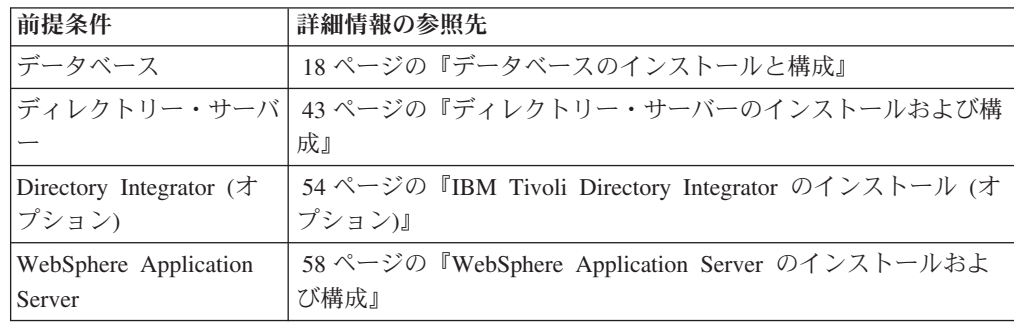

v 前提アプリケーションがインストールされ実行されていることを確認します。

IBM Security Identity Manager および WebSphere Application Server のみが、同 じコンピューター上へのインストールを必要とします。その他のアプリケーショ ンはすべて、ローカル側でも、Tivoli Identity Manager がインストールされている コンピューターのリモート側でも実行できます。IBM Tivoli Directory Integrator は、オプションのコンポーネントです。

- IBM Security Identity Manager インストーラーの実行時は、必ず IBM Security Identity Manager Java 2 セキュリティーを無効にします。 8 [ページの『](#page-21-0)WebSphere [セキュリティー構成』を](#page-21-0)参照してください。
- IBM Security Identity Manager で外部ユーザー・レジストリーを使用して認証を 行う場合は、 69 [ページの『外部ユーザー・レジストリーを使用した認証のための](#page-82-0) [インストール前の構成』に](#page-82-0)記載されたステップを完了します。
- IBM Security Identity Manager サーバーをインストールする前に、WebSphere Application Server を停止および開始できることを確認します。確認するために、 WebSphere Application Server を停止および開始します。これらの手順について詳 しくは、 58 ページの『[WebSphere Application Server](#page-71-0) のインストールおよび構 [成』を](#page-71-0)参照してください。
- v ご使用の構成の詳細を収集します。構成パラメーターの詳細なリストについて は、 17 ページの『第 4 [章 前提コンポーネントのインストール』の](#page-30-0)『プリインス トール・ワークシート』を参照してください。
- v 既にコンピューターにインストールされている IBM Security Identity Manager の バージョンをアップグレードする場合は、 237 [ページの『第](#page-250-0) 15 章 IBM Security Identity Manager [のアップグレード』を](#page-250-0)参照してください。このトピックには、 IBM Security Identity Manager のカスタマイズおよびデータの保護について、よ り詳しい説明が記載されています。

# 手順

- 1. インストール・ウィザードを開始します。
- 2. インストール・ウィザード・ページを完了します。
- 3. 主要なインストール・アクションに応答します。

# インストール・ウィザードの開始

インストール・ウィザードを使用して、単一サーバー環境に IBM Security Identity Manager サーバーをインストールします。他のすべてのコンポーネントは既にイン ストールされている必要があります。

# 始める前に

80 [ページの『単一サーバー環境への](#page-93-0) IBM Security Identity Manager サーバーのイ [ンストール』で](#page-93-0)指定されたすべての前提条件タスクが完了していることを確認しま す。

## 手順

- 1. IBM Security Identity Manager サーバーをインストールするコンピューターで、 システム管理特権を使用してアカウントにログオンします。
- 2. インストール・プログラムを開始するか、または DVD ドライブに 製品 DVD を挿入します。ユーザーの環境に応じた正しい DVD を見つけるには、 14 [ペー](#page-27-0) ジの『[IBM Security Identity Manager](#page-27-0) のダウンロード』を参照してください。
- 3. インストール・プログラムを実行します。
	- Windows オペレーティング・システムの場合:
		- a. 「スタート」 > 「ファイル名を指定して実行」をクリックします。
		- b. インストール・プログラムが置かれているドライブおよびパスを入力して から、次のコマンドを入力します。

instwin.exe

「ようこそ」ウィンドウが開きます。

• UNIX または Linux オペレーティング・システムの場合:

注**:** UNIX または Linux システムでは、インストール・プログラムを実行す るために、/tmp ディレクトリーに 150 MB 以上のフリー・スペースが必要で す。ご使用のシステムに十分なスペースがない場合は、*IATEMPDIR* 環境変数 を、十分な空きディスク・スペースのあるディスク区分上のディレクトリーに 設定します。

変数を設定するためには、次に示すコマンドのうちの 1 つをコマンド行プロ ンプトに入力し、それからインストール・プログラムを再実行します。

- Bourne shell (sh)、ksh、bash、および zsh:
	- \$ IATEMPDIR=*temp\_dir*
	- \$ export IATEMPDIR
- C shell (csh) および tcsh:
	- \$ setenv IATEMPDIR *temp\_dir*

ここで *temp\_dir* はディレクトリーへのパスで、例えば、/your/free/ directory の場合、 使用可能なフリー・ディスク・スペースがあります。

- a. コマンド・シェル・プロンプト・ウィンドウを開き、インストール・プロ グラムのあるディレクトリーを選択します。
- b. 以下のいずれかのコマンドを入力して、IBM Security Identity Manager イ ンストール・プログラムを実行します。
	- AIX オペレーティング・システム:
		- instaix.bin
	- Linux オペレーティング・システム:

instlinux.bin

- Linux for pSeries オペレーティング・システム: instplinux.bin
- Linux for zSeries オペレーティング・システム: instzlinux.bin
- Solaris オペレーティング・システム:

instsol.bin

インストール・プログラムが開始し、「ようこそ」ウィンドウが開きます。

#### 次のタスク

インストール・ウィザード・ページを完了します。

# インストール・ウィザード・ページの完了

最初のインストール・ウィザード・ページを使用して、インストールをセットアッ プします。

# 始める前に

インストール・ウィザードが開始されていることを確認します。

# このタスクについて

ドル記号 (\$) は、Install Anywhere が使用するインストーラー・フレームワークに おいて特別な意味を持っています。フィールド値で \$ を使用しないでください。イ ンストール・プログラム・フレームワークまたはオペレーティング・システム・プ ラットフォームが、値を変数に置換する可能性があります。

以下の手順に従って、インストール・ウィザード・ページを完了します。

## 手順

1. インストール・ウィザード・ページで使用する言語を変更するには、リストか ら別の言語を選択し、「**OK**」をクリックします。 この選択が影響するのはイ ンストール・ウィザードのみであり、インストールする IBM Security Identity Manager の言語バージョンには影響しません。

注**:** ライセンスは、選択したインストール言語ではなく、常にシステム・ロケ ールで表示されます。

2. 著作権および特記事項を確認し、「次へ」をクリックします。

注**:** IBM Security Identity Manager を AIX システムにインストールし、著作権 のテキストを表示できない場合は、システムの色のコントラストの設定を調整 する必要があります。コントラスト色の設定を High から Low に変更しま す。

- 3. 「ご使用条件」ウィンドウで、使用条件を読み、その条項に同意するかどうか 決定します。条項に同意してインストールを続行する場合は、「同意する」を 選択して、「次へ」をクリックします。 必要に応じ、「印刷」をクリックして ご使用条件を印刷します。
- 4. インストール・ディレクトリーを指定し、「次へ」をクリックします。
	- v デフォルトのインストール・ディレクトリーである *ISIM\_HOME* をそのまま 使用します。または、
	- 別のディレクトリーを選択するには、「選択」をクリックします。
- 5. 「インストール・タイプ」ウィンドウで、「単一 **WebSphere Application Server**」を選択します。次に、「次へ」をクリックします。 「WebSphere Application Server のインストール・ディレクトリー」ウィンドウが開き、 WebSphere Application Server のインストール・ディレクトリー (*WAS\_HOME* ディレクトリー) の値が表示されます。

注**:** コンピューターに複数の WebSphere Application Server がインストールさ れている場合があります。ディレクトリーが IBM Security Identity Manager サ ーバーをインストールするディレクトリーではない場合は、「選択」をクリッ クします。正しいディレクトリーの値を入力し、「次へ」をクリックします。

- 6. 「WebSphere プロファイルの選択」パネルで、IBM Security Identity Manager のインストール先となる WebSphere Application Server のプロファイル名をリ ストから選択します。「次へ」をクリックします。
- 7. WebSphere Application Server に関する以下のデータを検証し、「次へ」をクリ ックします。
	- IBM Security Identity Manager サーバーのデプロイ先となる WebSphere Application Server の名前 (デフォルトでは *server1*)。
	- コンピューターのホスト名。コンピューターに複数のホスト名が付けられて おらず、WebSphere Application Server が表示された値以外のホスト名でイン ストールされていない限り、表示された値をそのまま使用します。
- 8. WebSphere Application Server 管理セキュリティーが有効になっている場合は、 管理者ユーザー ID およびパスワードを指定する必要があります。「次へ」を クリックします。
- 9. WebSphere アプリケーション構成のセキュリティー・ドメイン・ウィンドウの タイプを選択し、「次へ」をクリックします。
	- IBM Security Identity Manager のカスタム・レジストリーを使用する場合は 「はい」を選択します。
	- 既存のセキュリティー・ドメインとレジストリーを使用する場合は「いい え」を選択します。

注**:** 「はい」を選択した場合は、新しいセキュリティー・ドメインが作成さ れ、IBM Security Identity Manager で提供されるカスタム・レジストリーを使 用して構成されます。 IBM Security Identity Manager は、このカスタム・レジ ストリーを認証の決定に使用します。「いいえ」を選択した場合

- IBM Security Identity Manager は、アプリケーション・サーバー用に構成さ れている現行のセキュリティー・ドメインを使用します。外部ユーザー・レ ジストリーの構成方法に関するインストール前の指示を確認するには、 69 [ペ](#page-82-0) [ージの『外部ユーザー・レジストリーを使用した認証のためのインストール](#page-82-0) [前の構成』を](#page-82-0)参照してください。
- v インストール・ウィザードが完了したら、インストール後の構成ステップを 完了する必要があります。 166 [ページの『認証用の外部ユーザー・レジスト](#page-179-0) [リーに対するインストール後の構成』を](#page-179-0)参照してください。
- 10. システム・ユーザーの名前とパスワードを入力し、「次へ」をクリックしま す。 前の手順でセキュリティー・ドメインを作成することを選択している場合 は、デフォルトのシステム・ユーザーおよびパスワードとして isimsystem お よび secret が入力されます。
- 11. 「データベース・タイプ」ウィンドウで、以下のデータベース・タイプの 1 つ を選択し、「次へ」をクリックします。
	- IBM DB2 Universal Database
	- Oracle データベース
	- Microsoft SQL Server (Windows オペレーティング・システムの場合のみ選択 可能)

以下の条件が当てはまることを確認するための「注意」ウィンドウが開きま す。

- v DB2 が選択されている場合、「続行」をクリックします。
- v Oracle データベースまたは Microsoft SQL Server が選択されている場合は、 JDBC ドライバーのロケーションおよび名前を入力する必要があります。 「次へ」をクリックします。詳しくは、 35 ページの『[Oracle JDBC](#page-48-0) ドライバ [ーのインストール』](#page-48-0) および 41 ページの『[SQL Server JDBC](#page-54-0) ドライバーのイ [ンストール』を](#page-54-0)参照してください。
- ディレクトリー・サーバー・バージョンは正しいレベルでなければなりませ ん。バージョンが正しいことを確認し、「続行」をクリックします。
- 12. 「ディレクトリー・サーバー情報」ウィンドウで、LDAP サーバー情報を入力 します。「テスト」をクリックします。
- 13. 接続テストが成功した場合は、組織データを入力します。「次へ」をクリック します。
- 14. 「鍵ストアのパスワード」ウィンドウで、鍵ストアのパスワードを指定しま す。ここに入力される鍵ストアのパスワードは、IBM Security Identity Manager

鍵ストア・ファイルのアンロックに使用されます。このファイルは、IBM Security Identity Manager の機密データの暗号化に使用される暗号鍵を保管しま す。「次へ」をクリックします。

15. IBM Tivoli Directory Integrator にエージェントレス・アダプターをインストー ルするかどうかを選択し、「次へ」をクリックします。

インストール・プログラムは、以下の管理対象リソースに対してこれらの POSIX アダプターをインストールします。

- $\bullet$  AIX
- $\cdot$  HP-UX
- $\cdot$  LDAP
- v Linux
- Solaris

エージェントレス・アダプター用のインストール・プログラムは、 *ISIM\_HOME*¥config¥adapters ディレクトリーにあります。アダプターは、後か ら必要に応じて再インストールできます。IBM Security Identity Manager イン ストール・プログラムでは、POSIX アダプターがインストールされます。しか し、最新のアダプター・プロファイルをインストールすることをお勧めしま す。手動でのアダプター・インストールについて詳しくは、 55 [ページの『エー](#page-68-0) [ジェントレス・アダプターのインストール』お](#page-68-0)よび 57 [ページの『エージェント](#page-70-0) [レス・アダプター・プロファイルのインストール』を](#page-70-0)参照してください。

- 16. IBM Tivoli Directory Integrator ウィンドウの「ロケーション」の「Directory Integrator のホーム・ディレクトリー」フィールドで、正しいディレクトリー値 を入力するか、正しいディレクトリー値であることを確認し、「次へ」をクリ ックします。 必要に応じ、「選択」をクリックして別のロケーションを選択し ます。
- 17. 「共有アクセス・モジュールをインストールしますか」ウィンドウで、以下の 基準に従って、共有アクセス・モジュールをインストールするかどうかを決定 します。
	- 共有アクセス・モジュールが必要で、購入済みである場合は「はい」を選択 します。インストール・プログラムによって、IBM Security Identity Manager が共有アクセス・モジュール・コンポーネント共にインストールされます。
	- v 共有アクセス・モジュールを購入していない場合は、「いいえ」を選択しま す。インストール・プログラムでは、IBM Security Identity Manager サーバ ーのみインストールされます。共有アクセス・モジュールは、後で必要にな ったときに、いつでも個別にインストールできます。

「次へ」をクリックします。

18. TivoliCommon Directory ウィンドウで、インストール・プログラムで定義した デフォルトのディレクトリーを受け入れるか、新規のディレクトリーを選択し ます。「次へ」をクリックします。 ディレクトリーに 25 MB 以上のフリー・ スペースがあることを確認してください。Tivoli Common Directory は、ログ、 First Failure Data Capture データなどのすべての保守関連ファイルのためのセン トラル・ロケーションです。

- 19. 「単一サーバーのプリインストール要約」ウィンドウで、以下の情報を確認し ます。すべてが受け入れ可能な場合、「インストール」をクリックします。
	- v 製品名。
	- v IBM Security Identity Manager のインストール・ディレクトリー。
	- エージェントレス・アダプターをインストールするかどうかの選択。
	- v WebSphere Application Server のインストール・ディレクトリー。
	- 必要な空きディスク・スペースと使用可能な空きディスク・スペース。

注**:** 「インストール」をクリックしてから、「キャンセル」をクリックしてイ ンストールを取り消すと、IBM Security Identity Manager がインストールされ ないことを示すメッセージが表示されます。ただし、このアクションではファ イルは自動的にはクリーンアップされず、この状態では結果的に部分インスト ールになる可能性があります。再度「インストール」を実行する前に、手動で 部分インストールをすべてクリーンアップします。

20. インストールが完了したら、「完了」をクリックします。 インストール・プロ グラムによって、IBM Security Identity Manager ファイルが *ISIM\_HOME* ディ レクトリーへコピーされます。

# 次のタスク

Microsoft SQL Server 2008 を使用している場合は、*lockTimeout* 値を変更する必要 があります。この変更は、IBM Security Identity Manager のインストールが完了し た後に、WebSphere Application Server でデータ・ソースが既にセットアップされた 状態で行う必要があります。*lockTimeout* 値を変更するには、以下の手順を実行しま す。

- 1. WebSphere Application Server 管理コンソールにログオンします。
- 2. 「リソース」 > 「**JDBC**」 > 「データ・ソース」 > 「**ITIM** データ・ソース」 > 「カスタム・プロパティー」 > 「**lockTimeout**」を選択します。
- 3. *locktimeout* 値を -1 に設定します。
- 4. 「**OK**」をクリックします。
- 5. 変更を保存します。

# 主なインストール・エラーへの対処

インストール・プログラムにより、IBM Security Identity Manager ファイルが *ISIM\_HOME* ディレクトリーへコピーされます。追加の主要なインストール・セッ トアップおよび構成用の一連の進行ウィンドウが開きます。このセクションでは、 このセットアップ時に発生するエラーについて説明します。

詳しくは、 125 ページの『[IBM Security Identity Manager](#page-138-0) サーバーが単一サーバー [環境で作動可能であるかどうかの検証』を](#page-138-0)参照してください。

## **WebSphere Application Server** の始動エラーの修正

WebSphere Application Server は実行中であり、IBM Security Identity Manager デプ ロイメントおよび構成が許可される必要があります。IBM Security Identity Manager インストール・プログラムにより、WebSphere Application Server の状況が確認され ます。WebSphere Application Server が実行されていない場合、インストール・プロ グラムにより、WebSphere Application Server の開始が試行されます。

### 始める前に

WebSphere Application Server が正しくインストールされていることを確認してくだ さい。

#### このタスクについて

IBM Security Identity Manager インストール・プログラムによる WebSphere Application Server の始動が失敗すると、エラー・メッセージが表示されます。

エラーが発生した場合、次のようにします。

#### 手順

以下の手順のいずれかを実行します。

- v インストール・プログラムを終了し、以下のステップを完了します。
	- 1. WebSphere Application Server が開始されない問題を解決します。
	- 2. 手動で *ISIM\_HOME* ディレクトリーのファイルをすべて削除します。
	- 3. インストール・プログラムを再度実行します。
- v 手動で WebSphere Application Server を開始および停止でき、エラーが表示され ないことを確認した後、インストール・プログラムを続行します。以下の手順を 実行します。
	- 1. WebSphere Application Server を停止します。
		- Windows オペレーティング・システム
			- *WAS\_PROFILE\_HOME*¥bin¥stopServer.bat *servername*
		- UNIX または Linux オペレーティング・システム
			- *WAS\_PROFILE\_HOME*/bin/stopServer.sh *servername*
	- 2. WebSphere Application Server を始動するには、次のようにします。
		- Windows オペレーティング・システム
			- *WAS\_PROFILE\_HOME*¥bin¥startServer.bat *servername*
		- UNIX または Linux オペレーティング・システム

*WAS\_PROFILE\_HOME*/bin/startServer.sh *servername*

### データベースのデータの収集およびデータベースの構成

このステップでは、IBM Security Identity Manager インストール・プログラムは IBM Security Identity Manager データベースをセットアップします。

#### 始める前に

データベースが正しくインストールされていることを確認します。

#### このタスクについて

エラーが発生した場合、エラーを調査し、修正アクションを実行します。 *ISIM\_HOME*¥install\_logs¥dbConfig.stdout ログ・ファイルに、より詳しい情報があ ります。データベース製品に付属の資料を参照してください。

インストール・プログラムを続行します。インストールが完了したら、以下のステ ップを実行します。

#### 手順

- 1. *ISIM HOME*¥install logs¥dbConfig.stdout ログ・ファイルの名前を変更するこ とにより、現在のログ・データを保存します。
- 2. IBM Security Identity Manager メッセージング・エンジンが実行されていないこ とを確認します。 WebSphere 管理コンソールにログインして、以下のステップ を実行します。
	- a. 「サービス統合」 > 「バス」をクリックします。
	- b. 「**itim\_bus**」をクリックします (存在する場合)。
	- c. 「トポロジー」セクションで、「メッセージング・エンジン」をクリックし ます。

単一サーバー・インストールの場合、*nodename.servername*-itim\_bus という 名前のエンジンが表示されます。

クラスター・インストールの場合、*n*+1 個のメッセージング・エンジンが表 示されます。*n* はクラスター・メンバーの数です。追加のメッセージング・ エンジンが メッセージング・クラスター用に使用されています。

- d. 1 つ以上のメッセージング・エンジンを選択し、「停止」をクリックしま す。
- 3. 修正が完了した後、以下のコマンドを使用して、IBM Security Identity Manager データベースを構成します。
	- Windows オペレーティング・システム: *ISIM\_HOME*¥bin¥DBConfig.exe
	- v UNIX または Linux オペレーティング・システム: *ISIM\_HOME*/bin/DBConfig

新規のログ・データは、ログ・ファイル *ISIM\_HOME*¥install\_logs¥dbConfig.stdout に記録されます。

#### 次のタスク

**DBConfig** コマンドは、IBM Security Identity Manager が必要とするデータベース・ テーブル定義を作成します。インストール中にコマンドがデータベースの構成に失 敗した場合のみ、このコマンドを実行してください。データベース・テーブルがあ らかじめ設定されている状態で **DBConfig** コマンドを実行すると、最初に、既存の すべてのデータベース・テーブルが除去されます。詳しくは、 135 [ページの『手動](#page-148-0) による DBConfig [データベース構成ツールの開始』を](#page-148-0)参照してください。

インストール・プログラムの次のステップへ進みます。

# ディレクトリー・サーバーに関するデータの収集とディレクトリー・ サーバーの構成

このステップでは、IBM Security Identity Manager インストール・プログラムによ り、LDAP スキーマと IBM Security Identity Manager のデフォルトのデータ入力項 目がセットアップされます。

## 始める前に

ディレクトリー・サーバーが正しくインストールされていることを確認します。

#### このタスクについて

エラーが発生した場合、エラー・メッセージを記録してください。このメッセージ には、ディレクトリー・サーバーへの LDAP スキーマのセットアップ時またはデー タ構成作成時の問題について説明されている場合があります。

インストール・プログラムを続行します。インストールが完了したら、以下のステ ップを実行します。

#### 手順

- 1. エラーを調査し、修正アクションを実行します。 *ISIM\_HOME*¥install\_logs¥ldapConfig.stdout ログ・ファイルに、より詳しい情 報があります。ディレクトリー・サーバー製品に付属の資料を参照してくださ  $\mathcal{U}^{\mathcal{A}}$
- 2. *ISIM\_HOME*¥install\_logs¥ldapConfig.stdout ログ・ファイルの名前を変更する ことにより、現在のログ・データを保存します。
- 3. 修正が完了した後、以下のコマンドを使用してディレクトリー・サーバーを構成 します。
	- Windows オペレーティング・システム:

*ISIM\_HOME*¥bin¥ldapConfig.exe

v UNIX または Linux オペレーティング・システム: *ISIM\_HOME*/bin/ldapConfig

新規のログ・データは、ログ・ファイル *ISIM\_HOME*¥install\_logs¥ldapConfig.stdout に記録されます。

#### 次のタスク

**ldapConfig** コマンドを実行すると、IBM Security Identity Manager が使用するデフ ォルト値が復元されます。itim manager というユーザー ID のパスワードなど、こ れらの属性のいずれかの値を変更した場合には、値は上書きされます。LDAP 構成 が IBM Security Identity Manager サーバーのインストール・プロセス中に失敗した 場合を除き、**ldapConfig** コマンドを 2 回実行しないでください。詳しくは、 [137](#page-150-0) [ページの『ディレクトリー・サーバーの構成』を](#page-150-0)参照してください。

インストール・プログラムの次のステップへ進みます。

# **IBM Security Identity Manager** に関するデータの収集と **IBM Security Identity Manager** サーバーの構成

IBM Security Identity Manager インストール・プログラムにより、プロパティー・ ファイルのセットが *ISIM\_HOME*¥data ディレクトリーへコピーされます。このステ ップでは、GUI を使用して、 プロパティーを変更できます。

# 始める前に

インストール・プログラムにより、IBM Security Identity Manager サーバーに必要 な WebSphere 環境設定も構成されます。このステップが完了するまでに数分かかり ます。

### このタスクについて

エラーが発生した場合、エラー・メッセージを記録してください。このメッセージ には、IBM Security Identity Manager サーバーに必要な WebSphere 環境設定の構成 時の問題について説明されている場合があります。

インストール・プログラムを続行します。インストールが完了したら、以下のステ ップを実行します。

#### 手順

- 1. エラーを調査し、修正アクションを実行します。 *ISIM HOME***¥install logs¥runConfigFirstTime.stdout ログ・ファイルに、より** 詳しい情報があります。WebSphere 製品に付属の資料を参照してください。
- 2. 修正が完了したら、以下のコマンドを使用して、よく使用されるプロパティーを 更新します。
	- Windows オペレーティング・システム:

*ISIM\_HOME*¥bin¥runConfig.exe

• UNIX または Linux オペレーティング・システム: *ISIM\_HOME*/bin/runConfig

**runConfig** ユーティリティーは、**install** パラメーターも受け入れます。インス トール中に **runConfig** での問題が報告された場合は、**install** パラメーターを 持つ **runConfig** を使用します。**install** オプションを使用すると、システム構 成が完了するまで数分かかります。

• Windows オペレーティング・システム: *ISIM\_HOME*¥bin¥runConfig.exe install

v UNIX または Linux オペレーティング・システム: *ISIM\_HOME*/bin/runConfig install

新規のログ・データは、ログ・ファイル *ISIM\_HOME*¥install\_logs¥runConfig.stdout に記録されます。

#### 次のタスク

詳しくは、 140 [ページの『一般に使用されるシステム・プロパティーの構成』を](#page-153-0)参 照してください。

インストール・プログラムの次のステップへ進みます。

# デプロイメント・エラーの修正

IBM Security Identity Manager アプリケーションは、WebSphere Application Server 内で、エンタープライズ・アプリケーションとして稼働します。IBM Security Identity Manager インストール・プログラムでは、WebSphere コマンド行インター フェース (wsadmin) を使用し、IBM Security Identity Manager アプリケーションを WebSphere Application Server にデプロイします。

## 始める前に

WebSphere Application Server が正しくインストールされていることを確認してくだ さい。

## このタスクについて

IBM Security Identity Manager アプリケーションをデプロイすると、WebSphere Application Server で特定の構成ステップも実行されます。このステップが完了する までに数分必要です。

デプロイメントが完了した時点で、IBM Security Identity Manager ファイルは以下 のディレクトリーに格納されています。

- v *WAS\_PROFILE\_HOME*¥installedApps¥*cellname*¥ITIM.ear
- v *WAS\_PROFILE\_HOME*¥config¥cells¥*cellname*applications¥ITIM.ear

注**:** デプロイメント・マネージャー・ノードの場合、これらのファイルは *WAS\_NDM\_PROFILE\_HOME*¥config¥cells¥*cellname*¥applications¥ITIM.ear ディレクト リーにのみあります。

デプロイメントの実行中にエラー・メッセージが表示された場合は、以下のステッ プを実行します。

#### 手順

- 1. エラーを訂正してください。
	- ログ・データに以下の事象が記録されている場合:
		- WebSphere Application Server 構成マネージャーとの SOAP 接続確立の失 敗。
		- 何らかのタイプの WebSphere Application Server スクリプト・エラー。
		- a. インストール・プログラムを終了します。
		- b. WebSphere Application Server へ接続できない問題、またはスクリプト・エ ラーとして説明されている問題を解決します。詳しくは、WebSphere の資 料を参照してください。
		- c. 手動で *ISIM\_HOME* ディレクトリーのファイルをすべて削除します。
		- d. インストール・プログラムを再度実行します。
	- v ログ・データに失敗の原因がタイムアウトであることが示されている場合: – インストール・プログラムを続行します。
		- インストール・プログラムが完了した時点で、以下のディレクトリーが存 在している場合は、これらを削除します。
- *WAS\_PROFILE\_HOME*¥installedApps¥*cellname*¥ITIM.ear
- *WAS\_PROFILE\_HOME*¥config¥cells¥*cellname*applications¥ITIM.ear
- 2. 以下のいずれかのコマンドを実行して、IBM Security Identity Manager サーバー を WebSphere Application Server にデプロイします。
	- v WebSphere の管理セキュリティーおよびアプリケーション・セキュリティーが 有効になっている場合は、以下のいずれかのコマンドを入力します。
		- Windows オペレーティング・システム

*ISIM\_HOME*¥bin¥setupEnrole.exe install server:*server\_name* user:*user\_id* password:*pwd* ejbuser:*ejb\_user\_id* ejbpassword:*ejbpassword*

– UNIX または Linux オペレーティング・システム

*ISIM\_HOME*¥bin¥setupEnrole.sh install server:*server\_name* user:*user\_id* password:*pwd* ejbuser:*ejb\_user\_id* ejbpassword:*ejbpassword*

*server\_name* の値は、IBM Security Identity Manager アプリケーションのデプ ロイ先である WebSphere Application Server の名前です。*user id* の値は、 *wsadmin* などの WebSphere アドミニストレーター・ユーザー ID です。*pwd* の値は、*secret* などの WebSphere アドミニストレーター・ユーザー ID のパ スワードです。 *ejb\_user\_id* の値は、IBM Security Identity Manager のシステ ム・ユーザー ID です。デフォルトでは、WebSphere Application Server の管 理者ユーザー ID が使用されます。

注**:** EJBUser ID に、スペースがある値 (*Bob Smith* など) が含まれている場合 は、その値を引用符で囲む必要があります。例えば、コマンドは以下のように 入力する必要があります。

SetupEnrole.exe install server:server1 user:wsadmin password:secret ejbuser:"Bob Smith" ejbpassword:secret

- v WebSphere の管理セキュリティーおよびアプリケーション・セキュリティーが 無効になっている場合は、以下のいずれかのコマンドを入力します。
	- Windows オペレーティング・システム

*ISIM\_HOME*¥bin¥setupEnrole.exe install server:*server\_name*

– UNIX または Linux オペレーティング・システム

*ISIM\_HOME*¥bin¥setupEnrole.exe install server:*server\_name*

*server\_name* のデフォルトは、server1 です。

# **WebSphere Application Server** の再始動

エラー・メッセージに、WebSphere Application Server の再始動が失敗することが示 されている場合、インストールを完了し、WebSphere Application Server の再始動を 試行します。

# 始める前に

WebSphere Application Server が正しくインストールされていることを確認してくだ さい。

#### 手順

- 1. WebSphere Application Server を停止します。
	- Windows オペレーティング・システム

<span id="page-107-0"></span>*WAS\_PROFILE\_HOME*¥bin¥stopServer.bat *servername -user userid -password userpassword*

• UNIX または Linux オペレーティング・システム

*WAS\_PROFILE\_HOME*/bin/stopServer.sh *servername -user userid -password userpassword*

- 2. WebSphere Application Server を開始します。
	- Windows オペレーティング・システム

*WAS\_PROFILE\_HOME*¥bin¥startServer.bat *servername*

• UNIX または Linux オペレーティング・システム

*WAS\_PROFILE\_HOME*/bin/startServer.sh *servername*

#### 次のタスク

インストールを検証します。 121 ページの『第 7 [章 インストールの検証』を](#page-134-0)参照 してください。

# クラスター環境への **IBM Security Identity Manager** のインストール

このセクションでは、クラスター環境における IBM Security Identity Manager サー バーのインストールおよび構成について説明します。インストール・プログラムで は、IBM Security Identity Manager サーバーのみインストールされます。

## 始める前に

9[ページの『構成オプション』を](#page-22-0)お読みください。

以下のタスクを完了します。

- IBM Security Identity Manager をインストールするシステムが、インストール処 理中に確実に保護されるようにします。
- v IBM Security Identity Manager のインストールに必要な製品 DVD を判別しま す。DVD の内容の明細については、DVD イメージと一緒に提供される itim-6.0-dvd-images-*operatingsystem*.txt などのテキスト・ファイルを参照し てください。これらのイメージ・ファイルの完全なリストについては、 14 [ページ](#page-27-0) の『[IBM Security Identity Manager](#page-27-0) のダウンロード』を参照してください。
- クラスター内のすべてのコンピューターがフリー・ディスク・スペースおよびメ モリーの要件を満たしていることを確認します。システム一時ディレクトリーお よび *WAS\_PROFILE\_HOME* ディレクトリーと *WAS\_NDM\_PROFILE\_HOME* ディ レクトリーに、十分なフリー・ディスク・スペースがあることを確認します。タ ーゲット・コンピューターが、IBM Security Identity Manager インフォメーショ ン・センターの「製品概要」にある『ハードウェア要件およびソフトウェア要 件』に記載されているコンピューター要件を満たしている必要があります。
- v 必要な管理権限を持っていることを確認します。Windows システムでは、ログオ ン・ユーザー ID は Administrators グループに属する必要があります。UNIX シ ステムでは、ログオン・ユーザー ID は root である必要があります。
- v IBM Security Identity Manager サーバーをインストールすると、IBM Security Identity Manager データベースにデータが書き込まれます。このデータベースがイ ンストール済みであることを確認します。DB2 を使用する場合は、必要なフィッ クスパックがインストール済みであることと、ミドルウェア構成ユーティリティ
ーを実行していることを確認します。詳しくは、 18 [ページの『データベースのイ](#page-31-0) [ンストールと構成』を](#page-31-0)参照してください。

- クラスターでは、IBM Security Identity Manager インストール・ディレクトリー の名前は、すべてのクラスター・メンバーで同じでなければなりません。後で別 のクラスター・メンバー・コンピューターでの ID フィード・アクティビティー でランタイム障害が発生しないようにするために、同じディレクトリーを指定し てください。
- v 前提アプリケーションがインストールされ実行されていることを確認します。

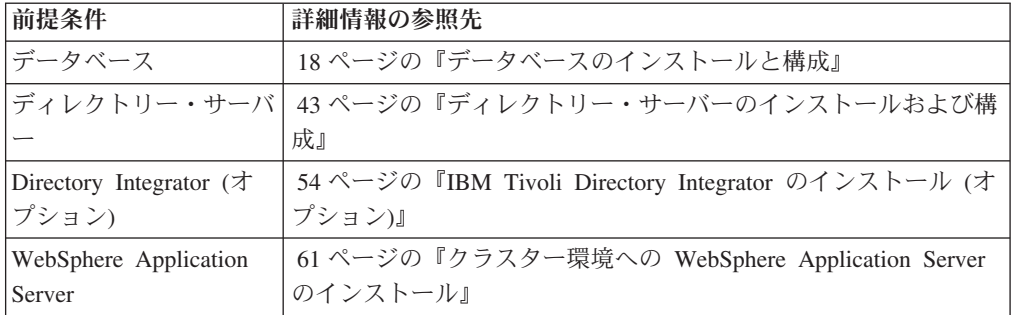

IBM Security Identity Manager および WebSphere Application Server のみが、同 じコンピューター上へのインストールを必要とします。その他のアプリケーショ ンはすべて、ローカル側でも、IBM Security Identity Manager がインストールさ れているコンピューターのリモート側でも実行できます。IBM Tivoli Directory Integrator は、オプションのコンポーネントです。

- v IBM Security Identity Manager インストーラーの実行時は、必ず IBM Security Identity Manager Java 2 セキュリティーを無効にします。 8 [ページの『](#page-21-0)WebSphere [セキュリティー構成』を](#page-21-0)参照してください。
- IBM Security Identity Manager で外部ユーザー・レジストリーを使用して認証を 行う場合は、 69 [ページの『外部ユーザー・レジストリーを使用した認証のための](#page-82-0) [インストール前の構成』に](#page-82-0)記載されたステップを完了します。
- v WebSphere Application Server のセルおよびクラスターによる IBM Security Identity Manager のインストールの準備ができていることの判別。 58 [ページの](#page-71-0) 『WebSphere Application Server [のインストールおよび構成』](#page-71-0) で説明するステッ プを完了して、WebSphere Application Server のセルおよびクラスターを構成しま す。

以下のプロセスは、IBM Security Identity Manager サーバーのインストール前お よびインストール後に実行中である必要があります。

– デプロイメント・マネージャー

- WebSphere Application Server ノード・エージェント
- v ご使用の構成の詳細を収集します。構成パラメーターの詳細なリストについて は、 75 ページの『第 5 章 [IBM Security Identity Manager](#page-88-0) サーバーのインストー [ル』の](#page-88-0)『プリインストール・ワークシート』を参照してください。
- v 既にコンピューターにインストールされている IBM Security Identity Manager の バージョンをアップグレードする場合は、 237 [ページの『第](#page-250-0) 15 章 IBM Security

Identity Manager [のアップグレード』を](#page-250-0)参照してください。このトピックでは、 IBM Security Identity Manager のカスタマイズとデータの保護について詳しく説 明されています。

## このタスクについて

クラスター構成でのインストールでは、以下のコンピューターに IBM Security Identity Manager サーバーをインストールする必要があります。

v デプロイメント・マネージャー

クラスター・ノードに IBM Security Identity Manager サーバーをインストールす る前 に、デプロイメント・マネージャーがインストールされているコンピュータ ーに IBM Security Identity Manager サーバーをインストールします。このインス トール中に、IBM Security Identity Manager アプリケーションのデプロイメント および IBM Security Identity Manager のデータベースとディレクトリー・サーバ ーの構成が行われます。デプロイメント・マネージャーは、IBM Security Identity Manager アプリケーションをすべてのクラスター・メンバー・コンピューターに 配布して展開します。

• クラスター・メンバー

この章のステップを繰り返して、クラスター・メンバーである各コンピューター に IBM Security Identity Manager サーバーをインストールします。インストー ル・プログラムは、以下のタスクを実行します。

- IBM Security Identity Manager ファイルをターゲット・コンピューターにコピ ーする。
- クラスター・メンバーをホストする WebSphere Application Server を構成す る。

クラスターの IBM Security Identity Manager サーバーのインストールは、一度に 1 台のコンピューター単位で、順次実行する必要があります。IBM Security Identity Manager のインストール・プログラムを複数のコンピューター上で同時に 実行すると、WebSphere のマスター構成ファイルとの同期問題が発生する可能性 があります。

注**:** 同じコンピューターにデプロイメント・マネージャーと IBM Security Identity Manager クラスター・メンバーの両方がインストールされている場合は、インスト ール・プログラムを実行するときに両方のノード・タイプを選択する必要がありま す。

クラスター環境に IBM Security Identity Manager サーバーをインストールするに は、以下の手順を実行します。

#### 手順

- 1. インストール・ウィザードを開始します。
- 2. インストール・ウィザード・ページを完了します。
- 3. 主要なインストール・アクションに応答します。

## インストール・ウィザードの開始

インストール・ウィザードを使用して、クラスター環境で IBM Security Identity Manager サーバーをインストールします。他のすべてのコンポーネントは既にイン ストールされている必要があります。

## 始める前に

94 [ページの『クラスター環境への](#page-107-0) IBM Security Identity Manager のインストー [ル』で](#page-107-0)指定されたすべての前提条件タスクが完了していることを確認します。

### 手順

- 1. IBM Security Identity Manager サーバーをインストールするコンピューターで、 システム管理特権を使用してアカウントにログオンします。
- 2. インストール・プログラムをインストールするか、または DVD ドライブに IBM Security Identity Manager 製品 DVD を挿入します。ユーザーの環境に応じ た正しい DVD を見つけるには、 14 ページの『[IBM Security Identity Manager](#page-27-0) [のダウンロード』を](#page-27-0)参照してください。
- 3. インストール・プログラムを実行します。
	- Windows オペレーティング・システム:
		- a. 「スタート」 > 「ファイル名を指定して実行」をクリックします。
		- b. インストール・プログラムがあるドライブおよびパスを入力してから、次 のコマンドを入力します。

instwin.exe

「ようこそ」ウィンドウが開きます。

v UNIX または Linux オペレーティング・システム:

UNIX または Linux システムでは、インストール・プログラムを実行するた めに、/tmp ディレクトリーに 150 MB 以上のフリー・スペースが必要です。 ご使用のシステムに十分なスペースがない場合は、*IATEMPDIR* 環境変数を、 十分な空きディスク・スペースのあるディスク区分上のディレクトリーに設定 します。

変数を設定するためには、次に示すコマンドのうちの 1 つを入力し、それか らインストール・プログラムを再実行します。

- Bourne shell (sh)、ksh、bash、および zsh:
	- \$ IATEMPDIR=*temp\_dir* \$ export IATEMPDIR
- C shell (csh) および tcsh:
	- \$ setenv IATEMPDIR *temp\_dir*

ここで *temp\_dir* はディレクトリーへのパスで、例えば、/your/free/ directory の場合、 使用可能なフリー・ディスク・スペースがあります。

- a. コマンド・シェル・プロンプト・ウィンドウを開き、インストール・プロ グラムのあるディレクトリーを選択します。
- b. 以下のいずれかのコマンドを入力して、インストール・プログラムを実行 します。
- AIX オペレーティング・システム: instaix.bin
- Linux オペレーティング・システム: instlinux.bin
- Linux for pSeries オペレーティング・システム: instplinux.bin
- Linux for zSeries オペレーティング・システム: instzlinux.bin
- Solaris オペレーティング・システム: instsol.bin

インストール・プログラムが開始し、「ようこそ」ウィンドウが開きます。

## 次のタスク

インストール・ウィザード・ページを完了します。

# インストール・ウィザード・ページの完了

最初のインストール・ウィザード・ページを使用して、インストールをセットアッ プします。

## 始める前に

インストール・ウィザードが開始されていることを確認します。

#### このタスクについて

ドル記号 (\$) は、Install Anywhere が使用するインストール・プログラム・フレー ムワークにおいて特別な意味を持っています。フィールド値で \$ を使用しないでく ださい。インストール・プログラム・フレームワークまたはオペレーティング・シ ステム・プラットフォームが、値を変数に置換する可能性があります。

以下の手順に従って、インストール・ウィザード・ページを完了します。

#### 手順

1. インストール・ウィザード・ページの言語を変更するには、リストから別の言 語を選択し、「**OK**」をクリックします。 この選択が影響するのはインストー ル・ウィザードのみであり、インストールする IBM Security Identity Manager サーバーの言語バージョンには影響しません。

注**:** ライセンスは、選択したインストール言語ではなく、システム・ロケール の言語で常に表示されます。

2. 著作権および特記事項を確認し、「次へ」をクリックします。

注**:** IBM Security Identity Manager を AIX システムにインストールし、著作権 のテキストを表示できない場合は、システムの色のコントラストの設定を調整 する必要があります。コントラスト色の設定を High から Low に変更しま す。

- 3. 「ご使用条件」ウィンドウで、使用条件を読み、その条項に同意するかどうか 決定します。条項に同意してインストールを続行する場合は、「同意する」を 選択して、「次へ」をクリックします。 必要に応じ、「印刷」をクリックして ご使用条件を印刷します。
- 4. 「インストール・ディレクトリー」ウィンドウで、インストール・ディレクト リーを指定して、「次へ」をクリックします。
	- v デフォルトのインストール・ディレクトリーである *ISIM\_HOME* をそのまま 使用します。
	- v 「選択」を選択して別のディレクトリーを選択します。
- 5. 「インストール・タイプ」ウィンドウで、「**WebSphere** クラスター」を選択し ます。「次へ」をクリックします。
- 6. 「クラスター環境に IBM Security Identity Manager をインストールします」ウ ィンドウで、クラスター環境に適用される条件を確認します。「次へ」をクリ ックします。 続行する前に、環境の構成に必要なその他の変更をこれらの条件 に適用します。例えば、デプロイメント・マネージャーおよびすべての WebSphere ノード・エージェントが実行中であることを確認します。詳しく は、 65 [ページの『セル内のノードの統合の検証』を](#page-78-0)参照してください。
- 7. 「クラスター・ノード・タイプの選択 (Choose Cluster Node Type)」ウィンドウ で、以下のノード・タイプの 1 つまたは両方を選択します。
	- v デプロイメント・マネージャー

まず最初に、IBM Security Identity Manager をデプロイメント・マネージャ ーがインストールされているコンピューターにインストールします。

• クラスター・メンバー

デプロイメント・マネージャーが同じコンピューターにインストールされて いないすべてのクラスター・メンバーに、IBM Security Identity Manager を インストールします。同じコンピューター上にデプロイメント・マネージャ ーおよび IBM Security Identity Manager クラスター・メンバーがある場合、 両方のノード・タイプを選択する必要があります。

「WebSphere Application Server のインストール・ディレクトリー」ウィンドウ が開き、WebSphere Application Server のインストール・ディレクトリーの値 (*WAS\_HOME* ディレクトリー) が表示されます。

注**:** コンピューターに複数の WebSphere Application Server がインストールさ れている場合があります。ディレクトリーが IBM Security Identity Manager サ ーバーをインストールするディレクトリーではない場合は、「選択」をクリッ クします。正しいディレクトリーの値を入力し、「次へ」をクリックします。

- 8. WebSphere プロファイル名を選択し、「次へ」をクリックします。
	- IBM Security Identity Manager インストールにクラスター・メンバーを選択 した場合は、そのクラスター・メンバーをホストする WebSphere Application Server プロファイルを選択します。
	- IBM Security Identity Manager のインストール先としてデプロイメント・マ ネージャーを選択した場合は、リストから WebSphere Application Server プ ロファイル名を選択します。このプロファイル名は、IBM Security Identity Manager のインストール先となる Network Deployment Manager です。

IBM Security Identity Manager のインストール先としてデプロイメント・マネ ージャーを選択した場合は、注意ウィンドウが開きます。これらのウィンドウ は、ディレクトリー・サーバーのバージョンが正しいレベルであることを確認 するものです。バージョンが正しいことを確認し、「続行」をクリックしま す。

- 9. クラスター名を要求するデータ・ウィンドウで、IBM Security Identity Manager アプリケーション・クラスターと作成したメッセージング・クラスターの両方 の名前を入力します。次に、「次へ」をクリックします。
- 10. コンピューターのホスト名を検証して、「次へ」をクリックします。 コンピュ ーターに複数のホスト名が付けられておらず、デプロイメント・マネージャー または WebSphere Application Server が他のホスト名でインストールされてい ない場合は、表示された値をそのまま使用します。
- 11. WebSphere Application Server 管理セキュリティーが有効になっている場合は、 管理者ユーザー ID とパスワードを指定し、「次へ」をクリックします。
- 12. このステップは、デプロイメント・マネージャーがインストールされているシ ステムにインストールする場合にのみ実行します。WebSphere Application Server 構成のセキュリティー・ドメイン・ウィンドウのタイプを選択し、「次 へ」をクリックします。
	- IBM Security Identity Manager のカスタム・レジストリーを使用する場合は 「はい」を選択します。
	- 既存のセキュリティー・ドメインとレジストリーを使用する場合は「いい え」を選択します。

注**:** 「はい」を選択した場合は、新しいセキュリティー・ドメインが作成さ れ、IBM Security Identity Manager で提供されるカスタム・レジストリーを使 用して構成されます。 IBM Security Identity Manager は、このカスタム・レジ ストリーを認証の決定に使用します。「いいえ」を選択した場合

- IBM Security Identity Manager は、アプリケーション・サーバー用に構成さ れている現行のセキュリティー・ドメインを使用します。外部ユーザー・レ ジストリーの構成方法に関するインストール前の指示を確認するには、 [69](#page-82-0) ペ [ージの『外部ユーザー・レジストリーを使用した認証のためのインストール](#page-82-0) [前の構成』を](#page-82-0)参照してください。
- v インストール・ウィザードが完了したら、インストール後の構成ステップを 完了する必要があります。 166 [ページの『認証用の外部ユーザー・レジスト](#page-179-0) [リーに対するインストール後の構成』を](#page-179-0)参照してください。
- 13. このステップは、デプロイメント・マネージャーがインストールされているシ ステムにインストールする場合にのみ実行します。IBM Security Identity Manager システム・ユーザーの名前とパスワードを入力し、「次へ」をクリッ クします。 前の手順でセキュリティー・ドメインを作成することを選択してい る場合は、デフォルトの IBM Security Identity Manager システム・ユーザーと して isimsystem が入力されます。
- 14. 「データベース・タイプ」ウィンドウで、以下のデータベース・タイプの 1 つ を選択し、「次へ」をクリックします。
	- DB2 データベース
	- Oracle データベース

• Microsoft SQL Server (Windows オペレーティング・システムの場合のみ選択 可能)

「注意」ウィンドウが開き、以下の条件を満たしているかどうかを確認するプ ロンプトが出されます。

- v DB2 が選択されている場合、「続行」をクリックします。
- Oracle データベースまたは Microsoft SQL サーバーが選択されている場合、 JDBC ドライバーのロケーションおよび名前の入力を促すウィンドウが表示 されます。ロケーションおよび名前を入力し、「次へ」をクリックします。 詳しくは、『*Oracle JDBC* ドライバーのインストール』および『*SQL Server JDBC* ドライバーのインストール』を参照してください。
- 15. クラスター・メンバーで IBM Security Identity Manager をインストールしてい る場合、「ディレクトリー・サーバー情報」ウィンドウが開きます。フィール ドに値を入力し、「次へ」をクリックします。

クラスター・メンバーでは、LDAP に関するフィールドがあるウィンドウに情 報を入力します。デプロイメント・マネージャーがインストールされているコ ンピューターに IBM Security Identity Manager をインストールするときは、こ のウィンドウは開きません。

ウィンドウ内のフィールドに組織データを入力します。各クラスター・メンバ ーに対して、この情報は同一でなければなりません。デプロイメント・マネー ジャーでの IBM Security Identity Manager のインストール中に入力した LDAP 仕様に一致している必要があります。

16. 「鍵ストアのパスワード」ウィンドウで、鍵ストアのパスワードを指定しま す。ここに入力される鍵ストアのパスワードは、IBM Security Identity Manager 鍵ストア・ファイルのアンロックに使用されます。このファイルは、IBM Security Identity Manager 機密データの暗号化に使用される暗号鍵を保管しま す。「次へ」をクリックします。

IBM Security Identity Manager は、

*WAS\_NDM\_PROFILE*¥config¥cells¥*cell\_name*¥isim ディレクトリーの下のデプロ イメント・マネージャー・ノードに鍵ストア・ファイル itim\_keystore.jceks を 作成します。次に、このファイルは

*WAS\_PROFILE\_HOME*¥config¥cells¥*cell\_name*¥isim ディレクトリーのすべてのク ラスター・メンバー・ノードに伝搬されます。インストーラーは、クラスタ ー・メンバー・ノードでの IBM Security Identity Manager のインストール時に 鍵ストアを開いてみることにより、鍵ストアのパスワードを検査します。デプ ロイメント・マネージャー・ノードとクラスター・メンバー・ノードが同じコ ンピューター上にある場合、これは行われません。パスワードが正しくない場 合、または鍵ストア・ファイルが存在しない場合は、エラー・メッセージが表 示されます。鍵ストア・ファイルが存在しない場合は、デプロイメント・マネ ージャー・ノードからクラスター・メンバー・ノードにファイルをコピーし、 再度「次へ」をクリックします。

17. IBM Tivoli Directory Integrator にエージェントレス・アダプターをインストー ルするかどうかを選択し、「次へ」をクリックします。

IBM Security Identity Manager インストール・プログラムは、以下の管理対象 リソースに対してこれらの POSIX アダプターをインストールします。

- AIX
- $\cdot$  HP-UX
- $\cdot$  LDAP
- Linux
- Solaris

IBM Security Identity Manager インストール・プログラムによってインストー ルされたエージェントレス・アダプター用のインストール・プログラムは *ISIM\_HOME*¥config¥adapters ディレクトリーにあります。アダプターは、後か ら必要に応じて再インストールできます。IBM Security Identity Manager イン ストール・プログラムでは、POSIX アダプターがインストールされます。しか し、最新のアダプター・プロファイルをインストールすることをお勧めしま す。手動でのアダプター・インストールについて詳しくは、 55 [ページの『エー](#page-68-0) [ジェントレス・アダプターのインストール』お](#page-68-0)よび 57 [ページの『エージェント](#page-70-0) [レス・アダプター・プロファイルのインストール』を](#page-70-0)参照してください。

注**:** IBM Tivoli Directory Integrator がリモート側でインストールされる場合、 「エージェントレス・アダプターをインストールしない」を選択します。

- 18. IBM Tivoli Directory Integrator ウィンドウの「ロケーション」で、正しいディ レクトリー値を入力するか、正しいディレクトリー値であることを確認し、 「次へ」をクリックします。 必要に応じ、「選択」をクリックして別のロケー ションを入力します。
- 19. 「共有アクセス・モジュールをインストールしますか」ウィンドウで、以下の 基準に従って、共有アクセス・モジュールをインストールするかどうかを決定 します。
	- 共有アクセス・モジュールが必要で、購入済みである場合は「はい」を選択 します。インストーラーによって、IBM Security Identity Manager が共有ア クセス・モジュール・コンポーネントと共にインストールされます。
	- 共有アクセス・モジュールをインストールしない場合は、「いいえ」を選択 します。インストーラーによって IBM Security Identity Manager のみがイン ストールされます。共有アクセス・モジュールは、後で必要になったとき に、いつでも個別にインストールできます。
- 20. TivoliCommon Directory ウィンドウで、IBM Security Identity Manager インス トール・プログラムで定義したデフォルトのディレクトリーを受け入れるか、 新規のディレクトリーを選択します。「次へ」をクリックします。 ディレクト リーに 25 MB 以上のフリー・スペースがあることを確認してください。Tivoli Common Directory は、ログ、First Failure Data Capture データなどのすべての 保守関連ファイルのためのセントラル・ロケーションです。
- 21. 「プリインストールの要約」ウィンドウで、以下の情報を確認します。すべて が受け入れ可能な場合、「インストール」をクリックします。
	- v 製品名。
	- IBM Security Identity Manager のインストール・ディレクトリー。
	- v エージェントレス・アダプターをインストールするかどうかの選択。
	- v WebSphere Application Server のインストール・ディレクトリー。
	- v 必要な空きディスク・スペースと使用可能な空きディスク・スペース。

v 共有アクセス・モジュールをインストールするかどうかの選択。

注**:** 「インストール」をクリックしてから、「キャンセル」をクリックしてイ ンストールを取り消すと、IBM Security Identity Manager がインストールされ ないことを示すメッセージが表示されます。ただし、このアクションではファ イルは自動的にはクリーンアップされず、この状態では結果的に部分インスト ールになる可能性があります。再度「インストール」を実行する前に、手動で 部分インストールをすべてクリーンアップします。

- 22. インストールの進行中に、「データベース構成」ウィンドウが表示されます。 「ホスト名」、「ポート番号」、「データベース名」、「管理者 ID」、および 「管理者パスワード」の各フィールドに値を入力します。「テスト」をクリッ クして、データベース接続をテストします。 データベースが接続されたら、 「**OK**」をクリックします。
- 23. 「データベース構成」ウィンドウが開きます。ここで、IBM Security Identity Manager のユーザー ID とユーザー・パスワードを入力します。その後、「続 行」をクリックします。
- 24. 「ディレクトリー構成」ウィンドウが開きます。「基本 DN」、「パスワー ド」、「ホスト名」、および「ポート」の各フィールドに情報を入力します。 「テスト」をクリックして、ディレクトリー接続をテストします。 ディレクト リーが接続されたら、「**OK**」をクリックします。

注**:** 接続のテストは必須です。ディレクトリーが接続されていなければ、ディ レクトリーの構成を続行できません。

25. 「ディレクトリー構成」ウィンドウが開きます。ここで、さらに詳しい情報を 入力します。

注**:** これらのフィールドに入力した情報は覚えておく必要があります。後から 各クラスター・メンバーに製品をインストールするときに、同じ情報を入力す る必要があります。

「続行」をクリックします。

- 26. 「システム構成」ウィンドウが開きます。「メール」タブで、各フィールドに 情報を入力し、「**OK**」をクリックします。
- 27. インストールが完了したら、「完了」をクリックします。 インストール・プロ グラムにより、IBM Security Identity Manager ファイルが *ISIM\_HOME* ディレ クトリーへコピーされます。
- 28. 各クラスター・メンバーに対するインストールで、ステップ 1 からステップ 21 までを繰り返します。インストールの進行中に、「システム構成」ウィンド ウが開きます。ここでは、以下の手順に従って情報を検証し、接続をテストし ます。
	- a. 「メール」タブで、表示された情報が最初のインストールと一致しているこ とを確認します。
	- b. 「一般」タブで、表示された情報が最初のインストールと一致していること を確認します。
	- c. 「ディレクトリー」タブで、パスワードとホスト名を入力し、このタブの他 の情報を検証します。「テスト」をクリックして、接続をテストします。
	- d. 「データベース」タブで、パスワードを入力し、このタブの他の情報を検証 します。「テスト」をクリックして、データベース接続をテストします。
- e. 「ロギング」タブで、表示された情報を検証し、最初のインストールと一致 していることを確認します。
- f. 「UI」タブの情報を検証して更新します。この情報が最初のインストールと 一致していることを確認します。
- g. 「セキュリティー」タブで、最初のインストールに使用した IBM Security Identity Manager のユーザー ID とパスワードを入力します。
- h. 各タブのすべての情報を検証したら、「**OK**」をクリックします。
- 29. インストールが完了したら、「完了」をクリックします。

## 次のタスク

Microsoft SQL Server 2008 を使用している場合は、*lockTimeout* 値を変更する必要 があります。この変更は、IBM Security Identity Manager のインストールが完了し た後に、WebSphere Application Server でデータ・ソースが既にセットアップされた 状態で行う必要があります。*lockTimeout* 値を変更するには、以下の手順を実行しま す。

- 1. WebSphere Application Server 管理コンソールにログオンします。
- 2. 「リソース」 > 「**JDBC**」 > 「データ・ソース」 > 「**ITIM** データ・ソース」 > 「カスタム・プロパティー」 > 「**lockTimeout**」を選択します。
- 3. *lockTimeout* 値を -1 に設定します。
- 4. 「**OK**」をクリックします。
- 5. 変更を保存します。

インストールが正常に完了したら、次のステップ 109 [ページの『クラスターの開](#page-122-0) [始』に](#page-122-0)進みます。インストール中にエラーが発生した場合は、『主なインストー ル・エラーへの対処』を参照してエラーを修正してください。

## 主なインストール・エラーへの対処

IBM Security Identity Manager インストール・プログラムでは、追加の主要インス トールのセットアップ用および構成用に、一連の進行ウィンドウが開きます。この セクションでは、このセットアップ時に発生するエラーについて説明します。

## ターゲット・コンピューターにコピーされる **IBM Security Identity Manager** ファイル

インストール・プログラムにより、IBM Security Identity Manager ファイルが *ISIM\_HOME* ディレクトリーへコピーされます。

デプロイメント・マネージャーでインストールを実行している場合、次のステップ の内容は、データベースのデータを収集して、データベースを構成することです。

## データベース・セットアップ・エラーの修正

データベースをセットアップする際にエラーが発生した場合は、 *ISIM\_HOME*¥install\_logs¥dbConfig.stdout ログ・ファイルの情報を調べます。ま た、データベース製品付属の資料を参照してください。

#### 始める前に

データベースが正しくインストールされていることを確認します。

#### 手順

- 1. ISIM HOME¥install logs¥dbConfig.stdout ログ・ファイルの名前を変更するこ とにより、現在のログ・データを保存します。
- 2. IBM Security Identity Manager メッセージング・エンジンが実行されていないこ とを確認します。 WebSphere 管理コンソールにログオンし、以下のステップを 実行します。
	- a. 「サービス統合」 > 「バス」をクリックします。
	- b. 「**itim\_bus**」をクリックします (存在する場合)。
	- c. 「トポロジー」セクションで、「メッセージング・エンジン」をクリックし ます。

単一サーバー・インストールの場合、*nodename.servername*-itim\_bus という名 前のエンジンが表示されます。

クラスター・インストールの場合、*n*+1 個のメッセージング・エンジンが表 示されます。*n* は IBM Security Identity Manager クラスター・メンバーの数 です。追加のメッセージング・エンジンが IBM Security Identity Manager メ ッセージング・クラスター用に使用されています。

- d. 1 つ以上のメッセージング・エンジンを選択し、「停止」をクリックしま す。
- 3. 以下のコマンドを使用して IBM Security Identity Manager データベースを構成 します。
	- Windows オペレーティング・システム

*ISIM\_HOME*¥bin¥DBConfig.exe

• UNIX または Linux オペレーティング・システム *ISIM\_HOME*/bin/DBConfig

新規のログ・データは、ログ・ファイル *ISIM\_HOME*¥install\_logs¥dbConfig.stdout に記録されます。

注**: DBConfig** コマンドは、IBM Security Identity Manager が必要とするデータベ ース・テーブル定義を作成します。インストール中にコマンドがデータベースの 構成に失敗した場合のみ、このコマンドを実行してください。IBM Security Identity Manager データベース・テーブルが既に設定されている状態で **DBConfig** コマンドを実行すると、最初に既存の IBM Security Identity Manager テーブル がすべてドロップされます。詳しくは、 135 [ページの『手動による](#page-148-0) DBConfig デ [ータベース構成ツールの開始』を](#page-148-0)参照してください。

#### ディレクトリー・サーバー・セットアップ・エラーの修正

ディレクトリー・サーバーで LDAP スキーマのセットアップとデータの構成を行う 際にエラーが発生した場合は、エラー・メッセージを記録しておきます。

#### 始める前に

ディレクトリー・サーバーが正しくインストールされていることを確認します。

#### 手順

- 1. インストールが完了したら、エラーを調査し、修正アクションを実行します。 *ISIM\_HOME*¥install\_logs¥ldapConfig.stdout ログ・ファイルに、より詳しい情 報があります。ディレクトリー・サーバー製品で提供される資料の参照が必要な 場合もあります。
- 2. ISIM HOME¥install logs¥ldapConfig.stdout ログ・ファイルの名前を変更する ことにより、現在のログ・データを保存します。
- 3. 修正が完了した後、以下のコマンドを使用してディレクトリー・サーバーを構成 します。
	- Windows オペレーティング・システム

*ISIM\_HOME*¥bin¥ldapConfig.exe

• UNIX または Linux オペレーティング・システム

*ISIM\_HOME*/bin/ldapConfig

新規のログ・データは、ログ・ファイル *ISIM\_HOME*¥install\_logs¥ldapConfig.stdout に記録されます。

注**: ldapConfig** コマンドを実行すると、IBM Security Identity Manager が使用す るデフォルト値が復元されます。itim manager というユーザー ID のパスワー ドなど、これら IBM Security Identity Manager 属性のいずれかの値を変更した 場合には、値は上書きされます。LDAP 構成が IBM Security Identity Manager サーバーのインストール処理中に失敗した場合を除き、**ldapConfig** コマンド は、2 回実行しないでください。

## 次のタスク

詳しくは、 137 [ページの『ディレクトリー・サーバーの構成』を](#page-150-0)参照してくださ い。

## **IBM Security Identity Manager** サーバー・セットアップ・エラーの 修正

IBM Security Identity Manager インストール・プログラムにより、IBM Security Identity Manager サーバーに必要な WebSphere 環境設定も構成されます。このステ ップが完了するまでに数分かかります。エラーが発生した場合、エラー・メッセー ジを記録してください。このメッセージには、IBM Security Identity Manager サー バーに必要な WebSphere 環境設定の構成時の問題について説明されている場合があ ります。

## 始める前に

IBM Security Identity Manager インストール・プログラムにより、プロパティー・ ファイルのセットが *ISIM\_HOME*¥data ディレクトリーへコピーされます。このステ ップでは、GUI を使用して、IBM Security Identity Manager プロパティーを変更で きます。

インストールをクラスター・メンバーで行う場合は、「ディレクトリー」タブおよ び「データベース」タブで入力するディレクトリーとデータベースの接続情報が、 デプロイメント・マネージャーを構成するときに指定する情報と一致していること を確認します。デフォルトのデータベースのユーザー ID は、isimuser です。ユー ザー・パスワードは、デプロイメント・マネージャーの設定中にユーザー ID isimuser に対して使用されるパスワードです。クラスター・メンバーに使用される ユーザー ID およびパスワードは、デプロイメント・マネージャーで使用されるユ ーザー ID およびパスワードと同じでなければなりません。ユーザー情報が間違っ ていると、IBM Security Identity Manager は適切に機能しません。

#### 手順

- 1. エラーを調査し、*ISIM HOME*¥install logs¥runConfigFirstTime.stdout ログ・ ファイルを調べます。 ログ・ファイルには、問題の解決に役立つ詳細な情報が 記録されています。WebSphere 製品で提供される資料の参照が必要な場合もあり ます。
- 2. 修正が完了したら、以下のコマンドを使用して、一般に使用される IBM Security Identity Manager プロパティーを更新します。
	- Windows オペレーティング・システム
		- *ISIM\_HOME*¥bin¥runConfig.exe
	- UNIX または Linux オペレーティング・システム *ISIM\_HOME*/bin/runConfig

runConfig ユーティリティーは、**install** パラメーターも受け入れます。IBM Security Identity Manager のインストール中に runConfig での問題が報告された 場合は、**install** パラメーターを持つ runConfig を使用します。**install** オプシ ョンを使用すると、システム構成が完了するまで数分かかります。

- Windows オペレーティング・システム
- *ISIM\_HOME*¥bin¥runConfig.exe install
- UNIX または Linux オペレーティング・システム *ISIM\_HOME*/bin/runConfig install

新規のログ・データは、ログ・ファイル *ISIM\_HOME*¥install\_logs¥runConfig.stdout に記録されます。

詳しくは、 140 [ページの『一般に使用されるシステム・プロパティーの構成』を](#page-153-0) 参照してください。

## デプロイメント・エラーの修正

IBM Security Identity Manager アプリケーションは、WebSphere Application Server 内で、エンタープライズ・アプリケーションとして稼働します。IBM Security Identity Manager インストール・プログラムでは、WebSphere コマンド行インター フェース (wsadmin) を使用し、IBM Security Identity Manager アプリケーションを WebSphere Application Server にデプロイします。デプロイメントが失敗した場合、 エラー・メッセージ内で、setupEnrole.stdout ログ・ファイルの場所が表示されま す。

## 始める前に

WebSphere Application Server が正しくインストールされていることを確認してくだ さい。

## このタスクについて

デプロイメントが完了すると、IBM Security Identity Manager のファイルは *WAS\_NDM\_PROFILE\_HOME*¥config¥cells¥*cellname*applications¥ITIM.ear ディレクト リーに格納されます。

setupEnrole.stdout ログ・ファイル内でエラーを調査します。次に、以下のタスク を完了します。

#### 手順

- 1. ログ・データが次のエラーを示している場合は、下記のステップを実行します。
	- v WebSphere Application Server 構成マネージャーとの SOAP 接続確立の失敗。
	- v 何らかのタイプの WebSphere Application Server スクリプト・エラー。
	- a. IBM Security Identity Manager インストール・プログラムを終了します。
	- b. WebSphere Application Server へ接続できない問題、またはスクリプト・エラ ーとして説明されている問題を解決します。詳しくは、WebSphere の資料を 参照してください。
	- c. 手動で *ISIM\_HOME* ディレクトリーのファイルをすべて削除します。
	- d. IBM Security Identity Manager インストール・プログラムを再度実行しま す。
- 2. 失敗の原因がタイムアウトであることをログ・データが示している場合は、以下 のステップを実行します。
	- a. IBM Security Identity Manager インストール・プログラムを続行します。
	- b. IBM Security Identity Manager インストール・プログラムが完了したら、次 のディレクトリーを削除します (存在する場合)。 *WAS\_NDM\_PROFILE\_HOME*¥config¥cells¥*cellname*¥applications¥ITIM.ear
	- c. 以下のいずれかのコマンドを実行して、IBM Security Identity Manager サー バーを WebSphere Application Server にデプロイします。
		- v WebSphere の管理セキュリティーおよびアプリケーション・セキュリティ ーが有効になっている場合は、以下のいずれかのコマンドを入力します。
			- Windows オペレーティング・システム

*ISIM\_HOME*¥bin¥setupEnrole.exe install server:*server\_name* user:*user\_id* password:*pwd* ejbuser:*ejb\_user\_id* ejbpassword:*ejbpassword*

– UNIX または Linux オペレーティング・システム

*ISIM\_HOME*¥bin¥setupEnrole.sh install server:*server\_name* user:*user\_id* password:*pwd* ejbuser:*ejb\_user\_id* ejbpassword:*ejbpassword*

*user\_id* の値は、*wsadmin* などの WebSphere アドミニストレーター・ユ ーザー ID です。*pwd* の値は、*secret* などの WebSphere アドミニスト レーター・ユーザー ID のパスワードです。 *ejb\_user\_id* の値は、IBM Security Identity Manager EJB ユーザー ID です。これは、デフォルト で WebSphere 管理者ユーザー ID を使用します。

<span id="page-122-0"></span>注**:** EJBUser ID に、スペースがある値 (*Bob Smith* など) が含まれてい る場合は、その値を引用符で囲む必要があります。例えば、コマンドは 以下のように入力する必要があります。

SetupEnrole.exe install server:server1 user:wsadmin password:secret ejbuser:"Bob Smith" ejbpassword:secret

- WebSphere の管理セキュリティーおよびアプリケーション・セキュリティ ーが無効になっている場合は、以下のいずれかのコマンドを入力します。
	- Windows オペレーティング・システム

*ISIM\_HOME*¥bin¥setupEnrole.exe install server:*server\_name*

– UNIX または Linux オペレーティング・システム

*ISIM\_HOME*¥bin¥setupEnrole.exe install server:*server\_name*

*server\_name* のデフォルトは、server1 です。

#### クラスターの開始

クラスターを開始する前に、クラスター・メンバーが実行されているすべてのノー ド・エージェントを再始動する必要があります。

#### 始める前に

IBM Security Identity Manager のインストールが完了していることを確認します。 すべての構成上およびセキュリティー上の変更が完了していることを確認します。

#### 手順

- 1. IBM Security Identity Manager アプリケーションと IBM Security Identity Manager メッセージング・クラスターの両方を開始します。
	- a. 「サーバー」 > 「クラスター」をクリックします。
	- b. IBM Security Identity Manager クラスターを選択します。
	- c. 「開始」をクリックします。クラスターが開始すると、 IBM Security Identity Manager アプリケーションが開始します。
- 2. すべての必要なクラスター・メンバーが開始されていることを確認します。
	- a. 「アプリケーション」 > 「エンタープライズ・アプリケーション」をクリッ クします。 IBM Security Identity Manager アプリケーションの状況を調査し ます。
	- b. 「サーバー」 > 「アプリケーション・サーバー」をクリックします。 クラ スター・メンバーの状況を調査します。
	- c. その他の問題のログ・ファイルを調査します。 詳しくは、 188 [ページの『ロ](#page-201-0) [グ・ファイル』を](#page-201-0)参照してください。
- 3. IBM Security Identity Manager アプリケーションの状況が部分始動を示す場合、 以下のステップを実行します。
	- a. 始動に失敗したクラスター・メンバーのあるコンピューターを見つけます。
	- b. クラスター・メンバーが存在するコンピューターの以下のログ・ファイルを 調べて、IBM Security Identity Manager サーバーが正常に開始されたかどう かを確認します。
		- WAS PROFILE\_HOME¥logs¥server\_name¥SystemOut.log
		- TIVOLI COMMON DIRECTORY¥CTGIM¥logs¥trace.log

c. 問題を修正します。次に、WebSphere 管理コンソールを使用してクラスタ ー・メンバーを開始します。

## 次のタスク

インストールを検証します。 121 ページの『第 7 [章 インストールの検証』を](#page-134-0)参照 してください。

# 第 **6** 章 サイレント・インストールとサイレント構成

IBM Security Identity Manager はサイレント・モードでインストールすることがで きます。サイレント・モードで読み取る応答ファイルには、ディレクトリー・サー バー、データベース・サーバー、WebSphere Application Server、および IBM Security Identity Manager を構成するための値が含まれています。サイレント・イン ストールは、単一サーバー環境とクラスター環境の両方で、クリーン・インストー ルおよびアップグレードに対してサポートされています。

インストール・プログラムは、installvariables.properties および configResponse.properties という 2 つの応答ファイルからデータを受け取りま す。 installvariables.properties ファイルには、インストール・ディレクトリ ー、データベース・タイプ、ディレクトリー・サーバー・タイプなど、インストー ラー関連の値があります。 configResponse.properties ファイルには、データベー ス構成プログラム、LDAP 構成プログラム、およびシステム構成プログラムに必要 なプロパティーがあり、以下のように、構成プログラムごとに異なる接頭部が付い ています。

## データベース構成

dbConfigResponse.*propertyName*=*value*

#### **LDAP** 構成

ldapConfigResponse.*propertyName*=*value*

#### システム構成

sysConfigResponse.*propertyFileName*.*propertyName*=*value*

アップグレード・シナリオには異なるファイル名があります。クリーン・インスト ールおよびアップグレードを行うには、アプリケーション・サーバーのタイプに応 じて、以下の一連の応答ファイルが必要です。

#### クリーン・インストール

• 単一サーバーまたはデプロイメント・マネージャーの場合:

installvariables.properties、configResponse.properties

• クラスター・メンバーの場合:

installvariables.properties、configResponseCM.properties

#### アップグレード

• 単一サーバーまたはデプロイメント・マネージャーの場合:

installvariablesUpgrade.properties, configResponseUpgrade.properties

• クラスター・メンバーの場合:

installvariablesUpgrade.properties, configResponseCMUpgrade.properties

インストール応答ファイルには、別のファイル名を使用できます (installvariablesUpgrade.properties など)。このファイルは、**-f** フラグを指定す ることにより、インストーラーに渡すことができます。ただし、構成応答ファイル の名前は、常に configResponse.properties にする必要があります。

システム構成プログラムの場合、configResponse.properties テンプレートまたは configResponseUpgrade.properties テンプレートには、接頭部が sysConfigResponse の必要最小限のシステム・プロパティー・セットしか含まれて いません。必要により、追加のシステムプロパティーをファイルへ追加します。以

下の規則を使用します。

sysConfigResponse.*propertyFileName*.*propertyName*=*value*

例えば、IBM Tivoli Directory Server 構成の許可 ID が *cn=root* の場合は、以下の ようになります。

sysConfigResponse.enRoleLDAPConnection.java.naming.provider.url=ldap: //hostname:389 sysConfigResponse.enRoleLDAPConnection.java.naming.security.principal=cn=root sysConfigResponse.enRoleLDAPConnection.java.naming.security.credentials=*xxxxxx*

サイレント・モード実行時、システム構成プログラムは、

enRoleLDAPConnection.properties ファイルにリストされているプロパティーの値 を設定します。

サイレント・インストーラーは、configResponse.properties ファイルの値を読み 取り、IBM Security Identity Manager コンポーネントを構成します。特定のコンポ ーネントの構成が失敗した場合、そのユーティリティーおよび関連付けられた .lax ファイルは *ISIM\_HOME*¥bin にあります。インストールの各コンポーネントは、その コンポーネントの .lax ファイル内の IS SILENT=<true/false> プロパティーを変 更することによって、サイレント・モードで実行できます。

### 応答ファイルの例

ベース DVD の response files ディレクトリーに、サンプル応答ファイルがあり ます。

## 単一サーバー環境でのサイレント・インストールの実行

単一サーバー環境でクリーン・サイレント・インストールまたはアップグレード・ サイレント・インストールを実行するには、以下のステップを実行します。

## 始める前に

サイレント・インストールを実行する前に、ディレクトリー・サーバー、データベ ース・サーバー、Directory Integrator、アプリケーション・サーバーなど、必要なミ ドルウェアをインストールおよび構成する必要があります。また、これらのすべて のコンポーネントが正しく動作しており、正しいデータが入力されていることを確 認します。システムのセットアップに誤りがあると、サイレント・インストールが 失敗する可能性があります。

#### 手順

1. クリーン・インストールの場合:

- a. 応答ファイル installvariables.properties および configResponse.properties をターゲット・コンピューター上のディレクト リーにコピーします。
- b. 応答ファイルを正しい値で更新します。
- c. インストーラーと応答ファイルが同じディレクトリーにある場合は、 inst*platform* -i silent -f installvariables.properties を実行します。 システム・プラットフォームのインストーラー・プログラムの名前は以下の とおりです。
	- v Windows オペレーティング・システム: instwin.exe
	- v AIX オペレーティング・システム: instaix.bin
	- v Linux オペレーティング・システム: instlinux.bin
	- Linux for System p オペレーティング・システム: instplinux.bin
	- v Linux for System z オペレーティング・システム: instzlinux.bin
	- v Solaris オペレーティング・システム: instsol.bin

注**:** インストーラーと応答ファイルが異なるディレクトリーまたは異なるドラ イブにある場合は、installvariables.properties ファイルの相対パスまた は絶対パスを使用します。configResponse.properties ファイルの場合も絶 対パスを使用する必要があります。例えば、応答ファイルが Windows システ ム上の C:¥temp ディレクトリーにある場合は、次のコマンドを使用します。

instwin.exe -i silent -f C:¥temp¥installvariables.properties -DITIM\_CFG\_RESP\_FILE\_DIR=C:/temp

UNIX システムでは、異なるインストーラー・コマンド (AIX の場合の **instaix.bin** など) と異なるパスが使用されます。

- 2. アップグレード・インストールの場合:
	- a. 応答ファイル installvariablesUpgrade.properties および configResponseUpgrade.properties をターゲット・コンピューター上のディ レクトリーにコピーします。
	- b. configResponseUpgrade.properties ファイルを configResponse.properties と名前変更します。
	- c. 応答ファイルを正しい値で更新します。
	- d. インストーラーと応答ファイルが同じディレクトリーにある場合は、 inst*platform* -i silent -f installvariablesUpgrade.properties を実行し ます。 システム・プラットフォームのインストーラー・プログラムの名前は 以下のとおりです。
		- v Windows オペレーティング・システム: instwin.exe
		- v AIX オペレーティング・システム: instaix.bin
		- v Linux オペレーティング・システム: instlinux.bin
		- v Linux for System p オペレーティング・システム: instplinux.bin
		- v Linux for System z オペレーティング・システム: instzlinux.bin
		- v Solaris オペレーティング・システム: instsol.bin

注**:** インストーラーと応答ファイルが異なるディレクトリーまたは異なるド ライブにある場合は、installvariablesUpgrade.properties ファイルの相対 パスまたは絶対パスを使用します。configResponse.properties ファイルの 場合も絶対パスを使用する必要があります。例えば、応答ファイルが Windows システム上の C:¥temp ディレクトリーにある場合は、次のコマン ドを使用します。

instwin.exe -i silent -f C:¥temp¥installvariables.properties -DITIM\_CFG\_RESP\_FILE\_DIR=C:/temp

UNIX システムでは、異なるインストーラー・コマンド (AIX の場合の **instaix.bin** など) と異なるパスが使用されます。

## 次のタスク

サイレント・インストールが完了するまでしばらくかかります。インストールの進 行状況を確認するには、itim\_install\_activity.log ファイルを確認します。この ファイルは *ISIM\_HOME*¥install\_logs ディレクトリーにあります。

インストールを検証して、インストールおよび始動中に発生した問題を解決しま す。詳しくは、『インストールの検査』を参照してください。

# 共有アクセス・モジュールの別個のインストール

共有アクセス・モジュールの使用可能化ツールは、ターゲット・システム上での共 有アクセス・モジュールのサイレント・インストールおよび構成をサポートしてい ます。

インストール時に共有アクセス・モジュールを使用可能にする場合は、 installvariables.properties サイレント・インストール応答ファイルで *INSTALL\_PIM=1* を変数として設定する必要があります。

## クラスター環境でのサイレント・インストールの実行

クラスター環境でクリーン・サイレント・インストールまたはアップグレード・サ イレント・インストールを実行するには、以下のステップを実行します。

## 始める前に

サイレント・インストールを実行する前に、ディレクトリー・サーバー、データベ ース・サーバー、Directory Integrator、アプリケーション・サーバーなど、必要なミ ドルウェアをインストールおよび構成する必要があります。また、これらのすべて のコンポーネントが正しく動作しており、正しいデータが入力されていることを確 認します。システムのセットアップに誤りがあると、サイレント・インストールが 失敗する可能性があります。

## 手順

- 1. クリーン・インストールの場合:
	- a. デプロイメント・マネージャーで、応答ファイル installvariables.properties および configResponse.properties をターゲ ット・コンピューター上のディレクトリーにコピーします。
	- b. 応答ファイルを正しい値で更新します。
- c. インストーラーと応答ファイルが同じディレクトリーにある場合は、 inst*platform* -i silent -f installvariables.properties を実行します。 システム・プラットフォームのインストーラー・プログラムの名前は以下の とおりです。
	- v Windows オペレーティング・システム: instwin.exe
	- v AIX オペレーティング・システム: instaix.bin
	- v Linux オペレーティング・システム: instlinux.bin
	- v Linux for System p オペレーティング・システム: instplinux.bin
	- v Linux for System z オペレーティング・システム: instzlinux.bin
	- v Solaris オペレーティング・システム: instsol.bin

注**:** インストーラーと応答ファイルが異なるディレクトリーまたは異なるドラ イブにある場合は、installvariables.properties ファイルの相対パスまた は絶対パスを使用します。configResponse.properties ファイルの場合も絶 対パスを使用する必要があります。例えば、応答ファイルが Windows システ ム上の C:¥temp ディレクトリーにある場合は、次のコマンドを使用します。

instwin.exe -i silent -f C:¥temp¥installvariables.properties -DITIM\_CFG\_RESP\_FILE\_DIR=C:/temp

UNIX システムでは、異なるインストーラー・コマンド (AIX の場合の **instaix.bin** など) と異なるパスが使用されます。

- d. クラスター・メンバーで、応答ファイル installvariables.properties およ び configResponseCM.properties をターゲット・コンピューター上のディレ クトリーにコピーします。
- e. configResponseCM.properties ファイルを configResponse.properties と名 前変更します。
- f. 応答ファイルを正しい値で更新します。
- g. インストーラーと応答ファイルが同じディレクトリーにある場合は、 inst*platform* -i silent -f installvariables.properties を実行します。 システム・プラットフォームのインストーラー・プログラムの名前は以下の とおりです。
	- v Windows オペレーティング・システム: instwin.exe
	- v AIX オペレーティング・システム: instaix.bin
	- v Linux オペレーティング・システム: instlinux.bin
	- v Linux for System p オペレーティング・システム: instplinux.bin
	- v Linux for System z オペレーティング・システム: instzlinux.bin
	- v Solaris オペレーティング・システム: instsol.bin

注**:** インストーラーと応答ファイルが異なるディレクトリーまたは異なるド ライブにある場合は、installvariables.properties ファイルの相対パスま たは絶対パスを使用します。configResponse.properties ファイルの場合も 絶対パスを使用する必要があります。例えば、応答ファイルが Windows シ ステム上の C:¥temp ディレクトリーにある場合は、次のコマンドを使用しま す。

instwin.exe -i silent -f C:¥temp¥installvariables.properties -DITIM\_CFG\_RESP\_FILE\_DIR=C:/temp

UNIX システムでは、異なるインストーラー・コマンド (AIX の場合の **instaix.bin** など) と異なるパスが使用されます。

- 2. アップグレード・インストールの場合:
	- a. デプロイメント・マネージャーで、応答ファイル installvariablesUpgrade.properties および configResponseUpgrade.properties をターゲット・コンピューター上のディ レクトリーにコピーします。
	- b. configResponseUpgrade.properties ファイルを configResponse.properties と名前変更します。
	- c. 応答ファイルを正しい値で更新します。
	- d. インストーラーと応答ファイルが同じディレクトリーにある場合は、 inst*platform* -i silent -f installvariablesUpgrade.properties を実行し ます。 システム・プラットフォームのインストーラー・プログラムの名前は 以下のとおりです。
		- v Windows オペレーティング・システム: instwin.exe
		- v AIX オペレーティング・システム: instaix.bin
		- v Linux オペレーティング・システム: instlinux.bin
		- v Linux for System p オペレーティング・システム: instplinux.bin
		- v Linux for System z オペレーティング・システム: instzlinux.bin
		- v Solaris オペレーティング・システム: instsol.bin

注**:** インストーラーと応答ファイルが異なるディレクトリーまたは異なるド ライブにある場合は、installvariablesUpgrade.properties ファイルの相対 パスまたは絶対パスを使用します。 configResponse.properties ファイルの 場合も絶対パスを使用する必要があります。例えば、応答ファイルが Windows システム上の C:¥temp ディレクトリーにある場合は、次のコマン ドを使用します。

instwin.exe -i silent -f C:¥temp¥installvariables.properties -DITIM\_CFG\_RESP\_FILE\_DIR=C:/temp

UNIX システムでは、異なるインストーラー・コマンド (AIX の場合の **instaix.bin** など) と異なるパスが使用されます。

- e. クラスター・メンバーで、応答ファイル installvariablesUpgrade.properties および configResponseCMUpgrade.properties をターゲット・コンピューター上のデ ィレクトリーにコピーします。
- f. configResponseCMUpgrade.properties ファイルを configResponse.properties と名前変更します。
- g. 応答ファイルを正しい値で更新します。
- h. インストーラーと応答ファイルが同じディレクトリーにある場合は、 inst*platform* -i silent -f installvariablesUpgrade.properties を実行し ます。 システム・プラットフォームのインストーラー・プログラムの名前は 以下のとおりです。
	- v Windows オペレーティング・システム: instwin.exe
	- v AIX オペレーティング・システム: instaix.bin
- v Linux オペレーティング・システム: instlinux.bin
- v Linux for System p オペレーティング・システム: instplinux.bin
- v Linux for System z オペレーティング・システム: instzlinux.bin
- v Solaris オペレーティング・システム: instsol.bin

注**:** インストーラーと応答ファイルが異なるディレクトリーまたは異なるド ライブにある場合は、installvariablesUpgrade.properties ファイルの相対 パスまたは絶対パスを使用します。 configResponse.properties ファイルの 場合も絶対パスを使用する必要があります。例えば、応答ファイルが Windows システム上の C:¥temp ディレクトリーにある場合は、次のコマン ドを使用します。

instwin.exe -i silent -f C:¥temp¥installvariables.properties -DITIM\_CFG\_RESP\_FILE\_DIR=C:/temp

UNIX システムでは、異なるインストーラー・コマンド (AIX の場合の instaix.bin など) と異なるパスが使用されます。

### 次のタスク

サイレント・インストールが完了するまでしばらくかかります。インストールの進 行状況を確認するには、itim\_install\_activity.log ファイルを確認します。この ファイルは *ISIM\_HOME*¥install\_logs ディレクトリーにあります。

インストールを検証して、インストールおよび始動中に発生した問題を解決しま す。詳しくは、『インストールの検査』を参照してください。

## 共有アクセス・モジュールの別個のインストール

共有アクセス・モジュールの使用可能化ツールは、ターゲット・システム上での共 有アクセス・モジュールのサイレント・インストールおよび構成をサポートしてい ます。

インストール時に共有アクセス・モジュールを使用可能にする場合は、 installvariables.properties サイレント・インストール応答ファイルで *INSTALL\_PIM=1* を変数として設定する必要があります。

# サイレント・インストール応答ファイル

ベース DVD の response files ディレクトリーに、サンプル応答ファイルが提供 されています。

# サイレント・モードによるデータベースの構成

サイレント・インストール中にデータベース構成が失敗した場合、 configResponse.properties ファイル内の情報を訂正してから、サイレント・デー タベース構成を開始することができます。

## 始める前に

応答ファイル用の正しいデータベース情報を取得します。

## 手順

- 1. configResponse.properties ファイルをターゲット・コンピューター上のディレ クトリーにコピーします。
- 2. 正しいデータベース情報で configResponse.properties ファイルを更新しま す。
- 3. *ISIM\_HOME*/bin/DBConfig.lax ファイルを編集し、以下のプロパティーに値を設 定します。

IS\_SILENT=true RESPONSE\_FILE=*full path to the configResponse.properties file*

4. 以下のコマンドを実行し、データベース構成プログラムを開始します。 *ISIM\_HOME*/bin/DBConfig

## 例

ベース DVD の response files ディレクトリーに、サンプル応答ファイルがあり ます。

## 次のタスク

データベース構成が完了するまで数分かかります。構成の進行状況をモニターする には、*ISIM\_HOME*/install\_logs ディレクトリーの dbConfig.stdout ファイルを表 示します。

## サイレント・モードによるディレクトリー・サーバーの構成

サイレント・インストール中にディレクトリー・サーバーの構成が失敗した場合 は、以下の手順に従ってディレクトリー・サーバーのサイレント構成を行ってくだ さい。

## 始める前に

応答ファイル用の正しいディレクトリー・サーバー情報を取得します。

#### 手順

- 1. configResponse.properties ファイルをターゲット・コンピューター上のディレ クトリーにコピーします。
- 2. 正しいデータベース情報で configResponse.properties ファイルを更新しま す。
- 3. *ISIM\_HOME*/bin/ldapConfig.lax ファイルを編集し、以下のプロパティーに値を 設定します。

IS\_SILENT=true RESPONSE\_FILE=*full path to the configResponse.properties file*

4. 以下のコマンドを実行し、LDAP 構成プログラムを開始します。 *ISIM\_HOME*/bin/ldapConfig

## 例

ベース DVD の response files ディレクトリーに、サンプル応答ファイルが提供 されています。

### 次のタスク

ディレクトリー・サーバー構成が完了するまで数分かかります。構成の進行状況を モニターするには、*ISIM\_HOME*/install\_logs ディレクトリーの ldapConfig.stdout ファイルを表示します。

# 単一サーバー環境でのサイレント・モードによるシステムの構成

サイレント・インストール中にデータベースの構成が失敗した場合は、以下の手順 に従ってシステムをサイレント・モードで構成します。

#### 始める前に

応答ファイル用の正しいシステム情報を取得します。

#### 手順

- 1. configResponse.properties ファイルをターゲット・コンピューター上のディレ クトリーにコピーします。
- 2. 正しいシステム情報で configResponse.properties ファイルを更新します。
- 3. *IISIM\_HOME*/bin/DBConfig.lax ファイルを編集し、以下のプロパティーに値を設 定します。 IS\_SILENT=true

RESPONSE\_FILE=*full path to the configResponse.properties file*

- 4. WebSphere Application Server を開始します。
- 5. 以下のコマンドを実行し、サーバー構成プログラムを開始します。 *ISIM\_HOME*/bin/runConfig -install

#### 例

ベース DVD の response\_files ディレクトリーに、サンプル応答ファイルが提供さ れています。

## 次のタスク

システム構成が完了するまで数分かかります。構成の進行状況をモニターするに は、*ISIM\_HOME*/install\_logs ディレクトリーの runConfig.stdout ファイルを表示 します。

# クラスター環境でのサイレント・モードによるシステムの構成

サイレント・インストール中にシステムの構成が失敗した場合は、以下の手順に従 って、再度、システムをサイレント・モードで構成します。

#### 始める前に

応答ファイル用の正しいシステム情報を取得します。

### 手順

1. デプロイメント・マネージャー上で、configResponse.properties ファイルをタ ーゲット・コンピューター上のディレクトリーにコピーします。

- 2. クラスター・メンバー・システム上で、configResponseCM.properties ファイル をターゲット・コンピューター上のディレクトリーにコピーし、ファイル名を configResponse.properties に変更します。
- 3. 正しいシステム情報で configResponse.properties ファイルを更新します。
- 4. *ISIM\_HOME*/bin/DBConfig.lax ファイルを編集し、以下のプロパティーに値を設 定します。

IS\_SILENT=true RESPONSE\_FILE=*full path to the configResponse.properties file*

- 5. WebSphere デプロイメント・マネージャーおよびすべてのノード・エージェント を開始します。
- 6. 以下のコマンドを実行し、サーバー構成プログラムを開始します。 *ISIM\_HOME*/bin/runConfig -install

#### 例

ベース DVD の response files ディレクトリーに、サンプル応答ファイルが提供 されています。

## 次のタスク

システム構成が完了するまで数分かかります。構成の進行状況をモニターするに は、*ISIM\_HOME*/install\_logs ディレクトリーの runConfig.stdout ファイルを表示 します。

# <span id="page-134-0"></span>第 **7** 章 インストールの検証

このセクションでは、IBM Security Identity Manager サーバーが使用するデータベ ース、ディレクトリー・サーバー、およびその他のプログラムが正常に構成されて いるかどうかを検証する方法について説明します。これらは、IBM Security Identity Manager サーバーと完全に通信できる必要もあります。

## **WebSphere Application Server** が実行中であることの検証

IBM Security Identity Manager アプリケーションをデプロイする WebSphere Application Server が実行されている必要があります。

#### 始める前に

IBM Security Identity Manager およびそのコンポーネントのインストールおよび構 成タスクがすべて完了していることを確認します。

### 手順

次のコマンドのいずれかを入力します。

- Windows オペレーティング・システム *WAS\_PROFILE\_HOME*¥bin¥serverStatus.bat -all
- UNIX または Linux オペレーティング・システム *WAS\_PROFILE\_HOME*/bin/serverStatus.sh -all

注**:** プロセスが実行されていない場合は、以下のいずれかのコマンドを実行してサ ーバーを始動します。

• Windows オペレーティング・システム

– *WAS\_PROFILE\_HOME*¥bin¥startServer.bat *server\_name*

- v UNIX または Linux オペレーティング・システム
	- *WAS\_PROFILE\_HOME*/bin/startServer.sh *server\_name*

*server\_name* の値は、WebSphere Application Server の名前です。例えば、server1 です。

### 次のタスク

さらに、logs ディレクトリーのログ・ファイルに、server1 の状況を示す項目がある かどうか調べてください。例えば、*WAS\_PROFILE\_HOME*¥logs¥server1 ディレクトリ ー内のログ・ファイルを調べます。

サーバーを始動できない場合は、 173 ページの『第 10 [章 トラブルシューティン](#page-186-0) [グ』を](#page-186-0)参照してください。

WebSphere 管理コンソールを開始して追加の検証タスクを実行します。

## **WebSphere Application Server** 管理コンソールの開始

IBM Security Identity Manager のコンポーネントが正しく実行されていることを確 認できるようにするために、WebSphere Application Server 管理コンソールを実行し ておく必要があります。

## 始める前に

WebSphere Application Server のユーザー ID を保持している必要があります。セキ ュリティーが有効になっている場合は、パスワードも必要です。

#### 手順

1. Web ブラウザーで次のアドレスを入力します。

http://hostname:port/ibm/console

*hostname* の値は、WebSphere Application Server が実行されているコンピュータ ーの完全修飾ホスト名または IP アドレスです。*port* の値は、WebSphere 管理 HTTP トランスポートのポート番号です。デフォルト値は 9060 です。

- 2. ユーザー ID、および必要に応じてパスワードを入力します。
- 3. 「**OK**」をクリックします。

## 次のタスク

さまざまな管理タスクを引き続き実行して IBM Security Identity Manager のインス トールを検証できます。

# データベース接続の検証

IBM Security Identity Manager サーバーを開始する前に、管理コンソールを使用し てデータベース接続をテストします。

### 始める前に

データベースがインストールされており、実行中であることを確認します。

WebSphere Application Server が実行されており、WebSphere 管理コンソールが開始 されていることを確認します。

## 手順

- 1. WebSphere 管理コンソールにログオンします。
- 2. 「リソース」 > 「**JDBC**」 > 「データ・ソース」を選択します。
- 3. 「**ITIM** データ・ソース」を選択します。
- 4. 「接続のテスト」をクリックします。 テスト結果を示すメッセージが開きま す。
- 5. 以下に対して上記のステップを繰り返します。
	- v **ITIM** バスのデータ・ソース
	- v クラスターの場合のみ追加で **ITIM** バスの共有データ・ソース

### 次のタスク

機能しない接続がある場合は、 173 ページの『第 10 [章 トラブルシューティング』](#page-186-0) を参照してください。

その他の検証タスクを実行します。

# ディレクトリー・サーバーが正常に実行されていることの検証

この情報では、IBM Security Identity Manager 用のインストール済みディレクトリ ー・サーバーが実行中であることを確認するためのステップについて説明します。

#### 始める前に

ディレクトリー・サーバーがインストールされていることを確認します。

#### 手順

- 1. IBM Tivoli Directory Server が実行中であるかどうか判断します。
	- Windows オペレーティング・システム:
		- a. 「スタート」 > 「プログラム」 > 「管理ツール」 > 「サービス」をクリ ックします。
		- b. ディレクトリー・サーバー項目 (サポート対象の IBM Tivoli Directory Server インスタンスの場合は ldapdb2 など) を特定します。
		- c. ディレクトリー・サーバー・サービスが開始済みであることを確認しま す。

サービスが開始されていない場合は、サービスを選択し、「サービス」ウ ィンドウのメインメニューから「アクション」 > 「開始」を選択します。

• UNIX または Linux オペレーティング・システム:

ibmslapd プロセスが実行中であることを確認します。次のコマンドを入力しま す。

ps -ef | grep ibmslapd

IBM Tivoli Directory Server が実行中の場合は、プロセス ID ID (PID) 番号が 戻されます。PID 番号が戻されない場合は、サーバーを再始動する必要があり ます。

a. サーバーを停止します。

ibmslapd -I *instancename* -k

b. サーバーを始動します。

ibmslapd -I *instancename*

2. IBM Tivoli Directory Server が実行中である場合は、IBM Tivoli Directory Server が構成モードのみではないことを確認します。 次のコマンドを入力します。

ldapsearch -s base -b " " objectclass=\* ibm-slapdisconfigurationmode

IBM Tivoli Directory Server が構成モードになっていない場合、 ibm-slapdisconfigurationmode パラメーターの値は FALSE です。**ldapsearch** コマ ンドは、LDAP サーバーへの接続を開いてバインドし、検索を開始します。 -s

パラメーターは、base、one、または sub という検索の有効範囲を指定します。 これらはそれぞれ、基本オブジェクト、1 つのレベル、またはサブツリーを検索 します。-b パラメーターは、検索の開始点として、デフォルトではなく *searchbase* を使用します。

## 次のタスク

追加の検証タスクを実行します。

# **IBM Security Identity Manager** バスおよびメッセージング・エンジンの 確認

IBM Security Identity Manager サーバーを開始する前に、WebSphere 管理コンソー ルを使用してバスおよびメッセージング・エンジンの状況を確認します。

## 始める前に

WebSphere Application Server が実行されており、WebSphere 管理コンソールが開始 されていることを確認します。

#### 手順

- 1. WebSphere 管理コンソールにログオンします。
- 2. 「サービス統合」 > 「バス」を選択します。
- 3. 「**itim\_bus**」をクリックします (存在する場合)。
- 4. 「トポロジー」セクションで、「メッセージング・エンジン」をクリックしま す。
- 5. エンジン名と状況を確認します。
	- v 単一サーバー・インストールの場合、*nodename.servername*-itim\_bus という名 前のエンジンが表示されます。
	- v クラスター・インストールの場合、*n*+1 個のメッセージング・エンジンが表示 されます。*n* は IBM Security Identity Manager クラスター・メンバーの数で す。追加のメッセージング・エンジンが IBM Security Identity Manager メッ セージング・クラスター用に使用されています。これらのメッセージング・エ ンジンをすべて開始します。

メッセージング・エンジンが開始されていない場合は、メッセージング・エンジ ン名をクリックして「開始」をクリックします。

#### 次のタスク

メッセージング・エンジンを開始できない場合は、 173 [ページの『第](#page-186-0) 10 章 トラブ [ルシューティング』を](#page-186-0)参照してください。

その他の検証タスクを実行します。

## **IBM Security Identity Manager サーバーの検証**

インストールしたコンポーネントがすべて稼働していることを確認したら、IBM Security Identity Manager サーバーが正常に稼働していることを確認します。

IBM Security Identity Manager は、以下のいずれかの環境にインストールします。

- 単一サーバー
- クラスター

適切な方法を選択して、IBM Security Identity Manager サーバーが正常に稼働して いることを確認します。

# **IBM Security Identity Manager** サーバーが単一サーバー環境で 作動可能であるかどうかの検証

インストール後のタスクまたは構成タスクを続行する前に、WebSphere 管理コンソ ールを通じて IBM Security Identity Manager にログオンできることを検証する必要 があります。

## 始める前に

IBM Security Identity Manager のすべてのインストール・タスクが完了しており、 すべての必須コンポーネントが実行中であることを確認します。

WebSphere Application Server が実行中であり、管理コンソールが開始されているこ とを確認します。

## 手順

- 1. WebSphere 管理コンソールにログオンします。
- 2. 管理コンソールで、「アプリケーション」 > 「エンタープライズ・アプリケー ション」をクリックし、IBM Security Identity Manager サーバーが実行中である ことを確認します。IBM Security Identity Manager サーバーおよび他のプロセス が実行中であることを検証する追加ステップについては、 121 [ページの『第](#page-134-0) 7 [章 インストールの検証』を](#page-134-0)参照してください。
- 3. WebSphere 内蔵 HTTP トランスポートを通じて IBM Security Identity Manager サーバーにログオンします。 次の Web アドレスをブラウザーに入力します。 http://*hostname*:*port*/itim/console

*hostname* の値は、WebSphere Application Server のホスト名です。 *port* の値 は、WebSphere 仮想ホストのデフォルトのポート番号です。デフォルトのポート 番号は 9080 です。同一のシステムに WebSphere Application Server の複数のイ ンストール済み環境が存在する場合、このポート番号は 9081 など別の値である 場合があります。フロントエンド・プロキシーとして HTTP サーバーを使用す る場合は、ポート番号を除去できます。 ブラウザーに、IBM Security Identity Manager のログオン・ウィンドウが表示されます。

4. 管理者ユーザー ID (itim manager) とパスワード (secret) を入力します。

注**:** バックアップ用の管理者ユーザー ID を作成しておくことをお勧めします。 この ID は、itim manager ユーザー ID と同じアクセス権限を保持している必 要があります。

- 5. パスワードを変更します。 最初にログオンに成功した直後に、ログオン・ウィ ンドウで、アドミニストレーター・パスワードを変更するように促すプロンプト が出されます。パスワードが正常に変更されたことを確認します。パスワードを 変更した後、組織のオブジェクトおよび ITIM ユーザーと呼ばれるユーザーを作 成できます。
- 6. 内蔵 HTTP トランスポートを通じて正常にログオンできたら、IBM HTTP Server を通じて IBM Security Identity Manager サーバーにログオンします。こ のログオン操作は、IBM HTTP Server と WebSphere Web サーバー・プラグイ ンがインストールおよび構成されている場合にのみ実行します。 次の Web ア ドレスをブラウザーに入力します。

http://*hostname*:*port*/itim/console

*hostname* の値は、IBM HTTP Server のホスト名です。*port* の値は、WebSphere 仮想ホストのポート番号です。デフォルトのポート番号は 9080 です。フロント エンド・プロキシーとして HTTP サーバーを使用する場合は、ポート番号を除 去できます。

## 次のタスク

IBM Security Identity Manager の始動およびログオンができない場合、 173 [ページ](#page-186-0) の『第 10 [章 トラブルシューティング』を](#page-186-0)参照してください。

オプションのポストインストール・タスクまたは構成タスクを実行します。 [135](#page-148-0) ペ ージの『第 9 章 [IBM Security Identity Manager](#page-148-0) サーバーの構成』を参照してくだ さい。

# **IBM Security Identity Manager** サーバーがクラスター環境で作 動可能であることの検証

インストール後のタスクまたは構成タスクを続行する前に、WebSphere 管理コンソ ールを通じて IBM Security Identity Manager にログオンできることを検証する必要 があります。

## 始める前に

IBM Security Identity Manager のすべてのインストール・タスクが完了しているこ とを確認します。すべての必須コンポーネントが実行中であることを確認します。

WebSphere Application Server が実行されており、WebSphere 管理コンソールが開始 されていることを確認します。

#### 手順

- 1. WebSphere 管理コンソールにログオンします。
- 2. IBM Security Identity Manager アプリケーションと IBM Security Identity Manager メッセージング・クラスターの両方を開始します。

a. 「サーバー」 > 「クラスター」をクリックします。

- b. IBM Security Identity Manager クラスターを選択します。
- c. 「開始」をクリックします。 クラスターが開始すると、 IBM Security Identity Manager アプリケーションが開始します。
- 3. WebSphere 内蔵 HTTP 転送を使用して、IBM Security Identity Manager サーバ ーにログオンします。 ブラウザー・ウィンドウで、以下のコマンドを入力しま す。

http://*hostname*:*port*/itim/console/

*hostname* の値は、WebSphere Application Server クラスター・メンバーおよび IBM Security Identity Manager サーバー・アプリケーションをホストしているコ ンピューターの完全修飾名または IP アドレスです。 port の値は、WebSphere 仮想ホストのポート番号です。デフォルトのポート番号は 9080 です。同一のコ ンピューター上に WebSphere Application Server の複数インスタンスが存在する 場合は、ポート番号は 9081 などの別の値になっていることがあります。フロン トエンド・プロキシーとして HTTP サーバーを使用する場合は、ポート番号を 除去できます。詳しくは、 186 [ページの『デフォルト・ホストのポート番号の判](#page-199-0) [別』を](#page-199-0)参照してください。 ブラウザーに、IBM Security Identity Manager のロ グオン・ウィンドウが表示されます。

4. IBM Security Identity Manager サーバーの管理者ユーザー ID (itim manager) と パスワードを入力します。 インストール直後のパスワードの値は secret で す。

注**:** バックアップ用の管理者ユーザー ID を作成しておくことをお勧めします。 この ID は、itim manager ユーザー ID と同じアクセス権限を保持している必 要があります。

5. パスワードを変更します。 最初にログオンに成功した直後に、ログオン・ウィ ンドウで、アドミニストレーター・パスワードを変更するように促すプロンプト が出されます。パスワードが正常に変更されたことを確認します。パスワードを 変更した後、組織のオブジェクトおよび ITIM ユーザーと呼ばれるユーザーを作 成できます。

## 次のタスク

IBM Security Identity Manager の始動およびログオンができない場合、 173 [ページ](#page-186-0) の『第 10 [章 トラブルシューティング』を](#page-186-0)参照してください。

オプションのポストインストール・タスクまたは構成タスクを実行します。 [135](#page-148-0) ペ ージの『第 9 章 [IBM Security Identity Manager](#page-148-0) サーバーの構成』を参照してくだ さい。

# 第 **8** 章 共有アクセス・モジュールの構成

シナリオによっては、手動ステップを実行して、共有アクセス・モジュールを構成 する必要があります。

#### 初期構成

初期構成のシナリオは、IBM Security Identity Manager の初期インストールと、IBM Tivoli Identity Manager の前のバージョンからのアップグレードの両方に適用されま す。

初期構成のタスクは、初期インストール時に共有アクセス・モジュールを選択した かどうかと、IBM Security Identity Manager を WebSphere 単一サーバーと WebSphere クラスターのどちらにデプロイするかによって異なります。

注**:** 初期インストール時に共有アクセス・モジュールをインストールしなかった 場 合、IBM Security Identity Manager を再インストールする必要はありませんが、共 有アクセス・モジュールを構成する必要があります。また、共有アクセス・モジュ ールを使用するためには、IBM Security Privileged Identity Manager ライセンスも必 要です。

表 10 で、ご使用のデプロイメントに合った指示を参照してください。

表 *10.* 共有アクセス・モジュールの初期構成シナリオ

| シナリオ                                                                | 構成は必要か                                                           |
|---------------------------------------------------------------------|------------------------------------------------------------------|
| • IBM Security Identity Manager &<br>WebSphere 単一サーバー にインストール<br>した | 共有アクセス・モジュールに対して構成タス<br>クを実行する必要はありません。                          |
| • 共有アクセス・モジュールをインストール<br>した                                         |                                                                  |
| • IBM Security Identity Manager &<br>WebSphere 単一サーバー にインストール<br>した | 共有アクセス・モジュールによって使用され<br>るデータおよびプロパティーを構成する必要<br>があります。           |
| • 共有アクセス・モジュールをインストール<br>しなかった                                      | 130 ページの『WebSphere 単一サーバーでの<br>共有アクセス・モジュールの構成』を参照し              |
| • 今、共有アクセス・モジュールを使用した<br>い                                          | てください。                                                           |
| • IBM Security Identity Manager &<br>WebSphere クラスター にインストールし<br>た  | すべてのクラスター・メンバーによって使用<br>されるクレデンシャル・ボールト・サーバー<br>の設定を構成する必要があります。 |
| • 共有アクセス・モジュールをインストール<br>した                                         | 131 ページの『WebSphere クラスターでの共<br>有アクセス・モジュールの構成』を参照して<br>ください。     |

<span id="page-143-0"></span>表 *10.* 共有アクセス・モジュールの初期構成シナリオ *(*続き*)*

| シナリオ                              | 構成は必要か                      |
|-----------------------------------|-----------------------------|
| • IBM Security Identity Manager & | 以下を構成する必要があります。             |
| WebSphere クラスター にインストールし          | • 共有アクセス・モジュールによって使用さ       |
| た                                 | れるデータおよびプロパティー。             |
| • 共有アクセス・モジュールをインストール             | • すべてのクラスター・メンバーによって使       |
| しなかった                             | 用されるクレデンシャル・ボールト・サー         |
| • 今、共有アクセス・モジュールを使用した             | バーの設定。                      |
| い                                 | 131 ページの『WebSphere クラスターでの共 |
|                                   | 有アクセス・モジュールの構成』を参照して        |
|                                   | ください。                       |

#### 再構成

共有アクセス・モジュールの初期構成が完了した後、ディレクトリー・サーバーま たはデータベースを再構成する場合は、共有アクセス・モジュールを再構成する必 要があります。

データベースを再構成した場合に、デプロイメントが WebSphere クラスター内であ るときは、クレデンシャル・ボールト・サーバー用の鍵ファイルを再生成する必要 もあります。

詳しくは、 309 ページの『付録 B. [共有アクセスの再構成』を](#page-322-0)参照してください。

# **WebSphere** 単一サーバーでの共有アクセス・モジュールの構成

WebSphere 単一サーバーで使用する共有アクセス・モジュールを構成するには、 **SAConfig** ユーティリティーを使用します。

## このタスクについて

IBM Security Identity Manager の初期インストール時に共有アクセス・モジュール をインストールしないことを選択した場合は、**SAConfig** ユーティリティーを実行し てその構成を行う必要があります。

#### 手順

1. IBM Security Identity Manager のデータベースが構成されていることを確認しま す。

データベースを構成していなかった場合は、**DBConfig** コマンドを使用します。 135 ページの『手動による DBConfig [データベース構成ツールの開始』に](#page-148-0)記載さ れている手順を完了します

2. IBM Security Identity Manager のディレクトリー・サーバーが構成されているこ とを確認します。

ディレクトリー・サーバーを構成していなかった場合は、**ldapConfig** コマンド を使用します。 137 [ページの『手動による](#page-150-0) ldapConfig 構成ツールの実行』に記 載されている手順を完了します。
3. IBM Security Identity Manager のインストール・ロケーション内の bin ディレク トリーに移動し、ユーティリティーを実行します。

以下に例を示します。

表 *11. SAConfig* の実行

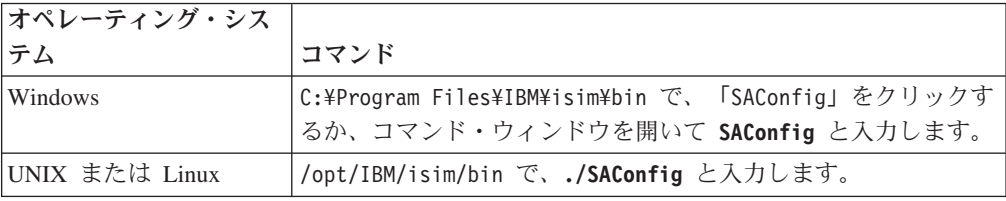

4. WebSphere Application Server を再始動します。

# **WebSphere** クラスターでの共有アクセス・モジュールの構成

WebSphere クラスターで共有アクセス・モジュールを構成することができます。

## 始める前に

IBM Security Identity Manager を WebSphere クラスターに正常にインストールしま した。

## このタスクについて

また、クレデンシャル・ボールト・サーバーの鍵ストア・ファイルの再構成も行う 必要があります。

IBM Security Identity Manager のインストール時に共有アクセス・モジュールをイ ンストールしなかった場合は、**SAConfig** ユーティリティーを実行してその構成を行 う必要があります。

### 手順

1. IBM Security Identity Manager のデータベースが構成されていることを確認しま す。

データベースを構成していなかった場合は、**DBConfig** コマンドを使用します。 135 ページの『手動による DBConfig [データベース構成ツールの開始』に](#page-148-0)記載さ れている手順を完了します。

2. IBM Security Identity Manager のディレクトリー・サーバーが構成されているこ とを確認します。

ディレクトリー・サーバーを構成していなかった場合は、**ldapConfig** コマンド を使用します。 137 [ページの『手動による](#page-150-0) ldapConfig 構成ツールの実行』に記 載されている手順を完了します。

3. IBM Security Identity Manager のインストール時に共有アクセス・モジュールを インストールしなかった場合は、**SAConfig** ユーティリティーを実行してその構 成を行う必要があります。

IBM Security Identity Manager のインストール・ロケーション内の bin ディレク トリーに移動し、ユーティリティーを実行します。

注**:** このコマンドは、デプロイメント・マネージャーおよび各クラスター・メン バー上で実行する必要があります。

以下に例を示します。

表 *12. SAConfig* の実行

| オペレーティング・シス    |                                                                                         |
|----------------|-----------------------------------------------------------------------------------------|
| テム             | コマンド                                                                                    |
| <b>Windows</b> | C:\Program Files\IBM\isim\bin で、「SAConfig」をクリックす<br> るか、コマンド・ウィンドウを開いて SAConfig と入力します。 |
| UNIX または Linux | /opt/IBM/isim/bin で、. <b>/SAConfig</b> と入力します。                                          |

4. ISIM\_HOME/data/KMIPServer.properties ファイルの clipassword プロパティー を更新します。

どのようなストリング値でも指定できます。以下に例を示します。 clipassword=test

注**:** このファイルは、デプロイメント・マネージャー上でのみ編集してくださ い。

5. クレデンシャル・ボールト・サーバーの鍵ストア・ファイルを構成します。

注**:** このステップは、デプロイメント・マネージャーでのみ実行します。クラス ター・メンバーでは、このステップは実行する必要はありません。

次のコマンドで、-p パラメーターの値が、ISIM\_HOME/data/ KMIPServer.properties ファイルの clipassword に指定した値と同じであること を確認します。

以下のとおり、ご使用のオペレーティング・システム用のコマンドを使用しま す。

v Windows オペレーティング・システムの場合、次のように入力します。

cd /d "*ISIM\_HOME*¥lib"

*ISIM\_HOME*¥lib ディレクトリーから次のコマンドを実行します。

```
"ISIM_HOME¥jre¥jre¥bin¥java"-cp
com.ibm.sec.authz.jaccplus 7.3.1.jar;
com.ibm.sec.authz.xacml4j_7.3.1.jar;
j2ee.jar;
ojdbc.jar;
db2jcc.jar;
db2jcc_license_cu.jar;
sqljdbc.jar;
com.ibm.tklm.kmip.jar;
CVCommon.jar;
CVCore.jar;
CVCli.jar;
com.ibm.tklm.credvault.common.jar;
commons-cli.jar;
com.ibm.cv.kmip.ext.jar
-DKMIPConfigProperties="$USER_INSTALL_DIR$$¥$data$¥$KMIPServer.properties"
-Djava.security.auth.login.config==login.config
-Djava.security.auth.policy==jaas.policy
com.ibm.cv.cli.CVShell -u test -p test
```
v UNIX または Linux オペレーティング・システムの場合、次のように入力し ます。

```
cd "ISIM_HOME/lib"
```
*ISIM\_HOME*¥lib ディレクトリーから次のコマンドを実行します。

```
"ISIM_HOME/jre/jre/bin/java"-cp
com.ibm.sec.authz.jaccplus_7.3.1.jar:
com.ibm.sec.authz.xacml4j_7.3.1.jar:
j2ee.jar:
ojdbc.jar:
db2jcc.jar:
db2jcc_license_cu.jar:
sqljdbc.jar:
com.ibm.tklm.kmip.jar:
CVCommon.jar:
CVCore.jar:
CVCli.jar:
com.ibm.tklm.credvault.common.jar:
commons-cli.jar:
com.ibm.cv.kmip.ext.jar:
-DKMIPConfigProperties="$USER_INSTALL_DIR$$/$data$/$KMIPServer.properties"
-Djava.security.auth.login.config==login.config
-Djava.security.auth.policy==jaas.policy
com.ibm.cv.cli.CVShell -u test -p test
```
このコマンドにより、cvKeystore.jceks および pwdEncKeystore.jceks という 2 つのクレデンシャル・ボールト鍵ストア・ファイルが *ISIM\_HOME*/data/ keystore ディレクトリーの下に生成されます。また、*ISIM\_HOME*/data/ KMIPServer.properties 内の暗号鍵、およびクレデンシャル・ボールト・データ ベースのデータ・エントリーが更新されます。

6. 生成された鍵ストア・ファイルと KMIPServer.properties を WAS\_DM\_profile\_path/config/cells/*cellName*/itim ディレクトリーにコピーし ます。

注**:** このステップは、デプロイメント・マネージャーでのみ実行します。クラス ター・メンバーでは、このステップは実行する必要はありません。

- 7. WebSphere Application Server デプロイメント・マネージャー・コンソールから 手動でノードを同期化します。
- 8. 各クラスター・メンバー上で、WebSphere プロファイル・ディレクトリー階層に ある次のクレデンシャル・ボールト・ファイルを IBM Security Identity Manager データ・ディレクトリー階層にコピーします。

| コピーするファイル                                                             | コピー先                                             |
|-----------------------------------------------------------------------|--------------------------------------------------|
| WAS PROFILE PATH/config/cells/cellName/<br>itim/cvKeystore.jceks      | ISIM HOME/data/keystore/cvKeystore.jceks         |
| WAS PROFILE PATH/config/cells/cellName/<br>itim/pwdEncKeystore.jceks  | ISIM HOME/data/keystore/<br>pwdEncKeystore.jceks |
| WAS PROFILE PATH/config/cells/cellName/<br>itim/KMIPServer.properties | ISIM HOME/data/KMIPServer.properties             |

表 *13.* コピーするクレデンシャル・ボールト・サーバー・ファイル

9. WebSphere Application Server クラスターを再始動します。

# <span id="page-148-0"></span>第 **9** 章 **IBM Security Identity Manager** サーバーの構成

インストールを検証した後、各種のインストール後のタスク (オプション) を完了し たり、構成エラーを修正したり、構成設定を変更したりできます。

IBM Security Identity Manager のインストール・プロセスでは、DBConfig や ldapConfig などの各種の構成ツールが自動的に実行されます。インストール時に問 題が発生した場合や、インストール時に構成ツールを実行しないことを選択した場 合は、手動でプロセスを実行できます。これらの手動プロセスを使用して構成を変 更することも可能です。

# **IBM Security Identity Manager** データベースの構成

IBM Security Identity Manager インストール・プログラムは、DBConfig データベー ス構成ツールを自動的に使用して、IBM Security Identity Manager と共に機能する ようにデータベースをセットアップします。この構成は、シングル・サーバー・イ ンストール時、またはデプロイメント・マネージャー上でのクラスター・インスト ール時に実行されます。

データベースの初期インストールおよび構成について詳しくは、 18 [ページの『デー](#page-31-0) [タベースのインストールと構成』を](#page-31-0)参照してください。

## 手動による **DBConfig** データベース構成ツールの開始

**DBConfig** コマンドは、IBM Security Identity Manager が必要とするデータベース・ テーブル定義を作成します。インストール中にコマンドがデータベースの構成に失 敗した場合のみ、このコマンドを実行してください。データベース・テーブルがあ らかじめ設定されている状態で **DBConfig** コマンドを実行すると、最初に、既存の すべてのデータベース・テーブルが除去されます。データベース・テーブルの除去 をキャンセルした場合、データベースの構成が失敗する可能性があるため、手動で **DBConfig** コマンドを実行する必要があります。

## 始める前に

インストール後にこのコマンドを実行する場合は、**DBConfig** を実行する前に、 WebSphere Application Server 管理コンソールから、サービス統合バス (itim\_bus) のもとにあるメッセージング・エンジンが停止されていることを確認してくださ い。サービス統合バスを停止するには、WebSphere 管理コンソールにログオンし て、以下のステップを実行します。

- 1. 「サービス統合」 > 「バス」をクリックします。
- 2. 「**itim\_bus**」をクリックします (存在する場合)。
- 3. 「トポロジー」セクションで、「メッセージング・エンジン」をクリックしま す。

単一サーバー・インストールの場合、*nodename.servername*-itim\_bus という名前 のエンジンが表示されます。

クラスター・インストールの場合、*n*+1 個のメッセージング・エンジンが表示さ れます。*n* は IBM Security Identity Manager クラスター・メンバーの数です。 追加のメッセージング・エンジンが IBM Security Identity Manager メッセージ ング・クラスター用に使用されています。

4. 1 つ以上のメッセージング・エンジンを選択し、「停止」をクリックします。

## このタスクについて

データベース構成ツールを実行すると ISIM HOME¥install logs¥dbConfig.stdout ログ・ファイルにデータが書き込まれます。元のファイルを保存する場合は、コマ ンドを実行する前にこのファイルをバックアップしてください。データベース構成 が完了するまで数分かかります。

注**:** データベース変更が更新されていることを確認するために、**DBConfig** の実行後 に **runConfig** コマンドを実行する必要があります。

データベース構成ツール **DBConfig** を手動で開始するには、以下を実行します。

## 手順

- 1. ISIM HOME¥install logs¥dbConfig.stdout をバックアップします。
- 2. 以下のいずれかのコマンドを実行します。
	- Windows オペレーティング・システム: *ISIM\_HOME*¥bin¥DBConfig.exe
	- v UNIX または Linux オペレーティング・システム:

*ISIM\_HOME*/bin/DBConfig

データベースのプロパティー・ファイルを構成して、IBM Security Identity Manager データベースにテーブルをセットアップするための、データベース構成 ウィンドウが開きます。ウィンドウのフィールドは、使用するデータベースに応 じて異なることがあります。

- 3. 「データベース情報」フィールドに入力します。 データは、 データベースを構 成して接続するために必要です。
	- ホスト名

データベース・ホストの名前を指定します。

- ポート番号
	- データベース・インスタンスのポート番号を指定します。
- データベース名

**DB2** または **Microsoft SQL** データベースの場合**:**

データベース名を指定します。

- **Oracle** データベースの場合**:**
	- a. 「**SID**」または「サービス名」をクリックします。
	- b. 選択に基づいて、Oracle システム ID (SID) またはサービス名を指 定します。

• 管理者 ID

<span id="page-150-0"></span>データベース・ホストの管理者 ID を指定します。管理者 ID に、テーブル・ スペースを作成し、データベースを停止および開始する権利があることを確認 してください。

• 管理者パスワード

管理者 ID のパスワードを指定します。

- 4. 「テスト」をクリックして、データベースへの接続がアクティブになっているこ とを確認します。 データベース接続テストが成功すると、「ユーザー・パスワ ード」フィールドがアクティブになり、「テスト」ボタンが「続行」に変わりま す。「ユーザー ID」フィールドにはデフォルト値 itimuser が表示されます が、このユーザー ID は変更可能です。DB2 データベースの場合は、次のステ ップに進む前に、ユーザー ID itimuser が存在していることを確認します。
- 5. itimuser という名前の既存データベース・ユーザー ID の正しいパスワードを 入力し、「続行」をクリックします。 データベース構成が完了するまで数分か かります。
- 6. インストール中に初期 DBConfig がキャンセルされた場合またはエラーで終了し た場合は、以下のいずれかのコマンドを実行して変更を更新する必要がありま す。
	- Windows オペレーティング・システム: *ISIM\_HOME*¥bin¥runConfig.exe install
	- UNIX または Linux オペレーティング・システム: *ISIM\_HOME*/bin/runConfig install
- 7. デプロイメントに共有アクセス・モジュールが含まれている場合は、ここで共有 アクセス・モジュールを再構成する必要があります。

129 ページの『第 8 [章 共有アクセス・モジュールの構成』に](#page-142-0)進みます。

### 次のタスク

手動による追加構成タスクを実行します。

## ディレクトリー・サーバーの構成

IBM Security Identity Manager インストール・プログラムは、ldapConfig データベ ース構成ツールを自動的に使用して、IBM Security Identity Manager と共に機能す るようにディレクトリー・サーバーをセットアップします。この構成は、シング ル・サーバー・インストール時、またはデプロイメント・マネージャー上でのクラ スター・インストール時に実行されます。

ディレクトリー・サーバーの初期インストールおよび構成について詳しくは、 43 [ペ](#page-56-0) [ージの『ディレクトリー・サーバーのインストールおよび構成』を](#page-56-0)参照してくださ い。

## 手動による **ldapConfig** 構成ツールの実行

既存のディレクトリー・サーバーのデータが失われることがないようにするため に、インストール中にディレクトリー・サーバーの構成に問題が発生しない限り、 このツールを手動で実行しないでください。

## 始める前に

ディレクトリー・サーバー構成ツールを実行すると *ISIM\_HOME*¥install\_logs¥ldapConfig.stdout ログ・ファイルにデータが書き込まれ ます。元のファイルを保存する場合は、コマンドを実行する前にこのファイルをバ ックアップしてください。

## このタスクについて

**ldapConfig** コマンドを実行すると、IBM Security Identity Manager が使用するデフ ォルト値が復元されます。itim manager というユーザー ID のパスワードなど、こ れら IBM Security Identity Manager 属性のいずれかの値を変更した場合には、値は 上書きされます。LDAP 構成が IBM Security Identity Manager サーバーのインスト ール処理中に失敗した場合を除き、**ldapConfig** コマンドは、2 回実行しないでくだ さい。

データベース構成が完了するまで数分かかります。

## 手順

- 1. *ISIM\_HOME*¥install\_logs¥ldapConfig.stdout をバックアップします。
- 2. 以下のいずれかのコマンドを実行します。
	- Windows オペレーティング・システム -*ISIM\_HOME*¥bin¥ldapConfig.exe
	- v UNIX または Linux オペレーティング・システム *ISIM\_HOME*/bin/ldapConfig
- 3. 「LDAP サーバー情報」のフィールド (「基本 DN」、「パスワード」、「ホス ト名」、「ポート」) に値を入力して、ディレクトリー・サーバーへの接続をセ ットアップします。 例えば、「ホスト名」フィールドの値は、ディレクトリ ー・サーバーが稼働しているコンピューターの完全修飾ホスト名です。
- 4. 「テスト」をクリックして、ディレクトリー・サーバーへの接続を確立できるこ とを確認します。 ディレクトリー・サーバーへの接続テストに成功すると、 「IBM Security Identity Manager ディレクトリー情報」セクションがアクティブ になります。
- 5. 「IBM Security Identity Manager ディレクトリー情報」のフィールドに値を入力 します。 以下のフィールドを構成できます。
	- ハッシュ・バケット数

ハッシュ・バケット数を指定します。

## 組織名を指定します。

組織名を指定します。例えば、「ユーザー組織」です。

#### デフォルトの組織短縮名

組織の短縮名を指定します。例えば、myorg です。

#### **Identity Manager DN** ロケーション

IBM Security Identity Manager サフィックスを指定します。例: dc=com

- 6. 完了したら、「続行」をクリックします。
- 7. デプロイメントに共有アクセス・モジュールが含まれている場合は、ここで共有 アクセス・モジュールを再構成する必要があります。

129 ページの『第 8 [章 共有アクセス・モジュールの構成』に](#page-142-0)進みます。

#### 次のタスク

手動による追加構成タスクを実行します。

## **IBM Security Identity Manager** アプリケーションのマッピング

HTTP サーバーを使用する場合は、管理コンソールを使用して IBM Security Identity Manager アプリケーションを IBM HTTP Web サーバーにマップします。

## 始める前に

WebSphere Application Server がインストールされていること、および管理コンソー ルが実行中であることを確認してください。管理特権を持っている必要がありま す。

## 手順

- 1. IBM Security Identity Manager クラスターの WebSphere Application Server Network Deployment Manager で、管理コンソールにログオンします。 WebSphere Application Server の管理者資格情報を使用してログインします。
- 2. タスク・メニューで、「アプリケーション」 > 「アプリケーション・タイプ」 > 「**WebSphere** エンタープライズ・アプリケーション」をクリックします。
- 3. エンタープライズ・アプリケーション・リストの 「**ITIM**」をクリックします。
- 4. 「モジュールの管理」をクリックします。
- 5. ITIM アプリケーション・クラスター名 (JMS クラスター名ではありません) を 選択し、以下のモジュールのチェック・ボックスを選択します。
	- PasswordSynch
	- ITIM Console
	- EnRole
	- ITIM\_Self\_Service
	- ITIM\_Self\_Service\_Help
	- ITIM\_Console\_Help
	- ITIM\_Message\_Help
	- EHS3.01
	- PasswordReset
	- v ITIM Web サービス (ITIM Web Services)
	- v クレデンシャル・ボールト (Credential Vault)
- 6. 「適用」をクリックします (「クラスターおよびサーバー」フィールドの横にあ ります)。
- 7. 「**OK**」をクリックします。
- 8. メッセージ・ボックスの「構成の保存」をクリックします。

## 一般に使用されるシステム・プロパティーの構成

IBM Security Identity Manager サーバーを構成するには、システム・プロパティー を管理します。例えば、システム・プロパティーは、ユーザー確認のための質問が 正しく完了したときに、サーバーがどのように応答するかを決定します。システ ム・プロパティーはいつでも変更可能です。

サーバーのスタートアップ・モジュールなど、いくつかのシステム・プロパティー に変更を加えた場合、IBM Security Identity Manager サーバーを再始動する必要が 生じることがあります。これらのプロパティーは、サーバーを再始動しない限り認 識されません。システム構成ツールでプロパティーを変更した後は、IBM Security Identity Manager サーバーを再始動してください。他のシステム・プロパティーに加 えられた変更は、30 秒以内に認識できます。ロギング・プロパティーはサーバーを 再始動しなくても変更でき、変更は 5 分以内に有効になります。

システム・プロパティーを変更するには、次の方法を使用します。

## 手動による **runConfig** システム構成ツールの実行

IBM Security Identity Manager インストール・プログラムは、自動的に runConfig システム構成ツールを実行します。ただし、runConfig ユーティリティーを使用し て、インストール時に設定したプロパティーを変更することもできます。インスト ール時に発生したシステム構成エラーを訂正することもできます。

## 始める前に

システム構成ツールを実行すると、*ISIM\_HOME*¥ install\_logs¥runConfig.stdout ロ グ・ファイルにログ・データが書き込まれます。元のファイルを保存する場合は、 コマンドを実行する前にこのファイルをバックアップしてください。

## このタスクについて

IBM Security Identity Manager サーバー用のよく使用されるシステム・プロパティ ーを編集することに加えて、IBM Security Identity Manager アプリケーション用に WebSphere Application Server 設定を構成することもできます。

システム構成ツールは、シングル・サーバー構成とクラスター構成の両方に使用で きます。クラスター構成には、デプロイメント・マネージャーとクラスター・メン バーが含まれます。

よく使用される IBM Security Identity Manager プロパティーを更新するには、以下 のようにします。

## 手順

- 1. 以下のいずれかのコマンドを実行します。
	- v Windows オペレーティング・システム:

*ISIM\_HOME*¥bin¥runConfig.exe

• UNIX または Linux オペレーティング・システム: *ISIM\_HOME*/bin/runConfig

注**:** runConfig ユーティリティーは、**install** パラメーターも受け入れます。 IBM Security Identity Manager のインストール中に runConfig での問題が報告 された場合は、**install** パラメーターを持つ runConfig を使用します。

- Windows オペレーティング・システム:
- *ISIM\_HOME*¥bin¥runConfig.exe install
- v UNIX または Linux オペレーティング・システム: *ISIM\_HOME*/bin/runConfig install

**install** オプションを使用すると、システム構成が完了するまで数分かかりま す。

2. 「メール」タブをクリックします。

システム構成ツールの「メール」タブには、メール通知およびゲートウェイ・パ ラメーターが表示されます。

v **IBM Security Identity Manager** のベース **URL** フィールドで、IBM Security Identity Manager サーバーのログイン Universal Resource Locator (URL) を指 定します。このアドレスは、実行時にメール・メッセージの受信側に送信され る URL の最初の部分です。この URL は、IBM Security Identity Manager 管 理コンソールのログイン・ページも指します。

この値は、プロキシー・サーバー (例えば、IBM HTTP Server) の URL で す。ホスト名 (または IP アドレス) およびポートをベース URL に指定しま す。この値が、IBM Security Identity Manager システムにパブリッシュされて いるログイン URL に一致していることを確認してください。

– 単一サーバー構成

ベース URL は、デフォルトでポート 80 を使用する Web サーバー (例え ば、IBM HTTP Server) のアドレスです。

– クラスター構成

ベース URL は、特定のアプリケーション・サーバー・インスタンスでは なく、クラスター内のすべてのアプリケーション・サーバー・インスタン スとロード・バランスを取る Web サーバーのアドレスです。

IPv6 の場合、リテラル・アドレスは大括弧で囲む必要があります。次に例を 示します。

jdbc:db2://[abcd:abcd:abcd:abcd:abcd:abcd:abcd:abcd]:50002/itimdb

ここで、abcd は 0000 から FFFF までの 16 進数です。

- v 「メール発信元」フィールドで、サイトの IBM Security Identity Manager シ ステム管理者の電子メール・アドレスへのアドレスを指定します。すべての電 子メールは、「メール発信元」パラメーターから配布されます。このアドレス を変更しないと、リストされた電子メール・アドレスにスパム・メールを送信 することになります。
- v 「メール・サーバー名」フィールドで、電子メール通知を送信する SMTP メ ール・ホストを指定します。SMTP メール・サーバーがサポートされていま す。SMTP ホストはメール・ゲートウェイです。例えば、 swiftcreek.mycity.ibm.com などのホスト名を入力します。

3. 「一般」タブをクリックします。 システム構成ツールの「一般」タブで、IBM Security Identity Manager Server に関する一般情報を構成します。

「一般」タブの以下のフィールド値は、インストール・プログラムによって事前 に入力されています。

• ハートビート (秒数)

「スケジューリング情報」フィールドには、スケジューリング・スレッドが、 処理するイベント (ハートビート) について予定メッセージ・ストアに照会す る頻度に関する情報が表示されます。さらに頻繁にハートビートを処理できる ようにする前に、パフォーマンスの問題を考慮してください。ハートビート (秒で測定されます) を変更できるのは、システム管理者だけです。

• リサイクル・ビン経過日数限界 (日数)

IBM Security Identity Manager オブジェクト (組織単位、個人、アカウントな ど) を削除しても、そのオブジェクトは即時にシステムから除去されるわけで はありません。削除されたオブジェクトは、リサイクル・ビン・コンテナーに 移されます。リサイクル・ビンを空にするプロセスは、クリーンアップ・スク リプトの実行を含む、独立した削除プロセスです。

リサイクル・ビンはデフォルトで使用不可ですが、*ISIM\_HOME*¥data ディレク トリーの enRole.properties ファイルを編集することにより使用可能にでき ます。

例えば、古いユーザーID を新規ユーザーに割り当てないようにするには、割 り当てプロセスでリサイクル・ビンをチェックして、古いユーザー ID が存在 しているかどうかを判別します。リサイクル・ビンの間隔の値は、古いユーザ ー ID の保持時間を決定する間隔に設定することもできます。

「リサイクル・ビン経過日数限界」フィールドは、オブジェクトを削除できる ようになるまで、リサイクル・ビンに保持しておく日数を指定します。このク リーンアップ・スクリプトが除去できるのは、経過日数限界の設定値よりも古 いオブジェクトだけです。例えば、経過日数限界の設定値が 62 日 (デフォル ト値) の場合、62 日を超えたオブジェクトのみを削除できます。

以下のスクリプトを使用すると、経過日数限界を過ぎたリサイクル・ビン項目 を手動で除去することも、定期的にクリーンアップするようスケジュールする こともできます。

– Windows オペレーティング・システム:

*ISIM\_HOME*¥bin¥win¥ldapClean.cmd

– UNIX または Linux オペレーティング・システム:

*ISIM\_HOME*/bin/unix/ldapClean.sh

定期的なクリーンアップをスケジュールするには、以下の例のような UNIX cron ジョブを作成します。

*ISIM\_HOME*/bin/unix/schedule\_garbage.cron

4. 「データベース」タブをクリックします。 「データベース」タブには、一般的 なデータベース情報およびデータベース・プール情報が表示されます。このタブ には、データベースとの接続をテストするための「テスト」ボタンもあります。

このタブのいずれかのフィールドを更新する場合は、「テスト」をクリックし て、接続が動作していることを確認します。システムのセットアップ後にこの構 成を変更すると、有害な結果が生じることがあります。

使用されている接続のタイプに応じて、データベース・プロパティーの構成時 に、いくつかあるウィンドウの内の 1 つが表示されます。IBM Security Identity Manager が Oracle データベースとの接続に Oracle クライアントを使用してい ない場合は、この例のウィンドウに「データベース」タブが表示されます。

このインストールをクラスター・メンバーに行う場合、これらの情報は前もって デプロイメント・マネージャー用に作成されたデータベース指定と一致させる必 要があります。

v 「**JDBC URL**」フィールドで、タイプ 4 JDBC ドライバーの URL 形式で URL 値を指定します。

IPv6 の場合、リテラル・アドレスは大括弧で囲む必要があります。次に例を 示します。

jdbc:db2://[*abcd*:*abcd*:*abcd*:*abcd*:*abcd*:*abcd*:*abcd*:*abcd*]:50002/itimdb

ここで、*abcd* は 0000 から FFFF までの 16 進数です。

- v 「データベース・ユーザー」フィールドおよび「ユーザー・パスワード」フィ ールドで、IBM Security Identity Manager がデータベースへのログオンに使用 するデータベース・アカウントおよびパスワードを指定します。デフォルトの ユーザー ID は itimuser です。これは、IBM Security Identity Manager デー タベース構成プログラム (DBConfig) によって作成されます。アカウントは、 有効なユーザー・パスワードを所有している必要があります。
- v データベース・プール情報は、JDBC 接続の数を決定します。サポートされて いる JDBC ドライバーについて詳しくは、 3 [ページの『データベース・サー](#page-16-0) [バー製品』を](#page-16-0)参照してください。
	- 「初期容量」フィールドで、JDBC 接続の数の初期値を指定します。
	- 「最大容量」フィールドで、IBM Security Identity Manager サーバーが一度 にデータベースに対して開いておくことのできる JDBC 接続の最大数を指 定します。
- 5. 「ディレクトリー」タブをクリックします。 システム構成ツールの「ディレク トリー」タブには、ディレクトリー接続情報および LDAP 接続プール情報が表 示されます。このタブには、ディレクトリー・サーバーとの接続をテストするた めの「テスト」ボタンもあります。このタブのいずれかのフィールドを更新する 場合は、「テスト」をクリックして、接続が動作していることを確認します。

この情報は、デプロイメント・マネージャーの場合は事前に入力されています が、WebSphere アプリケーション・サーバーの場合は事前に入力されていませ ん。必要であれば、ディレクトリー・サーバーに関する以下の情報を変更してく ださい。

- v ディレクトリー・サーバーにログオンするために IBM Security Identity Manager サーバーが使用するプリンシパル DN およびパスワード。
- v ディレクトリー・サーバーのホスト名または IP アドレス。

IPv6 の場合、リテラル・アドレスは大括弧で囲む必要があります。次に例を 示します。

[*abcd*:*abcd*:*abcd*:*abcd*:*abcd*:*abcd*:*abcd*:*abcd*]

ここで、*abcd* は 0000 から FFFF までの 16 進数です。

- v ディレクトリー・サーバーのポート番号。
- LDAP 接続プール情報は、IBM Security Identity Manager サーバーがアクセス 可能な LDAP 接続のプールを定義します。接続が確立し、データが LDAP ディレクトリー・サーバーに保管されている場合に、ホスト名またはポート番 号を変更すると、有害な影響をもたらすことがあります。
	- 「最大プール・サイズ」フィールドで、LDAP 接続プールが任意の時点で 持つことができる接続の最大数を指定します。
	- 「初期プール・サイズ」フィールドで、LDAP 接続プール用に作成される 接続の数の初期値を指定します。
	- 「増分カウント」フィールドで、LDAP 接続プールに追加する接続の数を 指定します。この増分は、すべての接続が使用中になった後で接続が要求 されるたびに行われます。
- 6. 「ロギング」タブをクリックします。 システム構成ツールの「ロギング」タブ を使用して、トレースのレベルを設定できます。以下の値の内のいずれか 1 つ を選択してください。
	- **MIN** わずかな情報をログ・ファイルに書き込みます。最も優れたパフォーマ ンスを得るには、この設定を使用します。
	- **MID** さらに多くの情報量をログ・ファイルに書き込みます。
	- **MAX** 最大情報量をログ・ファイルに書き込みます。ロギング・アクティビテ ィーの量が増加すると、パフォーマンスに影響が出る可能性がありま す。この設定は、ほぼ VERBOSE と等価です。
- 7. 「**UI**」タブをクリックします。

システム構成ツールの「**UI**」タブには、IBM Security Identity Manager Server GUI をカスタマイズするための情報が表示されます。

- 「カスタマー・ロゴ」フィールドで、以下を実行します。
	- ロゴ・グラフィックのファイル名を指定します。このファイルはデフォル トのディレクトリー内になければならないため、ファイルをその場所にコ ピーする必要があります。
	- ロゴ・イメージをクリックすることによって、活動化されるオプションの URL リンクを指定します。リンクには任意の URL を使用できます。シス テム管理者は、これら 2 つの変数を指定して、IBM Security Identity Manager システム全体で使用されている IBM ロゴを自社のロゴに置き換え ることができます。デフォルトの IBM ロゴ・ファイルは ibm\_banner.gif ファイルです。このファイルは、*WAS\_PROFILE\_HOME*¥installedApps¥ *cellname*¥ITIM.ear¥itim\_console.war¥html¥images ディレクトリーにあり ます。クラスター構成では、このデフォルトのロゴは、デプロイメント・ マネージャー・ワークステーション上ではなく、ノード・メンバー・ワー クステーション内にあります。
- v 「ページ・サイズのリスト」フィールドで、ディレクトリー内の検索を必要と する項目のうち、ユーザー・インターフェース全体にわたってリストに表示す る項目の数を指定します。項目の合計数が、設定されているページ・サイズの リストを超えている場合、リストは複数ページにわたって表示されます。例え ば、この値は、IBM Security Identity Manager GUI の「ユーザー組織」 > 「ユーザーの管理」タブを表示すると開く、名前リストのサイズを制御しま す。
- 8. 「セキュリティー」タブをクリックします。 「セキュリティー」タブには、プ ロパティー・ファイルに保管されている、データベース、LDAP、およびアプリ ケーション・サーバーのユーザー ID とパスワードをそれぞれ管理するための情 報が表示されます。このタブには、IBM Security Identity Manager 内の暗号化の 設定値およびアプリケーション・サーバーのユーザー管理設定が表示されます。

デフォルトでは、IBM Security Identity Manager プロパティー・ファイル内のパ スワードは暗号化されています。

• 「暗号化」ボックスで、データベースおよびディレクトリー・サーバーの接続 用のパスワード、およびシステム認証用のシステム・ユーザーのパスワードを 暗号化するためのチェック・ボックスにチェック・マークを付けます。暗号化 フラグが true に設定されます。このボックスのチェック・マークを外すと、 パスワードが暗号化解除され、フラグは false に設定されます。フラグは、 enRole.properties ファイル内の以下のプロパティーで表されます。

enrole.password.database.encrypted enrole.password.ldap.encrypted enrole.password.appServer.encrypted

- v 「**WebSphere** 管理者」フィールドおよび「**WebSphere** 管理者パスワード」フ ィールドに、WebSphere 管理者および WebSphere 管理者パスワードを指定し ます。WebSphere の管理セキュリティーおよびアプリケーション・セキュリテ ィーが有効になっており、管理者のユーザー ID およびパスワードが入力され ている場合、上記のフィールドは事前に入力されています。WebSphere の管理 セキュリティーおよびアプリケーション・セキュリティーが有効になっていな い場合、これらのフィールドは空です。
- v 「**Identity Manager** システム・ユーザー」フィールドおよび「**Identity Manager** システム・ユーザー・パスワード」フィールドで、システム・ユー ザーおよびユーザー・パスワードを指定します。これらのフィールドには、最 初は「WebSphere 管理者」フィールドおよび「パスワード」フィールドの値が 入っています。

インストール時に、WebSphere 管理者とは異なる、独自のシステム・ユーザー を定義している場合は、「**Identity Manager** システム・ユーザー」フィール ドおよび「**Identity Manager** システム・ユーザー・パスワード」フィールド の変更が必要となることがあります。このシステム構成の「セキュリティー」 ウィンドウでシステム・ユーザー ID またはユーザー・パスワードの値を変更 し、スタンドアロン・コマンドとして runConfig を実行すると、追加の手動 ステップが必要になります。このステップは、IBM Security Identity Manager のインストール後に、IBM Security Identity Manager を開始するように IBM Security Identity Manager ユーザーにセキュリティー役割をマップするために 必要です。詳しくは、 157 [ページの『管理ユーザーと役割の間のマッピング』](#page-170-0) を参照してください。

## 次のタスク

手動による追加構成タスクを実行します。

## システム・プロパティーの手動による変更

もう 1 つの方法として、該当するプロパティー・ファイルを編集して、システム・ プロパティーを手動で変更することもできます。

システムおよび補足プロパティー・ファイルは、IBM Security Identity Manager サ ーバーの *ISIM\_HOME*¥data ディレクトリーにあります。これらのファイルには、サ ーバーが使用するすべてのシステムおよび補足プロパティーが含まれています。 enRole.properties ファイルのシステム・プロパティーについて詳しくは、IBM Security Identity Manager インフォメーション・センターの『*enRole.properties* での システム・プロパティー構成』を参照してください。

## **IBM Security Identity Manager** グラフィカル・ユーザー・イン ターフェースを使用したシステム・プロパティーの変更

いくつかのシステム・プロパティーは、IBM Security Identity Manager Server グラ フィカル・ユーザー・インターフェース (GUI) 内のメインメニューのナビゲーショ ン・バーの「構成」セクション内から変更することもできます。

「システム・セキュリティーの設定」 > 「セキュリティー・プロパティーの設定」 から、以下のセキュリティー・プロパティーを変更できます。

- パスワード設定
- IBM Security Identity Manager ログイン・アカウント設定
- グループ設定

「システム・セキュリティーの設定」 > 「パスワードを忘れた場合の設定の構成」 から、以下のプロパティーを変更できます。

- パスワードを忘れた場合の認証を使用可能にする
- ログイン動作
- v ユーザー確認の質問の動作の設定

### セキュリティーのプロパティー

「システム・セキュリティーの設定」 > 「セキュリティー・プロパティーの設定」 から、以下のセキュリティー・プロパティーを変更できます。

#### パスワード設定**:**

以下のパスワード・プロパティーを変更するには、「システム・セキュリティーの 設定」 > 「セキュリティー・プロパティーの設定」をクリックします。

#### パスワード編集を使用可能にする

ユーザーが自分自身のパスワードを変更するときに値を入力できるようにす るには、このチェック・ボックスを選択します。さらに、ヘルプ・デスク・ アシスタント、サービス所有者、および管理者は、自分自身のパスワードの ほか、他のユーザーのパスワードを変更する場合も値を入力できます。チェ ック・ボックスを選択するには、タブ・キーを使用してチェック・ボックス にフォーカスを合わせてからスペース・バーを押す方法もあります。

他のユーザーの生成済みパスワードを非表示にする

他のユーザーの生成済みパスワードを非表示にするには、このチェック・ボ ックスをクリックします。パスワードの編集が使用可能である場合は、この チェック・ボックスは選択できません。

パスワード同期を使用可能にする

ユーザーのすべてのアカウントにおける以降のパスワード変更を同期するに は、このチェック・ボックスを選択します。このチェック・ボックスを選択 すると、1 つのパスワード変更が、そのユーザーのすべてのアカウントで同 期されます。このチェック・ボックスをクリアした場合、ユーザーは各アカ ウントを選択し、個々のパスワードを変更する必要があります。

ユーザーのパスワードはユーザーの作成時に設定

ユーザーを作成するときにユーザーのパスワードを設定するには、このチェ ック・ボックスを選択します。

パスワード検索有効期限 **(**時間数**)**

パスワードの期限が切れる前にユーザーがパスワードを検索する必要がある 間隔を、時間単位で入力します。新規のアカウントが作成されると、ユーザ ーは、パスワードを提供する URL リンクを含む電子メールを受け取りま す。ユーザーは、パスワード取り出し有効期限が切れる前にこのパスワード を取得する必要があります。

新しい値を有効にするには、ログアウトし、再度ログインする必要があります。

**IBM Security Identity Manager** ログイン・アカウント設定**:**

以下のログイン・プロパティーを変更するには、「システム・セキュリティーの設 定」 > 「セキュリティー・プロパティーの設定」をクリックします。

## 識別アカウント・パスワード有効期限 **(**日数**)**

このプロパティーは、IBM Security Identity Manager サーバー・アカウント のためだけのものです。 IBM Security Identity Manager アカウントのパス ワードの有効期限が切れるまでの間隔を日数で入力します。ユーザーは、こ の期間に達する前に、パスワードを変更する必要があります。新規のパスワ ードが IBM Security Identity Manager サーバー・アカウントに設定された 場合は、常にその時点からパスワードの有効期限が影響を受けます。この値 をゼロに設定することによって、パスワードの有効期限を無効にできます。 デフォルト値は 0 で、アカウント・パスワードが無期限であることを表し ます。

#### 最大無効ログイン試行回数

IBM Security Identity Manager アカウントがサスペンドされるまでに許容さ れる、無効ログイン試行回数を入力します。デフォルト値は 0 で、制限が ないことを表します。

新しい値を有効にするには、ログアウトし、再度ログインする必要があります。

グループ設定**:**

グループ・プロパティーを変更するには、「システム・セキュリティーの設定」 > 「セキュリティー・プロパティーの設定」をクリックします。

#### 自動的に **IBM Security Identity Manager** グループに取り込む

新規に指名したサービス所有者の IBM Security Identity Manager アカウントをデフ ォルトのサービス所有者グループに自動的に書き込む場合は、このチェック・ボッ クスを選択します。自動操作の使用可能/使用不可の切り替えは、即座に行われま す。 IBM Security Identity Manager を再始動する必要はありません。例えば、グル ープのメンバーシップは、サービスを作成または変更して、サービス所有者を指定 すると有効になります。

さらに、新規に指名した管理者の IBM Security Identity Manager アカウントは、デ フォルトの管理者グループに自動的に書き込まれます。例えば、この動作が実行さ れるのは、従属ユーザーを作成または変更して、そのユーザーの管理者を指定した 場合です。

サービス所有者が役割となっている場合、自動グループ・メンバーシップはサポー トされません。

新しい値を有効にするには、ログアウトし、再度ログインする必要があります。

## パスワードを忘れた場合の設定

「システム・セキュリティーの設定」 > 「パスワードを忘れた場合の設定の構成」 から、以下のプロパティーを変更できます。

#### パスワードを忘れた場合の認証**:**

「システム・セキュリティーの設定」 > 「パスワードを忘れた場合の設定の構成」 をクリックし、パスワードを忘れた場合の認証を変更します。

パスワードを忘れた場合の認証をアクティブにするには、このチェック・ボックス を選択します。この認証をアクティブにすると、ユーザーがパスワードを忘れた場 合、ログイン・ページで「パスワードを忘れましたか**?**」というプロンプトが開きま す。質問に正しく回答したユーザーは、新規の自動生成パスワードを受け取りま す。このチェック・ボックスをクリアすると、ログイン・ページにプロンプトが表 示されません。ユーザーはヘルプ・デスク・アシスタントまたはシステム管理者に 連絡して、パスワードを再設定してもらう必要があります。

新しい値を有効にするには、ログアウトし、再度ログインする必要があります。

#### ログイン動作**:**

ログイン・プロパティーを変更するには、「システム・セキュリティーの設定」 > 「パスワードを忘れた場合の設定の構成」をクリックします。

### ユーザーが質問に正しく回答した場合

ログイン動作を選択します。

### パスワードを変更してシステムにログインする

ユーザーをシステムにログインさせるときに、パスワード変更を要 求します。

#### パスワードを再設定し、電子メールで送信

パスワードを再設定し、ユーザーの電子メール・アドレスに新規パ スワードを送信します。

#### 正しく回答しなかった場合にアカウントをサスペンドするメッセージ

正しい回答を入力できなかった場合にユーザーが受け取るメッセージを入力 します。

#### 電子メール・アドレスにメッセージを送信

メッセージを受け取る電子メール・アドレスを入力します。

新しい値を有効にするには、ログアウトし、再度ログインする必要があります。

#### ユーザー確認の質問の動作**:**

「システム・セキュリティーの設定」 > 「パスワードを忘れた場合の設定の構成」 をクリックし、ユーザー確認のための質問のプロパティーを変更します。

ユーザー確認のための質問を、ユーザーと管理者のどちらが定義するかを選択しま す。

#### ユーザーが独自の質問を定義する

ユーザーが質問を定義する場合は、このオプションを選択します。

#### ユーザーがセットアップする質問の数

ユーザーが設定する必要のある質問の数を入力します。

#### ユーザーが入力する必要のある正しい回答の数

システムにアクセスするためにユーザーが正しく答える必要がある回答の数 を入力します。

### 管理者が事前定義の質問を提供する

ユーザーが回答する必要がある質問のセット、および使用する質問の言語を定義す る場合は、このオプションを選択します。このオプションを選択した場合は、「パ スワードを忘れた場合の質問の指定」セクションが開きます。

#### パスワードを忘れた場合の質問の指定

ユーザーに回答させる質問を指定するには、このセクションをクリックして 展開します。

#### 新規のユーザー確認用の質問

ユーザーに回答させる質問を入力し、「追加」をクリックします。

#### ロケール

使用する質問の言語を選択し、「追加」をクリックします。

#### ユーザー確認のための質問のテーブル

ユーザー確認のための質問のテーブルには、ユーザーに回答させる 質問を選択元になる、追加済みの質問のリストが含まれます。テー ブルを特定の列でソートするには、その列見出しにある矢印をクリ ックします。 テーブルには以下の列が含まれています。

選択 既存の質問を選択するには、このチェック・ボックスを選択 します。

ロケール

質問で使用される言語を表示します。

質問 質問テキストが表示されます。

「除去」をクリックして、選択した質問を除去します。

テーブルに複数のページが含まれている場合、以下の処理を行うこ とができます。

- v 矢印をクリックして次のページに進む。
- v 表示するページの番号を入力してから「実行」をクリックする。

事前定義の質問をユーザーが選択できるか**?**

- いいえ、すべての質問に答えます
	- ユーザーが正しく答える必要のある、事前定義された質問をすべて表示しま す。
- はい、回答する質問をユーザーが選択します

ユーザーが選択し、パスワードを忘れたときに正しく答える必要がある質問 の数を表示します。ユーザーが選択する質問の数を入力します。

いいえ、システムが提供する質問の一部に答えます

パスワードを忘れたときにユーザーが正しく答える必要のある、事前定義さ れた質問のランダムなサブセットを表示します。

- ユーザーがセットアップする質問の数 ユーザーが構成する質問の数を入力します。
	-
- ユーザーが入力する必要のある正しい回答の数 ユーザーが正しく答える必要がある質問の数を入力します。このフ ィールドは、システムが提供する質問のサブセットにユーザーが答 える必要がある場合に使用可能になります。

新しい値を有効にするには、ログアウトし、再度ログインする必要があります。

## セキュリティー構成

このセクションでは、IBM Security Identity Manager およびミドルウェア・コンポ ーネントのセキュリティーの構成方法を説明します。

セキュリティーについて詳しくは、IBM Security Identity Manager インフォメーシ ョン・センターの『セキュリティー』を参照してください。

## ディレクトリー・サーバーのセキュリティー構成

通信を保護するために、LDAP サーバーと IBM Security Identity Manager との間で Secure Sockets Layer (SSL) 通信が使用されます。通信を保護するには、SSL を使用 するように LDAP サーバーを構成する必要があります。

IBM Tivoli Directory Server または Oracle Directory Server Enterprise Edition を使 用して IBM Security Identity Manager 情報を保管している場合は、SSL を使用する ようにサーバーを設定する必要があります。次に、使用する SSL 証明書を構成する 必要があります。

このタスクは、IBM Security Identity Manager をインストールした後にのみ実行で きます。SSL 接続のみを使用して LDAP を構成する場合は、インストール中の LDAP 構成をスキップし、インストール完了後に **ldapConfig** を実行します。

## **IBM Tivoli Directory Server** に対する **SSL** の構成

IBM Tivoli Directory Server と IBM Security Identity Manager との間で Secure Sockets Layer (SSL) 通信を行うには、定義済みの証明書を持つポートを listen する ように IBM Tivoli Directory Server を構成する必要があります。認証局 (CA) が SSL クライアントの署名者証明書データベースになければなりません。

GSKit を使用して、鍵データベース・ファイルおよび証明書を作成します。 クライ アントが使用するサーバーの証明書 (LDAP サーバー用に作成された証明書) を必ず 抽出してください。IBM Security Identity Manager が実行されているシステムに証 明書をコピーする必要があります。サーバーの証明書の場所は、後のタスクで IBM Security Identity Manager の信頼される証明書をセットアップするために必要です。

IBM Tivoli Directory Server 用に LDAP で SSL をアクティブにする方法について 詳しくは、IBM Tivoli Directory Server インフォメーション・センターで提供されて いる資料を参照してください。

### **Oracle Directory Server Enterprise Edition** に対する **SSL** の構成

IBM Security Identity Manager は、Oracle Directory Server Enterprise Edition との SSL 通信をサポートしています。 Oracle Directory Server は、SSL が事前構成され た状態で出荷されています。

Oracle Directory Server と通信するようにクライアントを構成する方法について詳し くは、Oracle 公式 Web サイトで提供されている資料を参照してください。

## **LDAP** サーバー証明書を信頼するように **SSL** クライアントを構成す る

IBM Security Identity Manager サーバーは、WebSphere Application Server に組み込 まれた一部分としては機能しません。これは Java アプリケーションとして作動し、 Java Secure Socket Extension (JSSE) を使用して、SSL サポートをインプリメントし ます。

SSL 証明書および CA 証明書は標準形式の Java トラストストアまたは鍵ストアか ら取り出されます。トラストストアおよび鍵ストアは、Java 仮想マシン (JVM) お よび WebSphere Application Server がその他の証明書構成に対して使用するものと 同じファイル・フォーマットを使用します。IBM 鍵管理ツールや Java keytool コマ ンド行ユーティリティーなど、標準 Java ツールを使用してトラストストアおよび鍵 ストアを管理できます。

IBM Security Identity Manager サーバーと LDAP サーバーとの間で SSL 接続を構 成するには、LDAP サーバー用に作成された CA 証明書、または自己署名証明書を トラストストアにインポートする必要があります。このトラストストアは、 WebSphere Application Server の一部である IBM JSSE によって使用されます。さ らに、最初に、LDAP サーバーと通信するときに SSL を使用するように IBM Security Identity Manager を構成する必要があります。 ldap プロトコルではなく、 ldaps プロトコルを使用するように IBM Security Identity Manager を構成します。

#### <span id="page-165-0"></span>**JSSE** トラストストアへの自己署名証明書のインストール**:**

以下の手順を使用して、自己署名証明書をインストールし、それを証明書ストアに 追加します。

#### 始める前に

このタスクには、WebSphere Application Server の JRE に存在するデフォルトのト ラストストアが使用されます。また、証明書を構成するために *ikeyman* ユーティリ ティーが使用されます。

#### 手順

- 1. *ikeyman* ユーティリティーを開始します。 ユーティリティー (ikeyman.bat また は ikeyman.sh) は、*WAS\_HOME*¥bin にあります。
- 2. 「鍵データベース・ファイル」メニューから、「開く」を選択します。
- 3. 「鍵データベース・タイプ」で、「**JKS**」を選択します。
- 4. 「ファイル名」フィールドに、cacerts と入力します。
- 5. 「ロケーション」フィールドに、WAS\_HOME¥java¥jre¥lib¥security¥ と入力しま す。
- 6. パスワード・プロンプト・ウィンドウで、「パスワード」および「パスワードの 確認」ウィンドウに鍵ストアのパスワードを入力します。 デフォルトのパスワ ードは changeit です。
- 7. 「**OK**」をクリックします。
- 8. LDAP サーバー用に作成した証明書をこの証明書ストアに追加します。
	- a. メイン・ウィンドウの、「鍵データベースの内容」領域で、リストから「署 名者証明書」を選択します。
	- b. 「追加」をクリックします。
	- c. 「証明書ファイル名」フィールドで、LDAP サーバー用に作成されたサーバ ー証明書ファイル (「バイナリー **DER** データ」内のファイル) を参照して位 置を指定します。「ロケーション」フィールドに適切なディレクトリーが表 示されていることを検証します。
	- d. 「**OK**」をクリックします。
	- e. プロンプトに、この証明書のラベルを入力します。 例えば、LDAPCA と入力 します。
	- f. 「**OK**」をクリックします。

注**:** 前述のサーバー証明書ファイルが見つからない場合は、以下の手順に従っ て、サーバー証明書ストアから証明書を取り出します。

- v IBM Tivoli Directory Server の場合は、*ikeyman* ユーティリティーを使用して 証明書を取り出します。
- Oracle Directory Server の場合は、以下の手順に従ってサーバー証明書を取り 出します。
	- a. 証明書の別名を検索します。ODSEE-install/bin ディレクトリーから以下 を実行します。

./dsadm list-certs <instance-home-dir-path>

b. 証明書を表示して、出力を Binary Der ファイルにリダイレクトします。 証明書の別名は *defaultCert* であると仮定します。

./dsadm show-cert -F der -o cert.der <instance-home-dir-path> defaultCert

cert.der は、必要なサーバー証明書ファイルです。 証明書が LDAP サーバー用に追加されます。これで、*ikeyman* ユーティリティ ーを終了できます。

#### 次のタスク

LDAP サーバーと通信するときに SSL を使用するように IBM Security Identity Manager を構成します。

## **LDAP** サーバーと通信するときに **SSL** を使用するように **IBM Security Identity Manager** を構成する**:**

LDAP 自己署名証明書のインポート後に、SSL 接続を完了するように IBM Security Identity Manager Server を構成する必要があります。

#### 始める前に

LDAP サーバーの自己署名証明書の JSSE トラストストアへのインストールを完了 する必要があります。

### 手順

- 1. enRoleLDAPConnection.properties ファイルを編集します。 このファイルは *ISIM\_HOME*¥data ディレクトリーにあります。
	- a. java.naming.provider.url プロパティーのポート値を、ディレクトリー・サ ーバー [LDAP] に対して構成されている SSL ポート番号に設定します。 例 えば、次のように設定します。

java.naming.provider.url=ldaps://localhost:636

b. java.naming.security.protocol プロパティーの値を ssl に設定します。こ の設定は、IBM Security Identity Manager Server に SSL を使用して LDAP と通信するように指示します。 または、java.naming.provider.url のプロ トコルを ldap から ldaps に変更します。例えば、次のように設定します。

java.naming.security.protocol=ssl

2. 変更を保存します。

#### 次のタスク

その他のセキュリティー関連タスクを実行します。

## **JVM** でのトラストストアおよびパスワードのカスタム・プロパティーとしての定義 **:**

IBM Security Identity Manager サーバーでは、WebSphere 管理コンソールの「セキ ュリティー **| SSL**」タブの WebSphere Application Server SSL 構成リポジトリーの 設定値を使用しません。代わりに、SSL 設定値を構成し、javax プロパティーを指 定する必要があります。

#### 始める前に

WebSphere Application Server が稼働中であり、WebSphere 管理コンソールが開始さ れていることを確認します。また、WebSphere Application Server 管理ユーザー ID とパスワードが必要です。

#### 手順

- 1. 「サーバー」 > 「アプリケーション・サーバー」 > 「*server\_name*」 > 「プロ セス定義」 > 「**Java** 仮想マシン」 > 「カスタム・プロパティー」 > 「新規」 を選択します。
- 2. **ikeyman** 鍵管理ツールを使用して変更した javax プロパティーの名前を定義しま す。 152 ページの『JSSE [トラストストアへの自己署名証明書のインストール』](#page-165-0) で、WebSphere Application Server が使用する JVM のトラストストアに証明書 をインストールしました。または、独自の証明書ストア・ロケーションを作成で きます。それに対して、追加のプロパティーを定義する必要があります。

以下の表に、定義する必要がある javax プロパティーに関する情報を示します。

表 *14.* トラストストア *javax* プロパティー

| プロパティー名                          | 説明                                                                                                    | デフォルト値                                                                                                    |
|----------------------------------|----------------------------------------------------------------------------------------------------|----------------------------------------------------------------------------------------------------|
| iavax.net.ssl.trustStore         | トラストストア・ファイルのファイ<br>ル・パス。クライアント証明書の指定<br>に javax.net.ssl.keyStore を使用しない<br>場合は、トラストストアを使用して<br>CA 証明書およびクライアント証明書<br>をインストールできます。 | jre install dir\lib\security\<br>cacerts<br>例: C:\Program Files\WebSphere\<br>AppServer¥java¥jre¥lib¥security¥<br>cacerts |
| iavax.net.ssl.trustStorePassword | トラストストアを保護するパスワー<br>ド。                                                                                                    | changeit                                                                                                    |
| avax.net.ssl.trustStoreType      | 鍵データベース・タイプ。このプロパ   jks<br>ティーは、トラストストアに必要で<br>す。この値は、自己署名証明書の作成<br>時に指定されます。                                                      |                                                                                                    |

#### 次のタスク

その他のセキュリティー関連タスクを実行します。

#### **SSL** を使用した **ldapConfig** の実行**:**

LDAP が SSL のみを使用するように構成されている場合、**ldapConfig** ユーティリ ティーは新規 IBM Security Identity Manager のインストール中動作しません。イン ストール・プロセス中は **ldapConfig** をスキップします。

#### 始める前に

IBM Security Identity Manager のインストール・プロセスが完了していることを確 認してください。

#### このタスクについて

以下の手順を完了した後で **ldapConfig** を実行します。

#### 手順

- 1. enRoleLDAPConnections.properties の java.naming.security.protocol が **ssl** に設定されていることを検証します。
- 2. ISIM HOME¥bin¥ldapConfig.lax ファイルを編集します。

注**:** CA 証明書は、LDAP サーバー証明書を発行した当局の認証性の検証に必要 です。**ldapConfig** によって使用される JVM のトラストストアに CA 証明書が インストールされている場合は、このステップをスキップします。

以下のプロパティーを 1 行で追加します。

```
lax.nl.java.option.additional=-Djavax.net.ssl.
trustStoreType=jks
-Djavax.net.ssl.trustStore=/opt/IBM/WebSphere/AppServer/java/
jre/lib/security/cacerts -Djavax.net.ssl.trustStorePassword
=changeit -Djava.ext.dirs=/opt/IBM/WebSphere/AppServer/java/
jre/lib/ext:/opt/IBM/WebSphere/AppServer/plugins:/opt/IBM/
WebSphere/AppServer/lib:/opt/IBM/WebSphere/AppServer/lib/ext
```
次のタスク

**ldapConfig** ユーティリティーを実行します。

その他のセキュリティー関連タスクを実行します。

### **ldapUpgrade** の実行**:**

LDAP が IBM Security Identity Manager との通信に SSL のみを使用するように構 成されている場合は、以下の手順に従って、フィックスパックのインストール時に ldapUpgrade ユーティリティーを実行してください。

#### 始める前に

IBM Security Identity Manager がインストールされていて、フィックスパックがダ ウンロードされている必要があります。

## 手順

- 1. ldapUpgrade ユーティリティーを実行する前に、 enRoleLDAPConnections.properties の java.naming.security.protocol が **ssl** に設定されていることを検証します。
- 2. ISIM HOME¥bin¥ldapUpgrade.lax ファイルを編集します。

以下のプロパティーを 1 行で追加します。

```
lax.nl.java.option.additional=-Djavax.net.ssl.
trustStoreType=jks
-Djavax.net.ssl.trustStore=/opt/IBM/WebSphere/AppServer/java/
jre/lib/security/cacerts -Djavax.net.ssl.trustStorePassword
=changeit -Djava.ext.dirs=/opt/IBM/WebSphere/AppServer/java/
jre/lib/ext:/opt/IBM/WebSphere/AppServer/plugins:/opt/IBM/
WebSphere/AppServer/lib:/opt/IBM/WebSphere/AppServer/lib/ext
```
例えば Windows オペレーティング・システムの場合:

lax.nl.java.option.additional=-Djavax.net.ssl.trustStoreType=jks -Djavax.net.ssl.trustStore= C:¥Progra~1¥IBM¥WebSphere¥AppServer¥java¥jre¥lib¥security¥cacerts -Djavax.net.ssl.trustStorePassword=changeit

```
-Djava.ext.dirs= C:¥Progra~1¥IBM¥WebSphere¥AppServer¥java¥jre¥lib¥ext;
C:¥Progra~1¥IBM¥WebSphere¥AppServer¥plugins;
C:¥Progra~1¥IBM¥WebSphere¥AppServer¥lib;
C:¥Progra~1¥IBM¥WebSphere¥AppServer¥lib¥ext
```
注**:** UNIX システムでは、java.ext.dirs にあるディレクトリーのリストの区切 り文字はコロンにする必要があります。Windows システムでは、これらのディ レクトリーの区切り文字はセミコロンにする必要があります。また、Windows システムではリストにスペースを使用できないため、ディレクトリー名に 8.3 形 式の表記を使用します。

- 3. このプロパティーが正しく設定されているかどうかをテストします。
	- a. プロパティーを *ISIM\_HOME*¥bin¥ldapConfig.lax ファイルにコピーします。
	- b. ldapConfig 画面で「テスト」をクリックします。 テスト成功のメッセージが 戻ってきた場合は、プロパティーは正しく設定されています。

注**:** ldapConfig 画面で「続行」をクリックしないでください。「キャンセ ル」 をクリックして終了します。

### 次のタスク

ldapUpgrade ユーティリティーを実行します。

その他のセキュリティー関連タスクを実行します。

#### **SSL** を使用した **LDAP** サーバーにアクセスするユーティリティーの実行**:**

SSL を使用して LDAP サーバーにアクセスするユーティリティーに、Java ランタ イム・プロパティーを追加する必要があります。

#### 始める前に

IBM Security Identity Manager のインストールが完了していることを確認してくだ さい。

#### このタスクについて

*ISIM\_HOME*¥bin¥platform ディレクトリーに存在している以下のユーティリティーを 正常に実行するには:

- addindex
- addintegrity
- config\_remote\_services
- createLinks
- ldapClean
- remove service profiles
- loadDSMLSchema
- serviceability

SSL の構成時に以下の手順を実行する必要があります。

#### <span id="page-170-0"></span>手順

- 1. enRoleLDAPConnections.properties の java.naming.security.protocol が **ssl** に設定されていることを検証します。
- 2. テキスト・エディターでユーティリティー・ファイル (例えば、addindex.sh や addindex.cmd など) を開きます。
- 3. 以下のプロパティーを Java ランタイム・プロパティーとして追加します。 プロ パティーは 1 行に入力します。

-Djavax.net.ssl.trustStoreType=*type\_of\_truststore* -Djavax.net.ssl.trustStore=*truststore\_location* -Djavax.net.ssl. trustStorePassword=*truststore\_password* -Djava.ext.dirs=*WAS\_HOME* ¥java¥jre¥lib¥ext:*WAS\_HOME*¥plugins:*WAS\_HOME*¥lib:*WAS\_HOME*¥lib¥ext

例えば、SSL 用に変更された ldapClean.sh は、以下の例のようになります。

\$JAVA -Djavax.net.ssl.trustStoreType=jks -Djavax.net.ssl.trustStore= /opt/ibm/cacerts -Djavax.net.ssl.trustStorePassword=changeit -Djava.ext. dirs=/opt/IBM/WebSphere70/AppServer/java/jre/lib/ext: /opt/IBM/WebSphere70/AppServer/plugins:/opt/IBM/WebSphere61/ AppServer/lib:/opt/IBM/WebSphere70/AppServer/lib/ext -cp \$CLASSPATH com.ibm.itim.systemConfig.LdapSweeper

4. 変更をユーティリティー・ファイルに保存します。

#### 次のタスク

ユーティリティーを使用します。

その他のセキュリティー関連タスクを実行します。

# **WebSphere Application Server** のセキュリティー構成

WebSphere Application Server で管理セキュリティーとアプリケーション・セキュリ ティーをアクティブにすることを選択した場合は、追加のセキュリティー構成が必 要になる場合があります。

これらの各セキュリティー・タスクは、単一ノード・デプロイメントとマルチノー ド・デプロイメントの両方に適用されます。以下の追加セキュリティー・タスクを 実行することができます。

- itimadmin 管理ユーザーを ITIM SYSTEM 役割にマップして、アクセスをさらに 制限します。
- v IBM Security Identity Manager の外部で WebSphere 管理者または IBM Security Identity Manager システム・ユーザーを変更した場合は、 **runConfig** コマンドを 実行して IBM Security Identity Manager 構成を更新します。
- v Java 2 セキュリティーもアクティブにした場合は、library.policy ファイルを 変更し、was.policy ファイルが存在することを確認します。
- v トークンの有効期限を変更し、クラスター構成で不測のタイムアウトが発生しな いようにします。
- WebSphere Application Server の FIPS 準拠をアクティブにします。

## 管理ユーザーと役割の間のマッピング

管理ユーザーを IBM Security Identity Manager 役割にマップできます。通常は、イ ンストール・プロセス中にインストーラーがマップします。ただし、IBM Security

Identity Manager をインストールした後で IBM Security Identity Manager システ ム・ユーザー ID を変更した場合は、このタスクが必要です。

## 始める前に

WebSphere Application Server が実行されており、WebSphere 管理コンソールが開始 されていることを確認します。

#### 手順

- 1. WebSphere 管理コンソールで、「アプリケーション」 > 「エンタープライズ・ アプリケーション」をクリックします。
- 2. 「**ITIM**」をクリックします。
- 3. 「詳細プロパティー」で、スクロールダウンして、「ユーザー**/**グループへのセ キュリティー・ロールのマッピング」をクリックします。
- 4. **ITIM\_SYSTEM** のチェック・ボックスを選択します。
- 5. 「ユーザー検索 **(Lookup users)**」をクリックします。
- 6. 「検索」をクリックします。
- 7. リストから IBM Security Identity Manager システム・ユーザー (例えば、 wasadmin) を選択します。
- 8. 「**OK**」をクリックします。
- 9. 無許可アクセスを防止するために、「全員**?**」または「全認証者**?**」チェック・ ボックスをクリアします。
- 10. 構成変更を保存します。

### 次のタスク

その他のセキュリティー関連タスクに進みます。

## **WebSphere** 管理者および **IBM Security Identity Manager** のシス テム・ユーザーの更新

WebSphere 管理者または IBM Security Identity Manager のシステム・ユーザーのフ ィールドを変更した場合は、新規の値を使用して IBM Security Identity Manager の 構成を更新する必要があります。

### 始める前に

IBM Security Identity Manager のインストール・プロセスが完了していることを確 認してください。

### 手順

- 1. システム構成ツールを開始します。 以下のいずれかのコマンドを発行します。
	- v Windows オペレーティング・システムの場合 *ISIM\_HOME*¥bin¥runConfig
	- UNIX または Linux オペレーティング・システムの場合 -*ISIM\_HOME*/bin/runConfig.sh
- 2. 「セキュリティー」タブを選択します。
- a. ローカルの OS レジストリーに作成した wasadmin ユーザー ID を使用し て、「**WebSphere** 管理者」フィールドおよびそのパスワードを更新します。
- b. ローカルのオペレーティング・システム・レジストリーに作成した itimadmin ユーザー ID を使用して、「**Identity Manager** システム・ユーザ ー」フィールドおよびそのパスワードを更新します。
- 3. 「**OK**」をクリックします。

### 次のタスク

その他のセキュリティー関連タスクを実行します。

## ポリシー・ファイルの作成と変更による **Java 2** セキュリティーのア クティブ化

Java 2 セキュリティーをオンにする場合は、library.policy ファイルを作成する必 要があります。また、必要なリソースにアクセスする権限を追加するために、 was.policy ファイルを変更する必要もあります。

## 始める前に

Java 2 セキュリティーをアクティブ化する予定の場合は、IBM Java 2 Platform Standard Edition Development Kit 1.5 Service Release 6 以降のバージョンを使用し てください。このサービス・リリースは、ダウンロードできます。WebSphere Application Server フィックスパックの Web サイトの説明に従って、フィックスを 適用します。

## このタスクについて

IBM Security Identity Manager の Java 2 セキュリティーをアクティブにすると、 WebSphere Application Server で稼働するすべてのアプリケーションに対して Java 2 セキュリティーが適用されます。IBM Security Identity Manager アプリケーション の Java 2 セキュリティーをアクティブにする場合は、WebSphere Application Server で実行するその他のすべてのアプリケーションを構成してください。

#### 手順

- 1. 必要なリソースにアクセスする許可を追加するために、library.policy ファイ ルを作成します。
	- a. 次のディレクトリー位置に library.policy ファイルを作成します。 *WAS\_PROFILE\_HOME*/config/cell/*cellname*/nodes/*nodename*
	- b. library.policy ファイルを編集します。次のステートメントを追加します。

```
grant {
permission java.security.AllPermission;
}
```
注**:** このサンプル・ポリシー・ファイルは、IBM Security Identity Manager 共有ライブラリーへのブランケット・アクセスを提供します。追加のセキュ リティーは提供しません。このファイルを正しく構成することにより、セキ ュリティー要件に従ってポリシー・ファイルを設定します。

2. was.policy ファイルが存在していることを確認してください。 IBM Security Identity Manager インストール・プログラムは、自動的にサンプルの was.policy

ファイルを作成します。このファイルには、IBM Security Identity Manager アプ リケーションが Java 2 セキュリティーを使用して実行する権限がすべて含まれ ています。このファイルが存在しない場合は、以下を実行する必要があります。

- a. ノード上の以下のディレクトリー内に、ファイルを作成します。 *WAS\_PROFILE\_HOME*/config/cells/*cellname*/applications/ITIM.ear/ deployments/*application\_name*/META-INF
- b. was.policy ファイルを編集します。次のステートメントを追加します。

```
grant codeBase "file::${application}" {
permission java.security.AllPermission;
};
```
注**:** このサンプル・ポリシー・ファイルは、IBM Security Identity Manager へのブランケット・アクセスを提供します。追加のセキュリティーは提供し ません。このファイルを正しく構成することにより、セキュリティー要件に 従ってポリシー・ファイルを設定します。

#### 次のタスク

Java 2 セキュリティーを実行します。

単一ノード・デプロイメントでの **Java 2** セキュリティーの実行**:**

Java 2 セキュリティーを実行するには、IBM Security Identity Manager を再始動す る必要があります。

#### 始める前に

Java 2 セキュリティーが使用可能になっていて、IBM Security Identity Manager が 単一ノード・デプロイメントにインストールされていることを確認します。

WebSphere Application Server が実行されており、WebSphere 管理コンソールが開始 されていることを確認します。

### 手順

- 1. WebSphere 管理コンソールにログオンします。
- 2. 「アプリケーション」 > 「エンタープライズ・アプリケーション」をクリック します。
- 3. 「**ITIM**」のチェック・ボックスを選択し、「停止」をクリックします。 IBM Security Identity Manager アプリケーションが停止するまで待機します。
- 4. 「開始」をクリックします。

#### 次のタスク

その他のセキュリティー関連タスクを実行します。

### マルチノード・デプロイメントでの **Java 2** セキュリティーの実行**:**

Java 2 セキュリティー・コンポーネントを実行するには、セル内のノードを同期化 する必要があります。

#### 始める前に

Java 2 セキュリティーが使用可能で、IBM Security Identity Manager がマルチノー ド (クラスター化) デプロイメントにインストールされていることを確認します。

WebSphere Application Server が実行されており、WebSphere 管理コンソールが開始 されていることを確認します。

#### 手順

- 1. WebSphere 管理コンソールにログオンします。
- 2. 「サーバー」 > 「クラスター」をクリックします。
- 3. クラスター名の横にあるチェック・ボックスを選択し、「停止」をクリックしま す。 クラスターが停止するまで待機します。
- 4. 「開始」をクリックします。

#### 次のタスク

その他のセキュリティー関連タスクを実行します。

#### タイムアウト間隔の増加

セキュリティーは、システムがある期間非アクティブになった後に期限切れとなる Lightweight Third Party Authentication (LTPA) トークンを使用します。クラスター 構成で不測のタイムアウトが発生しないようにするために、トークンの有効期限値 が十分な長さであることを確認する必要があります。

### 始める前に

WebSphere Application Server が実行されており、WebSphere 管理コンソールが開始 されていることを確認します。

### このタスクについて

トークンのデフォルトの有効期限値は 120 分ですが、これは IBM Security Identity Manager で使用するのに十分な長さではない場合があります。一部のシステムで は、実際のタイムアウト・インターバルは指定した値よりも短いことがあります。 タイムアウトによりログオンできないことも生じます。タイムアウトが発生した場 合、デプロイメント・マネージャー、クラスター、およびすべてのノード・エージ ェントをリサイクルする必要があります。

#### 手順

- 1. WebSphere 管理コンソールにログオンします。
- 2. 「セキュリティー」 > 「管理、アプリケーション、インフラストラクチャーの 保護」 > 「認証メカニズムおよび有効期限」 > 「認証の有効期限」をクリック します。
- 3. トークンの有効期限を、サイトで予想されているシステムの最も長い非アクティ ブ間隔を超える値に設定します。

#### 次のタスク

その他のセキュリティー関連タスクを実行します。

### **WebSphere Application Server** の **FIPS** 準拠

連邦情報処理標準 (FIPS) は、ソフトウェアおよびハードウェアのコンピューター・ セキュリティー製品を設定するガイドラインです。FIPS 標準をサポートする製品 は、製品が FIPS 承認アルゴリズムおよびメソッドのみを使用するモードに設定で きます。

セキュリティー・ツールキットは、通常、FIPS 承認機能と非 FIPS 承認機能の両方 をサポートします。FIPS モードでは、製品は非 FIPS 承認メソッドを使用できませ ん。

Java において、以下の IBM 暗号プロバイダーがすべての暗号機能に確実に使用さ れるようにする必要があります。 *WAS\_HOME*¥java¥jre¥lib¥security ディレクトリ ー内にある java.security ファイルの暗号プロバイダー・リストに以下のエントリ ーが存在するかどうかを確認します。存在しない場合は、これらのエントリーをリ ストに追加します。

security.provider.1=com.ibm.crypto.fips.provider.IBMJSSE2 security.provider.2=com.ibm.crypto.fips.provider.IBMJCEFIPS

注**:** セキュリティー・プロバイダーを指定する順序は重要です。セキュリティー・ プロバイダーは、数値順に処理されます。要求されている暗号化方式をサポートす る最初のセキュリティー・プロバイダーが使用されます。Solaris システムの場合、 最初のプロバイダーは必ず sun.security.provider.Sun でなければなりません。

#### **WebSphere Application Server** での **FIPS** 準拠のアクティブ化**:**

FIPS を使用するには、暗号プロバイダー・リストの設定後に、WebSphere Application Server を開始する必要があります。また、IBMJSSE2 プロバイダーを FIPS 準拠アルゴリズムに制限するように環境変数を設定する必要もあります。

## 始める前に

IBM 暗号プロバイダーは、java.security ファイル内に存在する必要があります。

WebSphere Application Server が実行中であり、管理コンソールが開始されているこ とを確認します。

WebSphere Application Server での FIPS のアクティブ化について詳しくは、 WebSphere Application Server インフォメーション・センターで利用可能な資料を参 照してください。

#### 手順

- 1. 管理コンソールにログオンします。
- 2. WebSphere Application Server の FIPS をアクティブ化します。
	- a. 「セキュリティー」 > 「**SSL** 証明書と鍵の管理」をクリックします。
	- b. 「米国連邦情報処理標準 **(FIPS)** アルゴリズムを使用する」の横にあるチェ ック・ボックスを選択します。
	- c. 「適用」をクリックします。
	- d. 構成変更を保存します。
- 3. IBMJSSE2 プロバイダーを FIPS 準拠アルゴリズムに制限するように環境変数を 設定します。
	- a. 「サーバー」 > 「アプリケーション・サーバー」をクリックします。
	- b. サーバー (server1 など) をクリックします。
	- c. 「サーバー・インフラストラクチャー」フィールドで、「**Java** およびプロセ ス管理」 > 「プロセス定義」のリンクをクリックします。
	- d. 「追加プロパティー」フィールドで、「**Java** 仮想マシン」のリンクをクリッ クします。
	- e. 「汎用 **JVM** 引数」フィールドで、次のステートメントを追加することによ り環境変数を設定します。

-Dcom.ibm.jsse2.JSSEFIPS=true

4. 変更を保存します。

次のタスク

暗号マイグレーション・ツールを実行します。

#### 暗号マイグレーション・ツール**:**

暗号鍵の変更、および非準拠 FIPS アルゴリズムから FIPS 準拠アルゴリズムおよ び鍵への遷移のために、暗号マイグレーション・ユーティリティー changeCipher が 提供されています。新規暗号鍵を使用して、マイグレーション・ユーティリティー はプロパティー・ファイルおよび LDAP 内のすべてのデータを再暗号化します。

このユーティリティーは、以下の場所にあります。

• Windows オペレーティング・システムの場合:

*ISIM\_HOME*¥bin¥win¥changeCipher.cmd

• UNIX または Linux オペレーティング・システムの場合:

*ISIM\_HOME*/bin/unix/changeCipher.sh

単一サーバー上またはデプロイメント・マネージャーでこのユーティリティーを実 行し、LDAP リポジトリーおよびプロパティー・ファイル内のデータをマイグレー ションします。また、各管理対象ノード (クラスター環境内) でこのユーティリティ ーを実行し、そのノードのプロパティー・ファイルをマイグレーションします。

以下の例に、changeCipher コマンドでサポートされる使用法およびコマンド行パラ メーターを示します。

```
changekey {keystore_name} {keystore_password}
                   [-algorithm AES] [-keysize 128 | 192 | 256]
                   [-skiperrors]
resume [-skiperrors]
```
例えば、PBEWithMD5AndDES から AES に暗号設定をマイグレーションするに は、次のコマンドを実行します。

changeCipher changekey itimKeystore2.jceks sunshine

このコマンドにより実行されるタスクを以下に示します。

• 128 ビット AES 鍵を生成し、指定された鍵ストアに書き込みます。

v LDAP リポジトリー内の暗号化データを新規暗号にマイグレーションします。

注**:** 新規暗号化データは長くなります。LDAP の属性長が小さすぎる場合は、オ ブジェクト・クラス違反が発生し、スクリプトは終了します。

- v プロパティー・ファイル内の暗号化データを新規暗号にマイグレーションしま す。
- v enrole.properties に新規暗号設定値を設定します。

実行中、このツールは現在の状態情報を含むファイルを作成して維持します。この ファイルは、*ISIM\_HOME*¥temp¥CipherMigrator.properties に書き込まれます。マイ グレーション中にエラーが発生した場合 (例えば、LDAP サーバーのシャットダウ ン)、問題を修正し、**resume** パラメーターを使用してツールを開始します。このパ ラメーターは、エラー発生前にユーティリティーが処理を中止した個所から再開す るようにユーティリティーに指示します。

オプションの **–skiperrors** パラメーターは、旧暗号を使用して暗号化解除できない データを検出した場合にも実行し続けるようにツールに指示します。指定された場 合、暗号化解除できない LDAP データがあってもツールは失敗しません。

ツールを実行する前に、すべての LDAP データをバックアップします。LDAP デー タをマイグレーションするときは、不具合が発生する可能性のあるいくつかの状況 があります。例えば、LDAP マイグレーション完了前に誤って鍵ストア・ファイル が削除された場合、一部の暗号化 LDAP データにアクセスできなくなります。 LDAP データを現行の鍵ストアとともにバックアップすることにより、確実に安全 な状態に戻ることができます。

ツールを実行する前に、Tivoli Identity Manager サーバーを停止します。データベー ス内の暗号化データはマイグレーションされないため、データベース内に保留トラ ンザクションがないことを確認します。

各 LDAP オブジェクトに対して、暗号マイグレーション・ユーティリティーは、旧 暗号を使用して属性を暗号化解除し、新規暗号を使用して属性を再暗号化します。 ハッシュされている属性に対する変更は行われません。

デフォルトでは、Java Cryptography Extension (JCE) は、制限付きまたは強度制限が ある暗号とともに出荷されます。192 ビットまたは 256 ビットの Advanced Encryption Standard (AES) 暗号化アルゴリズムを使用するためには、無制限準拠ポ リシー・ファイルを適用する必要があります。詳しくは、Web サイト <http://www.ibm.com/developerworks/java/jdk/security/index.html> を参照してください。

# 非 **root** プロセスとして実行する **IBM Security Identity Manager** 構成

システム・セキュリティーのために、プロファイル・ディレクトリーとログ・ディ レクトリーの所有権を非 root ユーザーに割り当てることができます。

1. WebSphere プロファイルを作成して、非 root ユーザーに所有権を割り当てま す。WebSphere Application Server インフォメーション・センターの『インスト ーラーとしてのプロファイルの作成、および非 *root* ユーザーへの所有権の割り 当て *(Creating a profile as an installer and assigning ownership to a non-root user)*』を参照してください。

- 2. 非 root ユーザーが以下を所有していることを確認してください。
	- v *ISIM\_HOME*/dirs ディレクトリー内のファイルへの読み取りアクセス権。
	- IBM Security Identity Manager ログ・ファイルへの読み取りおよび書き込みア クセス権。例: /opt/IBM/tivo../../common/CTGIM/logs/

注**:** 非 root ユーザーが WebSphere および IBM Security Identity Manager の ログ・ファイルに対するアクセス権を所有していることを確認します。 root が所有するログが存在する場合は、除去するか、またはログのアクセス権を変 更します。

WebSphere Application Server インフォメーション・センターの『プロファイ ル作成のためにファイルおよびディレクトリーの書き込みアクセス権を非 *root* ユーザーに付与 *(Granting write permissions of files and directories to a non-root user for profile creation)*』の説明を参照してください。

## **Java** プラグインのインストール

Java プラグインがシステムにインストールされていないか、サポートされたレベル でない場合、ブラウザーは、プラグインのインストールを促すプロンプトを出しま す。

## 始める前に

システム管理者によるシステムのカスタマイズ方法によっては、このタスクへのア クセス権が付与されていない場合があります。このタスクへのアクセス権限を取得 するか、代わりのユーザーにこのタスクを実行してもらうには、システム管理者に 連絡してください。

## このタスクについて

Java プラグインにより、ブラウザーと Java プラットフォーム間の接続、およびブ ラウザー内でのIBM Security Identity Manager アプレットの実行が可能になりま す。

IBM Security Identity Manager では、管理者が Java プラグインの静的なバージョン 管理と動的なバージョン管理のいずれかを選択できます。デフォルトでは、IBM Security Identity Managerは動的なバージョン管理を使用して、1.5.x バージョンが 1.5.0 に優先して動作するようにします。あるいは、IBM Security Identity Manager は、バージョン 1.5.0\_02 など、Java プラグインの静的なバージョン管理を使用でき ます。

プラグインを提供する外部 Web サイトは変更されることがあります。管理者は、 Java プラグインをダウンロードするための内部 Web サイトを作成することもでき ます。静的なバージョン管理と動的なバージョン管理の選択や、ダウンロード場所 の定義について詳しくは、*ISIM\_HOME*¥data¥ui.properties ファイルを参照してくだ さい。

プラグインをインストールするには、以下の手順を実行します。

## 手順

v Windows システムでは、Internet Explorer または Mozilla Firefox ブラウザーか ら、Java プラグインをインストールしてブラウザーに自動的に登録することを求 めるプロンプトが出されます。

ブラウザーから Java プラグインに関するプロンプトが出されない場合は、Oracle Web サイトの Java SE ページから Java プラグインを入手できます。

- v UNIX システムと Linux システムでは、以下の手動のステップを実行して、Java プラグインのインストールと登録を行う必要があります。
	- 1. 以下のいずれかの Web サイトから、Java プラグインを入手します。
		- Solaris または Linux システム: Oracle Web サイトの *Java SE* ページ
		- AIX システム: IBM developerWorks® Web サイトの「*AIX Download and service information*」
	- 2. Java プラグインをブラウザーに登録します。

## 認証用の外部ユーザー・レジストリーに対するインストール後の構成

認証用に外部ユーザー・レジストリーを使用するように IBM Security Identity Manager をインストールした場合は、インストール後の構成ステップを実行する必 要があります。

インストール後の構成ステップを以下に示します。

- 1. パスワード変更要求を除去します。
- 2. 外部ユーザー・レジストリーの管理者アカウントを構成します。
- 3. 管理者アカウントのアクセス権限を検証します。
- 4. WebSphere アカウント・リポジトリー設定を構成します。

『パスワード変更要求の除去』に進みます。

## パスワード変更要求の除去

管理コンソールにログオンしたときにパスワードの変更を要求されないように、構 成を変更します。

デフォルトの管理アカウントについて、「次回のログオン時にパスワードを変更す る」属性が無効になるように構成を変更します。「**ITIM Manager**」の erChangePswdRequired 属性に false を設定します。

ユーザー・レジストリーの構成ユーティリティーを使用してください。以下のトピ ックでは、IBM Tivoli Directory Server の構成の変更方法について説明します。一方 のトピックでは、グラフィカル管理ユーティリティーの使用方法について説明しま す。もう一方のトピックでは、コマンド行ユーティリティーの使用方法について説 明します。

以下のいずれかのトピックアクションに進みます。

v 167 [ページの『コマンド行ユーティリティーを使用したパスワードの変更属性の](#page-180-0) [無効化』](#page-180-0)
<span id="page-180-0"></span>v 168 ページの『Web [管理ユーティリティーを使用したパスワード変更属性の無効](#page-181-0) [化』](#page-181-0)

## コマンド行ユーティリティーを使用したパスワードの変更属性の無効 化

管理コンソールにログオンしたときにパスワードの変更を要求されないように、構 成を変更します。

#### このタスクについて

属性を構成するには、コマンド行ユーティリティーを使用します。グラフィカル管 理ユーティリティーを使用する場合は、以下の手順を実行しないでください。代わ りに、 168 ページの『Web [管理ユーティリティーを使用したパスワード変更属性の](#page-181-0) [無効化』を](#page-181-0)参照してください。

#### 手順

1. デフォルトの管理アカウントの属性を表示します。

例えば、デフォルトの管理アカウントが ITIM Manager の場合は以下のようにし ます。

ldapsearch -D "cn=root" -w mypassword -L -b "dc=com" "eruid=ITIM Manager"

検索結果の例を以下に示します。

eruid=ITIM Manager,uo=systemUser,ou=itim,ou=org,dc=com eruid=ITIM Manager erpswdlastchanged=201204221506Z erchangepwrequired=true

2. 属性をファイルに保存します。

以下に例を示します。

```
ldapsearch -D "cn=root" -w mypassword -L -b "dc=com"
    "eruid=ITIM Manager"
> myfile
```
- 3. エディターを使用して、erchangepwrequired=false を設定します。
- 4. LDAP コマンドを実行して、属性 erchangepwrequired=false を指定したファイ ルをロードします。

以下に例を示します。

./ldapmodify -D "cn=root" -w mypassword -f myfile

出力例:

```
Operation 0 modifying entry eruid=ITIM Manager,ou=systemUser,
   ou=tim,ou=org,
dc=com
```
5. 構成が正常に完了したことを確認します。

以下に例を示します。

ldapsearch -D "cn=root" -w mypassword -L -b "dc=com" "eruid=ITIM Manager"

検索結果の例を以下に示します。

```
eruid=ITIM Manager,uo=systemUser,ou=itim,ou=org,dc=com
eruid=ITIM Manager
erpswdlastchanged=201204221506Z
erchangepwrequired=false
```
『外部ユーザー・レジストリーの管理者アカウントの構成』に進みます。

## **Web** 管理ユーティリティーを使用したパスワード変更属性の無効化

管理コンソールにログオンしたときにパスワードの変更を要求されないように、構 成を変更します。

### このタスクについて

ディレクトリー・サーバーの管理ユーティリティーを使用できます。以下の手順で は、IBM Tivoli Directory Server Web 管理ツールの使用方法を説明します。

コマンド行ユーティリティーを使用する場合は、この手順を使用しないでくださ い。代わりに、 167 [ページの『コマンド行ユーティリティーを使用したパスワード](#page-180-0) [の変更属性の無効化』を](#page-180-0)参照してください。

#### 手順

- 1. 管理者として、IBM Tivoli Directory Server Web 管理ツールにログオンします。
- 2. 「ディレクトリー管理」**>**「項目の管理」に移動します。 ITIM Manager という 項目を見つけます。

ITIM Manager は、デフォルトの管理者アカウントです。

3. eruid=ITIM Manager をクリックし、「次へ」をクリックします。

注**:** デフォルトの管理者に別のアカウントを指定した場合は、ITIM Manager の 代わりにそのアカウントを変更してください。例えば、UNIX オペレーティン グ・システムではスペースを含むアカウント名を作成できません。この場合、管 理者によっては別のアカウント名 (itimManager など) を作成している場合があ ります。

- 4. 「項目の編集」ページで、「オプションの属性」を選択します。
- 5. erChangePswdRequired 属性までスクロールダウンし、値を **False** に変更しま す。
- 6. 「終了」をクリックして、変更を保存します。

#### 次のタスク

『外部ユーザー・レジストリーの管理者アカウントの構成』に進みます。

## 外部ユーザー・レジストリーの管理者アカウントの構成

外部ユーザー・レジストリーを使用するときに、デフォルトの管理者 ID を ITIM Manager 以外の値に設定する場合は、デフォルトの管理者アカウントを構成する必 要があります。

## このタスクについて

デフォルトの IBM Security Identity Manager インストールでは、ITIM Manager と いう管理者アカウントが作成されます。オプションで、別の管理者アカウント名の 使用を選択できます。IBM Security Identity Manager をインストールする環境に、 外部ユーザー・レジストリーを使用する WebSphere セキュリティー・ドメインが既 に存在している場合、このオプションは便利です。

以下の手順では、デフォルトの管理者アカウントを ITIM Manager から itimManager に変更する方法の例を示します。この手順では、IBM Tivoli Directory Server LDAP ディレクトリー・サーバーを、最初のステップに示す組織単位で使用 するものと仮定します。

### 手順

1. 以下の内容を含むテキスト・ファイルを作成します。

dn: eruid=ITIM Manager,ou=systemUser,ou=itim,ou=org,dc=com changetype: modrdn newrdn: eruid=itimManager deleteoldrdn: 1

2. 作成したテキスト・ファイルを使用する **ldapmodify** コマンドを実行します。

コマンド構文:

ldapmodify -h *hostIP* -D *adminDN* -w *adminPassword* -i *filePath*

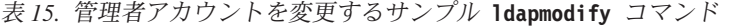

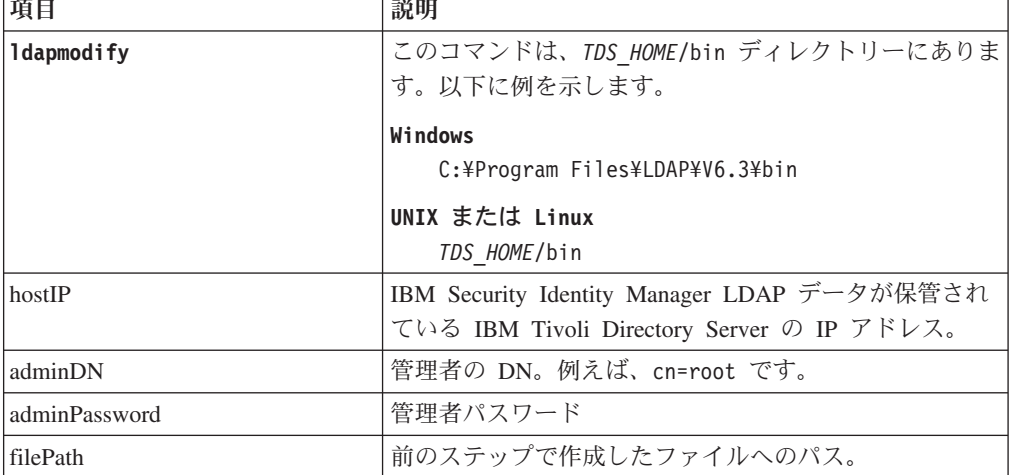

3. 新しいデフォルトの管理者 ID を使用して、IBM Security Identity Manager プロ パティー・ファイル ISIM\_HOME/data/enRole.properties を更新します。

エントリーの例は、以下のとおりです。

enrole.defaultadmin.id=itimManager

4. WebSphere アプリケーション・サーバーを再始動して、プロパティー・ファイル から更新済みの値をロードします。

## 次のタスク

170 [ページの『管理者アカウントのアクセス権限の検証』に](#page-183-0)進みます。

## <span id="page-183-0"></span>管理者アカウントのアクセス権限の検証

管理者アカウントが正しく構成されていることを検証します。

## このタスクについて

IBM Security Identity Manager 管理者が、外部ユーザー・レジストリーを使用した 認証によって正常にログインできることを確認します。

#### 手順

1. IBM Security Identity Manager 管理コンソールにログオンします。

デフォルト URL にアクセスします。ここで、hostIP は IBM Security Identity Manager を実行するサーバーの IP アドレスまたは完全修飾ドメイン名です。 http://*hostIP*:9080/itim/console

2. IBM Security Identity Manager のインストール時に指定した管理者名を使用して ください。

デフォルトの管理者アカウントは ITIM Manager です。ただし、オプションで別 の名前を指定できます。

3. 管理者アカウント用に指定したパスワードを入力します。

デフォルト・パスワードは secret です。

### タスクの結果

デフォルトの管理者ユーザー用に使用したパスワードを指定して正常にログインで きる場合は、LDAP ユーザー・レジストリーが IBM Security Identity Manager の外 部認証ユーザー・レジストリーとして正常に構成されています。

#### 次のタスク

『WebSphere アカウント・リポジトリー設定の構成』に進みます。

# **WebSphere** アカウント・リポジトリー設定の構成

WebSphere アカウント・リポジトリー属性のデフォルト値を除去するには、管理コ ンソールを使用します。

### このタスクについて

管理コンソールを使用してサービスを管理できます。コンソールで「サービスの管 理」を選択すると、サービスを選択して「サービス情報」ページにアクセスできま す。このページを使用して、サービスの属性値を更新できます。

外部ユーザー・レジストリーの構成を完了するには、ITIM サービスの「サービス情 報」ページで「**WebSphere** アカウント・リポジトリー」属性の値を変更する必要が あります。このフィールドの値で、IBM Security Identity Manager が認証のために 使用するアカウント・リポジトリー・サービスが指定されます。デフォルトでは、 このフィールドは、IBM Security Identity Manager カスタム・レジストリー をサポ ートする ITIM Service に設定されます。

カスタム・レジストリーではなく外部レジストリー の使用を選択済みです。外部レ ジストリーの構成を完了するには、フィールドからデフォルト値を除去する必要が あります。

### 手順

1. 現在 IBM Security Identity Manager 管理コンソールにログオンしていない場合 は、ここで管理者としてログインしてください。

ログインの説明については、 170 [ページの『管理者アカウントのアクセス権限の](#page-183-0) [検証』を](#page-183-0)参照してください。

- 2. 「サービスの管理」をクリックします。
- 3. 「サービスの選択」ページで「検索」をクリックします。

検索結果に、構成済みの各サービスの項目を示すテーブルが表示されます。

- 4. そのテーブルで、「**ITIM** サービス」のチェック・ボックスを選択します。
- 5. 「変更」をクリックします。
- 6. 「サービス情報」ページで、「**WebSphere** アカウント・リポジトリー」フィー ルドを見つけます。このフィールドの値は、ITIM Service です。「クリア」を クリックします。

これで、「**WebSphere** アカウント・リポジトリー」フィールドが空になりま す。

詳しくは、オンライン・ヘルプを参照してください。オンライン・ヘルプを表示 するには、「**?**」アイコンをクリックします。ブラウザーの新規ブラウザー・ウ ィンドウに「サービスの変更」ヘルプ・ファイルが表示されます。「サービス情 報」をクリックします。「サービス情報」ヘルプ・ページで、「**ITIM** サービ ス」をクリックします。このページの内容を確認します。

7. 「**OK**」をクリックします。

#### タスクの結果

これで、認証用の外部ユーザー・レジストリーの構成は完了です。

外部レジストリーの使用方法について詳しくは、『外部ユーザー・レジストリーを 使用した *IBM Security Identity Manager* の構成と使用 *(Configuring and using IBM Security Identity Manager with an external user registry)*』のチュートリアル例を参照 してください。この文書は、ご使用のコードがインストールされたファイル・シス テムにあります。*ISIM\_HOME*/extensions/6.0/doc/authentication/ Using\_an\_External\_User\_Registry.odt を参照してください。

# 第 **10** 章 トラブルシューティング

このセクションでは、IBM Security Identity Manager のインストールの問題を修正 する方法について説明します。

## **IBM Security Identity Manager サーバーの問題**

ここでは、IBM Security Identity Manager サーバーのインストール時に発生するこ とのある、一般的な問題を解決するのに役立つ情報を説明します。

## インストール・プログラムの開始時の問題

IBM Security Identity Manager インストール・プログラムを開始できない場合は、 以下の要件を確認してください。

- v インストール・プログラムを実行するのに十分な実メモリーが使用可能になって いますか。詳しくは、IBM Security Identity Manager インフォメーション・セン ターの『ハードウェア要件およびソフトウェア要件』を参照してください。
- v 正しいオペレーティング・システム・レベル、パッチ、およびスペース要件が、 ハードウェアおよびソフトウェア前提条件に与えられていますか。詳しくは、 IBM Security Identity Manager インフォメーション・センターの『ハードウェア 要件およびソフトウェア要件』を参照してください。
- インストール・プログラムが、実行に必要な正しいファイル・アクセス権を所有 していますか。管理特権が必要です。
- ファイアウォールによって、インストール中にアクティブなプロセスが、外部リ ソースにアクセスできないようになっていますか。例えば、ファイアウォールの ために **ldapsearch** がディレクトリー・サーバーに接続できない場合、IBM Security Identity Manager のインストールは失敗します。
- v UNIX システムまたは Linux システムにインストールする場合は、正しいアクセ ス権および表示変数セットを所有していますか。

よくある間違いは、デスクトップにログオンして、アクセス・コントロールの使 用不可化を省略することです。その後に Telnet または SSH を使用して、IBM Security Identity Manager サーバーをインストールするリモート・ホストに接続し ます。この問題を訂正するには、以下のようにします。

- 1. デスクトップのコマンド・シェルで以下のコマンドを実行し、X サーバーの アクセス・コントロールを使用不可にします。 xhost +
- 2. Telnet または SSH を使用して、リモート・ホストに接続します。次のコマン ドを実行して、DISPLAY 環境変数を設定します。

export DISPLAY=*hostname*:0.0

*hostname* の値は、ローカル・デスクトップ・コンピューターのホスト名また は IP アドレスです。

## **IBM Security Identity Manager** 構成エラー

IBM Security Identity Manager アクティビティー要約ログ・ファイル (itim\_install\_activity.log) をチェックします。致命的でないエラーが報告され、 DBConfig、ldapConfig、またはシステム構成が関わる場合は、スタンドアロンの IBM Security Identity Manager 構成ユーティリティーを使用してリカバリーするこ とができます。

# **IBM Security Identity Manager** サーバーが始動しない

IBM Security Identity Manager サーバーが開始しない場合は、以下のログ・ファイ ルを調べてください。記録されたエラーを修正してください。

v *WAS\_PROFILE\_HOME*¥logs¥*server\_name*¥SystemOut.log

*PROFILE* の値は、IBM Security Identity Manager を実行する WebSphere Application Server プロファイルの名前です。

*server\_name* の値は、単一サーバー環境の場合は通常 server1 です。

v *TIVOLI\_COMMON\_DIRECTORY*¥CTGIM¥logs¥trace.log

このディレクトリーでは、msg.log ファイルも調べてください。IBM Security Identity Manager サーバーをインストールすると、*TIVOLI\_COMMON\_DIRECTORY* の値が定義されます。

## **IBM Security Identity Manager** にログオンできない

連続して IBM Security Identity Manager へのログオンに失敗する場合は、 SystemOut.log ファイルに IBM Security Identity Manager プロパティー・ファイル の参照に関するエラーが含まれていないかどうかを判別してください。

## 始める前に

WebSphere Application Server が実行されており、WebSphere 管理コンソールが開始 されていることを確認します。

*ISIM\_HOME*¥data ディレクトリーにプロパティー・ファイルが含まれていることを確 認します。

- 1. WebSphere Application Server が *ISIM\_HOME*¥data ディレクトリーを参照してい ることを検証するには、WebSphere 管理コンソールにログオンします。
- 2. 「サーバー」 > 「アプリケーション・サーバー」をクリックします。
- 3. 「サーバー・インフラストラクチャー」 > 「**Java** およびプロセス管理」の下で server1 などのサーバーを選択し、「プロセス定義」をクリックします。
- 4. 「プロセス定義」で、「**Java** 仮想マシン」をクリックします。
- 5. 「クラスパス」フィールドで *ISIM\_HOME*¥data ディレクトリーが指定されている ことを確認します。

連続して試行が失敗した場合は、IBM Security Identity Manager ミドルウェアの状 況を調べてください。

- v を参照してください。 122 [ページの『データベース接続の検証』](#page-135-0)
- v 123 [ページの『ディレクトリー・サーバーが正常に実行されていることの検証』](#page-136-0)

## メッセージング・エンジンが始動しない

メッセージング・エンジンが始動しない場合は、データ・ソース接続を確認する必 要があります。

#### 始める前に

WebSphere Application Server が実行されており、WebSphere 管理コンソールが開始 されていることを確認します。

## 手順

- 1. WebSphere 管理コンソールにログインします。
- 2. 「サービス統合」 > 「バス」を選択します。
- 3. 「**itim\_bus**」をクリックします (存在する場合)。
- 4. 「トポロジー」セクションで、「メッセージング・エンジン」をクリックしま す。
- 5. メッセージング・エンジン名をクリックします。
- 6. 「追加プロパティー」セクションで、「メッセージ・ストア」をクリックして、 データ・ソースの JNDI 名を確認します。
- 7. この JNDI 名から、「リソース」セクションで定義された IBM Security Identity Manager データ・ソースにリンクします。
- 8. データ・ソース接続をテストします。 122 [ページの『データベース接続の検](#page-135-0) [証』を](#page-135-0)参照してください。
	- v データ・ソースの接続テストが失敗する場合は、 176 [ページの『データベース](#page-189-0) [接続の失敗』を](#page-189-0)参照してください。
	- 接続テストが成功する場合は *WAS\_PROFILE\_HOME*¥logs¥server\_name¥SystemOut.log ファイルを調べて、メッ セージング・エンジンを開始できない理由を判別してください。

#### 次のタスク

その他のトラブルシューティングを実行するか、検証タスクに戻ります。

# データベースの問題

ここでは、IBM Security Identity Manager サーバーのインストール時に発生するこ とのある、データベースに関する一般的な問題のいくつかを解決するのに役立つ情 報を説明します。

## <span id="page-189-0"></span>データベース接続の失敗

データベース接続の検証時に動作しなかった接続を修正するには、以下のタスクを 実行します。

### 始める前に

WebSphere Application Server が実行されており、WebSphere 管理コンソールが開始 されていることを確認します。

## このタスクについて

このタスクでは、IBM DB2 で使用する値を示します。Microsoft SQL Server または Oracle データベースを使用している場合は、適切な値を使用して同様のステップを 実行してください。詳しくは、ご使用のデータベース製品の資料を参照してくださ い。

### 手順

- 1. CLASSPATH 値が正しいことを確認してください。 JDBC プロバイダーの CLASSPATH 定義は、IBM Security Identity Manager のインストール時にセット アップされます。
	- a. WebSphere 管理コンソールにログオンします。
	- b. 「リソース」 > 「**JDBC**」 > 「**JDBC** プロバイダー」 > 「**ITIM XA DB2 JDBC Provider**」をクリックします。
	- c. プロパティーを調べて、CLASSPATH 値が正しいことを確認します。 例え ば、DB2 の場合、その値は以下のような値になります。

\$ITIM\_DB\_JDBC\_DRIVER\_PATH¥db2jcc.jar \$ITIM\_DB\_JDBC\_DRIVER\_PATH¥db2jcc\_license\_cisuz.jar \$ITIM\_DB\_JDBC\_DRIVER\_PATH¥db2jcc\_license\_cu.jar

- d. \$ITIM\_DB\_JDBC\_DRIVER\_PATH の値を判別するには、「環境」 > 「**WebSphere** 変数」をクリックします。 リストをスクロールしてこの変数 を見つけ、それが正しいことを確認します。
- 2. DB2 ユーザー ID およびパスワードが正しいことを確認します。
	- a. WebSphere 管理コンソールにログオンします。
	- b. 「リソース」 > 「**JDBC**」 > 「データ・ソース」 > 「**ITIM** データ・ソー ス」をクリックします。
	- c. 以下のフィールドを調べ、値が正しいことを確認します。
		- コンポーネント管理認証別名

この値は itim-init です。

v コンテナー管理認証別名

この値は itim-init です。

- 3. 「関連項目」カテゴリーの「**JAAS J2C** 認証データ」をクリックし、「別名」 リストを調べて、「itim-init」項目が存在していることを確認します。
	- a. 「**itim-init**」をクリックします。
- b. 「ユーザー ID」フィールドの値が、*ISIM\_HOME*¥data¥enRole.properties フ ァイルで指定された Tivoli Identity Manager データベース・ユーザー (例え ば、itimuser) と一致していることを確認します。この値は変更しないでく ださい。
- c. パスワード・フィールドに注意してください。このフィールドを使用してパ スワードをリセットした場合は、入力するパスワード値が、 *ISIM\_HOME*¥data¥enRoleDatabase.properties ファイルで定義されている値に 等しいことを確認してください。
- 4. 他のデータベース設定が正しいことを確認します。 netstat などのユーティリテ ィーを使用して、DB2 のサービス Listen ポート (通常は 50000、50002、または 60000) の状況を確認します。システムの etc ディレクトリーには、使用される 実際のポート番号が含まれている services というファイルがあります。詳しく は、『正しいサービス *Listen* ポートおよびサービス名の決定』を参照してくだ さい。
- 5. DB2 がそのポートで listen しておらず、IPv6 と UNIX/Linux を使用して DB2 に接続している場合は、/etc/hosts ファイルを変更します。
	- a. IPv6 を実行しているワークステーションで、以下の 2 行を /etc/hosts フ ァイルに追加します。

*IPv4\_address hostname IPv6\_address hostname*

例えば、ホスト名が myhost、IPv6\_address が 0000:ffff:ffff:0000:20e:cff:fe50:39c8、IPv4\_address が 192.168.4.4 である場合 は、/etc/hosts ファイルに以下の 2 行を追加します。

192.168.4.4 myhost 0000:ffff:ffff:0000:20e:cff:fe50:39c8 myhost

b. DB2 インスタンス所有者としてログインし、以下のコマンドを実行すること により DB2 サーバーを再始動します。

db2stop db2start

a. 以下のコマンドを実行することにより、DB2 が IPv6 アドレスで実行されて いることを確認します。

netstat -an | grep db2port

例えば、DB2 がポート 50000 で実行されている場合、出力として以下の行 が表示されます。

tcp 0 0 :::50000 :::\* LISTEN

## 次のタスク

その他のトラブルシューティングを実行するか、検証タスクに戻ります。

## **SQL Server** でパスワード変更のプロンプトが出されない

itim manager アカウントが初めてログインすると、通常はパスワードを変更するよ うに求めるプロンプトがそのユーザーに出されます。SQL Server 2008 を使用して いる場合は、このプロンプトが出されないことがあります。

## 始める前に

IBM Security Identity Manager と Microsoft SQL Server がインストールされている 必要があります。

#### 手順

- 1. パスワード・プロンプトに関する問題を解決するには、SQL Server 2008 のホス ト・コンピューターにログオンします。
- 2. Microsoft SQL Server Management Studio を開始します。
- 3. オブジェクト・エクスプローラーで SQL Server を展開します。
- 4. 「データベース」を展開し、マスター・データベースに移動します。
- 5. 「セキュリティ」 > 「スキーマ」を展開します。
- 6. 「**DBO**」を右クリックし、「プロパティ」をクリックします。
- 7. 「権限」、「追加」の順にクリックして、参照により必要なユーザーを追加しま す。
- 8. これらの必要なユーザーにすべての権限を付与し、「**OK**」をクリックします。
- 9. サーバーを再始動し、切断後、混合認証モードでユーザー sa を使用して再接続 します。

### 次のタスク

その他のトラブルシューティングを実行するか、検証タスクに戻ります。

## データベース構成が **SQL Server** に対して厳しすぎる

IBM Security Identity Manager では、Microsoft SQL Server 2008 が IBM Security Identity Manager データベースとして構成されます。 trace.log ファイルに、アク セス権が拒否されたことを示すメッセージが記録される場合があります。

### 始める前に

IBM Security Identity Manager と Microsoft SQL Server がインストールされている 必要があります。

## このタスクについて

このエラー・メッセージは、DBConfig を実行した後で IBM Security Identity Manager サーバーに初めてアクセスしたときに発生する可能性があります。

javax.transaction.xa.XAException: java.sql.SQLException: Failed to create the XA control connection. Error: EXECUTE permission denied on object 'xp\_sqljdbc\_xa\_init', database 'master', schema 'dbo'.

この問題を解決するには、以下のステップを実行します。

注**:** 以下のタスクでは、*itimuser* は IBM Security Identity Manager データベース用 に構成されたデータベース・ユーザーで、*itimdb* は IBM Security Identity Manager 用に構成されたデータベース名です。

## 手順

- 1. アプリケーション・サーバーを停止します。
- 2. Microsoft SQL Server Management Studio を開始します。
- 3. オブジェクト・エクスプローラーで SQL Server を展開します。
- 4. 「データベース」を展開し、*itimdb* を削除します。
- 5. マスター・データベースから *itimuser* スキーマを削除します。
	- a. 「データベース」「システム データベース」「**master**」「セキュリティ」 「スキーマ」を展開します。
	- b. itimuser を削除します。
- 6. itimuser、ITIML000、ITIML001 などを削除し、「セキュリティ」「ログイン」 からログインします。
- 7. データベースを作成します。
- 8. dbConfig 操作を実行します。
- 9. アプリケーション・サーバーを開始します。

注**:** データベースの名前またはデータベース・ユーザーを変更した場合は、 runConfig ユーティリティーを実行し、アプリケーション・サーバーを再始動し ます。

#### 次のタスク

その他のトラブルシューティングを実行するか、検証タスクに戻ります。

## オブジェクト名が無効な場合のデータ複製エラーの修正

共有アクセス構成ユーティリティーを実行しなかった場合は、クラスター環境でデ ータ複製エラーが発生することがあります。

#### このタスクについて

IBM Security Identity Manager をクラスター環境にデプロイして、共有アクセスを 構成すると、データ複製でエラーが報告される場合があります。このエラーは、無 効なオブジェクト名が見つかったことを示します。エラーのパターンは以下のとお りです。

Invalid object name itimuser.*isim\_object\_name*

以下に例を示します。

Invalid object name 'itimuser.erAccountItem' Invalid object name 'itimuser.erServiceItem' Invalid object name 'itimuser.erSystemUser'

この場合、データ複製が失敗するのは、**DBConfig** を実行してデータベース・テーブ ルをすべて除去したが、**SAConfig** を実行して共有アクセス・モジュールに固有のテ ーブルを再設定しなかった場合です。

ファイル *ISIM\_HOME*/data/dataSynchronization.properties には、複製するように 構成されたエントリーが含まれています (erAccountItem や erServiceItem など)。

ただし、複製コンポーネントでは、DB\_REPLICATION CONFIG で指定されたターゲッ ト複製テーブルを見つけることはできません。この場合、このコンポーネントがデ フォルトのクラス名になります。

この問題を解決するには、以下の手順の各ステップを実行します。

#### 手順

1. デプロイメント・マネージャー上で、IBM Security Identity Manager インストー ル・ロケーション内の bin ディレクトリーに切り替えて、**SAConfig** ユーティリ ティーを実行します。

以下に例を示します。

表 *16. SAConfig* の実行

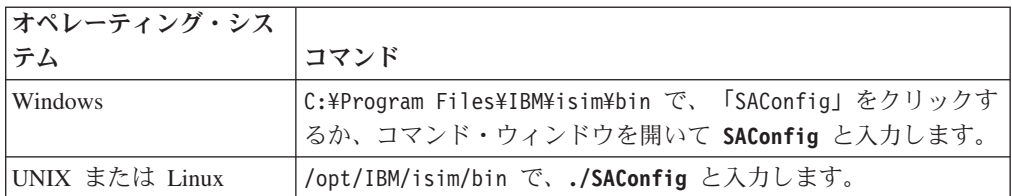

2. ISIM\_HOME/data/KMIPServer.properties ファイルの clipassword プロパティー を更新します。

どのようなストリング値でも指定できます。以下に例を示します。

clipassword=test

注**:** このファイルは、デプロイメント・マネージャー上でのみ編集してくださ い。

3. クレデンシャル・ボールト・サーバーの鍵ストア・ファイルを構成します。

注**:** このステップは、デプロイメント・マネージャーでのみ実行します。クラス ター・メンバーでは、このステップは実行する必要はありません。

次のコマンドで、-p パラメーターの値が、ISIM\_HOME/data/ KMIPServer.properties ファイルの clipassword に指定した値と同じであること を確認します。

以下のとおり、ご使用のオペレーティング・システム用のコマンドを使用しま す。

v Windows オペレーティング・システムの場合、次のように入力します。 cd /d "*ISIM\_HOME*¥lib"

*ISIM\_HOME*¥lib ディレクトリーから次のコマンドを実行します。

"*ISIM\_HOME*¥jre¥jre¥bin¥java"-cp com.ibm.sec.authz.jaccplus\_7.3.1.jar; com.ibm.sec.authz.xacml4j 7.3.1.jar; j2ee.jar; ojdbc.jar; db2jcc.jar; db2jcc\_license\_cu.jar; sqljdbc.jar; com.ibm.tklm.kmip.jar;

```
CVCommon.jar;
CVCore.jar;
CVCli.jar;
com.ibm.tklm.credvault.common.jar;
commons-cli.jar;
com.ibm.cv.kmip.ext.jar
-DKMIPConfigProperties="$USER_INSTALL_DIR$$¥$data$¥$KMIPServer.properties"
-Djava.security.auth.login.config==login.config
-Djava.security.auth.policy==jaas.policy
com.ibm.cv.cli.CVShell -u test -p test
```
v UNIX または Linux オペレーティング・システムの場合、次のように入力し ます。

```
cd "ISIM_HOME/lib"
```
*ISIM\_HOME*¥lib ディレクトリーから次のコマンドを実行します。

```
"ISIM_HOME/jre/jre/bin/java"-cp
com.ibm.sec.authz.jaccplus_7.3.1.jar:
com.ibm.sec.authz.xacml4j 7.3.1.jar:
j2ee.jar:
ojdbc.jar:
db2jcc.jar:
db2jcc_license_cu.jar:
sqljdbc.jar:
com.ibm.tklm.kmip.jar:
CVCommon.jar:
CVCore.jar:
CVCli.jar:
com.ibm.tklm.credvault.common.jar:
commons-cli.jar:
com.ibm.cv.kmip.ext.jar:
-DKMIPConfigProperties="$USER_INSTALL_DIR$$/$data$/$KMIPServer.properties"
-Djava.security.auth.login.config==login.config
-Djava.security.auth.policy==jaas.policy
```
com.ibm.cv.cli.CVShell -u test -p test

このコマンドにより、cvKeystore.jceks および pwdEncKeystore.jceks という 2 つのクレデンシャル・ボールト鍵ストア・ファイルが *ISIM\_HOME*/data/ keystore ディレクトリーの下に生成されます。また、*ISIM\_HOME*/data/ KMIPServer.properties 内の暗号鍵、およびクレデンシャル・ボールト・データ ベースのデータ・エントリーが更新されます。

4. 生成された鍵ストア・ファイルと KMIPServer.properties を WAS\_DM\_profile\_path/config/cells/*cellName*/itim ディレクトリーにコピーし ます。

注**:** このステップは、デプロイメント・マネージャーでのみ実行します。クラス ター・メンバーでは、このステップは実行する必要はありません。

- 5. WebSphere Application Server デプロイメント・マネージャー・コンソールから 手動でノードを同期化します。
- 6. 各クラスター・メンバー上で、WebSphere プロファイル・ディレクトリー階層に ある次のクレデンシャル・ボールト・ファイルを IBM Security Identity Manager データ・ディレクトリー階層にコピーします。

表 *17.* コピーするクレデンシャル・ボールト・サーバー・ファイル

| <b> コピーするファイル</b>                       | コピー先                                     |
|-----------------------------------------|------------------------------------------|
| WAS PROFILE PATH/config/cells/cellName/ | ISIM HOME/data/keystore/cvKeystore.jceks |
| itim/cvKeystore.jceks                   |                                          |

表 *17.* コピーするクレデンシャル・ボールト・サーバー・ファイル *(*続き*)*

| コピーするファイル                                                             | コピー先                                             |
|-----------------------------------------------------------------------|--------------------------------------------------|
| WAS PROFILE PATH/config/cells/cellName/<br> itim/pwdEncKeystore.jceks | ISIM HOME/data/keystore/<br>pwdEncKeystore.jceks |
| WAS PROFILE PATH/config/cells/cellName/<br>itim/KMIPServer.properties | ISIM HOME/data/KMIPServer.properties             |

7. WebSphere Application Server クラスターを再始動します。

## ディレクトリー・サーバーの問題

ここでは、IBM Security Identity Manager サーバーのインストール時に発生するこ とのある、ディレクトリー・サーバーに関する一般的な問題を解決するのに役立つ 情報を説明します。

## ディレクトリー・サーバーが始動しない

再始動を試みてもディレクトリー・サーバーが始動しない場合は、ibmslapd.log ファ イルを確認します。

ibmslapd.log ファイルを調べて、ディレクトリー・サーバーが完全に始動したのか、 それとも部分的に始動したのかを示すメッセージがないかどうかを確認します。修 正アクションを実行します。

このログ・ファイルのロケーションは、次のように IBM Tivoli Directory Server の バージョンによって異なります。

• Windows オペレーティング・システム:

*ITDS\_INSTANCE\_HOME*¥logs¥ibmslapd.log。例えば、このファイルは C:¥idsslapd-ldapdb2¥logs ディレクトリーにあります。

• UNIX または Linux オペレーティング・システム:

*ITDS\_INSTANCE\_HOME*/etc/ibmslapd.log。例えば Linux では、このファイルは /home/ldapdb2/idsslapd-ldapdb2/etc/logs ディレクトリーにあります。

## **Tivoli Directory Integrator** の問題

ここでは、IBM Tivoli Directory Integrator バージョン 7.1 を Red Hat Linux Enterprise 6.0 にインストールするときの問題を解決するのに役立つ情報を説明しま す。

## **launchpad.sh** で **IBM Tivoli Directory Integrator** のインストー ルを開始できない

Red Hat Linux Enterprise 6.0 上で launchpad.sh を使用して IBM Tivoli Directory Integrator バージョン 7.1 のインストール・ランチパッドを開始できない場合は、代 わりに install\_tdi71\_linux\_x86.bin を使用します。

## **Web** ブラウザーの問題

ここでは、IBM Security Identity Manager サーバーのインストール時に発生するこ とのある、Web ブラウザーに関する一般的な問題を解決するのに役立つ情報を説明 します。

## **IBM Security Identity Manager** ログオン障害

さまざまな理由から、IBM Security Identity Manager にログオンできない場合があ ります。例えば、サポートされていない Web ブラウザーを使用している可能性が ある場合などです。

サポートされるブラウザーのリストについては、IBM Security Identity Manager イ ンフォメーション・センターの『クライアント接続のためのブラウザー要件』を参 照してください。

## ブラウザーに **Java** プラグインが登録されていることの確認

IBM Security Identity Manager は、Java 2 Runtime Environment、Standard Edition (JRE) が提供している Java プラグインを必要とするアプレットを使用します。Java プラグインにより、ブラウザーと Java プラットフォーム間の接続、およびブラウザ ー内でのアプレットの実行が可能になります。 IBM Security Identity Manager でサ ポートされる Java プラグインのバージョンについて詳しくは、IBM Security Identity Manager インフォメーション・センターの『ソフトウェア前提条件』を参照 してください。

Java プラグインがシステムにインストールされていないか、サポートされたレベル でない場合、ブラウザーは、プラグインのインストールを促すプロンプトを出しま す。これらのステップについて詳しくは、IBM Security Identity Manager インフォ メーション・センターの『*Java* プラグインのインストール』を参照してください。

## 同一コンピューター上での **2** つの **Web** ブラウザー・セッションの 回避

同一のクライアント・コンピューターから、2 つの別々のブラウザー・セッション を開始しないでください。 2 つのセッションは 1 つのセッション ID とみなさ れ、結果としてデータに関連する問題が発生します。

# **Microsoft Internet Explorer** でのアクティブ・スクリプトの有効 化

Microsoft Internet Explorer については、「インターネット オプション」の「スクリ プト」セクションで「アクティブ スクリプト」項目が使用可能になっていることを 確認してください。

## 始める前に

サポートされているバージョンの Internet Explorer がインストールされている必要 があります。

### 手順

1. Internet Explorer を開始します。

- 2. メインメニューで、「ツール」 > 「インターネット オプション」をクリックし ます。
- 3. 「セキュリティ」タブで「インターネット」アイコンをクリックし、「レベルの カスタマイズ」をクリックします。
- 4. 「スクリプト」の「アクティブ スクリプト」エリアで、「有効にする」を選択 します。
- 5. 「**OK**」をクリックします。
- 6. 「インターネット オプション」ウィンドウで、「**OK**」をクリックします。

その他のトラブルシューティングを実行するか、検証タスクに戻ります。

## **WebSphere Application Server** の問題

ここでは、IBM Security Identity Manager サーバーのインストール時に発生するこ とのある、WebSphere Application Server に関する一般的な問題を解決するのに役立 つ情報を説明します。

IBM Security Identity Manager アプリケーションは、WebSphere Application Server 内で、エンタープライズ・アプリケーションとして稼働します。IBM Security Identity Manager インストール・プログラムでは、WebSphere コマンド行インター フェース (wsadmin) を使用し、IBM Security Identity Manager アプリケーションを WebSphere Application Server にデプロイします。IBM Security Identity Manager ア プリケーションをデプロイすると、WebSphere Application Server で特定の構成ステ ップも実行されます。

デプロイメントが完了すると、IBM Security Identity Manager ファイルは以下のデ ィレクトリーに格納されます。

- v *WAS\_PROFILE\_HOME*¥installedApps¥*cellname*¥ITIM.ear
- v *WAS\_PROFILE\_HOME*¥config¥cells¥*cellname*¥applications¥ITIM.ear

デプロイメントが失敗した場合は、ISIM\_HOME¥install\_logs¥ ディレクトリーの下 にあるインストール・ログ・ファイルを確認します。 itim\_install\_activity.log ファイ ルから始めます。また、setupEnrole.stdout ログ・ファイルも調べます。

## 接続スクリプト・エラーの訂正

このタスクは、WebSphere Application Server 構成マネージャーへの SOAP 接続の 確立に失敗したことがログ・データで示されている場合に使用します。このタスク は、WebSphere Application Server のスクリプト・エラーが発生した場合にも使用で きます。

#### 始める前に

WebSphere Application Server と IBM Security Identity Manager がインストールさ れていることを確認します。

## 手順

- 1. WebSphere Application Server へ接続できない問題、またはスクリプト・エラー として説明されている問題を解決します。詳しくは、WebSphere の資料を参照し てください。
- 2. 以下のいずれかのコマンドを実行して、IBM Security Identity Manager サーバー を WebSphere Application Server にデプロイします。
	- v WebSphere の管理セキュリティーおよびアプリケーション・セキュリティーが 有効になっている場合は、以下のいずれかのコマンドを入力します。
		- Windows オペレーティング・システム:

*ISIM\_HOME*¥bin¥setupEnrole.exe install server:*server\_name* user:*user\_id* password:*pwd* ejbuser:*ejb\_user\_id* ejbpassword:*ejbpassword*

– UNIX または Linux オペレーティング・システム:

*ISIM\_HOME*¥bin¥setupEnrole.sh install server:*server\_name* user:*user\_id* password:*pwd* ejbuser:*ejb\_user\_id* ejbpassword:*ejbpassword*

*server\_name* の値は、IBM Security Identity Manager アプリケーションのデプ ロイ先である WebSphere Application Server の名前です。*user id* の値は、 *wsadmin* などの WebSphere アドミニストレーター・ユーザー ID です。*pwd* の値は、*secret* などの WebSphere アドミニストレーター・ユーザー ID のパ スワードです。 *ejb\_user\_id* の値は、Identity Manager System ユーザー ID で す。これは、デフォルトで WebSphere 管理者ユーザー ID を使用します。

注**:** Identity Manager のシステム・ユーザー ID に、*Bob Smith* など間にスペ ースがある値を指定する場合は、この値に引用符を追加する必要があります。 例えば、コマンドは以下のように入力する必要があります。

SetupEnrole.exe install server:server1 user:wsadmin password:secret ejbuser:"Bob Smith" ejbpassword:secret

- v WebSphere の管理セキュリティーおよびアプリケーション・セキュリティーが 無効になっている場合は、以下のいずれかのコマンドを入力します。
	- Windows オペレーティング・システム:

*ISIM\_HOME*¥bin¥setupEnrole.exe install server:*server\_name*

– UNIX または Linux オペレーティング・システム:

*ISIM\_HOME*¥bin¥setupEnrole.exe install server:*server\_name*

*server\_name* のデフォルトは、server1 です。

### 次のタスク

その他のトラブルシューティングを実行するか、検証タスクに戻ります。

## タイムアウト・エラーの訂正

失敗の原因がタイムアウト・エラーであることがログ・データで示されている場合 は、IBM Security Identity Manager のインストール・プロセスを続行します。

### 始める前に

IBM Security Identity Manager のインストール・プロセスが完了していることを確 認します。

### 手順

- 1. 以下のディレクトリーがある場合は、これらを削除します。
	- v *WAS\_PROFILE\_HOME*¥installedApps¥*cellname*¥ITIM.ear
	- v *WAS\_PROFILE\_HOME*¥config¥cells¥*cellname*¥applications¥ITIM.ear
- 2. 以下のいずれかのコマンドを実行して、IBM Security Identity Manager サーバー を WebSphere Application Server にデプロイします。
	- v WebSphere の管理セキュリティーおよびアプリケーション・セキュリティーが 有効になっている場合は、以下のいずれかのコマンドを入力します。
		- Windows オペレーティング・システム:

*ISIM\_HOME*¥bin¥setupEnrole.exe install server:*server\_name* user:*user\_id* password:*pwd* ejbuser:*ejb\_user\_id* ejbpassword:*ejbpassword*

– UNIX または Linux オペレーティング・システム:

*ISIM\_HOME*¥bin¥setupEnrole.sh install server:*server\_name* user:*user\_id* password:*pwd* ejbuser:*ejb\_user\_id* ejbpassword:*ejbpassword*

*server\_name* の値は、IBM Security Identity Manager アプリケーションのデプ ロイ先である WebSphere Application Server の名前です。*user id* の値は、 *wsadmin* などの WebSphere アドミニストレーター・ユーザー ID です。*pwd* の値は、*secret* などの WebSphere アドミニストレーター・ユーザー ID のパ スワードです。 ejb user id の値は、システム・ユーザー ID です。これは、 デフォルトで WebSphere Application Server 管理者ユーザー ID を使用しま す。

注**:** システム・ユーザー ID に、*Bob Smith* などの間にスペースがある値を指 定する場合は、この値に引用符を追加する必要があります。例えば、コマンド は以下のように入力する必要があります。

SetupEnrole.exe install server:server1 user:wsadmin password:secret ejbuser:"Bob Smith" ejbpassword:secret

- v WebSphere の管理セキュリティーおよびアプリケーション・セキュリティーが 無効になっている場合は、以下のいずれかのコマンドを入力します。
	- Windows オペレーティング・システム:

*ISIM\_HOME*¥bin¥setupEnrole.exe install server:*server\_name*

– UNIX または Linux オペレーティング・システム: *ISIM\_HOME*¥bin¥setupEnrole.exe install server:*server\_name*

*server\_name* のデフォルトは、server1 です。

#### 次のタスク

その他のトラブルシューティングを実行するか、検証タスクに戻ります。

## デフォルト・ホストのポート番号の判別

同一のコンピューター上で WebSphere Application Server の複数インスタンスが実 行されている場合は、ポート番号が別の値になっていることがあります。

## 始める前に

WebSphere Application Server が実行されており、WebSphere 管理コンソールが開始 されていることを確認します。

#### 手順

- 1. WebSphere 管理コンソールにログオンします。
- 2. 「サーバー」 > 「アプリケーション・サーバー」を選択します。
- 3. IBM Security Identity Manager アプリケーション・クラスター・メンバーをホス トするサーバーをクリックします。
- 4. 「通信」セクションで、「ポート」リンクをクリックします。
- 5. WC defaulthost ポート名の横にポート番号がリストされています。 このポート 番号は、IBM Security Identity Manager との接続に使用されています。

#### 次のタスク

その他のトラブルシューティングを実行するか、検証タスクに戻ります。

## **WSSession** のキャッシュ・サイズの変更

WSSession キャッシュのキャッシュ制限は、WebSphere Application Server 管理コン ソールで手動で変更できます。

#### 手順

- 1. 管理コンソールから、「リソース」 > 「オブジェクト・キャッシュ・インスタ ンス」タブに移動します。
- 2. WSSession\_cache のキャッシュ・サイズを変更します。

## **IIA:Runconfig updateRealmName.py** が失敗する

お客様のセキュリティー・ドメイン・ユーザー・レルムがグローバル・セキュリテ ィーを使用するように構成されている場合に、IIA:Runconfig updateRealmName.py が失敗します。

### 始める前に

WebSphere Application Server が実行されており、WebSphere 管理コンソールが開始 されていることを確認します。

## このタスクについて

このエラーは、指定されたユーザー・レジストリーが構成に含まれていないことが 原因で発生します。セキュリティー・ドメインに対して、レルムが適切に構成され ていません。グローバル・セキュリティーでフェデレーテッド・リポジトリーを使 用するように構成するときに、このエラーを防止するには、以下の手順を実行しま す。

#### 手順

1. 「セキュリティー・ドメイン」ページで、「ユーザー・レルム **(User Realm)**」 を展開します。

- 2. 「このドメイン用にカスタマイズする **(Customize for this domain)**」をクリック します。
- 3. 「レルム・タイプ」フィールドで、「グローバル・セキュリティー」ページのレ ルム設定と一致する設定を選択します。
- 4. 構成プロセスを続行します。

# ログ・ファイル

システム構成が完了すると、ログ・ファイルは以下のロケーションで見つけること ができます。

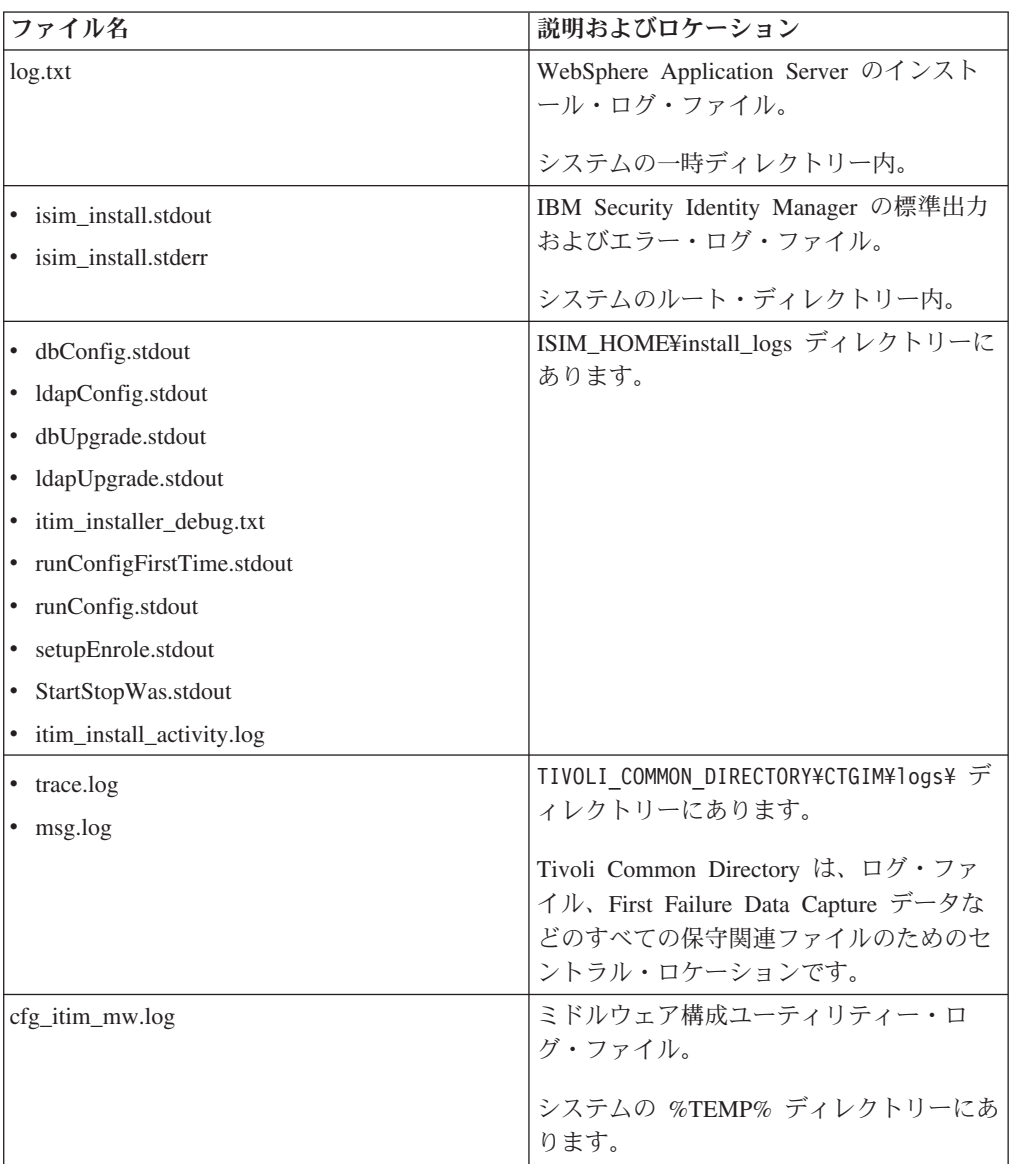

# 第 **11** 章 **IBM Security Identity Manager** のアンインストール

アンインストール・プログラムを使用して、IBM Security Identity Manager を削除 します。

IBM Security Identity Manager アンインストール・プログラムは、以下のタスクを 実行します。

- IBM Security Identity Manager インストール・プログラムが作成した *ISIM\_HOME* ディレクトリー内のファイルをすべて除去します。 *ISIM\_HOME*¥cert ディレクトリー内の証明書、および *ISIM\_HOME*¥config¥keystore ディレクトリー 内の itimKeystore.jceks 鍵ストア・ファイルを除去します。
- WebSphere Application Server 上の IBM Security Identity Manager サーバー用に 作成されたすべての構成設定を消去します。
- 以下のコンピューターから IBM Security Identity Manager サーバーを除去しま す。
	- 単一サーバー構成**:**

WebSphere Application Server がインストールされているコンピュータ ー。

#### クラスター構成**:**

デプロイメント・マネージャーがインストールされているコンピュータ ー。 デプロイメント・マネージャーからアンインストールを行うことにより、 クラスターは、IBM Security Identity Manager サーバーを使用できなくな ります。デプロイされた IBM Security Identity Manager アプリケーショ ン・ファイルは、IBM Security Identity Manager クラスター・メンバーか ら自動的に除去されます。

アンインストール・プロセスで除去されなかった残余 IBM Security Identity Manager ファイルをクリーンアップするために、アンインストール後に Windows オペレーティング・システムをリブートします。

### 除去されないもの

IBM Security Identity Manager サーバーのアンインストールでは、既存データベー ス・テーブルやディレクトリー・サーバー・スキーマおよびデータは変更されませ ん。IBM Security Identity Manager ログ・ファイルは除去されません。

データベース・テーブル、ディレクトリー・サーバー・スキーマ、およびログ・フ ァイルの手動除去について詳しくは、『コンポーネントの手動除去』を参照してく ださい。

## サーバーのアンインストール

UNIX、Linux、または Windows の各オペレーティング・システムから IBM Security Identity Manager をアンインストールするには、IBM Security Identity Manager のアンインストール・プログラムを使用します。Windows オペレーティン グ・システムでは、Windows のコントロール・パネルから「プログラムの追加と削 除」を使用することもできます。

### 始める前に

IBM Security Identity Manager サーバーをアンインストールする前に、以下のタス クを完了してください。

- 単一サーバー構成:
	- *ISIM\_HOME*¥cert ディレクトリー内の証明書、および *ISIM\_HOME*¥config¥keystore ディレクトリー内の itimKeystore.jceks 鍵スト ア・ファイルをバックアップします。
	- WebSphere Application Server が実行中であることを確認します。
- クラスター構成:
	- *ISIM\_HOME*¥cert ディレクトリー内の証明書、および *ISIM\_HOME*¥config¥keystore ディレクトリー内の itimKeystore.jceks 鍵スト ア・ファイルをバックアップします。
	- ノード・エージェントが実行されていること、およびデプロイメント・マネー ジャーも実行されていることを確認します。

## このタスクについて

IBM Security Identity Manager の再インストールを予定している場合は、IBM Security Identity Manager アンインストール・プログラムを使用します。

• 単一サーバー構成:

IBM Security Identity Manager サーバーがインストールされているコンピュータ ーでコマンドを実行します。

• クラスター構成:

最初に各クラスター・メンバーでコマンドを実行し、次にデプロイメント・マネ ージャーがインストールされているコンピューターでコマンドを実行します。

- 1. 以下のコマンドを入力して、IBM Security Identity Manager をアンインストール します。 *ISIM\_HOME*¥itimUninstallerData¥Uninstall\_ITIM
- 2. アンインストール・ウィザードのパネルに情報を入力し、IBM Security Identity Manager サーバーをアンインストールすることを確認します。
- 3. アンインストール中に除去できなかった残余 IBM Security Identity Manager フ ァイルをクリーンアップするために、アンインストール後に Windows システム をリブートします。

- IBM Security Identity Manager サーバーが除去されていることを検証します。
- v その他のコンポーネントを手動で除去します。

# **IBM Security Identity Manager** サーバーがアンインストールされたこと の検証

コンポーネントを除去する前に、IBM Security Identity Manager が除去されたこと を検証する必要があります。

#### 始める前に

アンインストール・ユーティリティーの実行が終了したことを確認します。

#### 手順

- 1. *ISIM\_HOME* ディレクトリーを調査して、すべての残りの IBM Security Identity Manager ディレクトリー、構成ファイル、およびログ・ファイルを除去します。
- 2. WebSphere 管理コンソールを開始してログインします。
- 3. ナビゲーション・ツリーから、ターゲット・ノードを特定し、「アプリケーショ ン」**>**「エンタープライズ・アプリケーション」リンクをクリックします。

アプリケーション・サーバーにインストールされているエンタープライズ・アプ リケーションに関するリストが表示されます。

ITIM という名前のアプリケーションがリストされている場合は、アンインスト ール・プロセスによって IBM Security Identity Manager サーバーが WebSphere Application Server から自動的に除去されていません。アプリケーションは手動 で除去します。詳しくは、『WebSphere Application Server からの IBM Security Identity Manager サーバーの手動による除去』を参照してください。

#### 次のタスク

その他のコンポーネントを手動で除去します。

## コンポーネントの手動除去

アンインストール・ユーティリティーを実行した後、追加のコンポーネントを手動 で停止または除去する必要があります。

## **WebSphere Application Server** からの **IBM Security Identity Manager** サーバーの手動による除去

アンインストール・ユーティリティーによって IBM Security Identity Manager サー バーが除去されなかった場合は、手動で除去する必要があります。

## 始める前に

WebSphere 管理コンソールにログオンしていることを確認します。

#### 手順

- 1. 単一サーバー構成またはクラスター構成で IBM Security Identity Manager・サー バーをアンインストールするには、「アプリケーション」**>**「エンタープライ ズ・アプリケーション」を選択します。
- 2. **ITIM** アプリケーションを選択します。
- 3. 「停止」をクリックします。
- 4. Tivoli Identity Manager アプリケーションが停止したら、再度 **ITIM** アプリケー ションを選択します。
- 5. 「アンインストール」をクリックします。
- 6. ITIM.ear ディレクトリーが除去されたことを手動で確認します。
	- a. 以下のアプリケーション・ディレクトリーをオープンします。
		- 単一サーバーおよびそれぞれのクラスター・メンバー

*WAS\_PROFILE\_HOME*¥config¥cells¥*cellname*¥applications

注**:**

- 1) .ear ファイルが既に除去されている場合は、クラスター・メンバーに アプリケーション・ディレクトリーはありません。
- 2) .ear ファイルも *WAS\_PROFILE\_HOME*¥config¥cells¥*cellname*¥installedApps¥ITIM.ear ディ レクトリーから除去する必要があります。
- v デプロイメント・マネージャー

*WAS\_NDM\_PROFILE\_HOME¥*config¥cells¥*cellname*¥applications

b. ITIM.ear ディレクトリーが存在する場合は、そのディレクトリーを除去しま す。

## 次のタスク

その他のコンポーネントを除去します。

# **IBM Security Identity Manager** メッセージング・エンジンの停 止および除去

IBM Security Identity Manager を完全にアンインストールするには、メッセージン グ・エンジンもアンインストールする必要があります。

## 始める前に

WebSphere 管理コンソールにログオンしていることを確認します。

- 1. 単一サーバー構成またはクラスター構成で IBM Security Identity Manager サー バーのメッセージング・エンジンを停止して除去するには、「サービス統合」**>** 「バス」を選択します。
- 2. 「**itim\_bus**」をクリックします。

3. 「トポロジー」セクションで、「メッセージング・エンジン」をクリックしま す。

単一サーバー・インストールの場合、 *nodename*.*servername*-itim\_bus という名前 のエンジンが表示されます。

クラスター・インストールの場合、n+1 個のメッセージング・エンジンが表示さ れます。n は IBM Security Identity Manager クラスター・メンバーの数です。 追加のメッセージング・エンジンが IBM Security Identity Manager メッセージ ング・クラスター用に使用されています。

- 4. 1 つ以上のメッセージング・エンジンを選択し、「停止」をクリックします。
- 5. WebSphere 管理コンソールから itim\_bus 構成を除去します。
- 6. IBM Security Identity Manager データベースで、メッセージング・エンジンが使 用するテーブルとスキーマを除去します。適合するコマンドについては、ご使用 のデータベース・システムの資料を参照してください。

#### 例

ファイル (*ISIM\_HOME*/config/rdbms/dbtype/drop\_itim\_sib.ddl) に例があります。

## 次のタスク

追加のコンポーネントを除去します。

## **WebSphere Application Server** からのその他の **IBM Security Identity Manager** 構成設定の除去

アンインストールを完了するには、WebSphere Application Server から他の IBM Security Identity Manager 構成設定を手動で除去する必要があります。

WebSphere 管理コンソールで次のタスクを実行します。

### **JDBC** プロバイダーおよびデータ・ソースの除去

アンインストールを完了するには、WebSphere Application Server から JDBC プロ バイダー構成の設定を手動で削除する必要があります。

#### 始める前に

WebSphere 管理コンソールにログオンしていることを確認します。

- 1. WebSphere 管理コンソールで、「リソース」 > 「**JDBC**」 > 「**JDBC** プロバイ ダー」をクリックします。
- 2. 有効範囲レベルとして、「すべての有効範囲」を選択します。
- 3. 名前が「ITIM XA」または「ITIM non-XA」で始まる JDBC プロバイダーを選 択します。
- 4. 「削除」をクリックします。JDBC プロバイダー、およびそれらに関連付けられ たデータ・ソースの両方が除去されます。
- 5. 「保存」をクリックして構成を保存します。

WebSphere Application Server から、追加の IBM Security Identity Manager 構成の 設定を除去します。

## **JMS** キュー接続ファクトリー、キュー、およびアクティベーショ ン・スペックの除去

アンインストールを完了するには、WebSphere Application Server から JMS 構成の 設定を手動で削除する必要があります。

WebSphere 管理コンソールを使用して、以下のタスクを実行します。

#### **JMS** キュー接続ファクトリーの除去**:**

アンインストールを完了するには、WebSphere Application Server から JMS キュー 接続ファクトリー構成の設定を手動で削除する必要があります。

#### 始める前に

WebSphere 管理コンソールにログオンしていることを確認します。

#### 手順

- 1. 「リソース」 > 「**JMS**」 > 「キュー接続ファクトリー」をクリックします。
- 2. 有効範囲レベルとして、「すべての有効範囲」を選択します。
- 3. 「**ITIM** キュー接続ファクトリー」および「**ITIM** 共有キュー接続ファクトリ ー」を選択します。
- 4. 「削除」をクリックします。
- 5. 「保存」をクリックして構成を保存します。

#### 次のタスク

以下に関する JMS 構成の設定を除去します。

- v キュー
- アクティベーション・スペック

#### **JMS** キューの除去**:**

アンインストールを完了するには、WebSphere Application Server から JMS キュー 構成の設定を手動で削除する必要があります。

#### 始める前に

WebSphere 管理コンソールにログオンしていることを確認します。

- 1. 「リソース」 > 「**JMS**」 > 「キュー」をクリックします。
- 2. 有効範囲レベルとして、「すべての有効範囲」を選択します。
- 3. 名前が「itim」で始まるキューをすべて選択します。
- 4. 「削除」をクリックします。

5. 「保存」をクリックして構成を保存します。

#### 次のタスク

以下に関する JMS 構成の設定を除去します。

- キュー接続ファクトリー
- アクティベーション・スペック

#### **JMS** アクティベーション・スペックの除去**:**

アンインストールを完了するには、WebSphere Application Server から JMS アクテ ィベーション・スペック構成の設定を手動で削除する必要があります。

#### 始める前に

WebSphere 管理コンソールにログオンしていることを確認します。

#### 手順

- 1. 「リソース」 > 「**JMS**」 > 「アクティベーション・スペック」をクリックしま す。
- 2. 有効範囲レベルとして、「すべての有効範囲」を選択します。
- 3. 名前が「itim」で始まるスペックをすべて選択します。
- 4. 「削除」をクリックします。
- 5. 「保存」をクリックして構成を保存します。

#### 次のタスク

以下に関する JMS 構成の設定を除去します。

- v キュー接続ファクトリー
- v キュー

### オブジェクト・キャッシュ・インスタンスの除去

アンインストールを完了するには、WebSphere Application Server からオブジェク ト・キャッシュ・インスタンスを手動で削除する必要があります。

#### 始める前に

WebSphere 管理コンソールにログオンしていることを確認します。

- 1. 「リソース」 > 「キャッシュ・インスタンス」 > 「オブジェクト・キャッシ ュ・インスタンス **(Object cache instance)**」をクリックします。
- 2. 有効範囲レベルとして、「すべての有効範囲」を選択します。
- 3. 「**LdapCache**」および「**SecondaryLdapCache**」を選択します。
- 4. 「削除」をクリックします。
- 5. 「保存」をクリックして構成を保存します。

WebSphere Application Server から、追加の IBM Security Identity Manager 構成の 設定を除去します。

### セキュリティー設定の除去

アンインストールを完了するには、WebSphere Application Server からセキュリティ ー設定を手動で削除する必要があります。

#### 始める前に

WebSphere 管理コンソールにログオンします。

#### 手順

- 1. 「グローバル・セキュリティー」 > 「**Java** 認証・承認 **(Java Authentication and Authorizations)**」 > 「**J2C** 認証データ」をクリックします。
- 2. 「**itim\_init**」 および 「**itim\_jms**」 をクリックします。
- 3. 「削除」をクリックします。
- 4. 「保存」をクリックして構成を保存します。
- 5. 「グローバル・セキュリティー」 > 「**Java** 認証・承認 **(Java Authentication and Authorizations)**」 > 「アプリケーション・ログイン」をクリックします。
- 6. 「**ITIM**」 および 「**serviceLoginContext**」を選択します。
- 7. 「削除」をクリックします。
- 8. 「保存」をクリックして構成を保存します。

#### 次のタスク

WebSphere Application Server から、追加の IBM Security Identity Manager 構成の 設定を除去します。

## コア・グループ・ポリシーの除去 **(**クラスター環境のみ**)**

このタスクはクラスター環境にのみ適用されます。アンインストールを完了するに は、WebSphere Application Server からコア・グループ・ポリシーを手動で削除する 必要があります。

#### 始める前に

WebSphere 管理コンソールにログオンしていることを確認します。

- 1. 「サーバー」 > 「コア・グループ設定」をクリックします。
- 2. 「**DefaultCoreGroup**」をクリックします。
- 3. 「ポリシー」をクリックします。
- 4. 名前が「itim\_bus」で始まるすべてのポリシーを選択します。
- 5. 「削除」をクリックします。
- 6. 「保存」をクリックして構成を保存します。

WebSphere Application Server から、追加の IBM Security Identity Manager 構成の 設定を除去します。

### 共用ライブラリーの除去

アンインストールを完了するには、WebSphere Application Server から共有ライブラ リーを手動で削除する必要があります。

#### 始める前に

WebSphere 管理コンソールにログオンしていることを確認します。

#### 手順

- 1. 「環境」 > 「共用ライブラリー」をクリックします。
- 2. 有効範囲レベルとして、「すべての有効範囲」を選択します。
- 3. 「**ITIM\_LIB**」を選択します。
- 4. 「削除」をクリックします。
- 5. 「保存」をクリックして構成を保存します。

#### 次のタスク

WebSphere Application Server から、追加の IBM Security Identity Manager 構成の 設定を除去します。

#### **JVM** クラスパスの除去

アンインストールを完了するには、WebSphere Application Server から JVM クラス パスを手動で削除する必要があります。

#### 始める前に

WebSphere 管理コンソールにログオンしていることを確認します。

#### 手順

- 1. 「サーバー」 > 「**WebSphere Application Server**」 > 「サーバー名」 > 「**Java** およびプロセス管理」 > 「プロセス定義」 > 「**Java** 仮想マシン」をク リックします。
- 2. クラスパス・フィールドから「**{***ISIM\_HOME***}/data**」を除去します。
- 3. 「保存」をクリックして構成を保存します。

### 次のタスク

WebSphere Application Server から、追加の IBM Security Identity Manager 構成の 設定を除去します。

#### **WebSphere** 変数の除去

アンインストールを完了するには、WebSphere Application Server から WebSphere 変数を手動で削除する必要があります。

## 始める前に

WebSphere 管理コンソールにログオンしていることを確認します。

#### 手順

- 1. 「環境」 > 「共用ライブラリー」をクリックします。
- 2. 有効範囲レベルとして、「すべての有効範囲」を選択します。
- 3. 「ISIM\_HOME」および「ITIM\_DB\_JDBC\_DRIVER\_PATH」という名前を持つ変 数すべてを選択します。
- 4. 「削除」をクリックします。
- 5. 「保存」をクリックして構成を保存します。

#### 次のタスク

WebSphere Application Server から、追加の IBM Security Identity Manager 構成の 設定を除去します。

# その他のファイルまたはディレクトリーの手動除去

アンインストールを完了するには、残っている IBM Security Identity Manager ファ イルを手動で削除する必要があります。

### 始める前に

アンインストール・ユーティリティーを実行して、すべてのコンポーネントを除去 していることを確認します。

#### 手順

- 1. アンインストール後にオペレーティング・システムを再始動します。
- 2. *ISIM\_HOME* ディレクトリーを調べます。
- 3. 以下のファイルが残っている場合は除去します。
	- v IBM Security Identity Manager ディレクトリー
	- 構成ファイル
	- ログ・ファイル
	- .dll ファイル
	- .so ファイル
	- .a ファイル
	- .jar ファイル
- 4. オペレーティング・システムを再始動します。

## 次のタスク

IBM Security Identity Manager を再インストールします。

# 第 **12** 章 **IBM Security Identity Manager** の再インストール

よりクリーンなインストールを行うために、再度 IBM Security Identity Manager イ ンストール・プログラムを実行する前にデータベースおよび LDAP サーバーをクリ ーンアップできます。IBM Security Identity Manager メッセージング・エンジンが 実行されていないことを確認します。アンインストールを行った後、再インストー ルを試みる前に Windows システムをリブートしてください。

# **IBM Security Identity Manager** オブジェクトが **Oracle Directory Server Enterprise Edition** から除去されたことの確認

IBM Security Identity Manager を再インストールする前に、IBM Security Identity Manager の以前のスキーマ・オブジェクト、オブジェクト・クラス、およびその他 の属性が、Oracle Directory Server Enterprise Edition から除去されていることを確認 します。

## 始める前に

システム管理者によるシステムのカスタマイズ方法によっては、このタスクへのア クセス権が付与されていない場合があります。このタスクへのアクセス権限を取得 するか、代わりのユーザーにこのタスクを実行してもらうには、システム管理者に 連絡してください。

### 手順

- 1. Oracle Directory Server Enterprise Edition の管理コンソールを開始します。
- 2. 「構成」タブで、IBM Security Identity Manager サフィックスを除去します。
- 3. 「ディレクトリー」タブで、以下のステップを実行します。
	- a. IBM Security Identity Manager ドメインを除去します。
	- b. 「構成」 > 「プラグイン」をクリックします。次に、参照整合性ポスト操作 項目のプロパティーをオープンし、文字 er で始まるすべての属性を削除し ます。
- 4. ディレクトリー・サーバーを停止します。
- 5. *ldapServerInstance*¥config¥schema¥99user.ldif ファイルを開きます。次に、 すべての IBM Security Identity Manager オブジェクト・クラス、および文字 er で始まる属性タイプを除去します。
- 6. ディレクトリー・サーバーを開始します。

## 次のタスク

次に、IBM Security Identity Manager をインストールすることができます。

# 第 **2** 部 オプション構成

ご使用のデプロイメントで、必要に応じて、オプションの構成タスクを実行できま す。

- v 203 [ページの『言語パックのインストール』](#page-216-0)
- v 204 [ページの『ブラウザーの言語表示の変更』](#page-217-0)
- v 205 [ページの『アダプターおよびプロファイルのインストール』](#page-218-0)
- 208 ページの『IBM Security Identity Manager [のインストール後のクラスター構](#page-221-0) [成の変更』](#page-221-0)
- v 211 [ページの『インフォメーション・センターのファイルのダウンロードとイン](#page-224-0) [ストール』](#page-224-0)
- v 213 ページの『[Incremental Data Synchronizer](#page-226-0) のインストール』
- 225 ページの『第 14 [章 外部ユーザー・レジストリーを使用した認証のための再](#page-238-0) [構成』](#page-238-0)
# 第 **13** 章 オプションのポストインストール・タスク

IBM Security Identity Manager をインストールした後、必要に応じて、言語パック やアダプター・プロファイルをインストールしたり、クラスター構成を変更したり できます。

## 言語パックのインストール

IBM Security Identity Manager のインストール後、英語以外の言語をサポートする 言語パックをインストールできます。

#### 始める前に

IBM Security Identity Manager サーバーと関連プロセスが実行中であることの検証 が完了していることを確認します。

IBM Security Identity Manager 言語パックのセットアップ・プログラムを実行する 前に、IBM Security Identity Manager が必要とする Java ランタイム環境のバージョ ンにコマンド行からアクセスできることを確認します。

例えば、WebSphere Application Server に付属している Java のバージョンを使用で きます。 次のコマンドを入力します。

*WAS\_HOME*¥java¥bin¥java -fullversion

次の例のような応答を受け取ります。

java full version "1.5.0 IBM Windows 32 build pwi32devifx-20061107 (iFix 111765 SR3 + 111700)"

## 手順

- 1. 言語パック・インストーラー JAR ファイルをダウンロードします。
- 2. コマンド行モードを使用して、itimlp\_setup.jar ファイルを使用して言語パックを インストールします。 例えば、コマンド・プロンプトで以下の言語パック・コ マンドを入力します。

*WAS\_HOME*¥java¥bin¥java –jar itimlp\_setup.jar

注**:** Linux の場合は、必ず WebSphere Application Server と共に *WAS\_HOME*/java/bin にインストールされる Java のバージョンを使用して、言語 パックをインストールしてください。 IBM Security Identity Manager 言語パックのセットアップ・プログラムが開始し ます。

- 3. 言語パックのインストールを完了するには、セットアップ・プログラム・ウィン ドウに表示される指示に従います。
- 4. WebSphere Application Server を再始動して、上記の変更をアクティブ化しま す。
	- a. WebSphere Application Server を停止します。
- v Windows オペレーティング・システムでは、以下のコマンドを実行しま す。
	- *WAS\_HOME*¥bin¥stopServer.bat *server\_name*
- UNIX または Linux オペレーティング・システムでは、以下のコマンドを 実行します。
	- *WAS\_HOM*E/bin/stopServer.sh *server\_name*

*server\_name* の値は、WebSphere Application Server の名前です。例えば、 server1 です。

- b. WebSphere Application Server を始動するには、次のようにします。
	- Windows オペレーティング・システムでは、以下のコマンドを実行しま す。
		- *WAS\_HOME*¥bin¥startServer.bat *server\_name*
	- UNIX または Linux オペレーティング・システムでは、以下のコマンドを 実行します。
		- *WAS\_HOME*/bin/startServer.sh *server\_name*

*server\_name* の値は、WebSphere Application Server の名前です。例えば、 server1 です。

### 次のタスク

ブラウザーの言語を変更します。

注**:** システムから言語パックをアンインストールするには、*ISIM\_HOME*¥timlp ディ レクトリーに移動し、コマンド・プロンプトで次の言語パック・コマンドを入力し ます。

java –jar timlp\_uninstall.jar

## ブラウザーの言語表示の変更

言語パックが正常にインストールされたら、IBM Security Identity Manager インタ ーフェースに表示される言語を変更できます。インターフェース言語を変更するに は、ブラウザーの言語設定を変更します。

## **Internet Explorer** の言語表示の変更

Internet Explorer バージョン 7.0 の言語設定を変更することで、IBM Security Identity Manager インターフェースに表示される言語を変更できます。

### 始める前に

適切な言語パックがインストールされていることを確認します。言語設定の変更 は、IBM Security Identity Manager にログインする前に行います。

#### 手順

- 1. 「ツール」 > 「インターネット・オプション」を選択します。
- 2. 「全般」タブで、「言語」をクリックします。
- 3. 「追加」をクリックします。
- a. 追加する言語を選択します。
- b. 「**OK**」をクリックします。
- 4. 言語を選択し、言語優先順位を設定します。 優先順位を上下に移動するには、 ボタンを使用します。
- 5. 「**OK**」をクリックします。
- 6. 再度「**OK**」をクリックして、変更を保存します。

### 次のタスク

その他のポストインストール・タスクを実行します。

IBM Security Identity Manager を構成します。

## **Mozilla Firefox** の言語表示の変更

Mozilla Firefox の言語設定を変更することで、IBM Security Identity Manager イン ターフェースに表示される言語を変更できます。

## 始める前に

適切な言語パックがインストールされていることを確認します。言語設定の変更 は、IBM Security Identity Manager にログインする前に行います。

### 手順

- 1. 「ツール」 > 「オプション」を選択します。
- 2. 「コンテンツ」タブの「言語」セクションで、「選択」をクリックします。
- 3. 「追加する言語を選択」メニューで、言語を選択します。「追加」をクリックし ます。
- 4. 言語設定を設定します。 設定を上下に移動するには、ボタンを使用します。
- 5. 「**OK**」をクリックします。

#### 次のタスク

その他のポストインストール・タスクを実行します。

## アダプターおよびプロファイルのインストール

アダプターのインストールは、アダプター・プロファイル (サービス・タイプ) のイ ンポートとアダプター・インストーラーの実行の 2 つのステップから構成されま す。

IBM Security Identity Manager アダプターを使用すると、IBM Security Identity Manager を一連の異機種のリソースに接続できます。 ID をプロビジョニングでき るのは、オペレーティング・システムやデータ・ストア、その他のアプリケーショ ンなどのリソースです。

アダプターは、管理対象リソースと IBM Security Identity Manager サーバーの間の インターフェースを提供するプログラムです。アダプターは、アカウント管理のタ ーゲット・プラットフォームでトラステッド仮想アドミニストレーターとして機能

します。例えば、アダプターは、アカウントを作成したり、アカウントを使用停止 にしたり、アカウントの属性を変更したりできます。

IBM Security Identity Manager アダプターは、エージェント・ベースにすること も、エージェントレスにすることもできます。

#### エージェント・ベース・アダプター

管理対象リソースにインストールされるエージェント・アダプター・コード と、IBM Security Identity Manager サーバー・サイドにインストールされる プロファイルで構成されます。

#### エージェントレス・アダプター

IBM Tivoli Directory Integrator をホストしているシステムにインストールさ れたエージェントレス・アダプター・コードと IBM Security Identity Managerにインストールされたプロファイルで構成されます。アダプター・ コードは、通信用に設計された管理対象リソースとは分離しています。

注**:** エージェントレス・アダプターの場合は、管理対象リソース上で SSH プロセスまたはデーモンがアクティブでなければなりません。

IBM Security Identity ManagerIBM Security Identity Manager インストール・プログ ラムは、常に次のエージェントレス・アダプター・サービス・タイプをインストー ルします。

- AIX プロファイル (UNIX アダプター)
- v Solaris プロファイル (UNIX アダプター)
- v HP-UX プロファイル (UNIX アダプター)
- Linux プロファイル (Linux アダプター)
- LDAP プロファイル (LDAP アダプター)

IBM Security Identity Manager インストール・プログラムは、リストされたサービ ス・タイプに対するアダプターをオプションでインストールします。 IBM Security Identity Manager のインストールの際にアダプターをインストールしないよう選択し た場合や、アダプターが IBM Security Identity Managerにサービス・タイプとして インストールされていない場合は、アダプターをインストールする追加のステップ を実行する必要があります。

注**:** IBM Security Identity Manager インストール・プログラムによってインストール された場合であっても、最新のアダプターおよびそのプロファイルをダウンロード およびインストールしてください。

アダプターは次の場所で入手可能です (日本では異なる場合があります。日本にお ける情報については営業担当員にお問い合わせください)。

v IBM パスポート・アドバンテージ Web サイト:

<http://www.ibm.com/software/sw-lotus/services/cwepassport.nsf/wdocs/passporthome>

アダプターは圧縮ファイルとしてパッケージされています。この圧縮ファイルに は、以下の共通エレメントが含まれています。

- サービス定義ファイル (アダプター・プロファイル)。これは、 WinLocalProfile.jar などのプロファイルを含むアーカイブ Java (JAR) ファイ ルです。
- v アダプターをインストールするための実行可能インストール・プログラム。
- v リリース情報およびインストールと構成のガイドを含む PDF (Portable Document Format) 形式の資料。

## アダプターのインストール

アダプター・インストーラーを開始する必要があります。

## 始める前に

システム管理者によるシステムのカスタマイズ方法によっては、このタスクへのア クセス権が付与されていない場合があります。このタスクへのアクセス権限を取得 するか、代わりのユーザーにこのタスクを実行してもらうには、システム管理者に 連絡してください。

## 手順

- 1. 圧縮したアダプター・ファイルを開きます。
- 2. 「インストールと構成のガイド」を含む pdf ファイルを開きます。
- 3. インストールと構成のガイドに記載されているステップに従って、アダプターを インストールして構成します。

## アダプター・プロファイルのインストール

IBM Security Identity Manager インストール・プロセス中にインストールしなかっ たアダプター・プロファイルをインストールおよびインポートできます。

### 始める前に

IBM Security Identity Manager サーバーと関連プロセスが実行中であることの検証 が完了していることを確認します。

### このタスクについて

注**:** Tivoli Identity Manager バージョン 5.0 からアップグレードしたが、Tivoli Identity Manager 5.0 プロファイルを使用して作成されたサービス・インスタンスを 使用している場合は、サービスでグループを作成する前に、6.0 アダプターにアップ グレードする必要があります。Tivoli Identity Manager 5.0 用のアダプターでは、グ ループ管理はサポートされません。

アダプターの役割について詳しくは、『*IBM Security Identity Manager* アダプター』 を参照してください。

アダプター・プロファイルをインストールおよびインポートするには、次のように します。

#### 手順

1. 圧縮されたアダプター・ファイルを開いて解凍します。

- 2. アダプター・プロファイルを含む JAR ファイルを、IBM Security Identity Manager を実行しているコンピューター上の一時ディレクトリーに配置します。
- 3. 管理者として、Tivoli Identity Manager ユーザー・インターフェースを開きま す。
- 4. 「システムの構成」 > 「サービス・タイプの管理」をクリックします。
- 5. 「サービス・タイプの管理」ウィンドウで、「インポート」をクリックします。
- 6. 「サービス定義ファイル」フィールドで、「参照」をクリックします。
- 7. アダプター・プロファイルを含む JAR ファイルを見つけて選択します。次に、 「開く」をクリックします。
- 8. 「**OK**」をクリックします。
- 9. 「成功」ページで、「クローズ」をクリックします。

### 次のタスク

その他のポストインストール・タスクを実行します。

## アダプター・ラベルの言語の変更

デフォルト言語が英語ではなく、アダプター・ラベルが英語で表示される場合は、 ラベルの言語を変更できます。

### 始める前に

IBM Security Identity Manager と適切な言語パックがインストールされていること を確認します。

#### 手順

- 1. 管理者として、IBM Security Identity Manager ユーザー・インターフェースを開 きます。
- 2. 「システムの構成」 > 「サービス・タイプの管理」をクリックします。
- 3. 「サービス・タイプ」テーブルで「インポート」をクリックします。
- 4. 「サービス定義ファイル」フィールドで、「参照」をクリックします。
- 5. *ISIM\_HOME*¥timlp ディレクトリーにある timx\_agents.jar ファイルを特定し、 「開く」をクリックします。
- 6. 「**OK**」をクリックします。
- 7. 「成功」ページで、「クローズ」をクリックします。

## **IBM Security Identity Manager** のインストール後のクラスター構成の変 更

ここでは、パフォーマンス上の理由から、IBM Security Identity Manager のインス トール後にクラスターのメンバー数を拡張または縮小する方法について説明しま す。

## クラスターの水平方向への拡張

既存のクラスターにメンバーを追加できます。

## 始める前に

クラスター構成に IBM Security Identity Manager がインストールされていることを 確認します。

#### 手順

- 1. 新規コンピューター上にプロファイルを作成し、新規ノードをセルに統合しま す。
	- v カスタム・プロファイルを作成します。

新規コンピューター上にカスタム・プロファイルを作成し、そのプロファイル をデプロイメント・マネージャー・セルに統合します。

v 基本プロファイルを作成します。

新規コンピューター上にベース・プロファイルを作成し、addNode コマンドを 実行して、新規ノードをセルに統合します。詳しくは、『*WebSphere Application Server* ノード・メンバーの手動での統合』を参照してください。

- 2. 新規ノードに、IBM Security Identity Manager のクラスター・メンバーを作成し ます。 アプリケーション・クラスターとメッセージング・エンジン・クラスタ ーの両方にクラスター・メンバーを作成するために、この手順を繰り返します。 WebSphere 管理コンソールで、以下のステップを実行します。
	- a. 「サーバー」 > 「クラスター」をクリックします。
	- b. 次のウィンドウで、IBM Security Identity Manager のクラスター名をクリッ クします。
	- c. 「クラスター・メンバー」をクリックし、「新規」をクリックします。
	- d. セルに追加したノードのノード名を選択します。ノード名を入力します。 「次へ」をクリックします。
	- e. 「要約」ウィンドウを検証して、「完了」をクリックします。
	- f. 変更を保存します。
- 3. クラスター・メンバーのインストールを選択し、新規コンピューター上で、IBM Security Identity Manager インストール・プログラムを実行します。
- 4. メッセージング・エンジンとクラスター・メンバーの関連付けに関するポリシ ーを設定します。 デプロイメント・マネージャー・ノードで以下のコマンドを 実行します。
	- v Windows オペレーティング・システムでは、以下のように入力します。 *ISIM\_HOME*¥bin¥runConfig.exe install
	- v UNIX または Linux オペレーティング・システムでは、以下のように入力し ます。

*ISIM\_HOME*/bin/runConfig install

- 5. 新規クラスター・メンバーを開始します。
	- a. 「サーバー」 > 「クラスター」をクリックします。
	- b. クラスターを選択します。
	- c. 「クラスター・メンバー」をクリックします。
	- d. 新規メンバーを選択して、「開始」をクリックします。

## 次のタスク

その他のポストインストール・タスクを実行します。

## クラスターの垂直方向への拡張

既存のクラスターの任意の場所にある既存のノードに、サーバーを追加できます。

### 始める前に

クラスター構成に IBM Security Identity Manager がインストールされていることを 確認します。

## このタスクについて

WebSphere Application Server を実行している物理コンピューターに、十分に活用さ れていないプロセッサー容量やメモリー容量がある場合は、既存のクラスターを垂 直方向に拡張できます。

### 手順

- 1. クラスターが実行中であることを確認します。
- 2. WebSphere コンソールを使用して、既存の IBM Security Identity Manager アプ リケーション用に定義されているクラスターにサーバーを追加します。 WebSphere 管理コンソールで、以下のステップを実行します。
	- a. 「サーバー」**>**「クラスター」**>**「**WebSphere Application Server** クラスタ ー」をクリックします。
	- b. 他のサーバーを追加するクラスターの名前をクリックします。アプリケーシ ョン・クラスターとメッセージング・クラスターのどちらでもかまいませ ん。

例えば、ITIM Application Cluster、ITIM Messaging Cluster などを選択し ます。

- c. 「構成」タブの「追加プロパティー」セクションで、「クラスター・メンバ ー」をクリックします。
- d. 「クラスター・メンバー」ページで、「新規」をクリックします。
- e. 以下のように必要な情報を指定して、新規サーバーを定義します。
	- 1) 「メンバー名」フィールドに名前を入力します。
	- 2) サーバーが稼働するノードを選択します。
	- 3) 「重み」フィールドに値を指定します。
	- 4) 「固有の **HTTP** ポートを生成する」チェック・ボックスが選択されてい ることを確認します。
	- 5) 「メンバーの追加」をクリックします。

必要に応じ、別の名前とノードを使用して上記のステップを繰り返すこと で、さらにサーバーを追加できます。

f. ページ下部の表に、新規メンバーがリストされていることを確認します。 「次へ」をクリックします。

- g. 要約情報を確認し、「完了」をクリックします。 クラスター・メンバーの表 に、新規メンバーがリストされていることを確認します。
- h. WebSphere 構成を保存します。

WebSphere での変更をすべて実行したら、次のステップに進みます。

3. デプロイメント・マネージャー・ノードで以下のコマンドを実行します。

注**:** IBM Security Identity Manager を再始動する必要はありません。

- v Windows オペレーティング・システムでは、以下のように入力します。 *ISIM\_HOME*¥bin¥runConfig.exe install
- UNIX または Linux オペレーティング・システムでは、以下のように入力し ます。

*ISIM\_HOME*/bin/runConfig install

4. WebSphere コンソールから、クラスター内のサーバーを始動できるようになりま した。これらのサーバーは直ちに使用できます。

## クラスターの縮小

既存のクラスターからクラスター・メンバーを除去できます。

### 始める前に

クラスター構成に IBM Security Identity Manager がインストールされていることを 確認します。

### 手順

- 1. 除去するクラスター・メンバーのあるコンピューター上で IBM Security Identity Manager アンインストール・プログラムを実行します。 詳しくは、 189 [ページ](#page-202-0) の『第 11 章 [IBM Security Identity Manager](#page-202-0) のアンインストール』を参照して ください。
- 2. WebSphere 管理コンソールで、両方の IBM Security Identity Manager クラスタ ーからクラスター・メンバーを削除します。

### 次のタスク

その他のポストインストール・タスクを実行します。

IBM Security Identity Manager を構成します。

## インフォメーション・センターのファイルのダウンロードとインストール

IBM Security Identity Manager インフォメーション・センターは Web でインストー ルしますが、ダウンロードしてローカルで IBM Security Identity Manager サーバー にインストールすることもできます。

### 始める前に

Web で IBM Security Identity Managerを表示するには、以下のサイトにアクセスし てください。

[http://publib.boulder.ibm.com/infocenter/tivihelp/v2r1/topic/com.ibm.itim.doc/welcome.htm](http://pic.dhe.ibm.com/infocenter/tivihelp/v2r1/index.jsp?topic=/com.ibm.isim.doc_6.0/ic-homepage.htm)

## 手順

- 1. 以下の説明を印刷します。
- 2. インフォメーション・センターのこのインスタンスをクローズします。
- 3. 以下の Web サイトにアクセスします。

[http://pic.dhe.ibm.com/infocenter/tivihelp/v2r1/index.jsp?topic=/com.ibm.isim.doc\\_6.0/](http://pic.dhe.ibm.com/infocenter/tivihelp/v2r1/index.jsp?topic=/com.ibm.isim.doc_6.0/isim60_infoctr.zip) [isim60\\_infoctr.zip](http://pic.dhe.ibm.com/infocenter/tivihelp/v2r1/index.jsp?topic=/com.ibm.isim.doc_6.0/isim60_infoctr.zip)

- 4. com.ibm.isim.doc\_6.0.zip ファイルをダウンロードします。このファイルに IBM Security Identity Manager インフォメーション・センターが含まれていま す。
- 5. com.ibm.isim.doc\_6.0.zip ファイルを以下のディレクトリーに解凍します。

WAS\_HOME¥profiles¥*profilename*¥installedApps¥*cellname*¥ITIM.ear¥ itim\_iehs\_help.war¥WEB-INF¥lib¥eclipse¥plugins

6. plugins ディレクトリーに以下のディレクトリーが追加されていることを確認し ます。

com.ibm.isim.doc\_6.0

- 7. WebSphere Application Server を再始動します。
- 8. インフォメーション・センターを開くには、以下の手順を実行します。
	- a. IBM Security Identity Manager サーバーを再始動します。
	- b. システム管理者 *isim manager* としてログインします。
	- c. ブラウザーの「アドレス」フィールドに、以下のアドレスを 1 行で入力しま す。

http://*hostname*:9080/itim/concepthelp/topic/com.ibm.itim.doc\_6.0/ichomepage.htm

*hostname* の値は、IBM Security Identity Manager サーバーが実行されるコン ピューターのホスト名です。

9. IBM Security Identity Manager インフォメーション・センターが開いたら、ブラ ウザーの「ツール」メニューを使用して、将来の利用のためにこのアドレスにブ ックマークを付けます。

## 次のタスク

インフォメーション・センターのみを再起動するには、以下の手順を実行します。

- 1. WebSphere Application Server で、「アプリケーション」 > 「エンタープライ ズ・アプリケーション」をクリックします。
- 2. インフォメーション・センター・アプリケーションを停止してから開始します。
- 3. IBM Security Identity Manager インフォメーション・センターのブラウザー・セ ッションをリフレッシュします。

## **Incremental Data Synchronizer** のインストール

Incremental Data Synchronizer は別途インストールされるユーティリティーで、IBM Security Identity Manager が使用するディレクトリー・サーバーと IBM Security Identity Manager データベースとの間でデータおよびアクセス・コントロール項目を 高速に同期化します。

Incremental Data Synchronizer は、IBM Security Identity Manager サーバーと同じコ ンピューターにインストールすることができますし、別のコンピューターにインス トールすることもできます。パフォーマンス上の理由から、Incremental Data Synchronizer は、別個のコンピューターにインストールすることをお勧めします。

## 別のシステムへの **Incremental Data Synchronizer** のインストー ル

IBM Security Identity Manager サーバー がインストールされているコンピューター 以外の別個のコンピューター上で Incremental Data Synchronizer をインストールお よび構成することが可能です。

### 始める前に

システム管理者によるシステムのカスタマイズ方法によっては、このタスクへのア クセス権が付与されていない場合があります。このタスクへのアクセス権限を取得 するか、代わりのユーザーにこのタスクを実行してもらうには、システム管理者に 連絡してください。

新しいバージョンの IBM Security Identity Manager をインストールする場合は、こ のセクションの手順を実行して、両方のシステム上のファイルが確実に互換性を持 つようにする必要があります。この場合は、プロパティー・ファイルをコピーした 後に編集して、正しい値が確実に設定されるようにします。

IBM Security Identity Manager がインストールされているシステム上で WebSphere Application Server をアップグレードする場合は、Incremental Data Synchronizer が インストールされているシステムに新しい JAR ファイルをコピーする必要がありま す。または、Incremental Data Synchronizer がインストールされているシステムに新 しい WebSphere Application Server シン・クライアント・ファイルをインストール する必要があります。

IBM Security Identity Managerがインストールされたシステム上で DB2 をアップグ レードする場合は、Incremental Data Synchronizer がインストールされたシステムに 新規の DB2 クライアントをインストールします。

## このタスクについて

値 *synchronizer\_computer* は、Incremental Data Synchronizer がインストールされて いるコンピューターです。

*itim\_computer* は、IBM Security Identity Manager がインストールされているコンピ ューターです。この値は、IBM Security Identity Manager のインストール時に指定 されます。この名前は itim.ear ファイルが存在する WebSphere Application Server インストール・ディレクトリーのディレクトリー・パスにあります。

## 手順

- 1. *ISIM\_HOME* ディレクトリーを *itim\_computer* から *synchronizer\_computer* にコピ ーします。
- 2. WebSphere Application Server アプリケーション・クライアントを *synchronizer\_computer* の *WAS\_CLIENT\_HOME* ディレクトリーにインストールしま す。
- 3. *synchronizer\_computer* のオペレーティング・システムに対応する適切なクライ アント・インストーラーを使用してください。アプリケーション・クライアン トは、Incremental Data Synchronizer が WebSphere Application Server と通信で きるようにするクライアント・ランタイムを提供します。 Incremental Data Synchronizer では、J2EE およびシン・クライアントのみが必要です。したがっ て、アプリケーション・クライアントのインストール時は、そのオプションの みを選択します。
- 4. app\_ejb.jar、api\_ejb.jar、および wf\_ejb.jar ファイルを *itim\_computer* の *WAS\_HOME*/profiles/*profile\_name*/installedApps/*cell\_name*/itim.ear ディレ クトリーから、*synchronizer\_computer* の *ISIM\_HOME*/lib ディレクトリーにコピ ーします。
- 5. *itim\_computer* 上の *ISIM\_HOME*/extensions/examples/apps/bin ディレクトリー 内にある jaas\_login\_was.conf ファイルを *synchronizer\_computer* 上の *ISIM\_HOME*/data ディレクトリーにコピーします。
- 6. synchronizer computer の ISIM HOME ディレクトリーに logs という名前の ディレクトリーを作成します。trace.log、trace1.log などのトレース・ロ グ・ファイルは、このディレクトリーに生成されます。
- 7. *synchronizer\_computer* 上の *ISIM\_HOME*/data/enroleLogging.properties ファイ ルを以下のように変更します。
	- a. ISIM HOME/logs ディレクトリーを指すよう handler.file.fileDir プロパ ティーを設定します。
	- b. *ISIM\_HOME*/logs ディレクトリーを指すよう handler.file.security.fileDir プロパティーを設定します。
- 8. ディレクトリー・サーバー・インスタンスでの *changelog* 機能を有効にしま す。 例えば、以下のとおりです。
	- IBM Tivoli Directory Server の場合は、インスタンス構成ツール (LDAP/sbin/idsxcfg) を使用して、ディレクトリー・インスタンスの *changelog* を構成します。
	- Sun Directory Server Enterprise Edition のディレクトリー管理コンソールの場 合は、ディレクトリー・サーバー・インスタンスを開き、「プラグイン」セ クションにある「**retro changelog plug-in**」を有効にします。これにより、 Sun Directory Server Enterprise Edition ディレクトリー・サーバーの *changelog* 機能が有効になります。

コマンドを使用して *changelog* 機能を有効にするには、次のように入力しま す。

dsconf set-server-prop -h host -p port retro-cl-enabled:on

9. *itim\_computer* での *changelog* 処理を有効にします。

- a. ISIM HOME/data ディレクトリー内の adhocreporting.properties ファイル を開きます。
- b. 以下のオプションを設定します。
	- changelogEnabled=true
	- v changelogBaseDN=*changelog\_base\_dn*

*changelog\_base\_dn* は、*changelog* エントリーをディレクトリー・サーバー に保持する基本 DN です。以下に例を示します。

changelogBaseDN=cn=changelog

10. オプション: *itim\_computer* 上の ISIM HOME/data/adhocreporting.properties ファイルでスキーマの制約を使用可能にするには、次のように入力します。

enableDeltaSchemaEnforcer=true

11. オプション: *ISIM\_HOME*/data/adhocreporting.properties ファイルを変更し て、*changelog* のプルーニングを有効にします。既に処理された *changelog* エ ントリーを除去する場合は、次のプロパティーを設定します。このプロパティ ーは、Sun Directory Server Enterprise Edition ディレクトリー・サーバーに固有 のものです。 例えば、以下のとおりです。

enableChangelogPruning=true

12. *synchronizer\_computer* の *ISIM\_HOME*/data/enrole.properties ファイルを変更 して、 *itim\_computer* の WebSphere Application Server ブートストラップ・ポ ートを指すようにします。

Set enrole.appServer.url=iiop://*itim\_computer*:2809

- 13. オプション: *synchronizer\_computer* の *ISIM\_HOME*/data/enRole.properties ファ イルを変更して Incremental Data Synchronizer を調整します。*itim\_computer* に ついても同じ値の変更が検討可能です。 これらのプロパティーについて詳しく は、*IBM Security Identity Manager* パフォーマンス・チューニング・ガイドを参 照してください。
	- enroleconnectionpool.initialpoolsize
	- enroleconnectionpool.maxpoolsize
	- enroleconnectionpool.prefsize
	- enroleconnectionpool.incrementcount
- 14. データベースが DB2 であり、*itim\_computer* 上にある場合は、 db2jcc.jar フ ァイルおよび db2jcc\_license\_cu.zip ファイルを *itim\_computer* から *synchronizer\_computer* 上の *ISIM\_HOME*/lib ディレクトリーにコピーします。

注**:** これらの 2 つのファイルは、デフォルトで *synchronizer\_computer* 上の *ISIM\_HOME*/lib ディレクトリーに既に存在している場合があります。これらの ファイルは、*itim\_computer* からコピーできます。

- 15. オプション: 使用するデータベースが Oracle であり、*synchronizer\_computer* 上 にない場合は、*itim\_computer* が使用する Oracle データベースに接続するため に Oracle クライアントを *synchronizer\_computer* にインストールします。
- 16. ojdbc14.jar ファイルが *synchronizer\_computer* の *ISIM\_HOME*/lib ディレクト リー内にあることを確認してください。
- 17. *synchronizer\_computer* 上の *ISIM\_HOME*/data ディレクトリー内にある enRoleDatabase.properties ファイルと enRoleLDAPConnection.properties フ

ァイルを変更し、IBM Security Identity Manager データベースおよびディレク トリー・サーバーの詳細を含めます。これらのファイルは、*itim\_computer* から コピーできます。

- 18. sas.client.props ファイルを、 *synchronizer\_computer* の *WAS\_CLIENT\_HOME*/properties ディレクトリーから *synchronizer\_computer* の *ISIM\_HOME*/data ディレクトリーにコピーします。sas.client.props ファイル は、 CSIv2 プロパティー・ファイルであり、Incremental Data Synchronizer が IBM Security Identity Manager に対する認証を保護するために必要です。
- 19. IBM Security Identity Manager で SSL がサポートされていない場合、または使 用されていない場合は、*synchronizer\_computer* 上にある *ISIM\_HOME*/data/ sas.client.props ファイル内の com.ibm.CSI.performTransportAssocSSLTLSSupported プロパティーに false が設定されていることを確認します。
- 20. 以下に示すように、*ISIM\_HOME* ディレクトリーと *WAS\_CLIENT\_HOME* ディ レクトリーを指すように *ISIM\_HOME* および *WAS\_HOME* スクリプト変数を設 定します。
	- a. *synchronizer\_computer* 上の *ISIM\_HOME*/bin/[*win*|*unix*] ディレクトリー内に ある以下の 2 つのスクリプト・ファイルを編集します。これらのファイル のロケーションは、ご使用のオペレーティング・システムによって異なりま す。

**Microsoft Windows** オペレーティング・システム

- startIncrementalSynchronizerCMD WAS.bat
- startIncrementalSynchronizerUI WAS.bat

**UNIX** オペレーティング・システム

- startIncrementalSynchronizerCMD WAS.sh
- startIncrementalSynchronizerUI WAS.sh
- b. ユーザー・インターフェース・スクリプトを使用して、シンプルな Java Swing ユーザー・インターフェースを通じて増分同期を実行します。
- c. WebSphere Application Server で管理セキュリティーが使用不可に設定され ている場合は、アンコメントし、スクリプトに記述されている適切な Java コマンドを使用してください。

## 同じシステムへの **Incremental Data Synchronizer** のインストー ル

IBM Security Identity Manager サーバー がインストールされている同一のコンピュ ーター上で Incremental Data Synchronizer をインストールおよび構成することが可 能です。

## 始める前に

システム管理者によるシステムのカスタマイズ方法によっては、このタスクへのア クセス権が付与されていない場合があります。このタスクへのアクセス権限を取得 するか、代わりのユーザーにこのタスクを実行してもらうには、システム管理者に 連絡してください。

## 手順

- 1. *WAS\_HOME*/*profile\_name*/installedApps/*cell\_name*/ITIM.ear 内にある app\_ejb.jar、api\_ejb.jar ファイルと wf\_ejb.jar ファイルを *ISIM\_HOME*/lib ディレクトリーにコピーします。
- 2. jaas\_login\_was.conf ファイルを *ISIM\_HOME*/extensions/*version number*/examples/apps/bin ディレクトリーから *ISIM\_HOME*/data ディレクトリ ーにコピーします。
- 3. ディレクトリー・サーバー・インスタンスでの *changelog* 機能を有効にしま す。 例えば、以下のとおりです。
	- IBM Tivoli Directory Server の場合は、インスタンス構成ツール (LDAP/sbin/idsxcfg) を使用して、ディレクトリー・インスタンスの *changelog* を構成します。
	- Sun Directory Server Enterprise Edition のディレクトリー管理コンソールか ら、ディレクトリー・サーバー・インスタンスを開き、「プラグイン」セク ションにある「**retro changelog plugin**」を有効にします。このアクションに より、Sun One Directory Server の *changelog* 機能が有効になります。

コマンドを使用して *changelog* 機能を有効にするには、次のように入力しま す。

dsconf set-server-prop -h host -p port retro-cl-enabled:on

- 4. *itim\_computer* での *changelog* 処理を有効にします。 *ISIM\_HOME*/data ディレク トリー内の adhocreporting.properties ファイルを編集して、以下のオプショ ンを設定します。
	- v changelogEnabled=true
	- v changelogBaseDN=*changelog\_base\_dn*

*changelog\_base\_dn* は、*changelog* エントリーをディレクトリー・サーバーに保 持する基本 DN です。以下に例を示します。

changelogBaseDN=cn=changelog

- 5. オプション: 次の操作を行い、*itim\_computer* の *ISIM\_HOME*/data/ adhocreporting.properties ファイルでスキーマの制約を可能にします。 enableDeltaSchemaEnforcer=true
- 6. オプション: *ISIM\_HOME*/data/adhocreporting.properties ファイルを変更し て、*changelog* のプルーニングを有効にします。既に処理された *changelog* エ ントリーを除去する場合は、次のプロパティーを設定します。このプロパティ ーは、Sun Directory Server Enterprise Edition ディレクトリー・サーバーに固有 のものです。 例えば、以下のとおりです。

enableChangelogPruning=true

7. IBM Security Identity Manager によってどのデータベースが使用されるかに応 じて、以下のいずれかのアクションを実行します。

 $\cdot$  DB2

DB2 が itim\_computer にある場合、 db2jcc.jar ファイルおよび db2jcc\_license\_cu.zip ファイルを SQLLIB/java ディレクトリーから ISIM\_HOME/lib ディレクトリーにコピーします。これら 2 つのファイルは、 デフォルトで ISIM HOME/lib ディレクトリーに既に存在している場合があり ます。

• Oracle

ojdbc14.jar ファイルが *ISIM\_HOME*/lib ディレクトリーに存在することを確 認してください。

• Microsoft SQL Server

sqljdbc.jar ファイルが *ISIM\_HOME*/lib ディレクトリーに存在することを確 認してください。

- 8. sas.client.props ファイルを *WAS\_HOME* /profiles/*profile\_name*/properties ディレクトリーから *ISIM\_HOME*/data ディレクトリーにコピーします。 *WAS\_HOME* は、WebSphere Application Server がインストールされているディ レクトリーです。sas.client.props ファイルは、 CSIv2 プロパティー・ファ イルであり、Incremental Data Synchronizer が IBM Security Identity Manager に対する認証を保護するために必要です。
- 9. IBM Security Identity Manager で SSL がサポートされていない場合、 *ISIM\_HOME*/data/sas.client.props ファイルで com.ibm.CSI.performTransportAssocSSLTLSSupported プロパティーが false に設定されていることを確認します。
- 10. Incremental Data Synchronizer を実行するノードの ISIM\_HOME/data/ sas.client.props ファイル内のホスト名とブートストラップ・ポートの詳細を 更新します。 例えば、以下のとおりです。

com.ibm.CORBA.securityServerHost=localhost com.ibm.CORBA.securityServerPort=2809

注**:** クラスター・セットアップを構成した場合のみ、sas.client.props ファイ ルを更新します。

- 11. Security Identity Manager サーバー と WebSphere Application Server のインス トール済み環境を指すように *ISIM\_HOME* および *WAS\_HOME* スクリプト変数 を設定します。
	- a. *ISIM\_HOME*/bin/[*win*|*unix*] ディレクトリー内にある以下の 2 つのスクリプ ト・ファイルを編集します。これらのファイルのロケーションは、ご使用の オペレーティング・システムによって異なります。

**Microsoft Windows** オペレーティング・システム

- startIncrementalSynchronizerCMD WAS.bat
- startIncrementalSynchronizerUI WAS.bat

**UNIX** オペレーティング・システム

- startIncrementalSynchronizerCMD WAS.sh
- startIncrementalSynchronizerUI WAS.sh
- b. ユーザー・インターフェース・スクリプトを使用して、シンプルな Java Swing ユーザー・インターフェースを通じて増分同期を実行します。
- c. WebSphere Application Server で管理セキュリティーが使用不可に設定され ている場合は、それをアンコメントし、スクリプトに記述されている適切な Java コマンドを使用してください。

## 外部レポート・データを同期化するためのユーティリティー

レポート・データ同期化ユーティリティーは、ディレクトリー・サーバーと IBM Security Identity Manager データベース間でデータおよびアクセス・コントロール項 目を同期化するユーティリティーです。このユーティリティーは、別個にインスト ールされます。同期化されたデータは、レポートの実行に使用されます。

このユーティリティーは、IBM Security Identity Manager と同じコンピューター上 でも、別のコンピューター上でもインストール、構成、および実行することが可能 です。このユーティリティーを別のコンピューターにインストールする場合、その コンピューターには、WebSphere Application Server やディレクトリー・サーバー、 データベースをインストールする必要はありません。

## システム要件

レポート・データ同期化ユーティリティーには、次のシステム要件があります。

オペレーティング・システム要件 フラットフォーム パッチ、または保守の要 件 Microsoft Windows Server 2008 Enterprise Edition x86-64 Service Pack 1 Microsoft Windows Server 2008 Enterprise Edition  $x86-32$  Service Pack 1 Microsoft Windows Server 2008 Release 2 Enterprise Edition x86-64 |なし Microsoft Windows Server 2003 Enterprise Edition  $x86-32$  Service Pack 2 Microsoft Windows Server 2003 Release 2 Enterprise Edition x86-32 Service Pack 2 SUSE Linux Enterprise Server 11.0 x86-64 Service Pack 1 SUSE Linux Enterprise Server 11.0 x86-32 なし Red Hat Enterprise Linux AS Version 4 | x86-32 | Update 6 Oracle Solaris 10 SPARC 64 ビット はし AIX バージョン 6.1 <br>System P 64 ビット Technology level 7、Service Pack 1

表 *18.* レポート・データ同期化ユーティリティーのシステム要件

## **Java** ランタイム環境 **(JRE)** の要件

レポート・データ同期化ユーティリティーは、IBM JRE または WebSphere JRE の いずれかを必要とします。以下の表は、JRE 要件およびサポートされるオペレーテ ィング・システム間の関係を示しています。

表 *19.* レポート・データ同期化ユーティリティーの *JRE* 要件

| <b> オペレーティング・システム</b>                                                           | 32 ビット IBM<br><b>JRE 1.6.0</b> | 32 ビット WebSphere 7.0   WebSphere 7.0 の<br>の JRE | <b>64 ビット</b><br><b>JRE</b> |
|---------------------------------------------------------------------------------|--------------------------------|-------------------------------------------------|-----------------------------|
| Microsoft Windows Server<br>2008 Enterprise Edition Service<br>Pack 1 x86-64    |                                |                                                 |                             |
| Microsoft Windows 2008<br>Enterprise Edition Service Pack<br>$1 \times 86 - 32$ |                                |                                                 |                             |

| オペレーティング・システム                                                                          | 32 ビット IBM<br><b>JRE 1.6.0</b> | 32 ビット WebSphere 7.0<br><b>O</b> JRE | 64 ビット<br>WebSphere 7.0 の<br><b>JRE</b> |
|----------------------------------------------------------------------------------------|--------------------------------|--------------------------------------|-----------------------------------------|
| Microsoft Windows Server<br>2008 Release 2 Enterprise<br>Edition x86-64                |                                |                                      |                                         |
| Microsoft Windows Server<br>2003 Service Pack 2 Enterprise<br>Edition x86-32           |                                |                                      |                                         |
| Microsoft Windows Server<br>2003 Release 2 Service Pack 2<br>Enterprise Edition x86-32 |                                |                                      |                                         |
| SUSE Linux Enterprise Server<br>11.0 Service Pack 1 x86-64                             |                                |                                      |                                         |
| SUSE Linux Enterprise Server<br>11.0 x86-32                                            |                                |                                      |                                         |
| Red Hat Enterprise Linux AS<br>Version 4 (Update 6, 32 $E'$ $y$<br>$\vdash$            |                                |                                      |                                         |
| Oracle Solaris 10 64 ビット                                                               |                                |                                      |                                         |
| AIX バージョン 6.1<br>Technology level 7, Service<br>Pack 1、64 ビット                          |                                |                                      |                                         |

<span id="page-233-0"></span>表 *19.* レポート・データ同期化ユーティリティーの *JRE* 要件 *(*続き*)*

## ハードウェア要件

レポート・データ同期化ユーティリティーには、次のハードウェア要件がありま す。

表 *20.* レポート・データ同期化ユーティリティーのハードウェア要件

| システム・コンポーネント                                                                                              | 最小值 *                                       | 推奨値 **                                      |
|----------------------------------------------------------------------------------------------------|---------------------------------------------|---------------------------------------------|
| システム・メモリー (RAM)                                                                                           | 2 ギガバイト                                     | 4 ギガバイト                                     |
| プロセッサー速度                                                                                                  | シングル 2.0 ギガヘルツの Intel<br>または pSeries プロセッサー | デュアル 3.2 ギガヘルツの Intel<br>または pSeries プロセッサー |
| ユーティリティーおよびログ・フ   50 メガバイト<br>250 メガバイト<br>ァイル用のディスク・スペース                                                 |                                             |                                             |
| * 最小値: これらの値では、IBM Security Identity Manager の基本使用が可能になります。<br>** 推奨値: 実稼働環境に適したさらに大きい値を使用する必要がある場合があります。 |                                             |                                             |

## レポート・データ同期化ユーティリティーのインストール

このセクションでは、ユーティリティーをインストールする方法を説明します。

## 始める前に

お客様の環境がシステム要件を満たしていることを確認します。

## このタスクについて

レポート・データ同期化ユーティリティーをインストールするには、以下のステッ プを実行します。

### 手順

- 1. *ISIM\_HOME*/bin ディレクトリーで isim\_report\_data\_sync\_utility.zip ファイ ルを見つけます。*ISIM\_HOME* は IBM Security Identity Manager がインストール されているディレクトリーです。
- 2. 拡張暗号化標準 (AES) 暗号化アルゴリズムを使用する場合は、 *ISIM\_HOME*/data/keystore ディレクトリーで鍵ストア・ファイルを見つけます。
- 3. AES を使用する場合は、ユーティリティーのインストール、構成、実行を行う予 定のコンピューターに圧縮ファイルと鍵ストア・ファイルをコピーします。
- 4. isim report data sync utility.zip ファイルを解凍します。
- 5. AES 暗号化アルゴリズムを使用する場合は、ユーティリティーを解凍したディレ クトリーにアクセスし、解凍された data/keystore ディレクトリーに鍵スト ア・ファイルをコピーします。
- 6. 必須: UNIX または Linux プラットフォームにユーティリティーをインストール する場合は、**SyncData.sh** ファイルに実行権限があることを確認します。以下の コマンドを実行します。

chmod +x **SyncData.sh**

#### 次のタスク

『レポート・データ同期化ユーティリティーの構成』を参照してください。

## レポート・データ同期化ユーティリティーの構成

データ同期化ユーティリティーのインストール後に、このユーティリティーを構成 する必要があります。

### 始める前に

- v ユーティリティーを解凍したディレクトリーの下に、data ディレクトリーが存在 することを確認します。すべてのプロパティー・ファイルは data ディレクトリ ー内にあります。
- IBM Security Identity Manager のインストール時に作成したデータベース・サー バーおよびディレクトリー・サーバーの資格情報を確認します。

#### 手順

- 1. 220 [ページの『レポート・データ同期化ユーティリティーのインストール』で](#page-233-0)ユ ーティリティーを解凍したディレクトリーにアクセスします。
- 2. data ディレクトリーに移動します。
- 3. プロパティー・ファイルを変更します。 222 [ページの表](#page-235-0) 21を参照してください。

<span id="page-235-0"></span>表 *21.* 変更するプロパティー・ファイル

| プロパティー・ファイル名                         | アクション                                                                                                    |
|--------------------------------------|----------------------------------------------------------------------------------------------------|
| encryptionKey.properties             | encryption.password プロパティーに適切な値を指定しま<br>す。                                                                                                    |
| enRole.properties                    | • 以下のプロパティーに適切な値を指定します。                                                                                                    |
|                                      | - enrole.password.database.encrypted                                                                                                    |
|                                      | - enrole.password.ldap.encrypted                                                                                                    |
|                                      | - enrole.encryption.password.encoded                                                                                                    |
|                                      | • Lightweight Directory Access Protocol (LDAP) のデフォル<br>トのテナント ID である enrole.defaulttenant.id を指<br>定します。                                                                        |
|                                      | • LDAP サーバー情報を以下のように指定します。                                                                                                    |
|                                      | - enrole.ldapserver.root                                                                                                    |
|                                      | - enrole.ldapserver.home                                                                                                    |
|                                      | • 以下の暗号化プロパティーに適切な値を指定します。                                                                                                    |
|                                      | - enrole.encryption.algorithm                                                                                                    |
|                                      | - enrole.encryption.passwordDigest                                                                                                    |
|                                      | • Advanced Encryption Standard (AES) 暗号化アルゴリズム<br>を使用する場合は、enrole.encryption.keystore プロパ<br>ティーの値を設定します。この値は、インストール手順<br>の実行中に data/keystore ディレクトリーにコピーした<br>ファイルの名前に設定してください。 |
| enRoleDatabase.properties            | 以下のプロパティーに適切な値を指定します。                                                                                                    |
|                                      | • database.db.type                                                                                                    |
|                                      | · database.db.owner                                                                                                    |
|                                      | · database.db.user                                                                                                    |
|                                      | · database.db.password                                                                                                    |
|                                      | · database.jdbc.driverUrl                                                                                                    |
|                                      | · database.jdbc.driver                                                                                                    |
| enRoleLDAPConnection.properties      | 以下のプロパティーに適切な値を指定します。                                                                                                    |
|                                      | · java.naming.provider.url                                                                                                    |
|                                      | · java.naming.security.principal                                                                                                    |
|                                      | java.naming.security.credentials                                                                                                    |
| enRoleLogging.properties             | トレース・ファイルおよびログ・ファイルの生成先のデ<br>ィレクトリーを指定します。                                                                                                    |
|                                      | - handler.file.fileDir                                                                                                    |
|                                      | - handler.file.security.fileDir                                                                                                    |
|                                      | - handler.ffdc.baseDir                                                                                                    |
|                                      | handler.ffdc.fileCopy.filesToCopy<br>$\overline{\phantom{0}}$                                                                                                    |
| ReportDataSynchronization.properties | 以下のプロパティーに適切な値を指定します。                                                                                                    |
|                                      | • report.data.synchronization.utility.server.name<br>注:このプロパティーに値を指定しない場合、ホスト名<br>がサーバー名として使用されます。                                                                               |
|                                      | • report.data.synchronization.utility.user.name                                                                                                    |

- 4. オプション: データ同期化に関連する追加プロパティーの変更を検討し、デプロ イされた IBM Security Identity Manager 環境に指定する値と類似した値を指定 してください。
- 5. オプション: -JAVA\_HOME オペレーティング・システム環境変数を、Java ランタ イム環境のロケーションに設定します。

## 次のタスク

レポート・データ同期化ユーティリティーを実行します。*IBM Security Identity Manager* インフォメーション・センター の「管理」>「レポート管理」>「データ同 期化」>「外部レポート・データの同期化のユーティリティー」>「レポート・デー タ同期ユーティリティーの実行」を参照してください。

# 第 **14** 章 外部ユーザー・レジストリーを使用した認証のための再 構成

外部ユーザー・レジストリーを使用した認証をサポートするようにミドルウェアを 再構成することが可能です。

IBM Security Identity Manager は、2 つの異なるデプロイメント構成を通じた認証 をサポートしています。デフォルトの構成では、IBM Security Identity Manager が 提供するカスタム・ユーザー・レジストリーが使用されます。 IBM Security Identity Manager で提供されないユーザー・レジストリーを使用するようにデプロイ メントを構成することも可能です。 IBM Security Identity Manager で提供されない ユーザー・レジストリーは、外部ユーザー・レジストリー と呼ばれます。

このセクションでは、外部ユーザー・レジストリーをサポートするように、IBM Security Identity Manager で使用されるミドルウェアを再構成する方法について説明 します。

注**:** このセクションを利用するのは、デフォルトのカスタム・レジストリーを使用 するように IBM Security Identity Manager をインストールしたが、外部ユーザー・ レジストリーに切り替える場合のみにしてください。外部ユーザー・レジストリー を使用するように IBM Security Identity Manager をインストールしたが、インスト ール後の構成を完了していない場合は、このセクションを利用しないでください。 その代わりに、 166 [ページの『認証用の外部ユーザー・レジストリーに対するイン](#page-179-0) [ストール後の構成』の](#page-179-0)インストール後のタスクを実行してください。

IBM Security Identity Manager が WebSphere Application Server セキュリティーを 使用する方法を確認するには、 8 ページの『WebSphere [セキュリティー構成』を](#page-21-0)参 照してください。

再構成タスクを以下に示します。

- 1. 必要なユーザーをユーザー・レジストリーに追加します。
- 2. WebSphere セキュリティー・ドメインを再構成します。
- 3. 管理者アカウントのアクセス権限を検証します。

再構成タスクを実行するには、『外部ユーザー・レジストリーへの必要なユーザー の追加』に進んでください。

## 外部ユーザー・レジストリーへの必要なユーザーの追加

必要なユーザーを外部ユーザー・レジストリーに追加する必要があります。

## このタスクについて

IBM Security Identity Manager では、2 つのアカウントが存在する必要がありま す。

表 *22.* 必要なユーザーのデフォルトのアカウント名

| アカウント使用         | デフォルトのアカウント名 |
|-----------------|--------------|
| デフォルトの管理ユーザー    | ITIM Manager |
| デフォルトのシステム・ユーザー | isimsystem   |

アカウントごとに異なるアカウント名を使用することを選択できます。既存の外部 ユーザー・レジストリーで管理ユーザー・アカウント名またはシステム・ユーザ ー・アカウント名を既に使用している場合は、異なるアカウント名を使用するのが よいでしょう。アカウント名のスペースがオペレーティング・システムでサポート されていない場合は、管理ユーザーに異なるアカウント名を使用するのがよいでし ょう。例えば、ユーザー・レジストリーが Linux システム上にある場合は、ITIM Manager ではなく、itimManager というアカウント名を指定するのがよいでしょ う。

ユーザーを作成する正確なステップは、ユーザー・レジストリーのタイプに応じて 異なります。必要なユーザーを IBM Tivoli Directory Server レジストリーに追加す るには、**ldapadd** コマンドを使用します。

コマンド行を使用して、以下のコマンドを発行します。

ldapadd -D *Bind DN* -w *Bind PW* -p *Port* -f *filename*

例:

ldapadd -D cn=root -w root -p 389 -f *filename*

ここで、*filename* には、以下の詳細情報が含まれます。

dn:cn=ITIM Manager,dc=com objectclass:person objectclass:inetOrgPerson cn:System Administrator sn:Administrator uid:ITIM Manager userpassword:secret

dn:cn=isimsystem,dc=com objectclass:person objectclass:inetOrgPerson cn:isimsystem sn:isimsystem uid:isimsystem userpassword:isimsystem

別の方法として、IBM Tivoli Directory Server Web 管理ツールを使用して必要なユ ーザーを追加する方法を以下の手順で説明します。

### 手順

- 1. IBM Tivoli Directory Server Web 管理ツールにログオンします。
- 2. ナビゲーション・ツリーから「ディレクトリー管理」>「項目の追加」をクリッ クして、「項目の追加」ページの「オブジェクト・クラスの選択」タブを開きま す。
- 3. 「構造オブジェクト・クラス」リストから「**inetOrgPerson**」を選択します。
- 4. 「次へ」をクリックして、「補助オブジェクト・クラスの選択」タブを開きま す。
- 5. 「補助オブジェクト・クラスの選択」タブで「次へ」をクリックして、「必要な 属性」タブを開きます。
- 6. 以下の属性の値を「必要な属性」タブで指定します。
	- v 相対 **DN**
	- v 親 **DN**
	- v **cn**
	- v **sn**

デフォルトの管理ユーザー ID (uid) ITIM Manager とデフォルトのシステム・ユ ーザー ID (uid) isimsystem を使用することも、別の uid を指定することもでき ます。以下の表は、デフォルトの管理ユーザー ID、またはデフォルトのシステ ム・ユーザー ID を使用するときの、必要な属性のエントリーの例を示していま す。

表 *23.* デフォルトの管理ユーザーおよびデフォルトのシステム・ユーザーのアカウントに必 要な名前属性のエントリーの例

|       |                 | デフォルトの管理ユーザーの値の デフォルトのシステム・ユーザーの |
|-------|-----------------|----------------------------------|
| 属性    | 例               | 値の例                              |
| 相対 DN | cn=ITIM Manager | $cn = i \sin s$ ystem            |
| 親 DN  | $dc = com$      | $dc = com$                       |
| cn    | システム管理者         | isimsystem                       |
| sn    | Administrator   | isimsystem                       |

7. 「次へ」をクリックして、「オプションの属性」タブを開きます。

8. 以下の属性の値を「オプションの属性」タブで指定します。

- v **uid**
- v **userPassword**

例えば、以下の表に示すオプションの属性値を指定します。

表 *24.* デフォルトの管理ユーザーおよびデフォルトのシステム・ユーザーのアカウントのオ プションの属性値

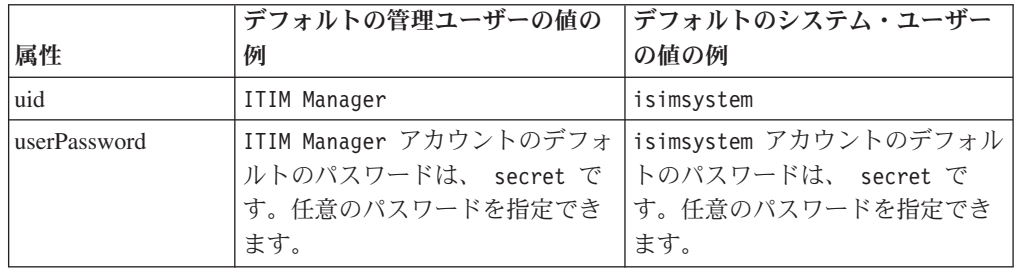

9. 「終了」をクリックします。

### タスクの結果

項目が LDAP サーバーに追加されます。

## 次のタスク

『WebSphere セキュリティー・ドメインの再構成』に進みます。

## **WebSphere** セキュリティー・ドメインの再構成

WebSphere セキュリティー・ドメインを IBM Security Identity Manager 用に再構成 する必要があります。

以下の構成タスクを実行します。

- 1. 『WebSphere ユーザー・レルム・タイプの再構成』
- 2. 230 [ページの『プロパティー・ファイルの更新』](#page-243-0)
- 3. 231 [ページの『システム・ユーザーの役割のマップ解除』](#page-244-0)
- 4. 232 [ページの『システム・ユーザーの役割の再マップ』](#page-245-0)
- 5. 233 [ページの『システム・ユーザーのサービス・バス・ユーザー役割の再マッ](#page-246-0) [プ』](#page-246-0)
- 6. 234 [ページの『管理者アカウントのアクセス権限の検証』](#page-247-0)

『WebSphere ユーザー・レルム・タイプの再構成』に進みます。

## **WebSphere** ユーザー・レルム・タイプの再構成

WebSphere セキュリティー・ドメインのユーザー・レルム・タイプを再構成する必 要があります。

## 始める前に

IBM Security Identity Manager のインストール時に、インストール・ウィザードに よって ISIMSecurityDomain と呼ばれるデフォルトの WebSphere セキュリティー・ ドメインが作成されています。カスタム・レジストリーからスタンドアロン LDAP レジストリーに切り替えるには、このドメインの構成設定を変更する必要がありま す。

### 手順

- 1. スタンドアロン LDAP レジストリーを使用するように ISIMSecurityDomain を 変更するには、WebSphere Application Server 管理コンソール にログオンしま す。
- 2. ISIM エンタープライズ・アプリケーションを停止します。
- 3. 「セキュリティー」>「セキュリティー・ドメイン」をクリックします。
- 4. 「**ISIMSecurityDomain**」リンクをクリックします。
- 5. 「ISIMSecurityDomain」ページの「セキュリティー属性」セクションで、「ユー ザー・レルム」を展開します。
- 6. 「このドメイン用にカスタマイズする **(Customize for this domain)**」が選択さ れていることを確認します。
- 7. 「レルム・タイプ」リストから「スタンドアロン **LDAP** レジストリー」を選択 します。
- 8. 「構成」をクリックして「スタンドアロン LDAP レジストリー」ページを開き ます。
- 9. 「レルム名を指定 **(Provide a realm name)**」を選択して、レルム名を入力しま す。例えば、newRealm です。
- 10. 「**LDAP** サーバーのタイプ」リストから LDAP サーバーを選択します。例え ば、**IBM Tivoli Directory Server** です。
- 11. 以下のフィールドに LDAP 構成プロパティーの値を指定します。
	- ホスト
	- v ポート
	- v 基本識別名 **(DN)**
	- v バインド識別名 **(DN)**
	- v バインド・パスワード

例えば、以下の表から IBM Tivoli Directory Server のプロパティー値を指定し ます。

表 *25. IBM Tivoli Directory Server* <sup>の</sup> *LDAP* 構成

| 構成プロパティー     | サンプル値                                          |
|--------------|------------------------------------------------|
| ホスト          | your host name                                 |
| <b> ポート</b>  | 389 (または、ご使用のディレクトリー・サーバーが listen し<br>ているポート) |
| 基本識別名 (DN)   | $c = u$ s                                      |
| バインド識別名 (DN) | $cn$ = $root$                                  |
| バインド・パスワード   | your current password                          |

12. 「接続のテスト」をクリックして接続情報を検査します。

- 13. 「スタンドアロン LDAP レジストリー」ページの「追加プロパティー」セクシ ョンで、「拡張 **Lightweight Directory Protocol (LDAP)** ユーザー・レジストリ ーの設定 **(Advanced Lightweight Directory Protocol (LDAP) user registry settings)**」リンクをクリックします。
- 14. 「拡張 Lightweight Directory Protocol (LDAP) ユーザー・レジストリーの設定 (Advanced Lightweight Directory Access Protocol (LDAP) user registry settings)」 ページの「一般プロパティー」セクションで、「ユーザー・フィルター」フィ ールドの既存の値を (&(uid=%v)(objectclass=inetOrgPerson)) に置き換えま す。
- 15. 「**OK**」をクリックし、「保存」をクリックして変更を保存します。
- 16. 必要に応じて (ログインまたはパスワードを変更した場合)、Java 2 Connector (J2C) グローバル別名定義を「**isimsystem**」ユーザーの「リソース」**>**「リソー ス・アダプター」から更新してください。
- 17. WebSphere Application Server を停止します。

### 次のタスク

230 [ページの『プロパティー・ファイルの更新』に](#page-243-0)進みます。

## <span id="page-243-0"></span>プロパティー・ファイルの更新

新規レルム・タイプとすべての変更をシステム・ユーザー構成に反映させるには、 IBM Security Identity Manager のプロパティー・ファイルを更新します。

## このタスクについて

WebSphere セキュリティー・ドメインの再構成時に、新規レルム名を指定しまし た。その新規レルム名で IBM Security Identity Manager のプロパティー・ファイル を更新する必要があります。

必須ユーザーを外部ユーザー・レジストリーに追加した際に、IBM Security Identity Manager システム・ユーザーのアカウント名またはパスワードを指定しました。必 要に応じて、以前にカスタム・レジストリーで使用した別の値を指定することもで きます。この場合は、IBM Security Identity Manager 構成ユーティリティーを実行 する必要があります。

#### 手順

1. ユーザーの追加時にシステム・ユーザーのアカウント名またはパスワードを変 更した場合は、構成を更新してください。

注**:** アカウント名もパスワードを変更しなかった 場合は、このステップをスキ ップしてください。

- a. 以下のとおり、ご使用のオペレーティング・システム用のコマンドを使用し ます。
	- Windows オペレーティング・システム:
		- *ISIM\_HOME*¥bin¥runConfig.exe
	- v UNIX または Linux オペレーティング・システム: ISIM\_HOME/bin/runConfig
- b. 「セキュリティー」タブをクリックします。
- c. 「Identity Manager システム・ユーザー」フィールドおよび「Identity Manager システム・ユーザー・パスワード」フィールドで、IBM Security Identity Manager システム・ユーザーおよびシステム・ユーザー・パスワードの新規 の値を指定します。

注**:** WebSphere に接続できないことを示す **runConfig** の警告は無視してくださ い。WebSphere が停止しているため、この警告は予想されています。

2. ご使用の IBM Security Identity Manager 環境で、enRole.properties ファイル を編集のために開きます。

例えば、UNIX システムまたは Linux システムでは、ファイル・パスは /opt/IBM/isim/data/enRole.properties です。

3. デフォルトのレルム名をリセットして、スタンドアロン LDAP レジストリー用 に指定したレルム名と一致するようにします。

設定例:

表 *26. enRole.properties* でのレルム名の設定例

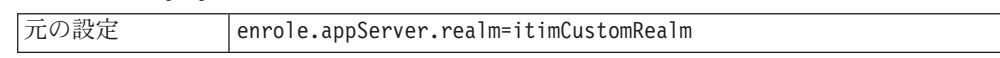

<span id="page-244-0"></span>表 *26. enRole.properties* でのレルム名の設定例 *(*続き*)*

| 新しい設定 | enrole.appServer.realm= <i>your realm name</i> |
|-------|------------------------------------------------|
|       | 以下に例を示します。enrole.appServer.realm=newRealm      |

- 4. ファイルを保存します。
- 5. WebSphere Application Server を始動します。

### 次のタスク

『システム・ユーザーの役割のマップ解除』に進みます。

## システム・ユーザーの役割のマップ解除

システム・ユーザーの役割の WebSphere マップを除去します。

#### このタスクについて

IBM Security Identity Manager は、WebSphere では ITIM と呼ばれるエンタープラ イズ・アプリケーションとして稼働します。ITIM アプリケーションの構成には、 IBM Security Identity Manager システム・ユーザーが使用する役割のマッピングが 含まれます。ミドルウェアで外部ユーザー・レジストリーをサポートするための再 構成の一部として、役割を再マップする必要があります。このタスクでは、既存の 役割をマップ解除する必要があります。

デフォルトの IBM Security Identity Manager システム・ユーザーは isimsystem で す。ご使用のデプロイメントでは、初期インストール時に指定した名前によって は、別の名前を使用している場合があります。

### 手順

- 1. WebSphere 管理コンソールにログオンします。
- 2. 「アプリケーション」 > 「アプリケーション・タイプ」 > 「**WebSphere Enterprise Application**」 > 「**ITIM**」を選択します。
- 3. 「構成」タブの「詳細プロパティー」セクションに進み、「ユーザー **RunAs** ロール」をクリックします。
- 4. 「ユーザー RunAs ロール」パネルで、「**ITIM\_SYSTEM**」チェック・ボックス を選択して「除去」をクリックします。

このアクションで、システム・ユーザー名が ITIM\_SYSTEM 役割から除去され ます。

- 5. 「**OK**」をクリックしてから「保存」をクリックします。
- 6. 「アプリケーション」 > 「アプリケーション・タイプ」 > 「**WebSphere Enterprise Applications**」 > 「**ITIM**」の順でページに戻ります。
- 7. 「構成」タブの「詳細プロパティー」セクションに進み、「ユーザー**/**グループ へのセキュリティー・ロールのマッピング」をクリックします。
- 8. 「**ITIM\_SYSTEM**」チェック・ボックスを選択して「ユーザーのマップ」をク リックします。

<span id="page-245-0"></span>9. 「ユーザー/グループのマップ (Map users/groups)」ウィンドウの「選択」リス トからシステム・ユーザー名を選択します。「除去」をクリックして、システ ム・ユーザー名を「使用可能」リストに移動します。

デフォルトのシステム・ユーザー名は isimsystem です。

10. 「**OK**」を 2 回クリックして、まず「ユーザー/グループのマップ (Map users/groups)」ウィンドウを閉じ、次に「ユーザー/グループへのセキュリティ ー・ロールのマッピング」ウィンドウを閉じます。変更をマスター構成に保存 します。

## 次のタスク

『システム・ユーザーの役割の再マップ』に進みます。

## システム・ユーザーの役割の再マップ

システム・ユーザーの役割の WebSphere マップを除去します。

#### 手順

- 1. WebSphere 管理コンソールにログインします。
- 2. 「アプリケーション」 > 「アプリケーション・タイプ」 > 「**WebSphere Enterprise Application**」 > 「**ITIM**」を選択します。
- 3. 「構成」タブに進んで、「詳細プロパティー」セクションに進み、「ユーザー**/** グループへのセキュリティー・ロールのマッピング」をクリックします。
- 4. 「**ITIM\_SYSTEM**」チェック・ボックスを選択して「ユーザーのマップ」をク リックします。
- 5. 「ユーザー/グループのマップ (Map users/groups)」ウィンドウで「検索ストリ ング」フィールドに進み、ご使用のシステム・ユーザーのレジストリー項目を 検索するストリング *\*isimsystem\** を入力し、「検索」をクリックします。

例えば、ご使用のシステム・ユーザーがデフォルトの isimsystem である場合 は、\*isimsystem\* というストリングを入力します。

検索結果は、*isimsystem* ユーザー項目の構文、またはご使用のスタンドアロン LDAP レジストリーの DN の構文を反映したものでなければなりません。例え ば、結果は *cn=isimsystem, c=us* などです。

- 6. 検索結果は「使用可能」リストに表示されます。項目 (この例では、 *cn=isimsystem, c=us*) を選択します。「追加」の矢印ボタンをクリックして、ユ ーザーを「選択」リストに移動します。
- 7. 「**OK**」を 2 回クリックして、まず「ユーザー/グループのマップ (Map users/groups)」ウィンドウを閉じ、次に「ユーザー/グループへのセキュリティ ー・ロールのマッピング」ウィンドウを閉じます。変更をマスター構成に保存 します。
- 8. 「アプリケーション」 > 「アプリケーション・タイプ」 > 「**WebSphere Enterprise Applications**」 > 「**ITIM**」の順に戻ります。
- 9. 「構成」タブの「詳細プロパティー」セクションに進み、「ユーザー **RunAs** ロール」をクリックします。

<span id="page-246-0"></span>10. 「ユーザー RunAs ロール」ウィンドウで、「ユーザー名」フィールドにシステ ム・ユーザー名を入力し、「パスワード」フィールドにシステム・ユーザー・ パスワードを入力します。

ユーザー ID は、前に使用した短縮名 (例えば、*cn=isimsystem, c=us*) にする必 要があります。この場合は、ユーザー名は isimsystem です。

- 11. 「**ITIM\_SYSTEM**」チェック・ボックスを選択して、「適用」をクリックしま す。
- 12. ユーザー名 *isimsystem* が、「**ITIM\_SYSTEM**」の「役割」項目の「ユーザー 名」列に現在リストされていることを確認します。
- 13. 「**OK**」クリックし、「保存」をクリックします。

### 次のタスク

『システム・ユーザーのサービス・バス・ユーザー役割の再マップ』に進みます。

## システム・ユーザーのサービス・バス・ユーザー役割の再マップ

サービス・バス・ユーザー役割の WebSphere 役割構成を再マップします。

### 手順

- 1. 「サービス統合」**>**「バス」で、itim\_bus リソースの「セキュリティー」列に ある「使用可能」リンクをクリックします。
- 2. 「バス **itim\_bus** のセキュリティー」ページの「許可ポリシー」で、「バス・コ ネクター役割を持つユーザーおよびグループ **(Users and groups in the bus connector role)**」をクリックします。
- 3. 「バス・コネクター・ロールを持つユーザーおよびグループ」ページで、シス テム・ユーザーを除去します。例えば、isimsystem です。
- 4. 同じページで、「新規」をクリックして、外部ユーザー・レジストリー・リポ ジトリーからシステム・ユーザー (例えば、isimsystem) を追加します。
- 5. 「SIB セキュリティー・リソース」ウィザードで以下を実行します。
	- a. 「ユーザーまたはグループの検索」ページで、「検索パターン」フィールド にアスタリスク「\*」を入力して、「次へ」をクリックします。
	- b. 「ユーザーおよびグループの選択」ページで、システム・ユーザーを選択し ます。例えば、isimsystem です。「次へ」をクリックします。
	- c. 「要約」ページで、構成を確認して「完了」をクリックします。
- 6. 「バス **itim\_bus** のセキュリティー」に戻り、「許可ポリシー」で「デフォル トのアクセス役割の管理 **(Manage default access roles)**」をクリックします。
- 7. 「デフォルトのアクセス役割 **(Default access roles)**」ページで、「デフォル ト・アクセス」を展開してシステム・ユーザー (isimsystem) を選択し、「除 去」をクリックします。
- 8. 「バス **itim\_bus** のセキュリティー」ページで、「追加」をクリックします。
- 9. 外部ユーザー・レジストリー・リポジトリーからシステム・ユーザーを追加し ます。「SIB セキュリティー・リソース」ウィザードで以下を実行します。
- <span id="page-247-0"></span>a. 「ユーザーまたはグループの検索」ページで、「検索パターン」フィールド にアスタリスク「\*」を入力して、「次へ」をクリックします。
- b. 「ユーザーおよびグループの選択」ページで、システム・ユーザーを選択し ます。例えば、isimsystem です。「次へ」をクリックします。
- c. 「役割タイプの選択 (Select Role Types)」ページで、「送信者」、「ブラウ ザー」、「受信側」、および「作成者」を選択します。
- d. 「要約」ページで、構成を確認して「完了」をクリックします。
- 10. IBM Security Identity Manager アプリケーションのターゲット・デプロイメン トの状況を「開始」に設定します。
- 11. 変更を保存します。
- 12. IBM Security Identity Manager アプリケーションを開始します。

### タスクの結果

『管理者アカウントのアクセス権限の検証』に進みます。

## 管理者アカウントのアクセス権限の検証

管理者アカウントが正しく構成されていることを検証します。

## このタスクについて

IBM Security Identity Manager 管理者が、外部ユーザー・レジストリーを使用した 認証によって正常にログインできることを確認します。

### 手順

1. IBM Security Identity Manager 管理コンソールにログオンします。

デフォルト URL にアクセスします。ここで、hostIP は IBM Security Identity Manager を実行するサーバーの IP アドレスまたは完全修飾ドメイン名です。 http://*hostIP*:9080/itim/console

2. 外部ユーザー・レジストリーに必須ユーザーを追加したときに指定した管理者名 を使用してください。

デフォルトの管理者アカウントは ITIM Manager です。

3. 管理者アカウント用に指定したパスワードを入力します。

デフォルト・パスワードは、secret です。

#### タスクの結果

管理者ユーザー用に使用したパスワードを指定して正常にログインできる場合は、 LDAP ユーザー・レジストリーが IBM Security Identity Manager の外部認証ユーザ ー・レジストリーとして正常に構成されています。

# 第 **3** 部 アップグレード

IBM Security Identity Manager は、データ・マイグレーションと共にインプレー ス・アップグレードおよび別個のシステム・アップグレードを行うことをサポート しています。

- v 237 ページの『第 15 章 [IBM Security Identity Manager](#page-250-0) のアップグレード』
- v 261 ページの『第 16 [章 別個のシステムのアップグレードおよびデータ・マイグ](#page-274-0) [レーション』](#page-274-0)

## <span id="page-250-0"></span>第 **15** 章 **IBM Security Identity Manager** のアップグレード

IBM Security Identity Manager インストール・プログラムは、以前のバージョンの Tivoli Identity Manager がインストールされているコンピューターをアップグレード します。設定を保存または再カスタマイズするには、いくつかの手動ステップが必 要です。この節では、単一サーバーおよびクラスターの構成の両方のアップグレー ドについて説明します。

IBM Security Identity Manager インストール・プログラムは、以下からのアップグ レードをサポートしています。

- Tivoli Identity Manager バージョン 5.0
- Tivoli Identity Manager バージョン 5.1

## アップグレード・プロセスの説明

アップグレード・プロセスの主要なタスクは、以下のとおりです。

1. オペレーティング・システムをこのリリースの IBM Security Identity Manager がサポートするレベルにマイグレーションします。システムに必要なフィックス パックまたはパッチがインストールされていることを確認します。オペレーティ ング・システム要件について詳しくは、IBM Security Identity Manager インフォ メーション・センターの『ハードウェア要件およびソフトウェア要件』を参照し てください。

注**:** Linux SUSE 9 から SUSE 10.0 および 11.0 にアップグレードする場合は、 アップグレードの前に必ず既存の /etc/services ファイルをバックアップして ください。アップグレード後に /etc ディレクトリーにファイルをコピーして戻 してください。

- 2. データベースをサポートされるバージョンにマイグレーションし、データベース のコマンドを確実に実行するようにします。
- 3. ディレクトリー・サーバーをサポートされるバージョンにマイグレーションし、 ディレクトリー・サーバーのコマンドを確実に実行するようにします。
- 4. IBM Tivoli Directory Integrator を使用している場合、サポートされるバージョン にマイグレーションします。
- 5. Tivoli Identity Manager サーバーをアップグレードして、IBM Security Identity Manager バージョン 6.0 インストール・プログラムを使用します。

インストール・プログラムによって、以下のアップグレードが行われます。

- v データベースのスキーマおよびデータ
- v ディレクトリー・サーバーのスキーマおよびデータ
- v IBM Security Identity Manager 用の WebSphere Application Server 構成
- v IBM Security Identity Manager プロパティー・ファイル
- その他の IBM Security Identity Manager ファイル

アップグレード・プロセス中、*ITIM\_HOME*¥data ディレクトリーが *ITIM\_HOME*¥data¥backup ディレクトリーにバックアップされ、必要な場合は後で リカバリーできます。

アップグレードでは、IBM Tivoli Identity Manager サーバーのみをアップグレー ドします。アダプターのアップグレードは、このサーバーのアップグレードが完 了して安定状態に入るまでは行いません。アダプターのアップグレードについて 詳しくは、IBM Security Identity Manager インフォメーション・センターのアダ プターの資料を参照してください。

注**:** アップグレードを行うには、現在の *ITIM\_HOME* ディレクトリーを IBM Security Identity Manager バージョン 6.0 のインストール・ロケーションとして 選択する必要があります。アップグレードの実行後、*ITIM\_HOME*¥data ディレク トリーの Messages.properties ファイルのヘッダーの著作権表示を調べること で現在のバージョンを検証できます。

- 6. WebSphere Application Server バージョン 7.0 が既にインストールされている場 合は、必要なフィックスパックがインストールされていることを確認します。現 在実行中の WebSphere Application Server のバージョンが 6.1 の場合は、 WebSphere Application Server バージョン 7.0 を別途インストールして IBM Security Identity Manager をアップグレードしてから、必要なフィックスパック をすべてインストールする必要があります。
- 7. IBM Tivoli Identity Manager サーバーのアップグレードが完了したら、それらの アダプターを IBM Security Identity Manager バージョン 6.0 のアダプターにア ップグレードします。詳しくは、 260 [ページの『アダプターのアップグレード』](#page-273-0) を参照してください。

## アップグレード・プロセスが保持するプロセスおよび設定

アップグレード・プロセスは、承認や、パスワード変更などの他の関連アクション のために保留している実行中ワークフロー・プロセスを保存します。

アップグレード・プロセスでは、以下の設定が保存されます。

- v 認証局 (CA) 証明書。IBM Security Identity Manager のデモンストレーション証 明書は更新されます。
- v 以下のファイルで定義された IBM Security Identity Manager のプロパティー
	- enRole.properties
	- enRoleAuthentication.properties
	- enRoleDatabase.properties
	- enRoleLDAPConnection properties
	- enRoleMail.properties
	- enRoleLogging.properties
	- enroleAuditing.properties
	- enroleworkflow.properties
	- ui.properties
	- CustomLabels.properties
	- CustomLabels\_en.properties
- <span id="page-252-0"></span>– adhocreporting.properties
- SelfServiceScreenText.properties
- SelfServiceScreenText\_en.properties
- SelfServiceHelp.properties
- SelfServiceUI.properties
- SelfServiceHomePage.properties
- scriptframework.properties
- data¥workflow systemprocess ディレクトリーの以下のワークフロー・システ ム・ファイル。
	- notifytemplate.html

注**:** 通知テンプレートは、Tivoli Identity Manager バージョン 5.0 以降に変更 されました。新規テンプレートを使用するには、notifytemplate.html.5.0 を 元の notifytemplate.html に名前変更します。通知テンプレートのマイグレ ーションについて詳しくは、 255 [ページの『通知テンプレートのマイグレーシ](#page-268-0) [ョン』を](#page-268-0)参照してください。

- multiaccountdelete.xml
- multiaccountrestore.xml
- multiaccountsuspend.xml
- v LDAP に保管されているすべてのデフォルトの通知テンプレート。

# 保存されない、または手動アップグレードが必要なプロセスおよび設定

アップグレード・プロセスは、以下のワークフロー・プロセスを保存しません。こ れらは、IBM Security Identity Manager をアップグレードする前に完了を停止する か、許可する必要があります。

- プロビジョニング・ポリシーの追加/変更/除去
- v 動的役割の追加/変更/除去
- v 調整
- ID フィード

その他のカスタマイズ・データおよび設定は、アップグレード・プロセスの後に失 われます。詳しくは、 254 [ページの『カスタマイズ・データの手動保存』を](#page-267-0)参照し てください。

以下のユーザー・カスタマイズは保存されません。

- v ウェルカム・ページおよび XLS スタイル・シートで使用されたカスタム・ロ ゴ。ウェルカム・ページを変更した場合、Styles.css ファイルを再インプリメン トする必要があります。
- カスタマイズされた WebSphere Application Server 構成。例を以下に示します。
	- ITIM\_CLIENT 役割マッピング (再マップが必要)。
	- Tivoli Identity Manager が WebSphere Application Server 共有ライブラリー定 義を通じて使用する共有ライブラリー。

また、以下のコンポーネントを手動でアップグレードする必要があります。

• IBM Security Identity Manager クライアント・アプリケーションが使用する IBM Security Identity Manager JAR ファイル。

IBM Security Identity Manager クライアント・アプリケーションは、現行の itim api.jar、api ejb.jar、itim server api.jar、および jlog.jar ファイル を、IBM Security Identity Manager バージョン 6.0 のファイルと置き換える必要 があります。

クライアント・サイドにプロパティー・ファイルの重複コピーがあるすべての IBM Security Identity Manager クライアント・アプリケーションに対して、以下 のステップを実行します。

- 1. クライアント・アプリケーション上の重複プロパティー・ファイルの名前を変 更して、実行したすべての手動変更を保存します。
- 2. IBM Security Identity Manager サーバーからクライアント・アプリケーション 上の重複コピーにプロパティー・ファイルをコピーします。
- 3. 以前に重複プロパティー・ファイルを手動で変更した場合は、再度手動で変更 を適用します。
- v Tivoli Identity Manager 5.1 の HR フィード・サービス・フォームでは、職務分 離ポリシーを評価するためのチェック・ボックスが追加されています。この機能 を使用可能にするには、「システムの構成」 -> 「フォームの設計」を使用し、 新しい属性 **erevaluatesod** を HR フィード・サービス定義フォームに組み込みま す。**erevaluatesod** 属性は、ブール値型で、フォーム上のチェック・ボックスとし て組み込む必要があります。
- IBM Security Identity Manager バージョン 6.0 では、新しい属性 errepositoryservice が ITIM サービス・フォームに追加されています。「サー ビス情報」ページでは、この属性に「**WebSphere** アカウント・リポジトリー」と いうラベルが付いています。 Tivoli Identity Manager 5.0 または 5.1 からアップ グレードした後、デフォルトの ITIM サービス DN 値が ITIM サービス・イン スタンスに設定されます。ただし、ITIM サービス・フォームは、自動的にこの属 性が付いてアップグレードされるわけではありません。なぜなら、ユーザーによ っては、カスタマイズ済みの ITIM サービス・フォームを持っている場合がある からです。この属性値を表示または更新するには、Form Designer アプレットを 使用して、この属性を手動で ITIM サービス・フォームに追加する必要がありま す。アップグレード後に、認証ユーザー・レジストリーとして外部ユーザー・レ ジストリーを使用する場合は、このステップが必要です。 Form Designer アプレ ットを使用してこの属性を追加するには、以下のステップを実行します。
	- 1. IBM Security Identity Manager 管理コンソールから、「システムの構成」 > 「フォームの設計」を選択します。
	- 2. 「フォームの設計」パネルで、「サービス」 > 「**ITIM**」をダブルクリックし ます。
	- 3. 右側のパネルの属性リストの下で、「**errepositoryservice**」をダブルクリックし ます。 errepositoryservice 属性が ITIM サービスに追加されます。
	- 4. 「**\$errepositoryservice**」の隣にある **[TextField]** を右クリックして、「変更 先」 > 「検索コントロール」を選択します。「検索コントロール・エディタ ー」ウィンドウが開きます。
	- 5. 「カテゴリー」リストから、「サービス」を選択します。
- <span id="page-254-0"></span>6. 「タイプ」リストから「単一値」を選択します。
- 7. 「組織全体の検索 **(**チェックされない場合は現行コンテナーのみ**)**」ボックスを 選択します。
- 8. 「**OK**」をクリックして、ウィンドウを閉じます。
- 9. フォームを保存します。
- v アクセス・コントロール項目を手動でアップグレードします。詳しくは、 [259](#page-272-0) ペ [ージの『アクセス・コントロール項目の手動アップグレード』を](#page-272-0)参照してくださ  $V_{\lambda_{\alpha}}$

# **IBM Security Identity Manager** のアップグレードの準備

IBM Security Identity Manager をアップグレードする前に、いくつかのシステム・ タスクを完了する必要があります。

## 手順

- 1. アップグレード・プロセスの開始前にシステム・アクティビティーを削減しま す。 IBM Security Identity Manager をアップグレードする前に、ポリシー実行 または調整要求を開始しないでください。 IBM Security Identity Manager デー タベースの SCHEDULED\_MESSAGES テーブルから直接エントリーを削除しな いでください。
- 2. 以下のワークフロー・プロセスを完了または停止します。これらはアップグレー ド中に保存されません。
	- プロビジョニング・ポリシーの追加/変更/除去
	- v 動的役割の追加/変更/除去
	- v 調整
	- ID フィード
- 3. API クライアントをシャットダウンし、IBM Security Identity Manager アプリ ケーションへの Web アクセスをオフにします。 これらの処置により、アップ グレード・プロセスの前に新規ワークフロー要求の実行依頼が行われなくなりま す。
- 4. IBM Security Identity Manager データベースをバックアップし、データベース・ サーバーが実行中であることを確認します。次に、データベース・サーバーをサ ポートされるバージョンにマイグレーションします。
	- DB2 データベース

DB2 データベースのアップグレードについて詳しくは、Web サイト [http://pic.dhe.ibm.com/infocenter/db2luw/v9r7/topic/com.ibm.db2.luw.doc/](http://pic.dhe.ibm.com/infocenter/db2luw/v9r7/topic/com.ibm.db2.luw.doc/welcome.html) [welcome.html](http://pic.dhe.ibm.com/infocenter/db2luw/v9r7/topic/com.ibm.db2.luw.doc/welcome.html) を参照してください。

注**:** DB2 データベースをアップグレードすると、ポート番号が変更される場 合があります。ご使用のポート番号を検証してください。詳しくは、 30 [ペー](#page-43-0) ジの『正しいサービス Listen [ポートおよびサービス名の決定』を](#page-43-0)参照してく ださい。

• Oracle

Oracle のアップグレードについて詳しくは、Oracle Web サイトの資料を参照 してください。

• SQL Server 2008

SQL Server 2008 のアップグレードについて詳しくは、Microsoft SQL Server Web サイトの資料を参照してください。

SQL Server 2008 の構成について詳しくは、 41 ページの『[SQL Server 2008](#page-54-0) [の構成』を](#page-54-0)参照してください。

5. ディレクトリー・サーバーをサポートされるバージョンにマイグレーションしま す。次に IBM Security Identity Manager スキーマおよびデータをバックアップ して、ディレクトリー・サーバーが実行中であることを確認します。 Tivoli Identity Manager バージョン 5.0 または 5.1 をリカバリーする場合は、Tivoli Identity Manager LDAP ディレクトリーを LDIF ファイルにエクスポートしま す。

注**:** 現在サポートされている IBM Tivoli Directory Server または Sun Directory Server Enterprise Edition 6.3 を使用している場合は、マイグレーションは不要で す。これらはサポート対象のディレクトリー・サーバーです。

IBM Tivoli Directory Server を新しい LDAP インスタンスにマイグレーション する場合は、システム構成ツール runConfig を実行して、関連するプロパティ ー・ファイルを新しい LDAP インスタンスのデータに更新します。

Windows オペレーティング・システムの場合は、以下のコマンドを実行しま す。

runConfig.exe

UNIX または Linux オペレーティング・システムの場合は、以下のコマンドを 実行します。

./runConfig

- 6. 現在 WebSphere Application Server バージョン 6.1 を実行している場合は、 WebSphere Application Server バージョン 7.0 にマイグレーションすることはで きません。 WebSphere Application Server バージョン 7.0 の別のインストール済 み環境を使用して、IBM Security Identity Manager をアップグレードする必要が あります。また、以下の手順も実行する必要があります。
	- v 単一サーバー: 必要なフィックスパックをインストールします。
	- クラスター: 必要なフィックスパックをインストールします。
- 7. 単一サーバー構成およびクラスター構成の各クラスター・メンバーでは、以下の ステップを完了します。
	- a. *itim* ディレクトリーをバックアップします。
	- b. Tivoli Identity Manager 5.0 または 5.1 からアップグレードしている場合、 *WAS\_HOME*¥installedApps¥*cellname*¥ITIM.ear ディレクトリーにアクセスし、 カスタマイズされているファイルを一時保持領域に保管します。
- 8. WebSphere 環境で該当するサーバーが実行中であることを確認します。次のステ ップを実行します。
	- 単一サーバー構成:

インストールした最新のフィックスパックが適用された WebSphere Application Server を開始します。最新のフィックス・パックおよび使用可能 な APAR については、IBM Security Identity Manager インフォメーション・ センターを参照してください。

• クラスター構成:

管理コンソールを使用して、デプロイメント・マネージャーとすべてのノード が統合されていることを確認します。また、ノード・エージェントが実行され ていること、および最新のフィックスパックが適用されていることも確認しま す。最新のフィックス・パックおよび使用可能な APAR については、IBM Security Identity Manager インフォメーション・センターを参照してくださ い。

- 9. IBM Tivoli Identity Manager アプリケーションと WebSphere サーバーを停止し ます。
	- 単一サーバー構成:

IBM Tivoli Identity Manager アプリケーションと、IBM Tivoli Identity Manager が実行されている WebSphere サーバーを停止します。

• クラスター構成:

IBM Tivoli Identity Manager アプリケーションと、IBM Tivoli Identity Manager アプリケーションが実行されている WebSphere クラスターを停止し ます。

# サービス統合バスの消去

Tivoli Identity Manager 5.0 または 5.1 から IBM Security Identity Manager バージ ョン 6.0 にアップグレードする前に、復元したデータベースからサービス統合バス (SIB) データを消去する必要があります。

## 始める前に

フリー・ディスク・スペースおよび仮想メモリー要件に適合していることを確認し ます。また、システムの temp ディレクトリーに、十分なフリー・ディスク・スペ ースがあることを確認します。ターゲット・システムは、IBM Security Identity Manager インフォメーション・センターの『ハードウェア要件およびソフトウェア 要件』に記載されているハードウェアとソフトウェアの要件を満たしている必要が あります。

必要な管理権限を持っていることを確認します。Windows システムでは、ログイ ン・ユーザー ID は Administrators グループに属する必要があります。DB2 または Oracle を使用する場合、Linux システムでは、ログイン・ユーザー ID が root でな ければなりません。

IBM Security Identity Manager データベースが稼働していることを確認します。

### 手順

1. ターゲットの IBM Security Identity Manager バージョン 6.0 サーバーで、デー タベースを開始します。ご使用のデータベースのタイプに応じて、以下に示す手 順を実行します。

- $\cdot$  DB<sub>2</sub>
	- a. DB2 コマンド・ウィンドウを開きます。
	- b. UNIX または Linux: DB2 インスタンス所有者としてログオンして db2 と 入力し、DB2 コマンド・ウィンドウを開きます。

Windows: 「スタート」 > 「ファイル名を指定して実行」をクリックし、 db2cmd と入力します。DB2 コマンド・ウィンドウが開いたら、db2 と入 力します。

c. 以下のコマンドを使用して、DB2 インスタンス所有者としてデータベース に接続します。

connect to *itimdb* user *instance\_owner* using *instance\_owner\_password*

各ディレクトリーの説明を以下に示します。

- *itimdb* は IBM Security Identity Manager データベース名です。
- *instance\_owner* は DB2 インスタンスの所有者です。
- *instance\_owner\_password* は DB2 インスタンスの所有者のパスワード です。
- Oracle

Oracle データベースを始動します。

- Microsoft SQL
	- a. Microsoft SQL Server Management Studio を開始します。
	- b. IBM Security Identity Manager バージョン 6.0 で使用されるデータベース に移動します。
	- c. データベースを右クリックして、「新しいクエリ」をクリックします。
- 2. SIB スキーマのテーブルからデータをすべて削除するために必要な DELETE SQL ステートメントを入力します。

delete from *schema\_name*.SIB000 delete from *schema\_name*.SIB001 delete from *schema\_name*.SIB002 delete from *schema\_name*.SIBCLASSMAP delete from *schema\_name*.SIBKEYS delete from *schema\_name*.SIBLISTING delete from *schema\_name*.SIBXACTS delete from *schema\_name*.SIBOWNER delete from *schema\_name*.SIBOWNERO

SIB スキーマ *schema\_name* は、以下のとおりです。

表 *27.* サービス統合バス・スキーマ名

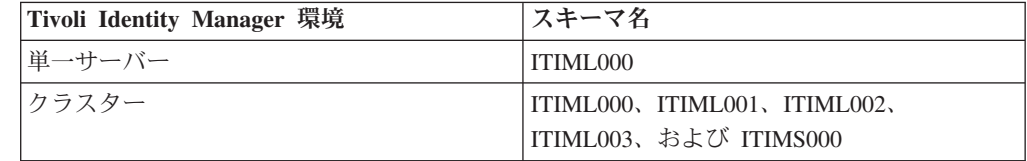

注**:** SIBOWNERO は、すべての Tivoli Identity Manager 環境に存在しない可能 性があります。これが存在しない場合に delete ステートメントが失敗したとき は、失敗を無視できます。

# 単一サーバーの **Tivoli Identity Manager** バージョン **5.0** または **5.1** から **IBM Security Identity Manager** バージョン **6.0** へのアップグレード

この手順は、ご使用の単一サーバー構成を、以前のバージョンの Tivoli Identity Manager から現在のバージョンの IBM Security Identity Manager にマイグレーショ ンする場合に使用します。

## 始める前に

241 ページの『[IBM Security Identity Manager](#page-254-0) のアップグレードの準備』に記載さ れたステップが完了していることを確認します。また、以下のものも必要です。

- データベース管理ユーザー ID とパスワード
- WebSphere Application Server の管理ユーザー ID とパスワード
- v /tmp ディレクトリーに 150 MB 以上のフリー・スペース

## このタスクについて

アップグレード・プロセスは、単一サーバー構成で以下のタスクを実行します。

- 1. *ITIM\_HOME*¥data ディレクトリーのファイルをバックアップします。
- 2. *ITIM\_HOME* ディレクトリーのファイルを置換します。
- 3. WebSphere Application Server のバージョン状況を確認し、WebSphere Application Server が実行されていない場合は、その開始を試みます。 241 [ペー](#page-254-0) ジの『[IBM Security Identity Manager](#page-254-0) のアップグレードの準備』のステップ 8 を参照してください。
- 4. システム構成ツール (**runConfig**) を開始して、ユーザーに現在のシステム構成 の値を確認するためのプロンプトを出します。
- 5. 複数のプロパティー・ファイルを更新します。詳しくは、 238 [ページの『アッ](#page-251-0) [プグレード・プロセスが保持するプロセスおよび設定』を](#page-251-0)参照してください。
- 6. WebSphere Application Server を IBM Security Identity Manager バージョン 6.0 用に構成します。
- 7. IBM Security Identity Manager データベースのスキーマおよびデータをアップ グレードします。
- 8. IBM Security Identity Manager ディレクトリー・サーバーのスキーマおよびデ ータをアップグレードします。
- 9. IBM Security Identity Manager アプリケーション (ITIM.ear) を WebSphere Application Server にデプロイします。
- 10. WebSphere Application Server と IBM Security Identity Manager アプリケーシ ョンを停止および開始します。

## 手順

- 1. インストール・プログラムを実行します。
	- Windows オペレーティング・システムの場合:
		- a. 「スタート」 > 「ファイル名を指定して実行」をクリックします。
		- b. インストール・プログラムがあるドライブおよびパスを入力してから、コ マンド instwin.exe を入力します。

「ようこそ」ウィンドウが開きます。

- UNIX または Linux オペレーティング・システムの場合:
	- a. コマンド・シェル・プロンプト・ウィンドウを開き、インストール・プロ グラムのあるディレクトリーを特定します。
	- b. IBM Security Identity Manager インストール・プログラムで、次のコマン ドを入力します。
		- AIX オペレーティング・システム: instaix.bin
		- Linux オペレーティング・システム: instlinux.bin
		- Linux for System p オペレーティング・システム: instplinux.bin
		- Linux for System z オペレーティング・システム: instzlinux.bin
		- Solaris オペレーティング・システム: instsol.bin

インストール・プログラムが開始し、「ようこそ」ウィンドウが開きます。

UNIX または Linux システムでは、インストール・プログラムを実行するた めに、/tmp ディレクトリーに 150 MB 以上のフリー・スペースが必要で す。十分なスペースがない場合は、*IATEMPDIR* 環境変数を、十分な空きデ ィスク・スペースのあるディスク区分上のディレクトリーに設定します。変 数を設定するためには、次に示すコマンドのうちの 1 つをコマンド行プロン プトに入力し、それからインストール・プログラムを再実行します。

- Bourne shell (sh)、ksh、bash、および zsh:
	- \$ IATEMPDIR=*temp\_dir* \$ export IATEMPDIR
- C shell (csh) および tcsh:

\$ setenv IATEMPDIR *temp\_dir*

ここで *temp\_dir* はディレクトリーへのパスで、例えば、/your/free/ directory の場合、 使用可能なフリー・ディスク・スペースがあります。

- 2. 適合する言語を選択し、「**OK**」をクリックします。
- 3. 著作権および特記事項を確認し、「次へ」をクリックします。

注**:** IBM Security Identity Manager を AIX システムにインストールし、著作権 のテキストを表示できない場合は、システムの色のコントラストの設定を調整 する必要があります。コントラスト色の設定を High から Low に変更しま す。

- 4. 「ご使用条件」ウィンドウで、使用条件を読み、その条項に同意するかどうか 決定します。同意する場合は、以下の手順を実行します。
	- a. 「同意する」を選択します。
	- b. 「次へ」をクリックします。
- 5. 「インストール・ディレクトリーの選択 (Choose Install Directory)」ウィンドウ で、アップグレードする既存の Tivoli Identity Manager のホーム・ディレクト リーを選択する必要があります。
	- v 既存のディレクトリーをそのまま使用します。または、
	- **「選択」**をクリックして、該当するディレクトリーを選択します。
	- a. 「次へ」をクリックします。
- 6. 「IBM Security Identity Manager のアップグレード」ウィンドウで、「次に進 む」をクリックしてアップグレードを開始します。
- 7. 「注意」ウィンドウを読んで、前提条件のアプリケーションが IBM Security Identity Manager がサポートする要件に適合していることを確認します。「次 へ」をクリックします。
- 8. 「WebSphere Application Server インストール・ディレクトリー (installation directory)」ウィンドウで、WebSphere Application Server の場所を指定します。 「次へ」をクリックします。 コンピューター上に WebSphere Application Server の複数インスタンスを存在させることができます。
- 9. IBM Security Identity Manager のデプロイ先となる WebSphere Application Server 基本プロファイルを選択します。「次へ」をクリックします。
- 10. WebSphere Application Server 管理セキュリティーが有効になっている場合は、 WebSphere Application Server のユーザー ID およびパスワードのウィンドウが 開きます。ユーザー ID とパスワードを入力し、「次へ」をクリックします。
- 11. WebSphere アプリケーション構成のセキュリティー・ドメイン・ウィンドウの タイプを選択し、「次へ」をクリックします。
	- IBM Security Identity Manager のカスタム・レジストリーを使用する場合は 「はい」を選択します。
	- 既存のセキュリティー・ドメインとレジストリーを使用する場合は「いい え」を選択します。

注**:** 「はい」を選択すると、IBM Security Identity Manager に付属のカスタム・ レジストリーが認証の判定に使用されます。「いいえ」を選択すると、 WebSphere セキュリティー・ドメインの既存のユーザー・レジストリーが認証 の判定に使用されます。「いいえ」を選択した場合は、インストール・ウィザ ードの完了後にインストール後の構成ステップを実行する必要があります。 166 [ページの『認証用の外部ユーザー・レジストリーに対するインストール後の](#page-179-0) [構成』を](#page-179-0)参照してください。

- 12. IBM Security Identity Manager システム・ユーザーの名前とパスワードを入力 し、「次へ」をクリックします。 前の手順でセキュリティー・ドメインを作成 することを選択している場合は、デフォルトの IBM Security Identity Manager システム・ユーザーとして isimsystem が入力されます。
- 13. 「Java ホーム (Java home)」ウィンドウで、IBM Security Identity Manager バ ージョン 6.0 が現在指しているディレクトリーを記録します。前のディレクト リーを参照するファイルを手動でマイグレーションして、現行ディレクトリー を参照することが必要な場合があります。「**OK**」をクリックします。
- 14. Oracle データベースまたは Microsoft SQL Server を使用する場合は、 「Microsoft SQL Server JDBC ドライバーの場所」ウィンドウが表示されま す。JDBC ドライバーとロケーション名を指定します。 「次へ」をクリックし ます。 詳しくは、 35 ページの『Oracle JDBC [ドライバーのインストール』](#page-48-0) お よび 41 ページの『SQL Server JDBC [ドライバーのインストール』を](#page-54-0)参照して ください。

注**:** WebSphere Application Server 6.1.1 上の Tivoli Identity Manager 5.1 から WebSphere Application Server 7.0 上の IBM Security Identity Manager 6.0 にア

ップグレードする場合は、JDBC ドライバーのセットアップ用パネルは開きま せん。Oracle データベースの場合は、追加の手動ステップが必要です。

- a. IBM Security Identity Manager 6.0 を WebSphere Application Server 7.0 フ ィックスパック 5 にデプロイしたら、ojdbc.jar ファイルを ISIM\_HOME/lib から削除し、ojdbc6.jar に置き換えます。次に、 ojdbc6.jar の名前を ojdbc.jar に変更します。 WebSphere Application Server 7.0 では JDK1.6 が使用されるため、この操作は必要です。
- b. サービス統合バスを消去します。この章の 269 [ページの『サービス統合バス](#page-282-0) [の消去』を](#page-282-0)参照してください。
- 15. 「Tivoli Common Directory」ウィンドウで、Tivoli Common Directory のデフォ ルトのディレクトリーをそのまま使用するか、別のディレクトリーを指定しま す。「次へ」をクリックします。 IBM Security Identity Manager インストー ル・プログラムは、CTGIM サブディレクトリーを作成して、IBM Security Identity Manager の保守関連ファイルを保管します。ディレクトリーに 25 MB 以上のフリー・スペースがあることを確認してください。
- 16. 「プリインストールの要約 (Pre-install Summary)」ウィンドウで、「インストー ル」をクリックします。 インストール・プログラムによってシステム構成ツー ル runConfig が開始されます。これにより、ユーザーは必要に応じて構成設定 値を変更できます。**runConfig** について詳しくは、 140 [ページの『一般に使用](#page-153-0) [されるシステム・プロパティーの構成』を](#page-153-0)参照してください。
	- a. 「システム構成ツール」ウィンドウで、すべてのパラメーターの値を確認し ます。これらは、以前のバージョンの Tivoli Identity Manager から保持され ています。
	- b. 「データベース」タブで、JDBC URL が正しいタイプ 4 JDBC ドライバー URL 形式であることを検証し、「テスト」をクリックしてデータベース接 続をテストします。
	- c. 「セキュリティー」タブの IBM Security Identity Manager のシステム・ユ ーザー ID とパスワードが、WebSphere Application Server の管理ユーザー ID およびパスワードと異なっている場合は、システム・ユーザー ID とパ スワードを変更します。
	- d. 値を検証して、「**OK**」をクリックします。 システム構成には数分を要しま す。

インストーラーによってデータベースのアップグレード・プログラムが開始さ れ、データベース・スキーマとデータがアップグレードされます。

17. データベースの管理ユーザー ID とパスワードを指定して、メッセージング・ エンジンに必要なデータベース・スキーマを作成またはアップグレードしま す。 管理ユーザー ID にデータベース・スキーマを作成するための特権がない 場合は、アップグレード中にエラー・メッセージが生成されます。アップグレ ード完了後に *ISIM\_HOME*¥bin¥DBUpgrade プログラムを実行し、正しいデータベ ース管理 ID を入力します。このプログラムにより、メッセージング・エンジ ンのデータベース・スキーマおよびテーブルが確実に作成されるようになりま す。 インストーラーによって LDAP のアップグレード・プログラムが開始さ れ、LDAP スキーマとデータが自動的にアップグレードされます。

注**:** Oracle Enterprise Directory Server Enterprise を使用する場合に、アップグレ ードによって新しい索引が追加される場合は、アップグレードの完了後に、再 度データに索引付けを行う必要があります。

## 次のタスク

インストールの完了後、アップグレード・プロセス中に保存されなかったカスタマ イズを手動で更新する必要があります。詳しくは、 254 [ページの『カスタマイズ・](#page-267-0) [データの手動保存』を](#page-267-0)参照してください。

# **Tivoli Identity Manager** バージョン **5.0** または **5.1** クラスター構成から **IBM Security Identity Manager** バージョン **6.0** へのアップグレード

この手順は、ご使用のクラスター構成を、以前のバージョンの IBM Tivoli Identity Manager から現在のバージョンにマイグレーションする場合に使用します。

## 始める前に

241 ページの『[IBM Security Identity Manager](#page-254-0) のアップグレードの準備』に記載さ れたステップが完了していることを確認します。また、以下のものも必要です。

- データベース管理ユーザー ID とパスワード
- WebSphere Application Server 管理ユーザー ID とパスワード
- v UNIX または Linux オペレーティング・システムの場合は、/tmp ディレクトリ ーに 150 MB 以上のフリー・スペース

## このタスクについて

クラスター構成のアップグレード・プロセスでは、以下のタスクを実行します。

- 1. *ITIM\_HOME*¥data ディレクトリーのファイルをバックアップします。
- 2. ITIM\_HOME ディレクトリーのファイルを置換します。
- 3. デプロイメント・マネージャーがインストールされているコンピューターで、以 下のタスクを実行します。
	- a. システム構成ツール (**runConfig**) を開始して、ユーザーが現在のシステム構 成の値を確認できるようにします。
	- b. 複数のプロパティー・ファイルを更新します。詳しくは、 238 [ページの『ア](#page-251-0) [ップグレード・プロセスが保持するプロセスおよび設定』を](#page-251-0)参照してくださ い。
	- c. WebSphere Application Server を IBM Security Identity Manager バージョン 6.0 用に構成します。
	- d. IBM Security Identity Manager データベースのスキーマおよびデータをアッ プグレードします。
	- e. IBM Security Identity Manager ディレクトリー・サーバーのスキーマおよび データをアップグレードします。
- 4. クラスター・メンバーがインストールされている各コンピューターで、システム 構成ツール **runConfig** を開始します。このツールは、以下のことを行います。
	- v ユーザーに対して現在のシステム構成の値を確認するように要求します。
	- 複数のプロパティー・ファイルを更新します。

v WebSphere Application Server を IBM Security Identity Manager 用に構成しま す。

詳しくは、 238 [ページの『アップグレード・プロセスが保持するプロセスおよび](#page-251-0) [設定』を](#page-251-0)参照してください。

## 手順

- 1. デプロイメント・マネージャーと各クラスター・メンバー・コンピューターで インストール・プログラムを実行します。
	- Windows オペレーティング・システムの場合:
		- a. 「スタート」 > 「ファイル名を指定して実行」をクリックします。
		- b. インストール・プログラムがあるドライブおよびパスを入力してから、コ マンド instwin.exe を入力します。

「ようこそ」ウィンドウが開きます。

- UNIX または Linux オペレーティング・システムの場合:
	- a. コマンド・シェル・プロンプト・ウィンドウを開き、インストール・プロ グラムのあるディレクトリーを特定します。
	- b. IBM Security Identity Manager インストール・プログラムで、次のコマン ドを入力します。
		- AIX オペレーティング・システム: instaix.bin
		- Linux オペレーティング・システム: instlinux.bin
		- Linux for System p オペレーティング・システム: instplinux.bin
		- Linux for System z オペレーティング・システム: instzlinux.bin
		- Solaris オペレーティング・システム: instsol.bin

インストール・プログラムが開始し、「ようこそ」ウィンドウが開きます。

UNIX または Linux システムでは、インストール・プログラムを実行するた めに、/tmp ディレクトリーに 150 MB 以上のフリー・スペースが必要で す。十分なスペースがない場合は、*IATEMPDIR* 環境変数を、十分な空きデ ィスク・スペースのあるディスク区分上のディレクトリーに設定します。変 数を設定するためには、次に示すコマンドのうちの 1 つをコマンド行プロン プトに入力し、それからインストール・プログラムを再実行します。

- Bourne shell (sh)、ksh、bash、および zsh:
	- \$ IATEMPDIR=*temp\_dir* \$ export IATEMPDIR
- C shell (csh) および tcsh:
	- \$ setenv IATEMPDIR *temp\_dir*
- ここで *temp\_dir* はディレクトリーへのパスで、例えば、/your/free/ directoryの場合、 使用可能なフリー・ディスク・スペースがあります。
- 2. 適合する言語を選択し、「**OK**」をクリックします。
- 3. 著作権および特記事項を確認し、「次へ」をクリックします。

注**:** IBM Security Identity Manager を AIX システムにインストールし、著作権 のテキストを表示できない場合は、システムの色のコントラストの設定を調整 する必要があります。コントラスト色の設定を High から Low に変更しま す。

- 4. 「ご使用条件」ウィンドウで、使用条件を読み、その条項に同意するかどうか 決定します。同意する場合は、以下の手順を実行します。
	- a. 「同意する」を選択します。
	- b. 「次へ」をクリックします。
- 5. 「IBM Security Identity Manager インストール・ディレクトリー」ウィンドウ では、アップグレード対象として、既存の Tivoli Identity Manager ホーム・デ ィレクトリーを選択する必要があります。
	- 既存のディレクトリーをそのまま使用します。または、
	- v 「選択」をクリックして、該当するディレクトリーを選択します。
- 6. 「次へ」をクリックして、次のステップに進みます。
- 7. 「IBM Security Identity Manager のアップグレード」ウィンドウで、「次に進 む」をクリックしてアップグレードを開始します。
- 8. IBM Security Identity Manager 6.0 にアップグレードするかどうかを確認するた めの警告ウィンドウが開きます。「次に進む」をクリックしてアップグレード に進みます。
- 9. IBM Security Identity Manager が 2 つのバージョンの WebSphere Application Server 内で共存できないことを示す警告ウィンドウが開きます。「**OK**」をクリ ックします。
- 10. 「注意」ウィンドウを読んで、前提条件のアプリケーションが IBM Security Identity Manager がサポートする要件に適合していることを確認します。次に、 「**OK**」をクリックします。
- 11. IBM Security Identity Manager クラスター・メンバーがコンピューター上にイ ンストールされている場合は、WebSphere Application Server のインストール・ ディレクトリーを指定し、「次へ」をクリックします。WebSphere プロファイ ル名を選択し、「次へ」をクリックします。
- 12. デプロイメント・マネージャーがコンピューター上にインストールされている 場合は、デプロイメント・マネージャーのインストール・ディレクトリーを指 定し、「次へ」をクリックします。WebSphere Deployment Manager プロファイ ル名を選択し、「次へ」をクリックします。
- 13. WebSphere Application Server 管理セキュリティーが有効になっている場合は、 WebSphere Application Server の管理者クリデンシャル」ウィンドウが表示され ます。管理者ユーザー ID とパスワードを入力し、「次へ」をクリックしま す。
- 14. IBM Security Identity Manager システム・ユーザーの名前とパスワードを入力 し、「次へ」をクリックします。 前の手順でセキュリティー・ドメインを作成 することを選択している場合は、デフォルトのシステム・ユーザーとして isimsystem が入力されます。
- 15. Oracle データベースまたは Microsoft SQL Server を使用する場合は、 「Microsoft SQL Server JDBC ドライバーの場所」ウィンドウが開きます。 JDBC ドライバーとロケーション名を指定します。 「次へ」をクリックしま

す。 詳しくは、 35 ページの『Oracle JDBC [ドライバーのインストール』](#page-48-0) およ び 41 ページの『SQL Server JDBC [ドライバーのインストール』を](#page-54-0)参照してく ださい。

- 16. 「ディレクトリー・サーバーのサポートされるバージョンが必要です」ウィン ドウが開き、ディレクトリー・サーバーがインストールされることが示されま す。「続行」をクリックします。
- 17. 「新規の Java Home」ウィンドウで、IBM Security Identity Manager バージョ ン 6.0 が現在指しているディレクトリーを確認します。前のディレクトリーを 参照するファイルを現行ディレクトリーに手動でマイグレーションすることが 必要な場合があります。「**OK**」をクリックします。
- 18. 「次へ」をクリックして、「エージェントレス・アダプターは別途アップグレ ードしてください」ウィンドウの次まで進みます。
- 19. 「共有アクセス・モジュールをインストールしますか」ウィンドウで、以下の 基準に従って、共有アクセス・モジュールをインストールするかどうかを決定 します。
	- 共有アクセス・モジュールが必要で、購入済みである場合は「はい」を選択 します。インストーラーによって、IBM Security Identity Manager が共有ア クセス・モジュール・コンポーネントと共にインストールされます。
	- v 共有アクセス・モジュールを購入していない場合は、「いいえ」を選択しま す。共有アクセス・モジュールは、後で必要になったときに、いつでも個別 にインストールできます。
- 20. 「Tivoli Common Directory」ウィンドウで、Tivoli Common Directory のデフォ ルトのディレクトリーをそのまま使用するか、別のディレクトリーを指定しま す。「次へ」をクリックします。 インストール・プログラムは、CTGIM サブ ディレクトリーを作成して、IBM Security Identity Manager の保守関連ファイ ルを保管します。ディレクトリーに 25 MB 以上のフリー・スペースがあるこ とを確認してください。
- 21. 「プリインストールの要約 (Pre-install Summary)」ウィンドウで、「インストー ル」をクリックします。 インストール・プログラムによってシステム構成ツー ル runConfig が開始されます。これにより、ユーザーは必要に応じて構成設定 値を変更できます。このツールについて詳しくは、 140 [ページの『一般に使用](#page-153-0) [されるシステム・プロパティーの構成』を](#page-153-0)参照してください。
	- a. 「システム構成ツール」ウィンドウで、すべてのパラメーターの値を確認し ます。これらは、以前のバージョンの Tivoli Identity Manager から保持され ています。
	- b. 「ディレクトリー」タブで値を確認し、「テスト」をクリックしてディレク トリー・サーバーの接続をテストします。
	- c. 「データベース」タブで、JDBC URL が正しいタイプ 4 JDBC ドライバー URL 形式であることを検証します。「テスト」をクリックして、データベ ース接続をテストします。
	- d. ユーザー ID とパスワードが WebSphere Application Server の管理ユーザー ID およびパスワードと異なる場合は、「セキュリティー」タブで EJB ユー ザー ID とパスワードを変更します。EJB ユーザー ID とパスワードは、ス テップ 14 で指定した IBM Security Identity Manager のシステム・ユーザ ー名とパスワードです。

e. 値を検証して、「**OK**」をクリックします。 システム構成には数分を要しま す。

最初のインストール後、クラスター・メンバーのインストール時にのみ「シス テム構成」パネルが表示されます。ここで、ユーザーは情報を確認して接続テ ストできます。

- a. 「メール」タブで、表示された情報が最初のインストールと一致しているこ とを確認します。
- b. 「一般」タブで、表示された情報が最初のインストールと一致していること を確認します。
- c. 「ディレクトリー」タブで、パスワードとホスト名を入力し、このタブの他 の情報を検証します。「テスト」をクリックして、接続をテストします。
- d. 「データベース」タブで、パスワードを入力し、このタブの他の情報を検証 します。「テスト」をクリックして、データベース接続をテストします。
- e. 「ロギング」タブで、表示された情報を検証し、最初のインストールと一致 していることを確認します。
- f. 「UI」タブの情報を検証して更新します。この情報が最初のインストールと 一致していることを確認します。
- g. 「セキュリティー」タブで、最初のインストールに使用した IBM Security Identity Manager のユーザー ID とパスワードを入力します。デフォルトの ユーザー ID は isimsystem です。
- h. 各タブのすべての情報を検証したら、「**OK**」をクリックします。

注**:** このシステム構成パネルは、デプロイメント・マネージャーとクラスタ ー・メンバーがインストールされているシステムで使用できます。クラスタ ー・メンバーのアップグレードのみを実行するシステムでは表示されません。 デプロイメント・マネージャーで、インストーラーによってデータベース・ア ップグレード・プログラムが開始され、データベース・スキーマおよびデータ がアップグレードされます。

22. データベースの管理ユーザー ID とパスワードを指定して、メッセージング・ エンジンに必要なデータベース・スキーマを作成またはアップグレードしま す。

管理ユーザー ID にデータベース・スキーマを作成するための特権がない場合 は、アップグレード中にエラー・メッセージが生成されます。アップグレード 完了後に *ISIM\_HOME*¥bin¥DBUpgrade プログラムを実行し、正しいデータベース 管理 ID を入力します。このプログラムにより、メッセージング・エンジンの データベース・スキーマおよびテーブルが確実に作成されるようになります。

DBUpgrade の実行後、インストール・プログラムによって LDAP アップグレ ード・プログラムが開始され、LDAP スキーマとデータが自動的にアップグレ ードされます。

注**:** Sun Enterprise Directory Server 6.3 を使用する場合に、アップグレードに よって新しい索引が追加される場合は、IBM Security Identity Manager バージ ョン 6.0 へのアップグレードが完了した後に、再度データに索引付けを行う必 要があります。

<span id="page-267-0"></span>23. 「完了」をクリックして、インストールを終了します。

#### 次のタスク

インストールの完了後、アップグレード・プロセス中に保存されなかったカスタマ イズを手動で更新する必要があります。詳しくは、『カスタマイズ・データの手動 保存』を参照してください。このアップグレード手順は、各クラスター・メンバー についても実行する必要があります。

# カスタマイズ・データの手動保存

アップグレード・プロセスにより保存されないカスタマイズ・データを保存するに は、適用可能である場合は以下の手動タスクを実行します。

保存されないプロセスについて詳しくは、 239 [ページの『保存されない、または手](#page-252-0) [動アップグレードが必要なプロセスおよび設定』を](#page-252-0)参照してください。

## **Java** セキュリティーの手動での適用

以前の IBM Development Kit for Java 用に行った変更を新しい IBM Development Kit for Java に手動で適用します。

# ロゴおよびスタイル・シートのカスタマイズ

カスタマイズしたロゴおよびスタイル・シートを *WAS\_HOME*¥*cellname*¥ITIM.ear デ ィレクトリーに挿入する必要がある場合、これらのファイルをバックアップ・ロケ ーションから復元します。

## **WebSphere Application Server** のカスタマイズの保存

WebSphere Application Server 共用ライブラリーの設定値を使用する特定の JAR フ ァイルなど、WebSphere のカスタマイズを保存できます。

## 始める前に

システム管理者によるシステムのカスタマイズ方法によっては、このタスクへのア クセス権が付与されていない場合があります。このタスクへのアクセス権限を取得 するか、代わりのユーザーにこのタスクを実行してもらうには、システム管理者に 連絡してください。

## このタスクについて

共用ライブラリーの場合、新規にデプロイされた IBM Security Identity Manager バ ージョン 6.0 に共用ライブラリーの名前を定義する必要があります。例えば、Tivoli Identity Manager バージョン 5.0 または 5.1 は、user\_shared\_library などの名前を指 定された共用ライブラリーをロードする必要があります。

WebSphere 管理コンソール上で以下のタスクを実行し、前に定義した共用ライブラ リーを IBM Security Identity Manager バージョン 6.0 に関連付けます。

## <span id="page-268-0"></span>手順

- 1. 「アプリケーション」 > 「エンタープライズ・アプリケーション」 >「**ITIM**」 をクリックします。
- 2. 「共用ライブラリー参照」をクリックします。
	- a. 共有ライブラリーを選択します。
	- b. 「**OK**」をクリックします。
- 3. 「適用」をクリックして、変更を適用します。
- 4. 構成を保存します。
- 5. WebSphere Application Server を再始動して変更を有効化します。

## 次のタスク

その他のカスタマイズを保存できます。

# レポート・テーブルの更新

IBM Security Identity Manager バージョン 6.0 へのアップグレード後は、レポー ト・データを格納するテーブルのデータがすべて失われます。データを再取得する ために、データ同期化を実行する必要があります。

## 手順

- 1. IBM Security Identity Manager 管理コンソールにログオンします。
- 2. 「レポート」 > 「データ同期化」に移動します。
- 3. 「今すぐ同期化を実行」をクリックします。 テーブルが有効なレポート・デー タを使用して更新されます。

# 通知テンプレートのマイグレーション

Tivoli Identity Manager 5.0 または 5.1 環境でデフォルト・テンプレートを更新して も、通知テンプレートはアップグレードされません。 IBM Security Identity Manager アップグレード・プログラムによって上書き (アップグレード) される通知 テンプレートはありません。

古い通知テンプレートを IBM Security Identity Manager の通知テンプレートと一致 するようにマイグレーションするには、XML Text Template Language (XTTL) コン テンツおよびスタイルの両方を手動で更新する必要があります。

次の表に、IBM Security Identity Manager 構成ファイル「tenant.tmpl」内に含まれ ているテンプレートとそれぞれの場所をリストします。このリストは、アップデー トしたデフォルトの通知テンプレートのコンテンツに対するリファレンスとして使 用してください。

表 *28. tenant.tmpl* に含まれているテンプレート

| テンプレート名                               | テンプレート DN                                 |
|---------------------------------------|-------------------------------------------|
| Todo Item Reminder Notification       | cn=Reminder, erglobalid=<%config.workflow |
|                                       | %>, ou=config, ou=itim, <%tenant.dn%>     |
| Default Compliance Alert Notification | cn=Compliance, erglobalid=<               |
|                                       | %config.workflow%>,ou=config,ou=itim,     |
|                                       | <%tenant.dn%>                             |

| テンプレート名                                      | テンプレート DN                                                                                           |
|----------------------------------------------|----------------------------------------------------------------------------------------------------|
| Default New Account Notification             | cn=NewAccount, erglobalid =<<br>%config.workflow%>,ou=config,ou=itim,<br><%tenant.dn%>              |
| Default New Password Account Notification    | cn=NewPassword, erglobalid =<<br>%config.workflow%>,ou=config,ou=itim,<<br>%tenant.dn%>             |
| Default Change Account Notification          | cn=ChangeAccount, erglobalid =<<br>%config.workflow%>,ou=config,ou=itim,<<br>%tenant.dn%>           |
| Default Restore Account Notification         | cn=RestoreAccount, erglobalid=<<br>%config.workflow%>,ou=config,ou=itim,<<br>%tenant.dn%>           |
| Default Suspended Account Notification       | cn=SuspendedAccount, erglobalid=<<br>%config.workflow%>, ou=config,ou=itim,<<br>%tenant.dn%>        |
| Default Deprovision Account Notification     | cn=Deprovision, erglobalid =<<br>%config.workflow%>,ou=config,ou=itim,<br><%tenant.dn%>             |
| Default Activity Timeout Notification        | cn=ActivityTimeout, erglobalid =<<br>%config.workflow%>,ou=config,ou=itim,<<br>%tenant.dn%>         |
| Default Process Timeout Notification         | cn=ProcessTimeout, erglobalid=<<br>%config.workflow%>,ou=config,ou=itim,<<br>%tenant.dn%>           |
| Default Process Completion Notification      | cn=ProcessCompletion, erglobalid=<<br>%config.workflow%>, ou=config,ou=itim,<<br>%tenant.dn%>       |
| Default ManualActivity Notification          | cn=ManualActivityApproval, erglobalid =<<br>%config.workflow%>,ou=config,ou=itim,<<br>%tenant.dn%>  |
| Default ManualActivityRFI Notification       | cn=ManualActivityRFI, erglobalid =<<br>%config.workflow%>, ou=config,ou=itim,<<br>%tenant.dn%>      |
| Default ManualActivityWorkOrder Notification | cn=ManualActivityWorkOrder, erglobalid=<<br>%config.workflow%>, ou=config,ou=itim,<<br>%tenant.dn%> |

表 *28. tenant.tmpl* に含まれているテンプレート *(*続き*)*

## **XML Text Template Language (XTTL)** コンテンツ

Tivoli Identity Manager 5.0 から IBM Security Identity Manager バージョン 6.0 に アップグレードするには、新しい XTTL コンテンツがデフォルトのワークフロー通 知テンプレートに必要です。

Tivoli Identity Manager バージョン 5.0 からアップグレードしている場合、以下の XTTL コンテンツがデフォルトのワークフロー通知テンプレートに必要です。

#### **Todo Item Reminder Notification**

```
以下を削除します。
<RE key="escalation_note"/> <escalationTime/>
以下を追加します。
<RE><KEY><JS> var currentDate = new Date();
var currentTime = currentDate.getTime();
if (currentTime < reminderCtx.getEscalationDate().getTime())
{
  return "workitem due note";
}
else
{
 return "workitem_overdue_note";
}
</JS></KEY><PARM><escalationTime/></PARM>
</RE>
```
## **XML Text Template Language (XTTL)** コンテンツの更新

この手順は、デフォルトのワークフロー通知テンプレートの XTTL コンテンツを追 加または変更する場合に使用します。

## 始める前に

デフォルトのワークフロー通知テンプレートのコンテンツを変更するには、管理権 限を使用して IBM Security Identity Manager バージョン 6.0 GUI 管理コンソール にログオンします。

#### このタスクについて

この手順を使用して、現在のレベルの IBM Security Identity Manager へのアップグ レードに必要なデフォルトのワークフロー通知テンプレートを変更します。XTTL コンテンツの追加、削除、または変更を行うことができます。

#### 手順

- 1. 「システムの構成」 > 「ワークフロー通知プロパティー」に移動します。
- 2. 変更するテンプレートを選択して、「変更」をクリックします。
- 3. 「通知テンプレート」ページで、通知テンプレートの該当セクションを変更しま す。
- 4. 「**OK**」をクリックします。

#### 次のタスク

追加のワークフロー・テンプレートの XTTL コンテンツを変更します。 通知テンプレートのスタイルを更新します。

## 通知テンプレートのスタイル

電子メール通知 (XHTML テンプレート) を設計するには、以下のテンプレートを使 用します。

XHTML テンプレートを設計するには、以下のカスケーディング・スタイル・シー ト (CSS) ファイルおよびイメージを使用します。

• Imperative スタイル・シート

*BASE\_URL*/console/css/imperative.css

- イメージ
	- Tivoli ロゴ

*BASE\_URL*/console/html/images/left-tiv-1.gif

– IBM バナー

*BASE\_URL*/console/html/images/ibm\_banner.gif

– 背景イメージ

*BASE\_URL*/console/html/images/mid-part-1.gif

– テンプレート本体

*BASE\_URL*/console/html/images/portfolio\_background.gif

注**:** *BASE\_URL* の値は、http://*servername*:*port*/itim です。

#### 背景色

背景のフォーマット設定には以下のカラーが使用されます。

- タイトル・バー: #a8a8a8
- v 値を含むテーブル: gray と EBEDF3
- v 著作権テーブル: #a8a8a8

## スタイル・シート

```
スタイル・シートを適用するには、次のようにしてスタイル・シートをリンクしま
す。
```

```
<link type="text/css" title="Styles" rel="stylesheet"
href="BASE_URL/console/css/imperative.css" />
```
注**:** *BASE\_URL* の値は、http://*servername*:*port*/itim です。

上記 CSS の text-description クラスは、電子メール通知内のテキストのフォーマッ ト設定に使用されます。例えば、タイトルをフォーマットするには、次のコードを 使用します。

```
<!-- Title Bar -->
<table width="100%" border="0" cellpadding="0" cellspacing="0">
<tbody>
<tr bgcolor="#a8a8a8">
 <td height="20" width="8"></td>
 <!-- ITIM Notification Label -->
      <td height="20" class="text-description" width="979"
      valign="middle">$TITLE</td>
     <td height="20" width="5"></td>
\frac{2}{\pi}</tbody>
</table>
```
## <span id="page-272-0"></span>通知テンプレート・スタイルの更新

この手順は、デフォルトのワークフロー通知テンプレートのスタイルを追加または 変更する場合に使用します。

#### 始める前に

デフォルトのワークフロー通知テンプレートのスタイルを変更するには、管理権限 を使用して IBM Security Identity Manager バージョン 6.0 GUI 管理コンソールに ログオンします。

#### 手順

- 1. 「システムの構成」 > 「ワークフロー通知プロパティー」に移動します。
- 2. 変更するテンプレートを選択して、「変更」をクリックします。
- 3. 「通知テンプレート」ページで、通知テンプレートの該当セクションを変更しま す。
- 4. 「**OK**」をクリックします。

## 次のタスク

ワークフロー・テンプレートの XTTL コンテンツを変更します。

## アクセス・コントロール項目の手動アップグレード

既存の組織のアクセス・コントロール項目は、アップグレード・プロセスによる変 更は受けません。IBM Security Identity Manager は、ユーザーおよび他のグループ 内のメンバーに対して権限を定義するデフォルト・アクセス・コントロール項目を 提供します。ただし、対象とする個人の特定の操作および許可を指定するには、ア クセス・コントロール項目を手動で作成する必要があります。

IBM Tivoli Identity Manager 5.0 および 5.1 から IBM Security Identity Manager 6.0 にアップグレードすると、カスタマイズされたアクセス・コントロール項目を手動 で作成するための以下の新しい操作が使用可能になります。

- サービス用の新しい操作:
	- アカウント・フォームのカスタマイズ
	- ポリシーの実行
	- ブロックされた要求の再試行
- v ITIM サービス用の新しい操作:
	- ポリシーの実行

バージョン 5.0 からバージョン 6.0 にアップグレードした場合は、以下に示す 3 つの新しいデフォルトのアクセス・コントロール項目が導入されます。

- v 職務分離ポリシーのデフォルトのアクセス・コントロール項目: 所有者に「すべ て」を許可
- v 職務分離ポリシーのデフォルト ACI: 監査員グループに「検索」を許可
- v サービス・グループのデフォルト ACI: アクセス権の所有者に「すべて」(「追 加」操作を除く) を許可

共有アクセス・モジュールの場合、共有アクセス使用可能化ツールの SAConfig が 新しいアクセス・コントロール項目を作成します。

デフォルトのアクセス・コントロール項目 (共有アクセス・モジュールの項目を含 む) を表示するには、「IBM Security Identity Manager 管理ガイド」のトピック『デ フォルトのアクセス・コントロール項目』を参照してください。アクセス・コント ロール項目の作成方法については、「*IBM Security Identity Manager* 管理ガイド」の 『アクセス・コントロール項目の作成』を参照してください。

# アダプターのアップグレード

IBM Security Identity Manager のアップグレード時、IBM Security Identity Manager バージョン 5.0 および 5.1 のアダプターとプロファイルは、IBM Security Identity Manager バージョン 6.0 でサポートされます。アップグレードが完了したら、アダ プターを IBM Security Identity Manager バージョン 6.0 にアップグレードする必要 があります。

各アダプターには、IBM Security Identity Manager バージョン 6.0 にアップグレー ドするための特別な手順が存在する場合があります。詳しくは、そのアダプターの 資料およびパッケージを参照してください。

以下の要件は、すべてのアダプターのアップグレードに適用されます。

- IBM Security Identity Manager バージョン 6.0 のアダプターは、アダプターのプ ロファイル・バージョン 6.0 と共に使用する必要があります。
- Tivoli Directory Integrator 上で実行されるすべてのバージョン 6.0 アダプターに ついて、ディスパッチャー・バージョン 6.0 が必要です。
- v ディスパッチャー・バージョン 6.0 は、バージョン 6.0 のアダプターおよびプロ ファイルと共にしか使用できません。
- Tivoli Directory Integrator を必要としないすべてのアダプター (ADK ベースのア ダプター) の場合、これらのアダプターは、バージョン 6.0 より前のアダプター がインストールされている Windows サーバーにインストールしてはなりませ ん。すべてのアダプターは、DLL を共有しているため、同一のサーバー上で同時 にアップグレードする必要があります。

# 第 **16** 章 別個のシステムのアップグレードおよびデータ・マイグ レーション

既存の Tivoli Identity Manager から、IBM Security Identity Manager バージョン 6.0 が稼働している別個の環境にデータベースおよびディレクトリー・データをマイグ レーションするには、以下のタスクを使用します。

これらのタスクでは、ミドルウェアのインストールと、IBM Security Identity Manager バージョン 6.0 へのアップグレードやインストールが必要です。これらの トピックでは、実稼働環境からアップグレードとマイグレーションを行う際のベス ト・プラクティスについても説明します。

## サポートされるアップグレード・パス

表 *29. IBM Security Identity Manager* バージョン *6.0* へのアップグレード・パス

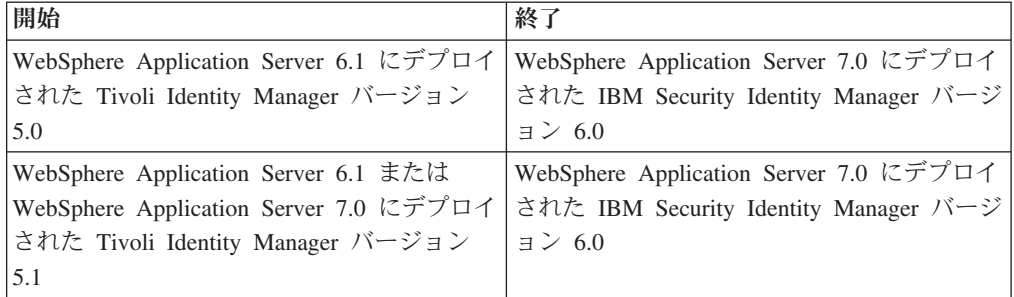

IBM Security Identity Manager バージョン 6.0 では、サポートされる UNIX ベース のオペレーティング・システム間でのデータ・マイグレーションがサポートされま す。HP\_UX 環境にあるデータは、サポートされる UNIX 環境のいずれにもマイグ レーションできます。 Windows オペレーティング・システム間でもデータをマイ グレーションすることができます。ただし、UNIX 環境から Windows 環境へ、ま たは Windows 環境から UNIX 環境へとデータをマイグレーションすることはでき ません。

データをマイグレーションするには、以前のバージョンの Tivoli Identity Manager に対して最低限のフィックスパックと暫定修正がインストールされている必要があ ります。

IBM Security Identity Manager インフォメーション・センターを参照して、以下を 確認してください。

- v サポートされるオペレーティング・システムのサポートされるリリース・レベル およびフィックスパックの指定。
- v アダプターをマイグレーションする場合の手順。

データのマイグレーションに関する既知の問題については、 300 [ページの『マイグ](#page-313-0) [レーション後のトラブルシューティングおよび既知の問題』を](#page-313-0)参照してください。

# マイグレーション・プロセスの概要

データ・マイグレーションは、単一サーバー環境、または複数のコンピューターか ら構成されるクラスター環境のいずれでも実行できます。ミドルウェアは、どちら の環境でも 1 つ以上のコンピューターにインストールできます。データ・マイグレ ーションには、さまざまなアクティビティーが含まれます。

Tivoli Identity Manager とそれに関連する前提ミドルウェア・サーバーをマイグレー ションするための主なステップを以下に示します。

- v Tivoli Identity Manager バージョン 5.0 または 5.1 サーバー環境:
	- 1. WebSphere Application Server、および Tivoli Identity Manager データベースへ の接続を必要に応じて停止します。
	- 2. 以下のデータをバックアップして、ミドルウェア・サーバーから一時ファイ ル・ディレクトリーにエクスポートします。
		- データベース・サーバー・コンポーネント
		- ディレクトリー・サーバー・コンポーネント

注**:** バックアップとエクスポートが完了すると、Tivoli Identity Manager バージョ ン 5.0 または 5.1 サーバー環境を実動に戻すことができます。実動データは、後 日、新しい IBM Security Identity Manager バージョン 6.0 システムにロードでき ます。データをテスト環境にマイグレーションしてから、新しいシステムへの実 動サービスインを行うことが可能です。新しいシステム上の IBM Security Identity Manager データに対する変更は、Tivoli Identity Manager バージョン 5.0 または 5.1 実動データを最終的なサービスインで再インポートするときに上書き されます。

- v IBM Security Identity Manager バージョン 6.0 サーバー環境で以下のステップを 実行します。
	- 1. (必要なリリース・レベルおよびフィックスパック・レベルの) 必須ミドルウェ アをインストールします。
	- 2. 必要に応じて、DB2 Universal Database および IBM Tivoli Directory Server の ミドルウェア構成ユーティリティーを実行します。

# データベースのマイグレーション

IBM Security Identity Manager バージョン 6.0 では、 Tivoli Identity Manager バー ジョン 5.0 または 5.1 でサポートされる大半のデータベースからのデータ・マイグ レーションがサポートされます。

サポートされるデータベースのリリース・レベルを確認するには、IBM Security Identity Manager インフォメーション・センターの『データベース・サーバー要件』 を参照してください。

## **DB2 Universal Database** のマイグレーション

DB2 Universal Database データを IBM Security Identity Manager バージョン 6.0 で サポートされるバージョンにマイグレーションするには、以下のタスクを使用しま す。

## **DB2 Universal Database** データのバックアップ

DB2 Universal Database には、バックアップと復元のコマンドが用意されていま す。アップグレードの前に、これらのコマンドを使用して、5.0 または 5.1 システ ムから 6.0 システムにデータを移動します。

## 始める前に

フリー・ディスク・スペースおよび仮想メモリー要件に適合していることを確認し ます。また、システムの temp ディレクトリーに、十分なフリー・ディスク・スペ ースがあることを確認します。ターゲット・システムは、IBM Security Identity Manager インフォメーション・センターに記載されているハードウェアとソフトウ ェアの要件を満たしている必要があります。

必要な管理権限を持っていることを確認します。Windows システムでは、ログイ ン・ユーザー ID は Administrators グループに属する必要があります。Linux シス テムでは、ログイン・ユーザー ID は root である必要があります。

#### 手順

1. DB2 コマンド・ウィンドウを開きます。

- UNIX および Linux: DB2 インスタンス所有者としてログオンして db2 と入 力し、DB2 コマンド・ウィンドウを開きます。
- v Windows: 「スタート」 > 「ファイル名を指定して実行」をクリックし、 db2cmd と入力します。DB2 コマンド・ウィンドウが開いたら、db2 と入力し ます。
- 2. Tivoli Identity Manager データベースへの接続をすべて閉じます (WebSphere と その他のすべてのツールを停止します)。
	- v 単一の WebSphere サーバーでアップグレードを行う場合は、Tivoli Identity Manager アプリケーション、および Tivoli Identity Manager アプリケーション を実行している WebSphere サーバーを停止します。
	- v WebSphere クラスターでアップグレードを行う場合は、Tivoli Identity Manager アプリケーション、および Tivoli Identity Manager アプリケーション を実行している WebSphere クラスターを停止します。
	- v 必要な場合は、以下のコマンドを実行して、すべての接続を強制的に閉じま す。

force application all

3. Tivoli Identity Manager データベースをバックアップします。

以下のコマンドを発行します。

backup database *ITIM\_DB* to *OLD\_DB2\_BACKUP\_DIR*

*ITIM\_DB* は、Tivoli Identity Manager データベースの名前です。例: itimdb。 *OLD\_DB2\_BACKUP\_DIR* は、バックアップを格納するディレクトリー・パスで す。例えば、/51data/db2 (Linux または UNIX システムの場合) や C:¥temp¥51data¥db2 (Windows システムの場合) を指定します。

注**:** db2admin アカウントがその他のファイル・システム・ロケーションへのア クセス権を持たない場合があります。例えば、UNIX または Linux システムで /home/db2admin の使用が必要になる場合があります。

## 次のタスク

新しいバージョンの DB2 Universal Database をインストールします。

## **DB2 Universal Database** のインストール、およびターゲット・サー バー環境へのデータのコピー

データをバックアップしたら、このタスクを使用して DB2 データベースを必要な レベルに更新します。

#### 始める前に

必要な管理権限を持っていることを確認します。Windows システムでは、ログイ ン・ユーザー ID は Administrators グループに属する必要があります。UNIX また は Linux システムでは、ログイン・ユーザー ID は root である必要があります。

#### 手順

1. ターゲット・データベース・サーバーで、新しいバージョンの DB2 Universal Database をインストールします。

IBM Security Identity Manager インフォメーション・センターで、「*IBM Security Identity Manager* インストール・ガイド」の『*IBM DB2* データベースの インストールおよび構成』を参照してください。この操作はマイグレーションで あるため、同じ 5.0 または 5.1 データベース・システム・ユーザー (enrole な ど) を作成するようにしてください。このユーザーには、古いシステムで割り当 てられていた権限と特権を割り当てる必要があります。

2. ミドルウェア構成ツールを実行して、DB2 インスタンスを作成します。

23 [ページの『ミドルウェア構成ユーティリティーの実行』を](#page-36-0)参照してくださ い。ミドルウェア構成ツールを実行して DB2 Universal Database を構成する と、データベース・ユーザー・フィールドがデフォルト値の itimuser に設定さ れます。データベース・ユーザー・フィールドを、前の Tivoli Identity Manager データベースで使用していたデータベース・ユーザーに変更します。データベー ス・ユーザー名とパスワードは、Tivoli Identity Manager バージョン 5.0 または 5.1 で使用されているものを使用してください。この名前はスキーマ名であり、 パスワードは*OLD\_ITIM\_HOME*¥data ディレクトリー内のプロパティー・ファイル に既に保存されています。アップグレード時にこれらの値を変更することはでき ません。

3. Tivoli Identity Manager データベース・バックアップ・ディレクトリーの内容を ターゲット・サーバー (/60data/db2 など) にコピーします。 作成したデータベ ース・インスタンス所有者に、ターゲット・ディレクトリーとサブファイルを読 み取る権限があることを確認します。

## 次のタスク

新しいバージョンの DB2 Universal Database にデータを復元します。

## **DB2 Universal Database** データの復元

DB2 Universal Database には、復元コマンドが用意されています。アップグレード の後に、このコマンドを使用して、5.0 または 5.1 システムから 6.0 システムに保 存データを復元します。

## 始める前に

必要な管理権限を持っていることを確認します。Windows システムでは、ログイ ン・ユーザー ID は Administrators グループに属する必要があります。UNIX また は Linux システムでは、ログイン・ユーザー ID は root である必要があります。

#### このタスクについて

DB2 Universal Database には、バックアップと復元のコマンドが用意されていま す。アップグレードの前に、これらのコマンドを使用して、5.0 または 5.1 システ ムから 6.0 システムにデータを移動します。

#### 手順

- 1. DB2 コマンド・ウィンドウを開きます。
	- v UNIX および Linux: DB2 インスタンス所有者としてログオンして db2 と入 力し、DB2 コマンド・ウィンドウを開きます。
	- v Windows: 「スタート」 > 「ファイル名を指定して実行」をクリックし、 db2cmd と入力します。DB2 コマンド・ウィンドウが開いたら、db2 と入力し ます。
- 2. DB2 コマンド・ウィンドウで、以下のコマンドを入力して、保存された DB2 デ ータを使用してデータベースを復元します。

restore db *itimdb* from *OLD\_DB2\_TEMP\_DATA*

*itimdb* は、IBM Security Identity Manager データベースの名前です。 *OLD\_DB2\_TEMP\_DATA* は、前のバージョンからコピーした DB2 データの場所 です (C:¥temp¥50data¥db2 など)。

3. DB2 サーバーを停止および開始して、構成をリセットします。 次のコマンドを 入力します。

db2stop db2start

db2stop が失敗してデータベースがアクティブなままである場合は、以下のコマ ンドを入力します。

a. force application all

このコマンドによってデータベースは非アクティブになります。

b. db2start.

## 次のタスク

最新の調整設定を適用して、最適なパフォーマンスが得られるようにデータベース を調整します。IBM Security Identity Manager インフォメーション・センターの 「Performance」トピックで、『*Tuning IBM DB2*』を参照してください。

DB2 Universal Database のバックアップと復元については、DB2 インフォメーショ ン・センターを参照してください。

## サービス統合バスの消去

WebSphere Application Server 6.1 上で稼働する Tivoli Identity Manager 5.0 または 5.1 を、WebSphere Application Server 7 で稼働する IBM Security Identity Manager バージョン 6.0 にアップグレードする場合は、復元したデータベースからサービス 統合バス (SIB) データを消去する必要があります。

#### 始める前に

必要な管理権限を持っていることを確認します。Windows システムでは、ログイ ン・ユーザー ID は Administrators グループに属する必要があります。UNIX また は Linux システムでは、ログイン・ユーザー ID は root である必要があります。

IBM Security Identity Manager データベースが稼働していることを確認します。

#### 手順

- 1. DB2 コマンド・ウィンドウを開きます。
	- UNIX または Linux: DB2 インスタンス所有者としてログオンして db2 と入 力し、DB2 コマンド・ウィンドウを開きます。
	- v Windows: 「スタート」 > 「ファイル名を指定して実行」をクリックし、 db2cmd と入力します。DB2 コマンド・ウィンドウが開いたら、db2 と入力し ます。
- 2. 以下のコマンドを使用して、DB2 インスタンス所有者としてデータベースに接 続します。

connect to *itimdb* user *instance\_owner* using *instance\_owner\_password*

各ディレクトリーの説明を以下に示します。

- v *itimdb* は IBM Security Identity Manager データベース名です。
- v *instance\_owner* は DB2 インスタンスの所有者です。
- v *instance\_password* は DB2 インスタンスの所有者のパスワードです。
- 3. SIB スキーマのテーブルからすべてのデータを削除するために必要な DELETE SQL ステートメントを DB2 コマンド・ウィンドウに入力します。

環境の SIB スキーマごとに以下のコマンドを発行します。

delete from *schema\_name*.SIB000 delete from *schema\_name*.SIB001 delete from *schema\_name*.SIB002 delete from *schema\_name*.SIBCLASSMAP delete from *schema\_name*.SIBKEYS delete from *schema\_name*.SIBLISTING delete from *schema\_name*.SIBXACTS delete from *schema\_name*.SIBOWNER delete from *schema\_name*.SIBOWNERO

SIB スキーマ *schema\_name* は、以下のとおりです。

表 *30.* サービス統合バス・スキーマ名

| Tivoli Identity Manager 環境 | スキーマ名                         |
|----------------------------|-------------------------------|
| 単一サーバー                     | HTIML000                      |
| クラスター                      | ITIML000, ITIML001, ITIML002, |
|                            | ITIML003、および ITIMS000         |

注**:** SIBOWNERO は、すべての Tivoli Identity Manager 環境に存在しない可能 性があります。これが存在しない場合に delete ステートメントが失敗したとき は、失敗を無視できます。

# **Oracle** データベースのマイグレーション

Oracle データベース・データを IBM Security Identity Manager バージョン 6.0 でサ ポートされる Oracle データベースのシステムおよびバージョンにマイグレーション およびインポートするには、以下のタスクを使用します。

## **Oracle** データのエクスポート

論理データベースのバックアップと復元には、Oracle データベース・エクスポート (EXP) およびインポート (IMP) ユーティリティーを使用します。これらのユーティ リティーは、あるサーバー、データベース、またはスキーマから別のサーバー、デ ータベース、またはスキーマに Oracle データをマイグレーションするときにも使用 されます。

## 始める前に

必要な管理権限を持っていることを確認します。Windows システムでは、ログイ ン・ユーザー ID は Administrators グループに属する必要があります。UNIX また は Linux システムでは、ログイン・ユーザー ID は root である必要があります。

#### 手順

- 1. Tivoli Identity Manager バージョン 5.0 または 5.1 用に Oracle データベースを 実行しているサーバーで、Oracle データベース・インスタンス所有者としてログ インします。
- 2. 環境変数 *ORACLE\_HOME* および *ORACLE\_SID* が正しく設定されていることを 確認します。 *ORACLE\_HOME* は、Oracle のデフォルトのインストール・ディ レクトリーです。*ORACLE\_SID* は、Tivoli Identity Manager データベース・イン スタンスです。
	- a. 環境変数のエントリーが以下のように指定されていることを確認します。 こ の例は、Windows ホーム・ディレクトリーの場合です。

ORACLE\_HOME=c: ¥oracle¥ora92 ORACLE\_SID=itim

3. Oracle データベースのダンプ・ファイルとログ・ファイルをエクスポートしま す。以下のコマンドを 1 行で指定して発行します。

exp system/*system\_pwd* file=*path*¥itim51.dmp log=*path*¥itim51exp.log owner=*itim\_username*

*system\_pwd* は、システム・ユーザーのパスワードです。*path* はファイルのパス です (C:¥51data¥oracle や /opt/51data/oracle など)。*itim\_username* は、 Tivoli Identity Manager バージョン 5.0 または 5.1 データベースのユーザーです (enrole や itimuser など)。

4. エクスポートしたディレクトリーの内容をターゲット・サーバー (/61data/oracle など) にコピーします。 作成したデータベース・インスタンス 所有者 enrole に、ターゲット・ディレクトリーとサブファイルを読み取る権限 があることを確認します。

#### 次のタスク

新しいバージョンの Oracle データベースをインストールします。

## **Oracle** データベースのインストールおよびデータのインポート

データをエクスポートしたら、このタスクを使用して Oracle データベースを必要な レベルに更新します。

## 始める前に

必要な管理権限を持っていることを確認します。Windows システムでは、ログイ ン・ユーザー ID は Administrators グループに属する必要があります。UNIX また は Linux システムでは、ログイン・ユーザー ID は root である必要があります。

#### 手順

- 1. ターゲットの IBM Security Identity Manager バージョン 6.0 サーバーで、サポ ートされるバージョンの Oracle データベースをインストールします。IBM Security Identity Manager インフォメーション・センターで、「*IBM Security Identity Manager* インストール・ガイド」の 32 ページの『Oracle [データベース](#page-45-0) [のインストールおよび構成』を](#page-45-0)参照してください。
- 2. Oracle データベース・インスタンスを構成します。 以下の enrole\_admin.sql ファイルを使用すると、新しい Oracle データベース・インスタンスをマイグレ ーション用に簡単に構成できます。 *itimuserTag* を Tivoli Identity Manager バー ジョン 5.0 または 5.1 データベース・ユーザー (enrole など) で置き換えてく ださい。*itimuserPwdtag* を Tivoli Identity Manager バージョン 5.0 または 5.1 データベース・ユーザーのパスワードで置き換えてください。データベース・ユ ーザー ID およびパスワードが前のバージョンと同じでないと、IBM Security Identity Manager のアップグレードは失敗します。

CREATE TABLESPACE enrole data DATAFILE 'enrole1 data 001.dbf' SIZE 64M AUTOEXTEND ON NEXT 64M MAXSIZE unlimited DEFAULT STORAGE (INITIAL 10M

NEXT 1M PCTINCREASE 10)

PERMANENT ONL TNF LOGGING;

CREATE TABLESPACE enrole\_indexes DATAFILE 'enrole1 idx 001.dbf' SIZE 32M AUTOEXTEND ON NEXT 32M MAXSIZE unlimited DEFAULT STORAGE (INITIAL 10M

NEXT 1M PCTINCREASE 10) <span id="page-282-0"></span>PERMANENT ONLINE LOGGING; CREATE USER itimuserTag IDENTIFIED BY *itimuserPwdtag* DEFAULT TABLESPACE enrole data QUOTA UNLIMITED ON enrole\_data QUOTA UNLIMITED ON enrole\_indexes; GRANT CREATE SESSION TO *itimuserTag*; GRANT CREATE TABLE to *itimuserTag*; GRANT CREATE ANY PROCEDURE to *itimuserTag*; GRANT CREATE VIEW to *itimuserTag*;

- 3. 環境変数 *ORACLE\_HOME* および *ORACLE\_SID* が正しく設定されていることを 確認します。 *ORACLE\_HOME* は、Oracle のデフォルトのインストール・ディ レクトリーです。*ORACLE\_SID* は、Tivoli Identity Manager データベース・イン スタンスです。
- 4. **sqlplus** ユーティリティーを使用して、上記の enrole\_admin.sql ファイルを実 行します。

sqlplus system/*system\_pwd* @*path*¥enrole\_admin.sql

*system\_pwd* は、システム・ユーザーのパスワードです。*path* はファイルのパス です。このスクリプト・ファイルを実行すると、必要な IBM Security Identity Manager テーブル・スペースが作成され、必要な権限を持つ (itimuserTag で指定 された) データベース・ユーザーが作成されます。

5. テーブル・スペースを作成したら、以下のコマンドを 1 行で入力して、 Tivoli Identity Manager バージョン 5.0 または 5.1 のエクスポート・データをインポー トします。

imp system/*system\_pwd* file=*path*¥itim51.dmp log=*path*¥itim516exp.log fromuser=*itim\_username*

*system\_pwd* は、システム・ユーザーのパスワードです。*path* はファイルのパス です (C:¥51data¥oracle や /opt/51data/oracle など)。*itim\_username* は、 Tivoli Identity Manager バージョン 5.0 または 5.1 データベースのユーザーです (enrole や itimuser など)。

## 次のタスク

アップグレードとインストールが完了したら、最新の調整設定を適用して、最適な パフォーマンスが得られるようにデータベースを調整する必要があります。 IBM Security Identity Manager インフォメーション・センターの「*Performance*」トピック で、『*Tuning Oracle*』を参照してください。

## サービス統合バスの消去

Tivoli Identity Manager 5.0 または 5.1 から IBM Security Identity Manager バージ ョン 6.0 への個別システム・アップグレードを行う場合は、復元したデータベース からサービス統合バス (SIB) データを消去する必要があります。

#### 始める前に

フリー・ディスク・スペースおよび仮想メモリー要件に適合していることを確認し ます。また、システムの temp ディレクトリーに、十分なフリー・ディスク・スペ ースがあることを確認します。ターゲット・システムは、IBM Security Identity

Manager インフォメーション・センターの『ハードウェア要件およびソフトウェア 要件』に記載されているハードウェアとソフトウェアの要件を満たしている必要が あります。

必要な管理権限を持っていることを確認します。Windows システムでは、ログイ ン・ユーザー ID は Administrators グループに属する必要があります。Linux シス テムでは、ログイン・ユーザー ID は root である必要があります。

IBM Security Identity Manager データベースが稼働していることを確認します。

#### 手順

- 1. ターゲットの IBM Security Identity Manager バージョン 6.0 Oracle サーバー で、Oracle データベースを開始します。
- 2. 環境の SIB スキーマごとに以下のコマンドを発行します。

delete from *schema\_name*.SIB000 delete from *schema\_name*.SIB001 delete from *schema\_name*.SIB002 delete from *schema\_name*.SIBCLASSMAP delete from *schema\_name*.SIBKEYS delete from *schema\_name*.SIBLISTING delete from *schema\_name*.SIBXACTS delete from *schema\_name*.SIBOWNER delete from *schema\_name*.SIBOWNERO

SIB スキーマ *schema\_name* は、以下のとおりです。

表 *31.* サービス統合バス・スキーマ名

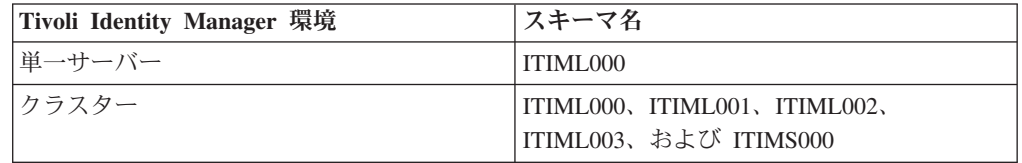

注**:** SIBOWNERO は、すべての Tivoli Identity Manager 環境に存在しない可能 性があります。これが存在しない場合に delete ステートメントが失敗したとき は、失敗を無視できます。

#### 次のタスク

ディレクトリー・サーバーをマイグレーションします。

# **SQL Server** のマイグレーション

Microsoft SQL Server データを IBM Security Identity Manager バージョン 6.0 でサ ポートされる SQL Server のシステムおよびバージョンにインポートするには、以 下のタスクを使用します。

## **SQL Server** データのバックアップ

サーバー、データベース、またはスキーマ間で SQL Server データを移動するに は、Microsoft SQL Server のバックアップおよび復元ユーティリティーを使用しま す。アップグレードの前に、5.0 または 5.1 システムから 6.0 システムにデータを 移動します。

## 始める前に

必要な管理権限を持っていることを確認します。Windows システムでは、ログイ ン・ユーザー ID は Administrators グループに属する必要があります。

#### 手順

- 1. Tivoli Identity Manager バージョン 5.0 または 5.1 用の SQL Server を実行して いるサーバーで、Microsoft SQL Server Management Studio を開始し、Tivoli Identity Manager データベースに移動します。
- 2. Tivoli Identity Manager データベース (itimdb) を右クリックし、「タスク」 > 「バックアップ」を選択します。
- 3. 「追加」をクリックして、ファイル名を指定します (itimdb.bak など)。
- 4. その他のオプションについてはデフォルト値を受け入れて、「**OK**」をクリック します。

#### 次のタスク

『SQL Server のインストールとデータのインポート』に進みます。

## **SQL Server** のインストールとデータのインポート

必要なレベルの Microsoft SQL Server をインストールします。

## 始める前に

必要な管理権限を持っていることを確認します。Windows システムでは、ログイ ン・ユーザー ID は Administrators グループに属する必要があります。

#### 手順

1. IBM Security Identity Manager 用の SQL Server を実行しているサーバーに、 SQL Server 2008 をインストールします。

新しいシステムでは、Tivoli Identity Manager バージョン 5.0 または 5.1 と同じ データベース・システム・ユーザーを使用してください。

- 2. IBM Security Identity Manager バージョン 6.0 データベースを作成したら、デー タベースを右クリックして、「タスク」 > 「復元」 > 「データベース」をクリ ックします。
- 3. 「データベースの復元」ウィンドウの「全般」ページで、以下の手順を実行しま す。
	- a. 復元オプションとして、「デバイスから」ソースを選択します。
	- b. 省略符号 (**...**) をクリックします。
	- c. 「追加」をクリックします。
	- d. Tivoli Identity Manager バージョン 5.0 または 5.1 データベースのバックア ップ・ファイル名 (itimdb.bak) に対して、「復元」チェック・ボックスを選 択します。
- 4. 「オプション」ページで以下の手順を実行します。
	- a. 「既存のデータベースを上書きする」を選択します。
	- b. 「**OK**」をクリックします。
- 5. IBM Security Identity Manager バージョン 6.0 用に SQL Server データベースを 構成します。
	- a. SQL Server Enterprise Manager を始動します。
	- b. IBM Security Identity Manager バージョン 6.0 で使用されるデータベースに 移動します。
	- c. データベースを右クリックして、「新しいクエリ」をクリックします。
	- d. 以下のユーザー・スクリプトを入力して SQL を構成します。

```
sp_addlogin itimuserTag, itimuserPwdTag;
sp_adduser itimuserTag, itimuserTag, db_owner;
use master;
sp_grantdbaccess itimuserTag, itimuserTag;
sp_addrolemember [SqlJDBCXAUser], itimuserTag;
use itimdbTag;
sp_change_users_login 'Update_One', 'itimuserTag', 'itimuserTag'
```
- v *itimuserTag* を Tivoli Identity Manager バージョン 5.0 または 5.1 データ ベース・ユーザーで置き換えてください。例えば enrole などです。
- v *itimuserPwdTag* を Tivoli Identity Manager バージョン 5.0 または 5.1 デ ータベース・ユーザーのパスワードで置き換えてください。
- v *itimdbTag* をデータベース・インスタンス名で置き換えてください。

注**:** *itimuserTag* データベースは、*itimdbTag* データベースを使用して既に復元 されている場合があります。既に復元されているためにユーザー・スクリプ トが失敗した場合、その失敗は無視してかまいません。

6. SQL Server 2008 を再始動します。

#### 次のタスク

『サービス統合バスの消去』に進みます。

#### サービス統合バスの消去

復元したデータベースからサービス統合バス (SIB) データを消去します。

#### 始める前に

必要な管理権限を持っていることを確認します。Windows システムでは、ログイ ン・ユーザー ID は Administrators グループに属する必要があります。

IBM Security Identity Manager データベースが稼働していることを確認します。

#### 手順

- 1. IBM Security Identity Manager バージョン 6.0 用の SQL Server を実行している サーバーで、Microsoft SQL Server Management Studio を開始します。
- 2. IBM Security Identity Manager バージョン 6.0 で使用されるデータベースに移動 します。
- 3. データベースを右クリックして、「新しいクエリ」をクリックします。
- 4. SIB スキーマのテーブルからデータをすべて削除するために必要な DELETE SQL ステートメントを入力します。

環境の SIB スキーマごとに以下のコマンドを発行します。

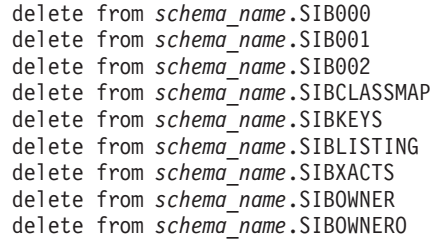

SIB スキーマ *schema\_name* は、以下のとおりです。

表 *32.* サービス統合バス・スキーマ名

| Tivoli Identity Manager 環境 | スキーマ名                                                 |
|----------------------------|-------------------------------------------------------|
| 単一サーバー                     | ITIML000                                              |
| クラスター                      | ITIML000、ITIML001、ITIML002、<br> ITIML003、および ITIMS000 |

注**:** SIBOWNERO は、すべての Tivoli Identity Manager 環境に存在しない可能 性があります。これが存在しない場合に delete ステートメントが失敗したとき は、失敗を無視できます。

#### 次のタスク

ディレクトリー・サーバーをアップグレードします。

# ディレクトリー・サーバーのマイグレーション

IBM Security Identity Manager バージョン 6.0 では、 Tivoli Identity Manager バー ジョン 5.0 または 5.1 でサポートされる大半のディレクトリー・サーバーからのデ ータ・マイグレーションがサポートされます。

IBM Security Identity Manager インフォメーション・センターの「*IBM Security Identity Manager* 製品概要」に記載されている『ディレクトリー・サーバーの要件』 を参照してください。

# **Tivoli Directory Server** のマイグレーション

Tivoli Directory Server データを IBM Security Identity Manager バージョン 6.0 で サポートされるバージョンにマイグレーションするには、以下のタスクを使用しま す。

Tivoli Identity Manager バージョン 5.0 は、IBM Tivoli Directory Server バージョン 6.0、6.1、および 6.2 をサポートしています。Tivoli Identity Manager バージョン 5.1 は、IBM Tivoli Directory Server バージョン 6.1、6.2、および 6.3 をサポートし ています。ディレクトリー・サーバー・データを IBM Security Identity Manager バ ージョン 6.0 でサポートされるバージョンにマイグレーションする必要がありま す。

IBM Security Identity Manager インフォメーション・センターの「*IBM Security Identity Manager* 製品概要」に記載されている『ディレクトリー・サーバーの要件』 を参照してください。

## ディレクトリー・サーバー・データのバックアップ

IBM Security Identity Manager バージョン 6.0 でサポートされるディレクトリー・ サーバー・バージョンに移行する前に、ディレクトリー・サーバー・データをファ イルにエクスポートします。

## 手順

1. root 特権を持つ管理者としてログインします。

注**:** LDAP サーバーを停止する必要はありません。

- 2. コマンド・ウィンドウを開きます。
- 3. <*TDS\_HOME*>/sbin ディレクトリーに移動し、以下のコマンドを入力します。 db2ldif -s *ldap\_suffix* -o *ldap\_output\_file* -I *ldap\_instance\_name*

各ディレクトリーの説明を以下に示します。

- v *ldap\_suffix* は、Tivoli Identity Manager の構成が行われるサフィックスの名前 です。例: dc=com
- v *ldap\_output\_file* は、ldif 出力ファイルの名前です。例えば、 old\_ldif\_data.ldif です。
- v *ldap\_instance\_name* は、LDAP サーバー・インスタンスの名前です。この名前 は、IBM Tivoli Directory Server インスタンス管理ツールで確認できます。

## 次のタスク

『ターゲット・サーバーへの Tivoli Directory Server のインストール』に進みま す。

## ターゲット・サーバーへの **Tivoli Directory Server** のインストール

IBM Security Identity Manager バージョン 6.0 でサポートされるバージョンの IBM Tivoli Directory Server をインストールします。

#### 始める前に

ディレクトリー・サーバー・データがバックアップされていることを確認してくだ さい。

#### 手順

- 1. ターゲットの IBM Security Identity Manager バージョン 6.0 サーバーで、root 特権を持つ管理者としてログオンします。
- 2. サポートされるバージョンの IBM Tivoli Directory Server をインストールしま す。

を参照してください。

3. ミドルウェア構成ツールを実行して、IBM Tivoli Directory Server インスタンス を作成します。

23 [ページの『ミドルウェア構成ユーティリティーの実行』を](#page-36-0)参照してくださ  $\mathcal{U}^{\mathcal{A}}$
- <span id="page-288-0"></span>• Tivoli Identity Manager バージョン 5.0 または 5.1 と同じ root サフィックス が作成され、使用されることを確認してください。
- 暗号化シード値は、古い Tivoli Directory Server インスタンスと同じものを使 用してください。そうしないと、新しい Tivoli Directory Server インスタンス からシードおよびソルト・キーを使用する際に、古いインスタンスからデータ をエクスポートしなければなりません。
- 4. Tivoli Identity Manager バージョン 5.*x* サーバーで使用されている Tivoli Directory Server インスタンス・ホーム・ディレクトリーの *OLD\_ITDS\_INSTANCE\_HOME*¥etc ディレクトリーから、スキーマ・ファイル V3.modifiedschema をコピーします。このファイルを、IBM Security Identity Manager バージョン 6.0 サーバーで使用される Tivoli Directory Server インスタ ンスの *NEW\_ITDS\_INSTANCE\_HOME*¥etc ディレクトリーに貼り付けます。

注**:** スキーマ・ファイルをカスタマイズまたは変更した場合は、変更内容を新し いスキーマ・ファイルに手動でマージしてください。

5. 変更を有効にするために、Tivoli Directory Server を停止し、再び開始します。

### 次のタスク

『ディレクトリー・サーバー・データのインポート』に進みます。

### ディレクトリー・サーバー・データのインポート

アップグレード・プロセス中に、前のステップで保存したディレクトリー・サーバ ー・データをインポートします。

#### 手順

- 1. root 特権を持つ管理者としてログインします。
- 2. LDAP サーバーを停止します。
- 3. *TDS\_HOME*/sbin から以下のコマンドを実行します。

bulkload -i *OLD\_ITDS\_TEMP\_DATA*¥*ldif\_output\_file* -I *ldap\_instance\_name*

ここで、

- v *OLD\_ITDS\_TEMP\_DATA* は、前のバージョンからコピーした Tivoli Directory Server データの一時ディレクトリーの場所です (例えば C:¥temp¥51data¥ids¥)。
- v *ldif\_output\_file* は、前のタスクでエクスポートしたファイルの名前です (例え ば old\_ldif\_data.ldif)。
- v *ldap\_instance\_name* は、LDAP サーバー・インスタンスの名前です。例えば、 itimldap です。インスタンス名は、Tivoli Directory Server インスタンス管理 ツールを使用して確認できます。

#### タスクの結果

bulkload コマンドの実行中に、以下のエラーが発生することがあります。

v 入力 LDIF ファイルのいずれかのエントリーが LDAP に存在する場合は、 bulkload ユーティリティーが失敗します。このエラーは、定義したサフィックス がディレクトリー・サーバーのエントリーとして存在する場合に発生することが あります。場合によっては、このコマンドを実行する前に、LDAP からサフィッ

クス内のすべてのエントリーを削除する必要があります (ただしサフィックス自 体は残します)。エントリーの有無を確認するには **ldapsearch** コマンドを使用 し、エントリーの削除には **ldapdelete** コマンドを使用できます。

v エラー・コード:

GLPCRY007E The directory key stash file is inconsistent with the associated encrypted data.

GLPBLK071E Bulkload is unable to run because of an initialization error.

GLPBLK030E Run DB2CMD.EXE first, and then run bulkload within the "DB2 CMD" command interpreter.

これらのエラーを修正するには、ターゲット・インスタンスの暗号化シード値お よびソルト値を調べる必要があります。ターゲット・インスタンスとは、bulkload の実行場所であるディレクトリー・サーバー・インスタンスです。

1. ターゲット・インスタンスのソルト値を確認するには、*TDS\_HOME*/bin から以 下のコマンドを実行します。

ldapsearch -D *bind DN* -w *password* -h *hostname* -p *port* -s base -b cn=crypto,cn=localhost cn=\*

ここで、

- *bind DN* は、ディレクトリー・サーバーの識別名 (DN) です。
- *password* は、DN のパスワードです。
- *hostname* は、Tivoli Directory Server がインストールされているコンピュー ターの名前です。
- *port* は、Tivoli Directory Server が listen しているポート番号です。
- 2. *ibm-slapdCryptoSync* の値 *ibm-slapdCryptoSalt* を、**ldapsearch** コマンドから *ldap\_output\_file* ファイルに返された値で置き換えます。このファイルは、 **db2ldif** コマンドの出力として生成されます (*old\_ldif\_data.ldif* など)。
- 3. **bulkload** コマンドを再度実行します。

ヒント: **bulkload** コマンドで「-W OUT\_FILE\_NAME」オプションを使用するこ とができます。このオプションを指定すると、コマンドからの出力が指定した ファイルに書き込まれます。**bulkload** コマンドでは、DB2 コマンドの複数の インスタンスを実行してデータがロードされます。インスタンスごとに、成 功、エラー、または警告のメッセージが発生します。-W オプションを指定し て出力を保存しないと、結果を調べることが困難になります。

#### 次のタスク

最新の調整設定を適用して、最適なパフォーマンスが得られるように LDAP を調整 します。詳しくは、「*IBM Security Identity Manager Performance Tuning Guide*」の 『*Tuning Tivoli Directory Server*』を参照してください。

# **Oracle Directory Server** データのマイグレーション

Oracle (旧称 Sun) Directory Server データを IBM Security Identity Manager バージ ョン 6.0 でサポートされるバージョンにマイグレーションするには、以下のタスク を使用します。

IBM Security Identity Manager インフォメーション・センターの「*IBM Security Identity Manager* 製品概要」に記載されている『ディレクトリー・サーバーのサポー ト』を参照してください。

Oracle Directory Server を Oracle Directory Server Enterprise Edition 6.3.1、7.0、ま たは 11.1.1 にマイグレーションする方法について詳しくは、Oracle Web サイト [\(http://www.oracle.com\)](http://www.oracle.com) を参照してください。

### 同じシステムでの **Sun Directory Server Enterprise Edition** のイ ンストールとデータのインポート

ディレクトリー・サーバー・データをバックアップしたら、IBM Security Identity Manager バージョン 6.0 でサポートされるバージョンの Sun Directory Server Enterprise Edition をインストールします。

### 始める前に

IBM Security Identity Manager インフォメーション・センターで、「製品概要」の 『ディレクトリー・サーバーのサポート』を参照してください。

ディレクトリー・サーバー・データを必ずバックアップするようにしてください。

root 特権を持つ管理者としてログインする必要があります。

#### 手順

1. サポートされるバージョンの Directory Server Enterprise Edition を (同じシステ ムに) インストールし、LDAP インスタンスを作成します。 以下に例を示しま す。

DSEE7.0 HOME/bin/dsadm create -p 389 -P 636 /export/home/itimldap

2. 以前のバージョンの Sun ONE Directory Server と同じ root サフィックスを作成 します。 以下に例を示します。

DSEE7.0 HOME/bin/dsconf create-suffix -h localhost -p 389 -e dc=com

3. **dsmig** コマンドを使用して、同じシステム上のスキーマ、構成、およびデータを マイグレーションします。 以下に例を示します。

DSEE7.0 HOME/bin/dsmig migrate-schema old-instance-path new-instance-path DSEE7.0 HOME/bin/dsmig migrate-config old-instance-path new-instance-path DSEE7.0\_HOME/bin/dsmig migrate-data old-instance-path new-instance-path

1 つのコマンドで、同じシステム上のスキーマ、構成、およびデータをマイグレ ーションすることもできます。 以下に例を示します。

DSEE7.0 HOME/bin/dsmig migrate-all old-instance-path new-instance-path

#### 次のタスク

IBM Security Identity Manager のアップグレードとインストールが完了したら、最 新の調整設定を適用して最適なパフォーマンスが得られるように LDAP を調整しま す。IBM Security Identity Manager インフォメーション・センターの

「*Performance*」トピックで、『*Tuning Sun Enterprise Directory Server*』を参照して ください。

## **IBM Security Identity Manager 6.0** へのアップグレード

このトピックでは、シングル・サーバー環境とクラスター環境の両方で IBM Security Identity Manager バージョン 6.0 にアップグレードする方法について説明し ます。

サポートされるアップグレード・パスは以下のとおりです。

表 *33. IBM Security Identity Manager* バージョン *6.0* へのアップグレード・パス

| 開始                                     | 終了                                     |
|----------------------------------------|----------------------------------------|
| WebSphere Application Server 6.1 にデプロイ | WebSphere Application Server 7.0 にデプロイ |
| された Tivoli Identity Manager バージョン      | された IBM Security Identity Manager バージ  |
| 5.0                                    | $\approx 5.0$                          |
| WebSphere Application Server 6.1 または   | WebSphere Application Server 7.0 にデプロイ |
| WebSphere Application Server 7.0 にデプロイ | された IBM Security Identity Manager バージ  |
| された Tivoli Identity Manager バージョン      | $\approx 5.0$                          |
| 5.1                                    |                                        |

# 既存の **Tivoli Identity Manager** バージョン・ホーム・ディレク トリーのターゲット環境へのコピー

インストール・プログラムを実行して IBM Security Identity Manager バージョン 6.0 にアップグレードするには、既存の Tivoli Identity Manager ホーム・ディレク トリーをターゲット環境にコピーします。

### 始める前に

必要な管理権限を持っていることを確認します。Windows システムでは、ログイ ン・ユーザー ID は Administrators グループに属する必要があります。

### このタスクについて

ホーム・ディレクトリーをコピーするときは、前のバージョンの Tivoli Identity Manager の *OLD\_ITIM\_HOME* ロケーションを保持します。例えば、 *OLD\_ITIM\_HOME* ディレクトリーが C:¥itim51 (Windows) または /opt/IBM/itim51 (UNIX または Linux) だった場合は、インストール・プログラム を実行する前に、新しいサーバー上の同じパスにこのディレクトリーをコピーしま す

### 手順

ディレクトリーをコピーします。

- UNIX システムまたは Linux システムの場合
	- 1. UNIX または Linux のルート・ディレクトリーに移動します。
	- 2. OLD ITIM HOME の絶対パスを入力して、tar ファイルを作成します。次に例 を示します。

tar –cvf itim.tar *OLD\_ITIM\_HOME*

IBM Security Identity Manager をクラスター環境で稼働している場合は、デプ ロイメント・マネージャーとクラスター・メンバー用に tar ファイルを別々に 作成します。

- 3. tar ファイル itim.tar をターゲット・サーバーの root ディレクトリーにコピー します。クラスター環境の場合は、tar ファイルを、古いデプロイメント・マ ネージャーから新しいデプロイメント・マネージャーへと、また古いクラスタ ー・メンバーから新しいクラスター・メンバーへとコピーします。
- 4. 以下のコマンドを使用して、1 つ以上のサーバーで *OLD\_ITIM\_HOME* ディレ クトリーを抽出します。

tar –xvf itim.tar

- Windows システムの場合
	- 1. *OLD\_ITIM\_HOME* ディレクトリーの圧縮ファイルを作成します。クラスター 環境の場合は、デプロイメント・マネージャー用とクラスター・メンバー用に 別々の圧縮ファイルを作成します。
	- 2. 圧縮ファイルをターゲット・サーバーにコピーします。クラスター環境の場合 は、圧縮ファイルを古いデプロイメント・マネージャーから新しいデプロイメ ント・マネージャーへと、また古いクラスター・メンバーから新しいクラスタ ー・メンバーへとコピーします。
	- 3. 1 つ以上のサーバーで *OLD\_ITIM\_HOME* ディレクトリーを IBM Security Identity Manager がインストールされているドライブ・ロケーションに抽出し ます。

### 次のタスク

IBM Security Identity Manager インストール・プログラムを実行します。

## **IBM Security Identity Manager** インストール・プログラムの実 行

既存のデータのコピーとバックアップが完了したら、IBM Security Identity Manager サーバーをインストールする必要があります。

### 始める前に

IBM Security Identity Manager バージョン 6.0 のインストール・プログラムを実行 する前に、それぞれのディレクトリー・サーバーとデータベース・サーバーにコピ ーしたディレクトリー・データとデータベース・データをインポートまたは復元し たことを確認します。また、以下のミドルウェアが、サポートされるリリース・レ ベルおよびフィックスパックで稼働していることを確認します。

- WebSphere Application Server
- DB2 Universal Database またはその他のサポートされるミドルウェア
- IBM Tivoli Directory Server またはその他のサポートされるミドルウェア

IBM Security Identity Manager インフォメーション・センターの「製品概要」で、 『ハードウェア要件およびソフトウェア要件』を参照してください。上記のミドル ウェア製品のインストールと構成の手順については、IBM Security Identity Manager インフォメーション・センターの 17 ページの『第 4 [章 前提コンポーネントのイン](#page-30-0) [ストール』を](#page-30-0)参照してください。

### このタスクについて

IBM Security Identity Manager をクラスター環境にインストールする場合は、IBM Security Identity Manager をクラスター・メンバーにインストールする前に、IBM Security Identity Managerをデプロイメント・マネージャーにインストールしてデー タベースおよびディレクトリー・サーバーをアップグレードする必要があります。

IBM Security Identity Manager バージョン 6.0 にアップグレードするには、以下の 手順を実行します。

### 手順

- 1. IBM Security Identity Manager をインストールするコンピューターで、システ ム管理特権を持つアカウントにログオンします。 Windows システムでは、ロ グイン・ユーザー ID は Administrators グループに属する必要があります。 Linux システムでは、ログイン・ユーザー ID は root である必要があります。
- 2. インストール・プログラムをダウンロードするか、または DVD ドライブに IBM Security Identity Manager 製品 DVD を挿入します。
- 3. インストール・プログラムを実行します。
	- Windows システムの場合
		- a. 「スタート」 > 「ファイル名を指定して実行」をクリックします。
		- b. インストール・プログラムが置かれているドライブおよびパスを入力して から、コマンドを入力します。

instwin.exe

- UNIX システムまたは Linux システムの場合
	- a. コマンド・シェル・プロンプト・ウィンドウを開き、インストール・プロ グラムのあるディレクトリーに移動します。
	- b. インストール・プログラムを実行するコマンドとして以下のいずれかを入 力します。
		- **AIX** システム

instaix.bin

**Linux** システム

instlinux.bin

- **pLinux** システム instplinux.bin
- **zLinux** システム

instzlinux.bin

**Solaris** システム

instsol.bin

注**:** UNIX または Linux システムでインストール・プログラムを実行する場 合は、/tmp ディレクトリーに少なくとも 150 MB のフリー・スペースが必 要です。十分なスペースがない場合は、十分なフリー・ディスク・スペース があるディスク・パーティション上のディレクトリーに IATEMPDIR 環境変 数を設定する必要があります。変数を設定するためには、次に示すコマンド のうちの 1 つをコマンド行プロンプトに入力し、それからインストール・プ ログラムを再実行します。

#### **Bourne shell (sh)**、**ksh**、**bash**、および **zsh**

\$ IATEMPDIR=*temp\_dir* \$ export IATEMPDIR

**C shell (csh)** および **tcsh**

\$ setenv IATEMPDIR *temp\_dir*

*temp\_dir* はディレクトリーのパスで、例えば、/your/free/directory の場 合、使用可能なフリー・ディスク・スペースがあります。

「ようこそ」ウィンドウが開きます。

- 4. 言語を選択し、「**OK**」をクリックします。
- 5. 条件に同意する場合は、使用許諾契約書を受け入れて、「次へ」をクリックし ます。
- 6. 「インストール・ディレクトリーの選択 (Choose Install Directory)」ウィンドウ で、アップグレードする既存の Tivoli Identity Manager のホーム・ディレクト リーを選択する必要があります。デフォルトのディレクトリーを受け入れる か、または「選択」をクリックして該当のディレクトリーを選択します。「次 へ」をクリックします。
- 7. 「IBM Security Identity Manager のアップグレード」ウィンドウで、「次に進 む」をクリックしてアップグレードを開始します。
- 8. 「注意」ウィンドウを読んで、前提条件のアプリケーションが IBM Security Identity Manager がサポートする要件に適合していることを確認します。「次 へ」をクリックします。
- 9. 「WebSphere Application Server」ウィンドウの「インストール・ディレクトリ ー」で WebSphere Application Server ディレクトリーを確認して、「次へ」を クリックします。
- 10. 「WebSphere プロファイルの選択」ウィンドウで WebSphere Application Server プロファイル名を選択して、「次へ」をクリックします。
- 11. IBM Security Identity Manager をクラスター環境で稼働している場合は、アプ リケーション名とメッセージング・クラスター名を入力して、「次へ」をクリ ックします。

注**:** 入力するクラスター名は、前のバージョンの Tivoli Identity Manager と一 致していなくてもかまいませんが、WebSphere Application Server の構成に存在 している必要があります。WebSphere Application Server を IBM Security Identity Manager 用に構成する方法について詳しくは、IBM Security Identity Manager インフォメーション・センターの 58 ページの『[WebSphere Application](#page-71-0) Server [のインストールおよび構成』を](#page-71-0)参照してください。

- 12. WebSphere Application Server の「データ」ウィンドウで、アプリケーション・ サーバー名を入力するか受け入れます。新しいコンピューターのホスト名が正 しく表示されることを確認して、「次へ」をクリックします。
- 13. IBM Security Identity Manager をクラスター環境で実行している場合は、 WebSphere Application Server と IBM Security Identity Manager をインストー ルするシステムのホスト名を確認します。「次へ」をクリックします。
- 14. WebSphere の管理セキュリティーとアプリケーション・セキュリティーが有効 になっている場合は、「WebSphere Application Server の管理者クリデンシャ

ル」ウィンドウで WebSphere Application Server 管理者のユーザー ID とパス ワードを入力して、「次へ」をクリックします。

15. Java Database Connectivity (JDBC) ドライバーの入力を要求された場合は、 JDBC ドライバーのディレクトリー・ロケーションとドライバー名を入力し て、「次へ」をクリックします。

注**:** WebSphere Application Server 7.0 で Tivoli Identity Manager 5.0 から Tivoli Identity Manager 5.1 にアップグレードする場合は、JDBC ドライバー・ セットアップ・パネルが表示されません。Oracle データベースの場合は、追加 の手動ステップが必要です。

- a. WebSphere Application Server 7.0 フィックスパック 5 上で Tivoli Identity Manager 5.1 をデプロイした後に、ojdbc.jar ファイルを *ISIM\_HOME*/lib から 削除し、ojdbc6.jar で置き換えます。次に、ojdbc6.jar の名前を ojdbc.jar に 変更します。この名前変更が必要なのは、WebSphere Application Server 7.0 が JDK1.6 を使用するためです。
- 16. 「Tivoli Common Directory」ウィンドウで Tivoli Common Directory または別 のディレクトリーのロケーションを選択して、「次へ」をクリックします。選 択したディレクトリーは、ログや First Failure Capture データなどのすべての 保守関連ファイルのセントラル・ロケーションになります。
- 17. 「プリインストールの要約 (Pre-Installation Summary)」ウィンドウで情報が正し いことを確認して、「インストール」をクリックします。
- 18. 「システム構成ツール (System Configuration tool)」ウィンドウが画面に表示さ れたら、 IBM Security Identity Manager バージョン 6.0 の値を正しく入力しま す。各タブで、以下のディレクトリー、データベース、およびメール・サーバ ーの各フィールドの値が正しいことを確認するか、または値を更新します。こ れらの値は、以前のバージョンの Tivoli Identity Manager で使用されていた古 い情報から変更する必要があります。
	- v データベース
		- JDBC URL

JDBC URL を入力します。この URL には、IBM Security Identity Manager バージョン 6.0 のデータベース・ホスト名、ポート番号、および データベース名が正しく指定されている必要があります。例えば、DB2 デ ータベース「itimdb」をポート 50000 上のホスト 10.1.1.1 で実行している 場合は、jdbc:db2://10.1.1.1:50000/itimdb と入力します。

注**:** ホスト名は、完全修飾ドメイン名、IPv4 または [IPv6] アドレスにす ることができます。 IPv6 アドレスは、大括弧で囲む必要があります。

情報を入力したら、「テスト」をクリックして接続をテストします。

注**:** 「データベース・ユーザー」フィールドと「ユーザー・パスワード」フ ィールドは、使用不可になっています。 IBM Security Identity Manager バー ジョン 6.0 のデータベース・ユーザーを作成するときは、以前の Tivoli Identity Manager サーバーで使用したのと同じデータベース・ユーザー ID とパスワードを必ず使用してください。

v ディレクトリー

– 基本 DN

<span id="page-296-0"></span>– パスワード

- ホスト名
- ポート

情報を入力したら、「テスト」をクリックして接続をテストします。

- v メール
	- Identity Manager サーバーのベース URL
- 19. すべてのタブですべてのフィールドを変更または確認したら、「**OK**」をクリッ クします。 データベース・アップグレード・プログラムが開始されて、データ ベース・スキーマおよびデータがアップグレードされます。データベースのア ップグレードが完了するまでには、かなり時間がかかる場合があり、その進行 状況は表示されません。このアップグレードが完了すると、LDAP アップグレ ード・プログラムが開始されて、 LDAP スキーマおよびデータがアップグレー ドされます。このアップグレードにもある程度の時間がかかる場合がありま す。 *ISIM\_HOME*¥install\_logs ディレクトリー内のログ・ファイルを調べる と、アップグレードの進行状況を確認することができます。特に、以下のロ グ・ファイルを調べてください。
	- itim install activity.log
	- dbUpgrade.stdout
	- ldapUpgrade.stdout
	- runConfigFirstTime.stdout

20. インストール・プログラムが終了したら、「完了」をクリックします。

### 次のタスク

IBM Security Identity Manager バージョン 6.0 システムにログオンできることを確 認します。ログオンには、前のバージョンの Tivoli Identity Manager で使用してい たユーザー ID とパスワードを使用します。

## インストール後のタスク

IBM Security Identity Manager バージョン 6.0 にマイグレーションした後、以下の タスクを実行します。

### **Sun Enterprise Directory Server** バージョン **6.3** の再始動および 再索引付け

このタスクは、IBM Security Identity Manager バージョン 6.0 を Sun Enterprise Directory Server に接続できるようにする場合に使用します。

#### 始める前に

IBM Security Identity Manager バージョン 6.0 がインストールされている必要があ ります。

### このタスクについて

Sun ONE Directory Server からデータをマイグレーションした場合は、 IBM Security Identity Manager バージョン 6.0 のインストールが完了した後に IBM Security Identity Manager を停止する必要があります。その後にディレクトリー・サ ーバーを始動し、ディレクトリー・サーバーに再索引付けを行います。そうしない と、IBM Security Identity Manager をディレクトリー・サーバーに接続できませ  $h<sub>o</sub>$ 

Sun Enterprise Directory Server に再索引付けを行うには、以下の手順を実行しま す。

#### 手順

- 1. Sun Enterprise Directory Server コンソールから、「構成」タブをクリックしま す。
- 2. ディレクトリー・サーバーに再索引付けを行います。
	- a. ディレクトリー・サーバーを選択します。
	- b. データ・ツリーを開きます。
	- c. エクスポートされた root サフィックスをクリックします。
	- d. 「再索引 **(Reindex)**」を選択します。
- 3. 「すべてチェック **(Check All)**」を選択します。
- 4. 「**OK**」をクリックします。

### **WebSphere Application Server** のデフォルトの **listen** ポートの更 新 **(**クラスターのみ**)**

このタスクは、クラスター環境でのインストール後に WebSphere Application Server のデフォルトのホスト・ポートを更新する場合に使用します。

#### このタスクについて

インストールが完了したら、各アプリケーション・クラスター・メンバーのデフォ ルトのホスト・ポートが **default\_host** のホスト別名に含まれているかどうかを確認 します。含まれていない場合は、ポートの新しいホスト別名を手動で入力して、 WebSphere Application Server のデフォルト listen ポートを更新しなければならない 場合があります。以下のステップを実行します。

#### 手順

- 1. 管理コンソールで、「環境」 > 「仮想ホスト」 > 「**default\_host**」 > 「ホスト 別名」の順にクリックします。
- 2. 「ホスト別名」で「新規」をクリックして、別名を作成します。
- 3. 「ホスト名」フィールドに \* を入力して、「ポート」フィールドにポート番号 を入力した後、「**OK**」をクリックします。

注**:** デフォルトのホスト・ポートを確認するには、「サーバー」 > 「アプリケ ーション・サーバー」 > 「**ServerName**」 > 「ポート」をクリックします。 WC\_defaulthost と WC\_defaulthost\_secure の値を探します。ここで、serverName は、IBM Security Identity Manager がデプロイされているアプリケーション・ク ラスター・メンバーのサーバー名です。

- 4. 構成変更を保存します。
- 5. WebSphere Application Server ノードの完全同期を実行します。

### カスタム・ロゴの保持

UI で使用されるカスタム・ロゴは、アップグレード後は保持されません。 ui.properties ファイルを変更する必要があります。

enrole.ui.customerLogo.image という名前の ui.properties ファイルのプロパテ ィーは、依然として 5.0 または 5.1 で指定されたロケーションを指しています。た だし、このポインターは、enrole.ear または ITIM.ear ディレクトリー内のパスに デフォルト設定されます。イメージ・ファイルは、古いロケーションから新しいロ ケーションにコピーする必要があります。

ロゴおよびスタイル・シートのカスタマイズについては、IBM Security Identity Manager インフォメーション・センターの 254 [ページの『カスタマイズ・データの](#page-267-0) [手動保存』を](#page-267-0)参照してください。

### インストールの検証

インストールが完了したら、IBM Security Identity Manager バージョン 6.0 システ ムにログオンできることを確認します。

IBM Security Identity Manager バージョン 6.0 にログオンします。以前のバージョ ンの Tivoli Identity Manager で使用していた管理者ユーザー ID およびパスワード を使用します。

IBM Security Identity Manager バージョン 6.0 のインストールの検証について詳し くは、 22 [ページの『インストール済み環境の検査』](#page-35-0) を参照してください。

### パフォーマンスの調整

新しいシステムの検証が完了したら、パフォーマンス調整の設定を適用して、新し いシステムがパフォーマンス要件を満たすことを確認します。

例えば、DB2 Universal Database が稼働しているシステムでは、テーブル・スペー スの自動サイズ変更を使用可能にすると利点が得られる場合があります。自動サイ ズ変更は、デフォルトで使用可能に設定されますが、使用可能になっていることを 確認してください。以下のコマンドを発行します。

db2 get snapshot for tablespaces on *itimdb*

出力に「Auto-resize enabled」行がないか探します。

パフォーマンス調整の設定について詳しくは、IBM Security Identity Manager イン フォメーション・センターの『パフォーマンス』トピックを参照してください。

## アップグレード後の実動サービスイン

このセクションでは、アップグレード後の実動サービスインの実行方法について説 明します。

アップグレード・プロセスを実行して、新しい実動システムをテストしている間に も、古い実動システムは、実動中に行われた変更を収集し続けます。IBM Security Identity Manager のアップグレードでは、これらの変更を収集して、バージョン 6.0 を稼働しているアップグレード・システムにインポートするメカニズムは提供され ません。IBM Security Identity Manager は、完全に新規の IBM Security Identity

Manager バージョン 6.0 環境をインストールしなくても、古い実動システムから現 在のデータを収集して、新しい環境にインポートする機能を備えています。

以下のデータと設定は、新しい実動システムから保持されます。

- v WebSphere Application Server 構成設定 (パフォーマンスの調整を含む)
- プロパティー・ファイルに保管された Tivoli Identity Manager 構成設定

以下のデータと設定は、新しい実動システムから保持されません。

- v すべてのデータベース・サーバー・データ
- v すべてのディレクトリー・サーバー・データ
- v 設定 (DB2 Universal Database や IBM Tivoli Directory Server の設定など) を調 整するすべてのミドルウェア。

## 実動サービスインのロードマップ

現在の実稼働環境から新しい環境に移行するには、以下のロードマップに従いま す。

実稼働環境のサービスインは、以下のステップから構成されます。

- 1. 新しい実稼働環境で WebSphere Application Server をシャットダウンします。
- 2. 以下の新しい実動サーバーをデータ・インポート用に準備します。
	- v ディレクトリー・サーバー
	- v データベース・サーバー (DB2 Universal Database または SQL Server の場 合は、データの準備は不要です)
- 3. 古い実稼働環境で WebSphere Application Server をシャットダウンします。
- 4. 以下の古い実動サーバーからデータを収集します。
	- v ディレクトリー・サーバー
	- v データベース・サーバー
- 5. 古い実稼働環境から新しい環境に Tivoli Identity Manager ディレクトリー・デ ータをインポートします。
- 6. 古い実稼働環境から新しい環境に Tivoli Identity Manager データベース・デー タをインポートします。
- 7. LDAP アップグレード・ツールを実行して、ディレクトリー・サーバー・デー タを IBM Security Identity Manager バージョン 6.0 にマイグレーションしま す。
- 8. データベース・アップグレード・ツールを実行して、データベース・サーバ ー・データを IBM Security Identity Manager バージョン 6.0 にマイグレーショ ンします。
- 9. 新しい実稼働環境で WebSphere Application Server を始動します。
- 10. パフォーマンスの調整設定をディレクトリー・サーバーとデータベース・サー バーに適用します。

### 新しい実稼働環境で **WebSphere Application Server** を停止する

新しい実稼働環境で WebSphere Application Server を停止します。

アプリケーション・サーバーとメッセージ・サーバーの両方を停止します。 WebSphere クラスター環境にデプロイする場合は、すべてのクラスター・メンバー 上でアプリケーション・サーバーとメッセージ・サーバーを停止する必要がありま す。

サーバーを停止するには、WebSphere コンソールを使用するか、またはコマンド行 からコマンドを使用します。 WebSphere クラスターで作業している場合は、 WebSphere コンソールを使用してアプリケーション・サーバーとメッセージ・サー バーを停止した方が簡単です。

注**:** オプション: デプロイメントに HTTP サーバーが含まれている場合は、HTTP サーバーを停止します。

WebSphere コマンド行のコマンド

• Windows

*WAS\_PROFILE\_HOME*¥bin¥stopServer.bat *servername*

v UNIX または Linux *WAS\_PROFILE\_HOME*/bin/stopServer.sh *servername*

注**:** WebSphere 管理セキュリティーが有効の場合は、前のコマンドの最後に以下の フラグを付加します。

-user *WAS\_username* - password *WAS\_user\_password*

ここで、*WAS\_username* は、WebSphere Application Server 管理ユーザー名、 *WAS\_user\_password* は、管理ユーザーのパスワードです。

# 新しい実稼働環境のディレクトリー・サーバーとデータベース・サ ーバーをデータ・インポートに備えて準備する

データベースおよびディレクトリー・サーバーのデータ・インポートに備えて、新 しい実稼働環境を準備する必要があります。新しい実稼働環境では、最初に WebSphere Application Server を確実に停止してください。

注**:** DB2 または SQL Server のデータは、準備することも再構成することもしない でください。なぜなら、データベースの復元プロセスにより、すべての構成が上書 きされるからです。

#### **IBM Security Directory Server** インスタンスの再構成

IBM Security Identity Manager バージョン 6 の環境で実行できるようにディレクト リー・サーバー・インスタンスを構成する必要があります。

### 始める前に

新しい実稼働環境で WebSphere Application Server を停止する必要があります。

#### 手順

1. IBM Tivoli Directory Server を停止します。

次のコマンドを発行します。

ibmslapd -I *ldap\_instance\_name* -k

2. IBM Tivoli Directory Server インスタンス管理ツールを開始します。

*ITDS\_HOME*¥sbin ディレクトリーにある以下のコマンドを実行します。 idsxinst

3. インスタンス管理ツール (idsxinst) を使用して、現在の IBM Security Identity Manager LDAP インスタンスを削除します。

また、データベースの削除を選択します。

4. IBM Security Identity Manager ミドルウェア構成ユーティリティーを実行して、 IBM Security Identity Manager LDAP インスタンスを作成します。

インスタンス名とパスワードは、以前に作成したインスタンスと同じにしてくだ さい。LDAP インスタンスの作成について詳しくは、 274 [ページの『ターゲッ](#page-287-0) ト・サーバーへの [Tivoli Directory Server](#page-287-0) のインストール』 を参照してくださ い。

注**:** LDAP インスタンスを破棄せずにミドルウェア構成ユーティリティーを再実 行する場合は、データベースを再構成できます。 **idsxcfg** または **idsucfgdb** と **idscfgdb** コマンドを使用します。データベースを再構成する場合に、ミドルウ ェア構成ユーティリティーによって LDAP インスタンスに適用された調整設定 は保存されません。その調整設定でデータベースを更新する必要があります。 IBM Security Identity Manager インフォメーション・センターの「*Performance*」 トピックで、を参照してください。

#### 次のタスク

データベース・インスタンスを再構成します。

### **Sun Enterprise** ディレクトリー・サーバー・インスタンスの再構成

IBM Security Identity Manager バージョン 6 の環境で実行できるようにディレクト リー・サーバー・インスタンスを構成する必要があります。

#### 始める前に

新しい実稼働環境で WebSphere Application Server を停止する必要があります。

### 手順

- 1. Sun Enterprise Directory Server コンソールをロードして、管理者としてログイン します。
- 2. マイグレーションした LDAP サーバーを選択して「開く」をクリックし、サー バーの管理コンソールを開きます。
- 3. 「構成」タブをクリックして、「データ」サブツリーを展開します。
- 4. 現在の IBM Security Identity Manager データを収容するサフィックスを探し、 そのサフィックスを右クリックして「削除」を選択します。
- 5. サフィックスが削除されたら、「データ」サブツリーを右クリックして、「新規 サフィックス」をクリックします。次に、前と同じサフィックスを再作成しま す。
- 6. LDAP サーバーを停止します。

### 次のタスク

データベース・インスタンスを再構成します。

### **Oracle** データベース・インスタンスの再構成

IBM Security Identity Manager バージョン 6 の環境で実行できるようにデータベー ス・インスタンスを構成する必要があります。

#### 始める前に

新しい実稼働環境で WebSphere Application Server を停止する必要があります。

### 手順

- 1. **dbca** コマンドまたはその他のツールを使用して、テスト環境用に作成された IBM Security Identity Manager データベースおよびインスタンスを除去します。
- 2. データベースが除去されたら、以前提供されたマイグレーション・コマンドを使 用して、同じ名前のデータベースを作成します。詳しくは、 267 [ページの](#page-280-0) 『Oracle [データベースのマイグレーション』を](#page-280-0)参照してください。
- 3. Oracle データベース・インスタンスを構成します。

以下の enrole admin.sql ファイルを使用すると、新しい Oracle 10g または 11g データベース・インスタンスをマイグレーション用に簡単に構成できます。

a. このファイルを編集します。

注**:** データベース・ユーザー ID およびパスワードが前のバージョンと同じ でないと、IBM Security Identity Manager のアップグレードは失敗します。

- b. *itimuserTag* は、IBM Security Identity Manager データベース・ユーザーで置 き換えます。例えば enrole などです。
- c. *itimuserPwdtag* は、IBM Security Identity Manager データベース・ユーザーの パスワードで置き換えます。

CREATE TABLESPACE enrole data DATAFILE 'enrole1 data 001.dbf' SIZE 64M AUTOEXTEND ON NEXT 64M MAXSIZE unlimited DEFAULT STORAGE (INITIAL 10M

> NEXT 1M PCTINCREASE 10)

PERMANENT ONLINE LOGGING;

CREATE TABLESPACE enrole indexes DATAFILE 'enrole1 idx 001.dbf' SIZE 32M AUTOEXTEND ON NEXT 32M MAXSIZE unlimited DEFAULT STORAGE (INITIAL 10M

NEXT 1M PCTINCREASE 10)

PERMANENT ONLINE LOGGING;

CREATE USER itimuserTag IDENTIFIED BY *itimuserPwdtag* DEFAULT TABLESPACE enrole data QUOTA UNLIMITED ON enrole\_data QUOTA UNLIMITED ON enrole\_indexes; GRANT CREATE SESSION TO *itimuserTag*; GRANT CREATE TABLE to *itimuserTag*; GRANT CREATE ANY PROCEDURE to *itimuserTag*; GRANT CREATE VIEW to *itimuserTag*;

4. 前のステップで **sqlplus** ユーティリティーを使用して編集した enrole\_admin.sql ファイルを実行します。 sqlplus system/*system\_pwd* @*path*¥enrole\_admin.sql system\_pwd は、システム・ユーザーのパスワードで す。*path* はファイルのパスです。このスクリプト・ファイルを実行すると、必要 な IBM Security Identity Manager テーブル・スペースが作成され、必要な権限 を持つデータベース・ユーザー (enrole) が作成されます。

### 次のタスク

古い実動サーバー・データを収集してインポートします。

### 実動サーバー・データの収集およびインポート

Tivoli Identity Manager 5.0 または 5.1 の実動サーバー・データを新しい実稼働環境 に転送するには、以下のタスクを使用します。

新しい実稼働環境を準備した後、以下のタスクを実行して、古い環境からディレク トリー・サーバーとデータベースの情報をインポートします。

### **Tivoli Directory Server** 実動サーバー・データの内容の収集および インポート

新しい実動サーバーでデータをインポートする準備が完了したら、このタスクを使 用して Tivoli Directory Server 実動サーバー・データを新しい実稼働環境に転送し ます。

### 手順

1. 古い実動サーバーでディレクトリー・サーバー・データをエクスポートします。

詳しくは、 274 [ページの『ディレクトリー・サーバー・データのバックアップ』](#page-287-0) を参照してください。

- 2. Tivoli Identity Manager バージョン 5.0 または 5.1 サーバーで使用されている IBM Tivoli Directory Server の *OLD\_ITDS\_HOME*¥etc ディレクトリーから、スキー マ・ファイル V3.modifiedschema をコピーします。
- 3. スキーマ・ファイル V3.modifiedschema を、IBM Security Identity Manager バ ージョン 6.0 サーバーで使用されている IBM Tivoli Directory Server の *NEW\_ITDS\_HOME*¥etc ディレクトリーに貼り付けます。
- 4. ディレクトリー・サーバー・データをインポートします。

詳しくは、 275 [ページの『ディレクトリー・サーバー・データのインポート』を](#page-288-0) 参照してください。

#### 次のタスク

データベース情報を収集してインポートします。

### **Sun Enterprise Directory Server** 実動サーバー・データの内容の収 集およびインポート

このタスクは、Sun Enterprise Directory Server 実動サーバー・データを新しい実稼 働環境に転送する場合に使用します。

#### 手順

- 1. 古い実動サーバーでディレクトリー・サーバー・データをエクスポートします。
- 2. *path*/slapd-serverID/config/schema ディレクトリーから IBM Security Identity Manager バージョン 6.0 サーバー・ディレクトリー内のサーバー・スキーマ・ ディレクトリーに、99user.ldif スキーマ・ファイルをコピーします。
- 3. LDAP サーバーを停止します。
- 4. 以下のコマンドを実行してデータをインポートします。

ldif2db -n *instance\_name* -i *ldif\_output\_file*

*instance\_name* は、古いインスタンスの名前です。*ldif\_output\_file* は、前のバージ ョンの Sun Enterprise Directory Server からエクスポートしたファイルの名前で す。

### 次のタスク

データベース情報を収集してインポートします。

### **DB2** データベース実動サーバー・データの内容の収集およびインポー ト

このタスクは、DB2 データベース実動サーバー・データを新しい実稼働環境に転送 する場合に使用します。

#### 手順

1. DB2 Universal Database のデータをバックアップします。

詳しくは、 263 ページの『DB2 Universal Database [データのバックアップ』を](#page-276-0)参 照してください。

2. Tivoli Identity Manager データベース・バックアップ・ディレクトリーの内容を ターゲット・サーバーにコピーします。例えば /51data/db2 にコピーします。

以前に作成したデータベース・インスタンス所有者 enrole に、ターゲット・デ ィレクトリーとその中のファイルを読み取る権限があることを確認します。

3. データベース・データを復元します。詳細情報。

詳しくは、 264 ページの『[DB2 Universal Database](#page-277-0) データの復元』を参照してく ださい。

#### 次のタスク

サービス統合バスを消去します。

## **Oracle** データベース実動サーバー・データの内容の収集およびイン ポート

このタスクは、Oracle データベース実動サーバー・データを新しい実稼働環境に転 送する場合に使用します。

#### 手順

- 1. Oracle データベース・データをエクスポートします。詳細情報。 詳しくは、 267 ページの『Oracle [データのエクスポート』を](#page-280-0)参照してください。
- 2. 以下のコマンドを 1 行で入力して、Tivoli Identity Manager バージョン 5.0 ま たは 5.1 のエクスポート・データをインポートします。

imp system/*system\_pwd* file=*path*¥itim*xx*.dmp log=path¥itim*xx*exp.log fromuser=*itim\_username*

*system\_pwd* は、システム・ユーザーのパスワードです。*path* はコピーしたファ イルのパスです (例えば C:¥*xx*data¥oracle や /opt/*xx*data/oracle)。*xx* は、前に使用 していたバージョンの Tivoli Identity Manager のバージョン番号です (5.0 また は 5.1)。*itim\_username* は、Tivoli Identity Manager (5.0 または 5.1) データベー ス・ユーザーの名前です (enrole など)。

### 次のタスク

アップグレード・コマンドを実行します。

### **Microsoft SQL** データベース実動サーバー・データの内容の収集お よびインポート

このタスクは、Microsoft SQL データベース実動サーバー・データを新しい実稼働 環境に転送する場合に使用します。

### 手順

1. SQL Server データベースをエクスポートします。

詳しくは、 270 ページの『SQL Server [データのバックアップ』を](#page-283-0)参照してくだ さい。

- 2. 新しい実動サーバー・データベースでデータベースを右クリックして、「タス ク」 > 「復元」 > 「データベース」を選択します。
- 3. 「データベースの復元」で「全般」ページを選択します。Tivoli Identity Manager バージョン 4.6 データベース・バックアップ・ファイルの名前 (itimdb.bak) を 指定します。
	- a. 復元オプションとして、「デバイスから」ソースを選択します。
	- b. 省略符号 **(...)** をクリックします。
	- c. Tivoli Identity Manager バージョン 5.*X* データベース・バックアップ・ファ イルの名前 (itimdb.bak) を指定します。
- 4. バックアップ・ファイルをリストに追加したら、チェック・ボックスをオンにし てファイルを選択し、左側のペインで「オプション」をクリックします。
- 5. 「オプション」ページで「既存のデータベースを上書きする」オプションを選択 して、「**OK**」をクリックします。
- 6. 以下のユーザー・スクリプトを使用して SQL を構成します。

sp\_addlogin *itimuserTag*, *itimuserPwdTag*; sp\_adduser *itimuserTag*, *itimuserTag*, db\_owner; use master; sp\_grantdbaccess *itimuserTag*, *itimuserTag*; sp\_addrolemember [SqlJDBCXAUser], *itimuserTag*; use *itimdbTag*;

*itimuserTag* は、Tivoli Identity Manager バージョン 5.*X* データベース・ユーザ ー (enrole など) で置き換えます。*itimuserPwdTag* は、Tivoli Identity Manager Version 5.*X* データベース・ユーザーのパスワードで置き換えます。*itimdbTag* は、データベース・インスタンス名で置き換えます。

7. 以下のスクリプトを使用して SQL を構成します。

sp\_change\_users\_login 'Update\_One', '*itimuserTag*', '*itimuserTag*'

*itimuserTag* は、Tivoli Identity Manager バージョン 5.*X* データベース・ユーザ ー (enrole など) で置き換えます。

8. SQL Server 2008 を再始動します。

#### 次のタスク

サービス統合バスを消去します。

### サービス統合バスの消去

このタスクは、DB2 データベースまたは Microsoft SQL データベースを使用してい る場合に限って適用されます。

Tivoli Identity Manager 5.*X* から IBM Security Identity Manager 6.0 サーバーへと個 別システム・アップグレードを行う場合は、復元したデータベースからサービス統 合バス (SIB) データを除去する必要があります。

- v DB2 サーバーについては、 266 [ページの『サービス統合バスの消去』を](#page-279-0)参照して ください。
- v Microsoft SQL Server については、 272 [ページの『サービス統合バスの消去』を](#page-285-0) 参照してください。

# ディレクトリーおよびデータベース・データをマイグレーションす るコマンド

インポートしたデータを IBM Security Identity Manager バージョン 6.0 レベルにア ップグレードするには、以下のコマンドを使用します。

新しい実稼働環境でディレクトリーおよびデータベース・データをインポートした ら、 **ldapUpgrade** および **DBUpgrade** ユーティリティーを実行します。これらのユ ーティリティーを実行すると、インポートしたデータが IBM Security Identity Manager バージョン 6.0 レベルにアップグレードされます。データ・プールのサイ ズによっては、このプロセスに時間がかかる場合があります。アップグレードが完 了したかどうかを確認するには、*NEW\_ISIM\_HOME*¥install\_logs ディレクトリーにあ るログ・ファイル DBUpgrade.stdout および ldapUpgrade.stdout を調べます。

アップグレード時に共有アクセス・モジュールをインストールした場合は、データ のインポート後に共有アクセス・モジュールを再構成する必要があります。

<span id="page-307-0"></span>『ldapUpgrade および DBUpgrade の実行』に進みます。

### **ldapUpgrade** および **DBUpgrade** の実行

**ldapUpgrade** および **DBUpgrade** を実行して、IBM Security Identity Manager にデー タをインポートします。

### このタスクについて

IBM Security Identity Manager をクラスター環境で実行している場合は、Network Deployment Manager が配置されているシステムで **ldapUpgrade** および **DBUpgrade** コマンドを実行します。

### 手順

1. **ldapUpgrade** コマンドを実行します。

**Windows** オペレーティング・システム *NEW\_ITIM\_HOME*¥bin¥ldapUpgrade

**UNIX** または **Linux** オペレーティング・システム *NEW\_ITIM\_HOME*/bin/ldapUpgrade

注**:** Oracle Enterprise Directory Server が使用されている場合は、ディレクトリ ー・サーバーに再索引付けを行う必要があります。詳しくは、 283 [ページの](#page-296-0) 『[Sun Enterprise Directory Server](#page-296-0) バージョン 6.3 の再始動および再索引付け』 を参照してください。

2. **DBUpgrade** コマンドを実行して IBM Security Identity Manager データベースを アップグレードします。

**Windows**

*NEW\_ITIM\_HOME*¥bin¥DBUpgrade

**UNIX** または **Linux**

*NEW\_ITIM\_HOME*/bin/DBUpgrade

- 3. 以下のいずれかのオプションを選択します。
	- アップグレード・インストール時に共有アクセスのインストールを選択しなか った場合は、ここでタスクが完了です。
	- アップグレード・インストール時に共有アクセスのインストールを選択した場 合は、**ldapUpgrade** コマンドと **DBUpgrade** コマンドの完了後に手動で共有ア クセスを再構成する必要があります。 295 [ページの『アップグレード時の](#page-308-0) WebSphere [クラスター上での共有アクセスの構成』に](#page-308-0)進みます。

### アップグレード時の **WebSphere** 単一サーバーでの共有アクセス・ モジュールの構成

アップグレード時、共有アクセス・モジュールを構成する必要があります。

### 始める前に

**ldapUpgrade** コマンドと **DBUpgrade** コマンドを実行したことを確認します。詳しく は、『ldapUpgrade および DBUpgrade の実行』を参照してください。

### <span id="page-308-0"></span>このタスクについて

実動サービスインにより、データベースおよびディレクトリー・サーバーの既存の データが除去され、IBM Tivoli Identity Manager 5.0 または 5.1 システムからデー タがロードされます。このプロセスで共有アクセスの構成は除去されます。ここ で、共有アクセスを再構成する必要があります。

注**:** デプロイメントで WebSphere クラスターを使用する場合は、以下の指示に従わ ないでください。 『アップグレード時の WebSphere クラスター上での共有アクセ スの構成』を参照してください。

#### 手順

1. IBM Security Identity Manager のインストール・ロケーション内の bin ディレク トリーに移動し、ユーティリティーを実行します。

以下に例を示します。

表 *34. SAConfig* の実行

| オペレーティング・シス    |                                                                                         |
|----------------|-----------------------------------------------------------------------------------------|
| テム             | コマンド                                                                                    |
| Windows        | C:¥Program Files¥IBM¥isim¥bin で、「SAConfig」をクリックす <br>るか、コマンド・ウィンドウを開いて SAConfig と入力します。 |
| UNIX または Linux | /opt/IBM/isim/bin で、./SAConfig と入力します。                                                  |

2. WebSphere Application Server を再始動します。

### アップグレード時の **WebSphere** クラスター上での共有アクセスの 構成

ディレクトリー・サーバーおよびデータベース・ファイルをアップグレードした後 に WebSphere クラスター上で共有アクセス・モジュールを構成するには、以下の手 順を使用します。

### 始める前に

**ldapUpgrade** コマンドと **DBUpgrade** コマンドを実行したことを確認します。詳しく は、 294 ページの『[ldapUpgrade](#page-307-0) および DBUpgrade の実行』を参照してください。

#### このタスクについて

実動サービスインにより、データベースおよびディレクトリー・サーバーの既存の データが除去され、IBM Tivoli Identity Manager 5.0 または 5.1 システムからデー タがロードされます。このプロセスで共有アクセスの構成は除去されます。ここ で、共有アクセスを再構成する必要があります。

### 手順

1. IBM Security Identity Manager のインストール・ロケーション内の bin ディレク トリーに移動し、ユーティリティーを実行します。

以下に例を示します。

表 *35. SAConfig* の実行

| <b> オペレーティング・シス </b> |                                                  |
|----------------------|--------------------------------------------------|
| デム                   | コマンド                                             |
| <b>Windows</b>       | C:\Program Files\IBM\isim\bin で、「SAConfig」をクリックす |
|                      | るか、コマンド・ウィンドウを開いて SAConfig と入力します。               |
| UNIX または Linux       | /opt/IBM/isim/bin で、./ <b>SAConfig</b> と入力します。   |

2. クレデンシャル・ボールト・サーバーの既存の証明書ファイルを除去します。

*ISIM\_HOME*/data/keystore/cvystore.jceks *ISIM\_HOME*/data/keystore/pwdEncKeystore.jceks

- 3. ISIM HOME/data/KMIPServer.properties ファイルを編集して、パスワードを指 定します。
	- v プロパティー・ファイルにプロパティー cv.encryption.password を指定する 必要がありますが、その値はブランクにしなければなりません。
	- v データベースのパスワードは、平文にする必要があります。このパスワード は、データベースに接続する際に使用され、その呼び出し元のコマンドによっ て暗号化されます。

以下の手順を実行します。

- a. cv.encryption.password を空に設定します。
- b. dbpassword を変更して、データベース・パスワードに既存の平文のパスワー ドを設定します。
- c. clipassword プロパティーを更新します。

どのようなストリング値でも指定できます。以下に例を示します。

clipassword=test

4. クレデンシャル・ボールト・サーバーの鍵ストア・ファイルを構成します。

注**:** このステップは、デプロイメント・マネージャーでのみ実行します。クラス ター・メンバーでは、このステップは実行する必要はありません。

次のコマンドで、-p パラメーターの値が、ISIM\_HOME/data/ KMIPServer.properties ファイルの clipassword に指定した値と同じであること を確認します。

以下のとおり、ご使用のオペレーティング・システム用のコマンドを使用しま す。

v Windows オペレーティング・システムの場合、次のように入力します。

cd /d "*ISIM\_HOME*¥lib"

*ISIM\_HOME*¥lib ディレクトリーから次のコマンドを実行します。

```
"ISIM_HOME¥jre¥jre¥bin¥java"-cp
com.ibm.sec.authz.jaccplus 7.3.1.jar;
com.ibm.sec.authz.xacml4j_7.3.1.jar;
j2ee.jar;
ojdbc.jar;
db2jcc.jar;
db2jcc_license_cu.jar;
sqljdbc.jar;
com.ibm.tklm.kmip.jar;
```

```
CVCommon.jar;
CVCore.jar;
CVCli.jar;
com.ibm.tklm.credvault.common.jar;
commons-cli.jar;
com.ibm.cv.kmip.ext.jar
-DKMIPConfigProperties="$USER_INSTALL_DIR$$¥$data$¥$KMIPServer.properties"
-Djava.security.auth.login.config==login.config
-Djava.security.auth.policy==jaas.policy
com.ibm.cv.cli.CVShell -u test -p test
```
v UNIX または Linux オペレーティング・システムの場合、次のように入力し ます。

```
cd "ISIM_HOME/lib"
```
*ISIM\_HOME*¥lib ディレクトリーから次のコマンドを実行します。

```
"ISIM_HOME/jre/jre/bin/java"-cp
com.ibm.sec.authz.jaccplus_7.3.1.jar:
com.ibm.sec.authz.xacml4j 7.3.1.jar:
j2ee.jar:
ojdbc.jar:
db2jcc.jar:
db2jcc_license_cu.jar:
sqljdbc.jar:
com.ibm.tklm.kmip.jar:
CVCommon.jar:
CVCore.jar:
CVCli.jar:
com.ibm.tklm.credvault.common.jar:
commons-cli.jar:
com.ibm.cv.kmip.ext.jar:
-DKMIPConfigProperties="$USER_INSTALL_DIR$$/$data$/$KMIPServer.properties"
-Djava.security.auth.login.config==login.config
-Djava.security.auth.policy==jaas.policy
```
com.ibm.cv.cli.CVShell -u test -p test

このコマンドにより、cvKeystore.jceks および pwdEncKeystore.jceks という 2 つのクレデンシャル・ボールト鍵ストア・ファイルが *ISIM\_HOME*/data/ keystore ディレクトリーの下に生成されます。また、*ISIM\_HOME*/data/ KMIPServer.properties 内の暗号鍵、およびクレデンシャル・ボールト・データ ベースのデータ・エントリーが更新されます。

5. 生成された鍵ストア・ファイルと KMIPServer.properties を WAS\_DM\_profile\_path/config/cells/*cellName*/itim ディレクトリーにコピーし ます。

注**:** このステップは、デプロイメント・マネージャーでのみ実行します。クラス ター・メンバーでは、このステップは実行する必要はありません。

- 6. WebSphere Application Server デプロイメント・マネージャー・コンソールから 手動でノードを同期化します。
- 7. 各クラスター・メンバー上で、WebSphere プロファイル・ディレクトリー階層に ある次のクレデンシャル・ボールト・ファイルを IBM Security Identity Manager データ・ディレクトリー階層にコピーします。

表 *36.* コピーするクレデンシャル・ボールト・サーバー・ファイル

| コピーするファイル                                                                          | コピー先 |
|------------------------------------------------------------------------------------|------|
| WAS PROFILE PATH/config/cells/cellName/   ISIM HOME/data/keystore/cvKeystore.jceks |      |
| itim/cvKeystore.jceks                                                              |      |

表 *36.* コピーするクレデンシャル・ボールト・サーバー・ファイル *(*続き*)*

| コピーするファイル                                                             | コピー先                                             |
|-----------------------------------------------------------------------|--------------------------------------------------|
| WAS PROFILE PATH/config/cells/cellName/<br>itim/pwdEncKeystore.jceks  | ISIM HOME/data/keystore/<br>pwdEncKeystore.jceks |
| WAS PROFILE PATH/config/cells/cellName/<br>itim/KMIPServer.properties | <i>ISIM HOME</i> /data/KMIPServer.properties     |

8. WebSphere Application Server クラスターを再始動します。

### **WebSphere Application Server** の開始

WebSphere Application Server を開始して実働サービスインを完了します。

### このタスクについて

インポート・データを使用した **ldapUpgrade** と **DBUpgrade** の実行が完了したら、 新しい実稼働環境で WebSphere Application Server とメッセージ・サーバーを開始 します。

WebSphere コンソールまたはコマンド行を使用できます。クラスター・デプロイメ ントの場合は、WebSphere コンソールを使用する方が簡単です。

HTTP サーバーを停止していた場合は、WebSphere サーバーを開始した後に開始し ます。

### 手順

コマンド行を使用する場合は、ご使用のオペレーティング・システムに応じて以下 のコマンドを入力します。

• Windows

*WAS\_PROFILE\_HOME*¥bin¥startServer.bat *servername*

v UNIX または Linux

*WAS\_PROFILE\_HOME*/bin/startServer.sh *servername*

注**:** WebSphere 管理セキュリティーが有効の場合は、前のコマンドの最後に以下の フラグを付加します。

-user *WAS\_username* - password *WAS\_user\_password*

ここで、*WAS\_username* は、WebSphere Application Server 管理ユーザー名、 *WAS\_user\_password* は、管理ユーザーのパスワードです。

#### 次のタスク

新しい実稼働環境のサービスイン後のタスクを実行します。

# 新しい実稼働環境のサービスイン後のタスク

実働サービスインが完了したら、サービスイン後のタスクをいくつか実行する必要 があります。

### **Sun Enterprise Directory Server** バージョン **6.3** の再始動および 再索引付け

このタスクは、IBM Security Identity Manager バージョン 6.0 を Sun Enterprise Directory Server に接続できるようにする場合に使用します。

#### 始める前に

IBM Security Identity Manager バージョン 6.0 がインストールされている必要があ ります。

### このタスクについて

Sun ONE Directory Server からデータをマイグレーションした場合は、 IBM Security Identity Manager バージョン 6.0 のインストールが完了した後に IBM Security Identity Manager を停止する必要があります。その後にディレクトリー・サ ーバーを始動し、ディレクトリー・サーバーに再索引付けを行います。そうしない と、IBM Security Identity Manager をディレクトリー・サーバーに接続できませ ん。

Sun Enterprise Directory Server に再索引付けを行うには、以下の手順を実行しま す。

#### 手順

- 1. Sun Enterprise Directory Server コンソールから、「構成」タブをクリックしま す。
- 2. ディレクトリー・サーバーに再索引付けを行います。
	- a. ディレクトリー・サーバーを選択します。
	- b. データ・ツリーを開きます。
	- c. エクスポートされた root サフィックスをクリックします。
	- d. 「再索引 **(Reindex)**」を選択します。
- 3. 「すべてチェック **(Check All)**」を選択します。
- 4. 「**OK**」をクリックします。

#### **LDAP** リサイクル・ビンのクリーンアップ

enRole.properties の enrole.recyclebin.enable プロパティーに false が設定さ れている場合は、 LDAP のリサイクル・ビンが空であることを確認してください。 そうしないと、以前削除したエンティティーが検索で返される場合があります。

enrole.recyclebin.enable に false が設定されている場合、LDAP リサイクル・ ビンには、アップグレード後に削除したエントリーが含まれている場合がありま す。これらのエントリーは、以前のバージョンの Tivoli Identity Manager から削除 されたものです。これらは、エントリーの検索時に IBM Security Identity Manager ユーザー・インターフェースによって返される場合があります。この問題が存在す る場合は、LDAP サーバーのリサイクル・ビンからエントリーをすべて削除する か、このプロパティーに true を設定する必要があります。

リサイクル・ビンを空にする方法について詳しくは、IBM Security Identity Manager インフォメーション・センターの『パフォーマンス』トピックに記載されている 『リサイクル・ビンを空にする *(Emptying the recycle bin)*』を参照してください。

### インストールの検証

インストールが完了したら、IBM Security Identity Manager バージョン 6.0 システ ムにログオンできることを確認します。

IBM Security Identity Manager バージョン 6.0 にログオンします。以前のバージョ ンの Tivoli Identity Manager で使用していた管理者ユーザー ID およびパスワード を使用します。

IBM Security Identity Manager バージョン 6.0 のインストールの検証について詳し くは、 22 [ページの『インストール済み環境の検査』](#page-35-0) を参照してください。

### パフォーマンスの調整

新しいシステムの検証が完了したら、パフォーマンス調整の設定を適用して、新し いシステムがパフォーマンス要件を満たすことを確認します。

例えば、DB2 Universal Database が稼働しているシステムでは、テーブル・スペー スの自動サイズ変更を使用可能にすると利点が得られる場合があります。自動サイ ズ変更は、デフォルトで使用可能に設定されますが、使用可能になっていることを 確認してください。以下のコマンドを発行します。

db2 get snapshot for tablespaces on *itimdb*

出力に「Auto-resize enabled」行がないか探します。

パフォーマンス調整の設定について詳しくは、IBM Security Identity Manager イン フォメーション・センターの『パフォーマンス』トピックを参照してください。

## マイグレーション後のトラブルシューティングおよび既知の問題

このセクションでは、マイグレーションが完了したときの既知の問題に関する情報 と、トラブルシューティングのヒントについて説明します。

IBM Security Identity Manager バージョン 6.0 へアップグレードすると、以下の問 題が発生することがわかっています。

## デフォルト・データがロードされない

IBM Security Identity Manager に固有のデフォルト・データのいくつかがアップグ レード時にロードされません。

例えば、デフォルトのアクセス・コントロール項目 (ACI) は、ロードされません。 以前のバージョンの ACI との干渉を防止するために、これらの項目はコピーされま せん。

# サービス用にコピーされる追加のファイル

サービスが ID フィードなどのファイル・システム上のファイルを指している場合 は、指定のファイルを新しい IBM Security Identity Manager バージョン 6.0 サーバ ーにコピーします。また、IBM Security Identity Manager バージョン 6.0 サーバー 上の新しいファイル・ロケーションを指すようにサービスを更新する必要もありま す。この資料では、*OLD\_ITIM\_HOME* ディレクトリーの内容をコピーすることだけ を説明しています。

# **GetDN** は **erPolicyMembership** または **erPolicyTarget** でのみ サポートされる

アップグレード前に、プロビジョニング・ポリシー属性 erPolicyMembership または erPolicyTarget を除き、レポートのどの属性でも GetDN 関数が使用されていないこ とを確認します。

このデータベース関数は、これらの 2 つの属性でのみ使用することを目的としてい ます。 IBM Security Identity Manager バージョン 6.0 では、GetDN 関数は不要に なっています。この関数は、他の属性では機能しません。レポートは無効であり、 正常に構文解析されません。 この問題は、カスタム・レポートでも発生します。

### **DB2** 復元エラー

Windows オペレーティング・システムで DB2 Universal Database を使用している場 合は、以下のエラーが発生することがあります。

次のエラーが発生した場合は、以下のコマンドを使用します。

SQL2519N データベースがリストアされましたが、リストアされたデータベースは現 行リリースに移行されませんでした。エラー "-1704"、トークン "3" が戻されまし た。

この問題が発生する場合は、以下のコマンドを実行して問題を修正します。

update db cfg for *itimdb* using LOGFILSIZ 1000 update db cfg for *itimdb* using LOGPRIMARY 30 update db cfg for *itimdb* using LOGSECOND 20 migrate db *itimdb*

*itimdb* は、 IBM Security Identity Manager のデータベース名です。このエラーにつ いて詳しくは、DB2 インフォメーション・センターを参照してください。 [http://publib.boulder.ibm.com/infocenter/db2luw/v9/index.jsp.](http://publib.boulder.ibm.com/infocenter/db2luw/v9/index.jsp)

## 以前のバージョンからの **JavaScript** が空を返す

FESI と IBM JavaScript Engine の違いのため、マイグレーションした JavaScript が、アップグレード後に機能しなくなる場合があります。

IBM JavaScript Engine では、明示的な戻りステートメントが必要です。詳しくは、 IBM Security Identity Manager インフォメーション・センターの『リファレンス』 セクションに記載されている『*IBM(r) JSEngine* へのカスタム *FESI* 拡張機能のマイ グレーション』を参照してください。

## コンパイルの失敗

アップグレードの完了時、拡張ディレクトリーからの一部のサンプル・クラスがコ ンパイルされません。

この失敗は、クラスおよびパッケージの名前を変更することによって発生します。

### クラスター・インストールのエラー

クラスター環境でインストールを行う場合は、インストール・プロセスでエラー・ メッセージが返される場合があります。

*ISIM\_HOME*install\_logs¥runConfig.stdout ディレクトリーを確認します。次のメッ セージが表示された場合は、WebSphere Application Server の環境変数が正しく定義 されているかどうかを確認します。

WASX7017E: Exception received while running file

"C:¥Program Files¥IBM¥itim¥config¥was¥setEVCluster.jacl";exception information: com.ibm.websphere.management.exception.ConfigServiceException java.lang.reflect.UndeclaredThrowableException: java.lang.reflect.UndeclaredThrowableException

WebSphere Application Server の環境変数がクラスター・メンバーに対して正しく定 義されていることを確認するには、以下のステップを実行します。

- 1. ノード・エージェントとデプロイメント・マネージャーが稼働していることを確 認します。
- 2. 各 WebSphere Application Server ノードが同期されていることを確認します。
- 3. クラスター・メンバーに対して *ISIM\_HOME*¥bin¥runConfig -install プログラムを 実行します。

# 第 **4** 部 付録

# 付録 **A.** 外部ユーザー・レジストリーとしてのユーザー・レジスト リーの構成

認証用に外部ユーザー・レジストリーを使用する場合に、レジストリーがまだ存在 しないときは、レジストリー項目を作成する必要があります。

トピック 69 [ページの『外部ユーザー・レジストリーを使用した認証のためのインス](#page-82-0) [トール前の構成』で](#page-82-0)は、認証用の外部ユーザー・レジストリーとして使用するよう に既存のユーザー・レジストリーを準備する方法について説明しています。ただ し、既存のユーザー・レジストリーが存在しない場合は、最初にユーザー・レジス トリーを作成する必要があります。ここでは、認証用の外部ユーザー・レジストリ ーとして使用できるように新しいユーザー・レジストリーを構成する方法について 説明します。

この説明では、IBM Tivoli Directory Server のグラフィカル管理ツールを使用してユ ーザー・レジストリーを構成する方法の例を 1 つ取り上げます。別の方法として、 **ldapadd** などのコマンド行ユーティリティーを使用することもできます。他のユー ザー・レジストリー製品を使用している場合は、構成ステップが異なる場合があり ます。

タスク・シーケンスは次のようになります。

1. サフィックスを作成します。

この例では、サフィックスとして dc=mycorp を使用します。

2. ドメインを作成します。

この例では、ドメインとして dc=mycorp を使用します。

- 3. ユーザー・テンプレートを作成します。
- 4. ユーザー・レルムを作成します。

この例では、レルムとして dc=mycorp を使用します。 IBM Security Identity Manager では、レルム内に 2 つのユーザー・アカウントが必要です。ユーザ ー・アカウントは、管理者ユーザーとシステム・ユーザーです。管理者ユーザー には、ITIM Manager を使用します。システム・ユーザーには、isimsystem を使 用します。

この例では、サフィックスとして dc=mycorp を作成します。

構成を開始するには、『サフィックスの作成』を参照してください。

# サフィックスの作成

IBM Tivoli Directory Server インスタンス管理ユーティリティーを使用して、サフィ ックスを作成することが可能です。

### 手順

- 1. IBM Tivoli Directory Server インスタンス管理ツールを開始します。
- 2. インスタンス管理ツールでインスタンスを選択した後、サーバーを停止するため に「開始**/**停止**...**」をクリックします。サフィックスを作成するには、サーバーを 停止する必要があります。
- 3. 「サーバーの停止」をクリックして、サーバーを停止します。「閉じる」をクリ ックして、「サーバー状態の管理」ウィンドウを閉じます。
- 4. インスタンス管理ツールで、「管理**...**」をクリックします。
- 5. IBM Tivoli Directory Server 構成ツールで、「サフィックス管理」に移動しま す。「サフィックス DN」フィールドにサフィックス名 dc=mycorp を入力しま す。「追加」をクリックし、「**OK**」をクリックします。
- 6. dc=mycorp サフィックスが追加されたら、IBM Tivoli Directory Server サーバー を始動します。

### 次のタスク

『ドメイン、ユーザー・テンプレート、およびユーザー・レルムの作成』の手順に 進みます。

# ドメイン、ユーザー・テンプレート、およびユーザー・レルムの作成

IBM Tivoli Directory Server Web 管理ツールを使用して、ドメイン、ユーザー・テ ンプレート、およびユーザー・レルムを作成することが可能です。

### このタスクについて

このタスクは、グラフィカル・ユーザー・インターフェースの使用方法を示してい ます。

Web 管理ツールがインストールされていない場合は、IBM Tivoli Directory Server の資料 [\(http://publib.boulder.ibm.com/infocenter/tivihelp/v2r1/index.jsp?topic=](http://publib.boulder.ibm.com/infocenter/tivihelp/v2r1/index.jsp?topic=%2Fcom.ibm.IBMDS.doc%2Fwelcome.htm) [%2Fcom.ibm.IBMDS.doc%2Fwelcome.htm\)](http://publib.boulder.ibm.com/infocenter/tivihelp/v2r1/index.jsp?topic=%2Fcom.ibm.IBMDS.doc%2Fwelcome.htm) でインストールの手順を参照してくださ い。

注**:** あるいは、**ldapadd** コマンドを使用することもできます。

### 手順

- 1. IBM Tivoli Directory Server Web 管理ツールを開始して、管理者として LDAP サーバーにログオンします。
- 2. 「ディレクトリー管理」 > 「項目の管理」を選択した後、「追加**...**」をクリッ クしてドメインを作成します。
- 3. 「構造化オブジェクト・クラス」フィールドで「ドメイン」を選択して、「次 へ」をクリックします。
- 4. 「補助オブジェクト・クラスの選択」パネルでは、設定を指定する必要はあり ません。「次へ」をクリックします。
- 5. 「必要な属性」パネルの「相対 **DN**」フィールドに dc=mycorp と入力します。 「必要な属性」セクションの「**dc**」フィールドに mycorp と入力します。「次 へ」をクリックします。
- 6. 「オプション属性」ページで値を設定する必要はありません。パネル下部まで スクロールして、「終了」をクリックします。
- 7. 確認ページが表示され、同様のエントリーを追加するかどうかが尋ねられま す。「いいえ」をクリックして、「項目の管理」ページに戻ります。
- 8. 「項目の管理」ページで、dc=mycorp ドメインが作成されており、「RDN」列 にリストされていることを確認します。
- 9. 必要な場合は、ユーザー・テンプレートを作成できます。ユーザー・テンプレ ートが不要の場合は、次のステップに進み、ユーザー・ドメインを作成しま す。ユーザー・テンプレートを作成するには、以下のステップを実行します。
	- a. 「レルムとテンプレート」**-->**「ユーザー・テンプレートの管理」ページに移 動して、「追加**...**」をクリックします。
	- b. 「ユーザー・テンプレートの追加」ページで、「ユーザー・テンプレート 名」フィールドに名前を入力し、「親 **DN**」フィールドに値を入力します。 「次へ」をクリックします。

この例では、「ユーザー・テンプレート名」は mycorpUserTempl、「親 **DN**」 は dc=mycorp です。

- c. このユーザー・テンプレートの「構造化オブジェクト・クラス」の値を選択 します。この例では、メニュー項目の「**inetOrgPerson**」を選択します。「次 へ」をクリックします。
- d. 「名前属性」フィールドに値を入力します。この例では、uid と入力しま す。「編集**...**」をクリックして、「必要な属性」タブにパスワード・フィー ルドを追加します。
- e. 「編集」タブ・ページで「**userPassword**」属性を選択して、「追加」をクリ ックします。
- f. 「**userPassword**」が追加されたら、「選択された属性」フィールドに移動し て、「**userPassword**」を下部に移動します。「**OK**」をクリックします。
- g. 「終了」をクリックして、ユーザー・テンプレートを作成します。
- h. ユーザー・テンプレート mycorpUserTempl が作成されたことを確認しま す。

「ユーザー・テンプレートの管理」ページで、エントリー cn=mycorpusertempl,dc=mycorp が存在することを確認します。

- 10. 「レルムとテンプレート」**-->**「レルムの管理」ページで「追加**...**」をクリック して、作成したユーザー・テンプレートのユーザー・レルムを作成します。
- 11. 「レルムの追加」ページで、「レルム名」フィールドと「親 **DN**」フィールド に値を入力して、「次へ」をクリックします。

例えば、「レルム名」に mycorpUserRealm、「親 **DN**」に dc=mycorp と入力し ます。

12. 「レルムの追加」ページで、「ユーザー・テンプレート」メニューに移動し て、作成したユーザー・テンプレートを選択します。「編集**...**」をクリックしま す。

この例では、「ユーザー・テンプレート」フィールドの値は cn=mycorpusertempl,dc=mycorp となります。

- 13. 「検索フィルター」ページで、デフォルト設定を受け入れて、「**OK**」をクリッ クします。
- 14. 「終了」をクリックして、ユーザー・レルムの作成を完了します。
- 15. 「レルムとテンプレート」**>**「レルムの管理」を選択します。新しいレルムがリ ストされることを確認します。

この例では、エントリー cn=mycorpuserrealm,dc=mycorp が存在することを確 認します。

### タスクの結果

これで、ユーザー・レジストリーが構成されました。

# 付録 **B.** 共有アクセスの再構成

ディレクトリー・サーバーまたはデータベースを再構成したら、共有アクセスを再 構成する必要があります。

共有アクセスの初期構成は、2 つの異なる方法で実行できます。初期インストール 時に共有アクセス・モジュールを選択した場合、インストール・ユーティリティー は、共有アクセス・モジュールを自動的に構成しています。インストール時に共有 アクセス・モジュールを選択しなかった場合は、**SAConfig** ユーティリティーを使用 して、手動で共有アクセス・モジュールを構成します。

注**:** 共有アクセスの初期構成を実行しなかった場合は、このトピックを参照しない でください。 129 ページの『第 8 [章 共有アクセス・モジュールの構成』を](#page-142-0)参照し てください。

共有アクセスの初期構成を実行した後、以下の 2 つのシナリオで共有アクセスの再 構成が必要となります。

- IBM Security Identity Manager が使用するディレクトリー・サーバーを再構成し た場合
- IBM Security Identity Manager データベースを再構成した場合

ディレクトリー・サーバーまたはデータベースを再構成した場合は、該当するタス クを実行します。

- v 『インストール後に LDAP を再構成したときの共有アクセスの再構成』
- v 310 [ページの『インストール後にデータベースを再構成したときの共有アクセス](#page-323-0) [の再構成』](#page-323-0)

### インストール後に **LDAP** を再構成したときの共有アクセスの再構成

IBM Security Identity Manager のインストール後に LDAP を再構成した場合は、 **SAConfig** ユーティリティーを実行する必要があります。

IBM Security Identity Manager のインストールが完了した後に LDAP を再び再構成 すると、共有アクセス・モジュールのデフォルト・データがすべて失われます。

共有アクセスを再構成するには、**SAConfig** ユーティリティーを実行します。このユ ーティリティーは、共有アクセス・モジュールのデフォルト・データを再設定しま す。

このステップは、WebSphere 単一サーバー上でデプロイメントを行うのか、それと も WebSphere クラスター上でデプロイメントを行うのかによって異なります。ご自 分のデプロイメントに合った指示を参照してください。

- v 310 ページの『LDAP 再構成後の WebSphere [単一サーバーでの共有アクセスの](#page-323-0) [構成』](#page-323-0)
- 310 ページの『LDAP 再構成後の WebSphere [クラスターでの共有アクセスの構](#page-323-0) [成』](#page-323-0)

# <span id="page-323-0"></span>**LDAP** 再構成後の **WebSphere** 単一サーバーでの共有アクセスの 構成

IBM Security Identity Manager をインストールした後に LDAP を再構成したとき は、**SAConfig** ユーティリティーを再実行する必要があります。

### 手順

1. IBM Security Identity Manager のインストール・ロケーション内の bin ディレク トリーに移動し、ユーティリティーを実行します。

以下に例を示します。

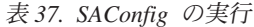

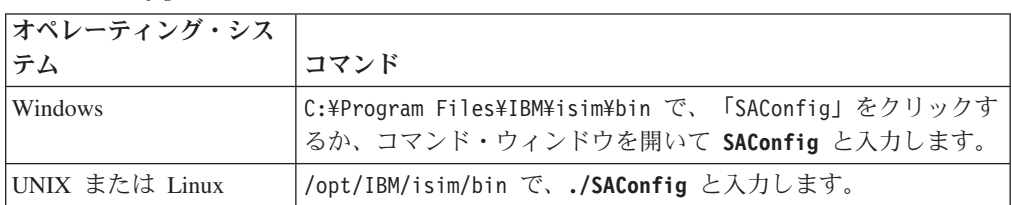

2. WebSphere Application Server を再始動します。

# **LDAP** 再構成後の **WebSphere** クラスターでの共有アクセスの構 成

IBM Security Identity Manager をインストールした後に LDAP を再構成したとき は、**SAConfig** ユーティリティーを再実行する必要があります。

#### 手順

1. WebSphere デプロイメント・マネージャー上で、IBM Security Identity Manager インストール・ロケーション内の bin ディレクトリーに切り替えて、このユーテ ィリティーを実行します。

以下に例を示します。

表 *38. SAConfig* の実行

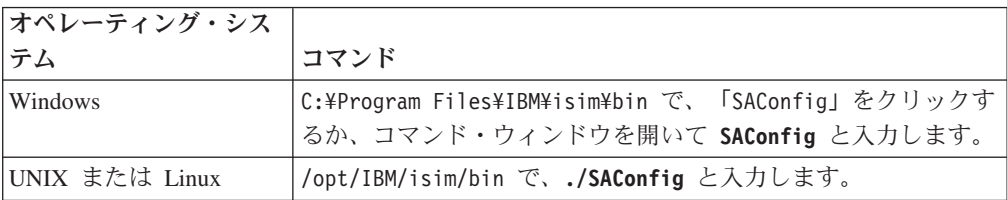

2. WebSphere Application Server クラスターを再始動します。

# インストール後にデータベースを再構成したときの共有アクセスの再構成

IBM Security Identity Manager のインストール後に IBM Security Identity Manager データベースを再構成した場合は、**SAConfig** ユーティリティーを実行する必要があ ります。
<span id="page-324-0"></span>IBM Security Identity Manager のインストールが完了した後にデータベースを再び 再構成すると、共有アクセス・モジュールのデフォルト・データがすべて失われま す。

共有アクセスを再構成するには、**SAConfig** ユーティリティーを実行します。このユ ーティリティーは、共有アクセス・モジュールのデフォルト・データを再設定しま す。

このステップは、WebSphere 単一サーバー上でデプロイメントを行うのか、それと も WebSphere クラスター上でデプロイメントを行うのかによって異なります。ご自 分のデプロイメントに合った指示を参照してください。

- v 『データベース再構成後の WebSphere 単一サーバーでの共有アクセスの構成』
- v 312 [ページの『データベース再構成後の](#page-325-0) WebSphere クラスターでの共有アクセス [の構成』](#page-325-0)

#### データベース再構成後の **WebSphere** 単一サーバーでの共有アク セスの構成

IBM Security Identity Manager をインストールした後にデータベースを再構成した ときは、**SAConfig** ユーティリティーを再実行する必要があります。

#### 手順

1. IBM Security Identity Manager のインストール・ロケーション内の bin ディレク トリーに移動し、ユーティリティーを実行します。

以下に例を示します。

表 *39. SAConfig* の実行

| オペレーティング・シス    |                                                                                         |
|----------------|-----------------------------------------------------------------------------------------|
| テム             | コマンド                                                                                    |
| Windows        | C:¥Program Files¥IBM¥isim¥bin で、「SAConfig」をクリックす <br>るか、コマンド・ウィンドウを開いて SAConfig と入力します。 |
| UNIX または Linux | /opt/IBM/isim/bin で、./SAConfig と入力します。                                                  |

2. ISIM HOME/data/keystore ディレクトリーから以下のファイルを除去します。

cvKeystore.jceks pwdEncKeystore.jceks

ここで、*ISIM\_HOME* は IBM Security Identity Manager のインストール・ディレ クトリーです。

- 3. *ISIM\_HOME*/data/KMIPServer.properties ファイルから cv.encryption.password プロパティーを除去します。
- 4. WebSphere Application Server を再始動します。

#### <span id="page-325-0"></span>データベース再構成後の **WebSphere** クラスターでの共有アクセ スの構成

IBM Security Identity Manager をインストールした後にデータベースを再構成した ときは、**SAConfig** ユーティリティーを再実行する必要があります。

#### 手順

1. IBM Security Identity Manager のインストール・ロケーション内の bin ディレク トリーに移動し、ユーティリティーを実行します。

注**:** このコマンドは、デプロイメント・マネージャーおよび各クラスター・メン バー上で実行する必要があります。

以下に例を示します。

表 *40. SAConfig* の実行

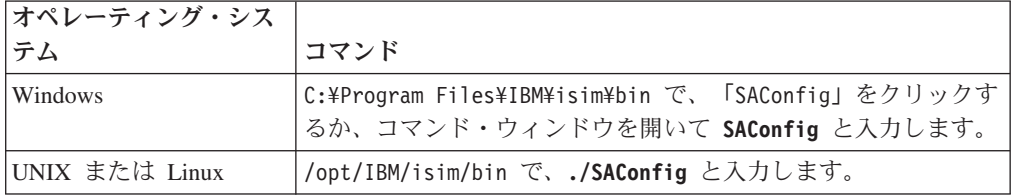

2. *ISIM\_HOME*/data/keystore ディレクトリーから以下のファイルを除去します。 cvKeystore.jceks pwdEncKeystore.jceks

ここで、*ISIM\_HOME* は IBM Security Identity Manager のインストール・ディレ クトリーです。

- 3. *ISIM\_HOME*/data/KMIPServer.properties ファイルから cv.encryption.password プロパティーを除去します。
- 4. ISIM HOME/data/KMIPServer.properties ファイルの clipassword プロパティー を更新します。

どのようなストリング値でも指定できます。以下に例を示します。

clipassword=test

注**:** このファイルは、デプロイメント・マネージャー上でのみ編集してくださ い。

5. クレデンシャル・ボールト・サーバーの鍵ストア・ファイルを構成します。

注**:** このステップは、デプロイメント・マネージャーでのみ実行します。クラス ター・メンバーでは、このステップは実行する必要はありません。

次のコマンドで、-p パラメーターの値が、ISIM\_HOME/data/ KMIPServer.properties ファイルの clipassword に指定した値と同じであること を確認します。

以下のとおり、ご使用のオペレーティング・システム用のコマンドを使用しま す。

v Windows オペレーティング・システムの場合、次のように入力します。

cd /d "*ISIM\_HOME*¥lib"

*ISIM\_HOME*¥lib ディレクトリーから次のコマンドを実行します。

```
"ISIM_HOME¥jre¥jre¥bin¥java"-cp
  com.ibm.sec.authz.jaccplus_7.3.1.jar;
  com.ibm.sec.authz.xacml4j_7.3.1.jar;
  j2ee.jar;
  ojdbc.jar;
  db2jcc.jar;
  db2jcc_license_cu.jar;
  sqljdbc.jar;
  com.ibm.tklm.kmip.jar;
  CVCommon.jar;
  CVCore.jar;
  CVCli.jar;
  com.ibm.tklm.credvault.common.jar;
  commons-cli.jar;
  com.ibm.cv.kmip.ext.jar
  -DKMIPConfigProperties="$USER_INSTALL_DIR$$¥$data$¥$KMIPServer.properties"
  -Djava.security.auth.login.config==login.config
  -Djava.security.auth.policy==jaas.policy
  com.ibm.cv.cli.CVShell -u test -p test
• UNIX または Linux オペレーティング・システムの場合、次のように入力し
```

```
ます。
```

```
cd "ISIM_HOME/lib"
```
*ISIM\_HOME*¥lib ディレクトリーから次のコマンドを実行します。

```
"ISIM_HOME/jre/jre/bin/java"-cp
com.ibm.sec.authz.jaccplus_7.3.1.jar:
com.ibm.sec.authz.xacml4j 7.3.1.jar:
j2ee.jar:
ojdbc.jar:
db2jcc.jar:
db2jcc_license_cu.jar:
sqljdbc.jar:
com.ibm.tklm.kmip.jar:
CVCommon.jar:
CVCore.jar:
CVCli.jar:
com.ibm.tklm.credvault.common.jar:
commons-cli.jar:
com.ibm.cv.kmip.ext.jar:
-DKMIPConfigProperties="$USER_INSTALL_DIR$$/$data$/$KMIPServer.properties"
-Djava.security.auth.login.config==login.config
-Djava.security.auth.policy==jaas.policy
com.ibm.cv.cli.CVShell -u test -p test
```
このコマンドにより、cvKeystore.jceks および pwdEncKeystore.jceks という 2 つのクレデンシャル・ボールト鍵ストア・ファイルが *ISIM\_HOME*/data/ keystore ディレクトリーの下に生成されます。また、*ISIM\_HOME*/data/ KMIPServer.properties 内の暗号鍵、およびクレデンシャル・ボールト・データ ベースのデータ・エントリーが更新されます。

6. 生成された鍵ストア・ファイルと KMIPServer.properties を WAS\_DM\_profile\_path/config/cells/*cellName*/itim ディレクトリーにコピーし ます。

注**:** このステップは、デプロイメント・マネージャーでのみ実行します。クラス ター・メンバーでは、このステップは実行する必要はありません。

- 7. WebSphere Application Server デプロイメント・マネージャー・コンソールから 手動でノードを同期化します。
- 8. 各クラスター・メンバー上で、WebSphere プロファイル・ディレクトリー階層に ある次のクレデンシャル・ボールト・ファイルを IBM Security Identity Manager データ・ディレクトリー階層にコピーします。

表 *41.* コピーするクレデンシャル・ボールト・サーバー・ファイル

| コピーするファイル                                                             | コピー先                                             |
|-----------------------------------------------------------------------|--------------------------------------------------|
| WAS PROFILE PATH/config/cells/cellName/<br>itim/cvKeystore.jceks      | ISIM HOME/data/keystore/cvKeystore.jceks         |
| WAS PROFILE PATH/config/cells/cellName/<br>itim/pwdEncKeystore.jceks  | ISIM HOME/data/keystore/<br>pwdEncKeystore.jceks |
| WAS PROFILE PATH/config/cells/cellName/<br>itim/KMIPServer.properties | ISIM HOME/data/KMIPServer.properties             |

9. WebSphere Application Server クラスターを再始動します。

#### <span id="page-328-0"></span>特記事項

本書は米国 IBM が提供する製品およびサービスについて作成したものです。

本書に記載の製品、サービス、または機能が日本においては提供されていない場合 があります。日本で利用可能な製品、サービス、および機能については、日本 IBM の営業担当員にお尋ねください。本書で IBM 製品、プログラム、またはサービス に言及していても、その IBM 製品、プログラム、またはサービスのみが使用可能 であることを意味するものではありません。これらに代えて、IBM の知的所有権を 侵害することのない、機能的に同等の製品、プログラム、またはサービスを使用す ることができます。ただし、IBM 以外の製品とプログラムの操作またはサービスの 評価および検証は、お客様の責任で行っていただきます。

IBM は、本書に記載されている内容に関して特許権 (特許出願中のものを含む) を 保有している場合があります。本書の提供は、お客様にこれらの特許権について実 施権を許諾することを意味するものではありません。実施権についてのお問い合わ せは、書面にて下記宛先にお送りください。

〒103-8510 東京都中央区日本橋箱崎町19番21号 日本アイ・ビー・エム株式会社 法務・知的財産 知的財産権ライセンス渉外

以下の保証は、国または地域の法律に沿わない場合は、適用されません。IBM およ びその直接または間接の子会社は、本書を特定物として現存するままの状態で提供 し、商品性の保証、特定目的適合性の保証および法律上の瑕疵担保責任を含むすべ ての明示もしくは黙示の保証責任を負わないものとします。国または地域によって は、法律の強行規定により、保証責任の制限が禁じられる場合、強行規定の制限を 受けるものとします。

この情報には、技術的に不適切な記述や誤植を含む場合があります。本書は定期的 に見直され、必要な変更は本書の次版に組み込まれます。IBM は予告なしに、随 時、この文書に記載されている製品またはプログラムに対して、改良または変更を 行うことがあります。

本書において IBM 以外の Web サイトに言及している場合がありますが、便宜のた め記載しただけであり、決してそれらの Web サイトを推奨するものではありませ ん。それらの Web サイトにある資料は、この IBM 製品の資料の一部ではありませ ん。それらの Web サイトは、お客様の責任でご使用ください。

IBM は、お客様が提供するいかなる情報も、お客様に対してなんら義務も負うこと のない、自ら適切と信ずる方法で、使用もしくは配布することができるものとしま す。

本プログラムのライセンス保持者で、(i) 独自に作成したプログラムとその他のプロ グラム (本プログラムを含む) との間での情報交換、および (ii) 交換された情報の 相互利用を可能にすることを目的として、本プログラムに関する情報を必要とする 方は、下記に連絡してください。

IBM Corporation J46A/G4 555 Bailey Avenue San Jose, CA 95141-1003 U.S.A.

本プログラムに関する上記の情報は、適切な使用条件の下で使用することができま すが、有償の場合もあります。

本書で説明されているライセンス・プログラムまたはその他のライセンス資料は、 IBM 所定のプログラム契約の契約条項、IBM プログラムのご使用条件、またはそれ と同等の条項に基づいて、IBM より提供されます。

この文書に含まれるいかなるパフォーマンス・データも、管理環境下で決定された ものです。そのため、他の操作環境で得られた結果は、異なる可能性があります。 一部の測定が、開発レベルのシステムで行われた可能性がありますが、その測定値 が、一般に利用可能なシステムのものと同じである保証はありません。さらに、一 部の測定値が、推定値である可能性があります。実際の結果は、異なる可能性があ ります。お客様は、お客様の特定の環境に適したデータを確かめる必要がありま す。

IBM 以外の製品に関する情報は、その製品の供給者、出版物、もしくはその他の公 に利用可能なソースから入手したものです。 IBM は、それらの製品のテストは行 っておりません。したがって、他社製品に関する実行性、互換性、またはその他の 要求については確証できません。IBM 以外の製品の性能に関する質問は、それらの 製品の供給者にお願いします。

IBM の将来の方向性および指針に関するすべての記述は、予告なく変更または撤回 される場合があります。これらは目標および目的を提示するものにすぎません。

本書には、日常の業務処理で用いられるデータや報告書の例が含まれています。よ り具体性を与えるために、それらの例には、個人、企業、ブランド、あるいは製品 などの名前が含まれている場合があります。これらの名称はすべて架空のものであ り、名称や住所が類似する企業が実在しているとしても、それは偶然にすぎませ ん。

#### 著作権使用許諾:

本書には、様々なオペレーティング・プラットフォームでのプログラミング手法を 例示するサンプル・アプリケーション・プログラムがソース言語で掲載されていま す。お客様は、サンプル・プログラムが書かれているオペレーティング・プラット フォームのアプリケーション・プログラミング・インターフェースに準拠したアプ リケーション・プログラムの開発、使用、販売、配布を目的として、いかなる形式 においても、IBM に対価を支払うことなくこれを複製し、改変し、配布することが できます。このサンプル・プログラムは、あらゆる条件下における完全なテストを 経ていません。従って IBM は、これらのサンプル・プログラムについて信頼性、

利便性もしくは機能性があることをほのめかしたり、保証することはできません。 これらのサンプル・プログラムは特定物として現存するままの状態で提供されるも のであり、いかなる保証も提供されません。 IBM は、お客様の当該サンプル・プ ログラムの使用から生ずるいかなる損害に対しても一切の責任を負いません。

それぞれの複製物、サンプル・プログラムのいかなる部分、またはすべての派生し た創作物にも、次のように、著作権表示を入れていただく必要があります。「© (お 客様の会社名) (西暦年)」このコードの一部は、IBM Corp. のサンプル・プログラム から取られています。© Copyright IBM Corp. 2004, 2012. All rights reserved.

この情報をソフトコピーでご覧になっている場合は、写真やカラーの図表は表示さ れない場合があります。

#### 商標

IBM、IBM ロゴおよび ibm.com は、世界の多くの国で登録された International Business Machines Corporation の商標です。他の製品名およびサービス名等は、それ ぞれ IBM または各社の商標である場合があります。現時点での IBM の商標リスト については、<http://www.ibm.com/legal/copytrade.shtml> をご覧ください。

Microsoft、Windows、Windows NT および Windows ロゴは、Microsoft Corporation の米国およびその他の国における商標です。

Java およびすべての Java 関連の商標およびロゴは Oracle やその関連会社の米国お よびその他の国における商標または登録商標です。

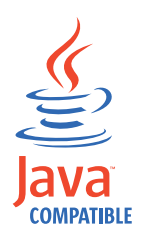

Adobe、Adobe ロゴ、PostScript、PostScript ロゴは、Adobe Systems Incorporated の 米国およびその他の国における登録商標または商標です。

UNIX は The Open Group の米国およびその他の国における登録商標です。

## 索引

日本語, 数字, 英字, 特殊文字の 順に配列されています。なお, 濁 音と半濁音は清音と同等に扱われ ています。

# [ア行]

[アクセシビリティー](#page-11-0) x アクセス・コントロール項目 [手動アップグレード](#page-272-0) 259 アクティベーション・スペック jms [除去](#page-208-0) 195 [アダプター](#page-273-0) 260 [アダプターのアップグレード](#page-273-0) 260 [エージェントレス](#page-20-0) 7 [エージェント・ベース](#page-20-0) 7 [プロファイル](#page-273-0) 260 [ラベルの言語の変更](#page-221-0) 208 [Directory Integrator 54](#page-67-0) アダプター・プロファイル [インストール](#page-220-0) 207 アップグレード [アクセス・コントロール項目](#page-272-0) 259 [インストール](#page-250-0) 237 [共有アクセスの構成](#page-307-0) 294 [クラスター環境](#page-262-0) 249 設定値 [手動アップグレードが必要](#page-252-0) 239 [単一サーバー環境](#page-258-0) 245 [通知テンプレート](#page-268-0) 255 フィックスパック [SSL 155](#page-168-0) [Security Identity Manager 237](#page-250-0)[, 241](#page-254-0) アップグレード・コマンド [DBUpgrade 293](#page-306-0) [ldapUpgrade 293](#page-306-0) アプリケーション [Security Identity Manager](#page-152-0) のマッピング [139](#page-152-0) アンインストール [Security Identity Manager 189](#page-202-0)[, 190](#page-203-0) 暗号化 [暗号マイグレーション](#page-176-0) 163 暗号方式 [fips 162](#page-175-0) [暗号マイグレーション](#page-176-0) 163 [インストール](#page-117-0) 104 [アダプター・プロファイル](#page-220-0) 207 [アップグレード](#page-250-0) 237

[インストール](#page-117-0) *(*続き*)* [ウィザードの開始](#page-117-0) [クラスター環境](#page-110-0) 97 [単一サーバー環境](#page-95-0) 82 ウィザード・ページ [クラスター環境](#page-111-0) 98 [単一サーバー環境](#page-96-0) 83 エラー [開始](#page-186-0) 173 [クラスター環境](#page-107-0) 94 言語の変更 [Security Identity Manager 203](#page-216-0) [言語パック](#page-216-0) 203 検査 [データベース](#page-134-0) 121 [ディレクトリー・サーバー](#page-134-0) 121 [サイレント](#page-124-0) 111 [クラスター環境](#page-127-0) 114 [単一サーバー環境](#page-125-0) 112 [単一サーバー環境](#page-93-0) 80 [データベース](#page-31-0) 18 [ディレクトリー・サーバー](#page-56-0) 43 [ロードマップ](#page-91-0) 78 ワークシート [Security Identity Manager 75](#page-88-0) [DB2 20](#page-33-0) [Directory Integrator 54](#page-67-0) [IBM Directory Server 43](#page-56-0) [IBM Tivoli Directory Server 44](#page-57-0) Incremental Data Synchronizer [同じシステム](#page-229-0) 216 [別のシステム](#page-226-0) 213 Oracle [データベース](#page-47-0) 34 SQL [データベース](#page-53-0) 40 Sun Enterprise [ディレクトリー・サー](#page-65-0) [バー](#page-65-0) 52 [インストール](#page-65-0) 52 [Websphere Application Server 58](#page-71-0) [クラスター環境](#page-74-0) 61 [単一サーバー環境](#page-71-0) 58 [デプロイメント・マネージャー](#page-75-0) 62 [ノード・メンバーへの](#page-77-0) 64 インストール後のタスク [アダプター・プロファイル](#page-216-0) 203 [クラスター構成](#page-216-0) 203 [言語パック](#page-216-0) 203 インストールの応答 [単一サーバー](#page-100-0) 87 インストールの検査 [DB2 22](#page-35-0)

[インストール前の構成、](#page-30-0)Red Hat [Linux 17](#page-30-0) インフォメーション・センター [ダウンロード](#page-224-0) 211 ウィザード インストールの開始 [クラスター環境](#page-110-0) 97 [単一サーバー環境](#page-95-0) 82 エラー インストール [開始](#page-186-0) 173 [構成](#page-187-0) 174 スクリプト [Websphere Application Server 184](#page-197-0) タイムアウト [Websphere Application Server 185](#page-198-0) [データベース](#page-189-0) 176 [ディレクトリー・サーバー](#page-195-0) 182 [開始](#page-195-0) 182 [ブラウザー](#page-196-0) 183 [Security Identity Manager 173](#page-186-0) [開始](#page-187-0) 174 [ログオン](#page-196-0) 183 Web [ブラウザー](#page-196-0) 183 [Websphere Application Server 184](#page-197-0) [Websphere](#page-101-0) の始動 88 応答アクション [インストール・プログラム](#page-117-0) 104 オブジェクト・キャッシュ・インスタンス [除去](#page-208-0) 195 オプションの対話 [アダプター・プロファイル](#page-216-0) 203 [クラスター構成](#page-216-0) 203 [言語パック](#page-216-0) 203 オンライン [資料](#page-10-0) ix [用語集](#page-10-0) ix

# [カ行]

開始 [クラスター](#page-122-0) 109 [外部ユーザー・レジストリー](#page-84-0) 7[1, 166](#page-179-0)[,](#page-183-0) [170](#page-183-0)[, 225](#page-238-0) [インストール前の構成](#page-82-0) 69 [管理者アカウント](#page-182-0) 169 [必要な名前属性](#page-84-0) 7[1, 225](#page-238-0) [必要なユーザーを追加](#page-84-0) 7[1, 225](#page-238-0) [プロパティー・ファイルの更新](#page-243-0) 230 外部ユーザー・レジストリーの再構成 [アクセス検証](#page-247-0) 234

外部ユーザー・レジストリーの再構成 *(*続 き*)* [サービス・バス・ユーザー役割](#page-246-0) 233 カスタマイズ [スタイル・シート](#page-267-0) 254 [保存](#page-267-0) 254 [ロゴ](#page-267-0) 254 カスタマイズ・データ [保存](#page-267-0) 254 カスタム・プロパティー JVM [でのトラストストアの定義](#page-167-0) 154 JVM [でのパスワードの定義](#page-167-0) 154 環境変数 [Oracle 35](#page-48-0) 管理コンソール Websphere Application Server [開始](#page-135-0) 122 管理コンソールの開始 [Websphere Application Server 122](#page-135-0) 管理者アカウント [外部ユーザー・レジストリー](#page-182-0) 169 [キャッシュ](#page-200-0) 187 [キャッシュ・サイズ](#page-200-0) 187 WSSession [キャッシュ](#page-200-0) 187 キュー jms [除去](#page-207-0) 194 キュー接続ファクトリー jms [除去](#page-207-0) 194 共有アクセス [再構成](#page-322-0) 309 [共有アクセス・モジュール](#page-96-0) 8[3, 98](#page-111-0)[, 114](#page-127-0)[,](#page-130-0) [117](#page-130-0)[, 309](#page-322-0)[, 310](#page-323-0)[, 311](#page-324-0)[, 312](#page-325-0) [共有アクセス・モジュールの別個のイ](#page-127-0) [ンストール](#page-127-0) 11[4, 117](#page-130-0) [構成](#page-142-0) 12[9, 130](#page-143-0) [使用可能化ツール](#page-127-0) 11[4, 117](#page-130-0) [データベース再構成](#page-324-0) 311 CV [鍵ストア・ファイル](#page-324-0) 311 [SAConfig 311](#page-324-0) 共用ライブラリー [除去](#page-210-0) 197 クラスター [開始](#page-122-0) 109 [構成の変更](#page-221-0) 208 メンバー [クラスターからの除去](#page-224-0) 211 [メンバーの除去](#page-224-0) 211 クラスター環境 [アップグレード](#page-262-0) 249 インストール [Websphere 61](#page-74-0) [構成](#page-23-0) 10 [サイレント構成](#page-132-0) 119 [サイレント・インストール](#page-127-0) 114

クラスター環境 *(*続き*)* [作成](#page-79-0) 66 [タイムアウト間隔の増加](#page-174-0) 161 [デプロイメント・マネージャー](#page-23-0) 10 [Security Identity Manager](#page-139-0) が実行中であ [ることの検証](#page-139-0) 126 [Security Identity Manager](#page-107-0) のインストー ル [94](#page-107-0) [ウィザード・ページ](#page-111-0) 98 クラスターの作成 [Websphere Application Server 66](#page-79-0) クラスパス ivm [除去](#page-210-0) 197 グラフィカル・ユーザー・インターフェー ス [システム・プロパティーの変更](#page-159-0) 146 グループ [設定値](#page-161-0) 148 [クレデンシャル・ボールト・サーバー](#page-144-0) [131](#page-144-0)[, 295](#page-308-0) [クレデンシャル・ボールト・サーバー](#page-144-0) [の構成](#page-144-0) 13[1, 295](#page-308-0) [クレデンシャル・ボールト・データベ](#page-144-0) [ース](#page-144-0) 13[1, 295](#page-308-0) CV [鍵ストア・ファイル](#page-144-0) 13[1, 295](#page-308-0) 計画 [大規模サイトのデプロイメント](#page-20-0) 7 [言語](#page-217-0) 204 [言語パックのインストール](#page-216-0) 203 変更 [アダプター・ラベル](#page-221-0) 208 [Internet Explorer](#page-217-0) の変更 204 [Mozilla Firefox](#page-218-0) の変更 205 検査 Security Identity Manager [除去](#page-204-0) 191 [研修](#page-11-0) x 検証 インストール [データベース](#page-134-0) 121 [ディレクトリー・サーバー](#page-134-0) 121 [サフィックス・オブジェクト](#page-63-0) 50 セキュリティー構成 [sql 42](#page-55-0) [データベース接続数](#page-135-0) 122 [ディレクトリー・サーバー](#page-136-0) 123 [ノードの統合](#page-78-0) 65 [Security Identity Manager 125](#page-138-0) [クラスター環境での実行](#page-139-0) 126 [単一サーバー環境での実行](#page-138-0) 125 [Websphere Application Server 121](#page-134-0) コア・グループ・ポリシー [除去](#page-209-0) 196 [更新](#page-171-0) 158 [通知テンプレートのスタイル](#page-272-0) 259

[更新](#page-171-0) *(*続き*)* [XML Text Template Language](#page-270-0) コンテ [ンツ](#page-270-0) 257 構成 [エラー](#page-187-0) 174 [クラスター環境](#page-23-0) 10 [クラスターの変更](#page-221-0) 208 [サイレント](#page-124-0) 111 [単一サーバー環境](#page-132-0) 119 [ディレクトリー・サーバー](#page-62-0) 4[9,](#page-131-0) [118](#page-131-0) 参照整合性 [ディレクトリー・サーバー](#page-58-0) 45 [システム・プロパティー](#page-153-0) 140 [手動での変更](#page-148-0) 135 セキュリティー [ディレクトリー・サーバー](#page-163-0) 150 [単一サーバー](#page-23-0) 10 [データベース](#page-36-0) 23 [サイレント](#page-130-0) 117 ディレクトリー・サーバー [サイレント](#page-131-0) 118 [IBM 45](#page-58-0) [Oracle Directory Server Enterprise](#page-65-0) [Edition 52](#page-65-0) [ミドルウェア構成ユーティリティー](#page-59-0) [46](#page-59-0) [DB2 20](#page-33-0)[, 23](#page-36-0) dbconfig [ユーティリティー](#page-148-0) 135 ldapconfig [ユーティリティー](#page-151-0) 138 runonfig [ユーティリティー](#page-153-0) 140 Security Identity Manager [クラスター環境](#page-119-0) 106 [単一サーバー環境](#page-104-0) 91 Security Identity Manager 設定 [除去](#page-206-0) 193 SQL [データベース](#page-54-0) 41 SSL [クライアント](#page-164-0) 151 [Websphere Application Server 58](#page-71-0) コピー [Security Identity Manager](#page-117-0) ファイル [104](#page-117-0) コンポーネント [アダプター](#page-20-0) 7 インストール [要件](#page-26-0) 13 [インストールの要件](#page-26-0) 13 [手動で除去](#page-204-0) 191 [データベース](#page-16-0) 3 [ディレクトリー・サーバー](#page-17-0) 4 [Directory Integrator 4](#page-17-0) HTTP [サーバー](#page-18-0) 5 [Websphere Application Server 4](#page-17-0) コンポーネントの除去 [手動](#page-204-0) 191

### [サ行]

サービス [名前](#page-43-0) 30 Listen  $\mathcal{R}$ ート 30 Oracle [製品](#page-52-0) 39 [リスナー](#page-52-0) 39 サービス統合バス [アップグレード時の消去](#page-279-0) 266 サービス名 [決定](#page-43-0) 30 再始動 [WebSphere Application Server 93](#page-106-0) サイレント [インストール](#page-124-0) 111 [構成](#page-124-0) 111 サイレント構成 [クラスター環境](#page-132-0) 119 [単一サーバー環境](#page-132-0) 119 [データベース](#page-130-0) 117 [ディレクトリー・サーバー](#page-62-0) 4[9, 118](#page-131-0) [サイレント構成、](#page-39-0)DB2 26 サイレント・インストール [クラスター環境](#page-127-0) 114 [単一サーバー環境](#page-125-0) 112 [サイレント・インストール応答ファイル](#page-130-0) [117](#page-130-0) サフィックス・オブジェクト [構成の検証](#page-63-0) 50 自己署名証明書 jsse [トラストストア](#page-165-0) 152 システム・プロパティー アカウントの設定 [ログイン](#page-160-0) 147 [一般に使用される構成](#page-153-0) 140 [グラフィカル・ユーザー・インターフ](#page-159-0) [ェースを使用した変更](#page-159-0) 146 [グループ設定](#page-161-0) 148 [手動変更](#page-159-0) 146 [パスワード設定](#page-159-0) 146 [パスワードを忘れた場合](#page-161-0) 148 [システム・プロパティーの変更](#page-159-0) 146 [手動](#page-159-0) 146 状況の確認 [メッセージング・エンジン](#page-137-0) 124 証明書 [自己署名](#page-165-0) 152 除去 [オブジェクト・キャッシュ・インスタ](#page-208-0) [ンス](#page-208-0) 195 [共用ライブラリー](#page-210-0) 197 [コア・グループ・ポリシー](#page-209-0) 196 [ディレクトリー](#page-211-0) 198 [ファイル](#page-211-0) 198 [jdbc 193](#page-206-0)

除去 (続き) JMS [アクティベーション・スペック](#page-208-0) [195](#page-208-0) JMS [キュー](#page-207-0) 194 JMS [キュー接続ファクトリー](#page-207-0) 194 JVM [クラスパス](#page-210-0) 197 [Security Identity Manager 190](#page-203-0) [検査](#page-204-0) 191 [メッセージング・エンジン](#page-205-0) 192 [Security Identity Manager](#page-206-0) 構成設定 [193](#page-206-0) [WebSphere](#page-211-0) 変数 198 資料 [アクセス、オンライン](#page-10-0) ix [本製品用のリスト](#page-10-0) ix 垂直クラスター [メンバーの追加](#page-223-0) 210 水平クラスター [メンバーの追加](#page-222-0) 209 スクリプト [Internet Explorer](#page-196-0) での有効化 183 スクリプトの有効化 [Internet Explorer 183](#page-196-0) [スクリプト・エラー](#page-197-0) 184 スタイル・シート [カスタマイズ](#page-267-0) 254 セキュリティー [ディレクトリー・サーバー](#page-163-0) 150 [java 254](#page-267-0) Java 2 [単一ノード・デプロイメント](#page-173-0) 160 [ポリシー・ファイル](#page-172-0) 159 java 2 [マルチノード・デプロイメント](#page-174-0) [161](#page-174-0) [Websphere Application Server 157](#page-170-0) セキュリティー構成 [SQL Server](#page-55-0) の検証 42 セキュリティー設定 [変更](#page-159-0) 146 接続 [検証、データベースへの](#page-135-0) 122 失敗 [データベース](#page-189-0) 176 設定値 [アップグレード中に保存された](#page-251-0) 238 [グループ](#page-161-0) 148 [手動アップグレードが必要](#page-252-0) 239 [セキュリティー](#page-159-0) 146 [パスワード](#page-159-0) 146 [ログイン](#page-160-0) 147 KeepAlive [DB2 31](#page-44-0) [Oracle 39](#page-52-0) [WebSphere Application Server 69](#page-82-0)

# [タ行]

タイプ 4 JDBC [ドライバー](#page-16-0) 3 タイムアウト [間隔の増加](#page-174-0) 161 タイムアウト間隔 [soap 15](#page-28-0) [タイムアウト・エラー](#page-198-0) 185 ダウンロード [Security Identity Manager 14](#page-27-0) 単一サーバー [インストールの応答](#page-100-0) 87 [構成](#page-23-0) 10 単一サーバー環境 [アップグレード](#page-258-0) 245 [サイレント構成](#page-132-0) 119 [サイレント・インストール](#page-125-0) 112 [Security Identity Manager](#page-138-0) が実行中であ [ることの検証](#page-138-0) 125 [Security Identity Manager](#page-93-0) のインストー ル [80](#page-93-0) [ウィザード・ページ](#page-96-0) 83 [Websphere Application Server](#page-71-0) のインス [トール](#page-71-0) 58 単一ノード・デプロイメント Java 2 [セキュリティー](#page-173-0) 160 調整 [手動構成](#page-40-0) 27 [ディレクトリー・サーバー・データベ](#page-64-0) [ース](#page-64-0) 51 [ヒープ・サイズ](#page-45-0) 32 DB2 [データベース](#page-45-0) 32 Oracle [データベース](#page-51-0) 38 [Websphere Application Server 68](#page-81-0) ツール [暗号マイグレーション](#page-176-0) 163 [構成](#page-148-0) 135 [DBConfig 135](#page-148-0) [LDAPConfig 137](#page-150-0) 通信 TCP/IP [DB2 29](#page-42-0) 通知 [電子メール](#page-270-0) 257 [通知テンプレート](#page-270-0) 257 [アップグレード](#page-268-0) 255 [スタイルの更新](#page-272-0) 259 [データ複製エラー](#page-192-0) 179 データベース [インストール](#page-31-0) 18 [インストール、構成](#page-31-0) 18 [エラー](#page-189-0) 176 [構成](#page-36-0) 23 [インストール](#page-31-0) 18 [サイレント構成](#page-130-0) 117

データベース *(*続き*)* 作成 [Oracle 32](#page-45-0) [接続の検証](#page-135-0) 122 [接続の失敗](#page-189-0) 176 [DB2 3](#page-16-0)[, 20](#page-33-0) [Oracle 3](#page-16-0)[, 32](#page-45-0) [インストール](#page-47-0) 34 [バックアップ](#page-46-0) 33 init.ora [ファイル](#page-47-0) 34 [Security Identity Manager](#page-42-0) 用の作成 29 **SOL** [インストール](#page-53-0) 40 [構成](#page-54-0) 41 [sql 3](#page-16-0) XA [トランザクション](#page-54-0) 41 SQL [構成エラー](#page-191-0) 178 SQL データベース [構成エラー](#page-191-0) 178 データベース構成の失敗 リカバリー元 [クラスター環境](#page-118-0) 105 [単一サーバー環境](#page-101-0) 88 データベース再構成 [共有アクセス・モジュール](#page-324-0) 31[1, 312](#page-325-0) [SAConfig 311](#page-324-0)[, 312](#page-325-0) 停止 Security Identity Manager [メッセージング・エンジン](#page-205-0) 192 ディレクトリー [除去](#page-211-0) 198 ディレクトリー・サーバー [インストール](#page-56-0) 4[3, 44](#page-57-0) [IBM Directory Server 43](#page-56-0) [エラー](#page-195-0) 182 [開始](#page-195-0) 182 [検査](#page-136-0) 123 構成 [Oracle Directory Server Enterprise](#page-65-0) [Edition 52](#page-65-0) [サイレント構成](#page-62-0) 4[9, 118](#page-131-0) [セキュリティー](#page-163-0) 150 [データのバックアップ](#page-287-0) 274 [データベースの調整](#page-64-0) 51 IBM [構成](#page-58-0) 45 [IBM tivoli 4](#page-17-0) [Sun Enterprise 4](#page-17-0) [インストール](#page-65-0) 52 ディレクトリー・サーバー構成の失敗 リカバリー元 [クラスター環境](#page-119-0) 106 [単一サーバー環境](#page-103-0) 90 ディレクトリー・サーバー・データ [アップグレード中のインポート](#page-288-0) 275

デフォルト・ホスト [ポート番号の判別](#page-200-0) 187 デプロイ WebSphere 上 [クラスター](#page-121-0) 108 [単一サーバー](#page-105-0) 92 デプロイメント [大規模サイト](#page-20-0) 7 [DB2 20](#page-33-0) デプロイメント・マネージャー [インストール](#page-75-0) 62 [Websphere Application Server 10](#page-23-0) [電子メール](#page-270-0) 257 テンプレート [アップグレード](#page-268-0) 255 通知 [スタイルの更新](#page-272-0) 259 [電子メール](#page-270-0) 257 [ワークフロー通知](#page-269-0) 256 XML テキスト [言語コンテンツの更新](#page-270-0) 257 統合 ノード・メンバー [Websphere Application Server 65](#page-78-0) [特記事項](#page-328-0) 315 トラストストア [jsse 152](#page-165-0) JVM [でのカスタム・プロパティーとし](#page-167-0) [ての定義](#page-167-0) 154 [トラブルシューティング](#page-11-0) [x, 173](#page-186-0) [ログのロケーション](#page-201-0) 188 Websphere Application Server [スクリプト](#page-197-0) 184 [タイムアウト](#page-198-0) 185

# [ナ行]

ノード [セル内のノードの検証](#page-78-0) 65 [メンバーの統合](#page-78-0) 65 ノード・メンバー [Websphere Application Server](#page-77-0) のインス [トール](#page-77-0) 64

# [ハ行]

パスポート・アドバンテージ ダウンロード [Security Identity Manager 14](#page-27-0) パスワード [設定値](#page-159-0) 146 [忘れた](#page-161-0) 148 [ユーザー確認のための質問](#page-162-0) 149 [有効にする](#page-161-0) 148 [ログイン動作](#page-161-0) 148

パスワード *(*続き*)* JVM [でのカスタム・プロパティーとし](#page-167-0) [ての定義](#page-167-0) 154 SQL [エラー](#page-191-0) 178 パスワードを忘れた場合 [設定値](#page-161-0) 148 [ユーザー確認のための質問](#page-162-0) 149 [認証を有効にする](#page-161-0) 148 [ログイン動作](#page-161-0) 148 バックアップ Oracle [データベース](#page-46-0) 33 パフォーマンス 低下 [フラグを使用不可にする](#page-81-0) 68 DB2 [のチューニング](#page-44-0) 31 Oracle [データベース](#page-51-0) 38 [Websphere Application Server 68](#page-81-0) パフォーマンスの向上 PMI [フラグを使用不可にする](#page-81-0) 68 パフォーマンスの調整 [ディレクトリー・サーバー・データベ](#page-64-0) [ース](#page-64-0) 51 非 root [プロセス](#page-177-0) 164 ヒープ・サイズ [調整](#page-45-0) 32 標準 [連邦情報処理](#page-175-0) 162 ファースト・ステップ操作 [DB2 22](#page-35-0) ファイル [コピー](#page-117-0) 104 [除去](#page-211-0) 198 フィックスパック インストール SSL [を使用](#page-168-0) 155 [IBM Directory Server 45](#page-58-0) [Security Identity Manager 14](#page-27-0) soap [タイムアウト間隔](#page-28-0) 15 フェイルオーバー [KeepAlive](#page-44-0) 設定 3[1, 39](#page-52-0)[, 69](#page-82-0) 複数インスタンス Security Identity Manager Oracle [データベース](#page-45-0) 32 [ブラウザー](#page-217-0) 204 [エラー](#page-196-0) 183 [言語の変更](#page-217-0) 204 スクリプト [Internet Explorer 183](#page-196-0) ブラウザー言語の変更 [Internet Explorer 204](#page-217-0) [言語の変更](#page-217-0) 204 [Mozilla Firefox 205](#page-218-0) [言語の変更](#page-218-0) 205 プリインストール [ロードマップ](#page-26-0) 13

プロセス 非 [root 164](#page-177-0) プロビジョニング [リレーショナル・データベース](#page-16-0) 3 プロファイル アダプター [インストール](#page-220-0) 207 変数 [Oracle 35](#page-48-0) WebSphere [除去](#page-211-0) 198 ポート番号 [デフォルト・ホスト](#page-200-0) 187 保存 [カスタマイズ・データ](#page-267-0) 254 WebSphere [のカスタマイズ](#page-267-0) 254 ポリシー コア・グループ [除去](#page-209-0) 196 ポリシー・ファイル Java 2 [セキュリティー](#page-172-0) 159

# [マ行]

マイグレーション [暗号](#page-176-0) 163 コマンド [データベース](#page-306-0) 293 [ディレクトリー・サーバー](#page-306-0) 293 設定値 [保存された](#page-251-0) 238 マッピング アプリケーション [Security Identity Manager 139](#page-152-0) [ユーザーの役割](#page-171-0) 158 マルチノード・デプロイメント Java 2 [セキュリティー](#page-174-0) 161 ミドルウェア [構成ユーティリティー](#page-59-0) 46 ミドルウェア構成ユーティリティー [DB2 23](#page-36-0) [無効なオブジェクト名](#page-192-0) 179 メッセージング・エンジン [開始できない](#page-188-0) 175 [状況の確認](#page-137-0) 124 Security Identity Manager [除去](#page-205-0) 192 [停止](#page-205-0) 192 メッセージング・エンジンの開始 [失敗](#page-188-0) 175 メンバー [クラスターに追加](#page-222-0) 20[9, 210](#page-223-0) [問題判別](#page-11-0) x

# [ヤ行]

役割 [ユーザーのマッピング先](#page-171-0) 158 ユーザー [更新](#page-171-0) 158 [役割へのマッピング](#page-171-0) 158 Linux [システムでの作成](#page-41-0) 28 UNIX [システムでの作成](#page-40-0) 27 Windows [システム上の作成](#page-40-0) 27 ユーザー確認のための質問 [パスワードを忘れた場合](#page-162-0) 149 ユーティリティー [暗号マイグレーション](#page-176-0) 163 [ミドルウェア構成](#page-59-0) 46 [DBConfig 135](#page-148-0) [dbconfig 135](#page-148-0) [ikeyman 152](#page-165-0) [LDAPConfig 137](#page-150-0) [ldapconfig 138](#page-151-0) [runconfig 140](#page-153-0) SSL を使用した LDAP [へのアクセス](#page-169-0) [156](#page-169-0) 有効にする [パスワードを忘れた場合](#page-161-0) 148 [用語集](#page-10-0) ix

# [ラ行]

ライブラリー 共有 [除去](#page-210-0) 197 ランタイム クライアント [DB2 3](#page-16-0) リカバリー操作 [xa 38](#page-51-0) レポート・データ同期化ユーティリティー [インストール](#page-233-0) 220 [構成](#page-234-0) 221 [システム要件](#page-232-0) 219 [説明](#page-232-0) 219 [ハードウェア要件](#page-233-0) 220 レルム [構成エラー](#page-200-0) 187 [連邦情報処理標準](#page-175-0) 162 連邦情報処理標準 (FIPS) 準拠の有効化 [WebSphere 162](#page-175-0) ロードマップ [インストール](#page-91-0) 78 [プリインストール](#page-26-0) 13 ログ [ロケーション](#page-201-0) 188 ログイン [設定値](#page-160-0) 147

ログイン動作 [パスワードを忘れた場合](#page-161-0) 148 ログオン [失敗](#page-187-0) 174 ロゴ [カスタマイズ](#page-267-0) 254

# [ワ行]

ワークシート [Security Identity Manager](#page-88-0) のインストー ル [75](#page-88-0)

# **D**

D<sub>B2</sub> [インストールの検査](#page-35-0) 22 [サイレント構成](#page-39-0) 26 [調整](#page-44-0) 31 通信 [TCP/IP 29](#page-42-0) [データの復元](#page-278-0) 265 [データベース](#page-36-0) 23 [デプロイメント](#page-33-0) 20 [ファースト・ステップ操作](#page-35-0) 22 [ミドルウェア構成ユーティリティー](#page-36-0) [23](#page-36-0) JDBC [ドライバー](#page-33-0) 20 [Security Identity Manager](#page-42-0) のデータベー [スの作成](#page-42-0) 29 [UMask](#page-36-0) 設定 23 DB2 サーバー [インストール、構成](#page-33-0) 20 [手動構成](#page-40-0) 27 [パスワード](#page-33-0) 20 [ユーザー名](#page-33-0) 20 DB2 データ [バックアップ](#page-276-0) 263 DB2 ランタイム・クライアント JDBC [ドライバーのタイプ](#page-16-0) 3 [DBConfig 135](#page-148-0) dbconfig ユーティリティー [手動で開始](#page-148-0) 135 [Directory Integrator 4](#page-17-0) [インストール](#page-67-0) 54 DVD [インストール](#page-57-0) 44

### **F**

**FIPS** [Websphere Application Server 162](#page-175-0) [fips 162](#page-175-0)

## **G**

[gskit 151](#page-164-0)

# **H**

http [WebSphere 5](#page-18-0) [HTTP Server 67](#page-80-0)

# **I**

IBM [ソフトウェア・サポート](#page-11-0) x [Support Assistant x](#page-11-0) IBM Directory Server [インストール](#page-56-0) 43 [フィックスパック](#page-58-0) 45 Identity Manager システム・ユーザー [更新](#page-171-0) 158 ikeyman [証明書の作成](#page-165-0) 152 Incremental Data Synchronizer [インストール、同じシステム](#page-229-0) 216 [インストール、別のシステム](#page-226-0) 213 init.ora ファイル [調整](#page-47-0) 34 Internet Explorer [アクティブ・スクリプトの有効化](#page-196-0) 183 [言語の変更](#page-217-0) 204 ITIM [サービス](#page-183-0) 170

# **J**

java [仮想マシン](#page-17-0) 4 [セキュリティー](#page-267-0) 254 Java 2 セキュリティー [単一ノード・デプロイメント](#page-173-0) 160 [ポリシー・ファイル](#page-172-0) 159 [マルチノード・デプロイメント](#page-174-0) 161 JDBC ドライバー DB2 [ランタイム・クライアント](#page-16-0) 3 [type4 3](#page-16-0) Oracle [データベース](#page-48-0) 35 SQL [データベース](#page-54-0) 41 jdbc [プロバイダーおよびデータ・ソースの](#page-206-0) [除去](#page-206-0) 193 JDBC [ドライバー](#page-33-0) 20 jms アクティベーション・スペック [除去](#page-208-0) 195

jms *(*続き*)* キュー [除去](#page-207-0) 194 キュー接続ファクトリー [除去](#page-207-0) 194 除去 [アクティベーション・スペック](#page-207-0) [194](#page-207-0) [キュー](#page-207-0) 194 [キュー接続ファクトリー](#page-207-0) 194 ivm カスタム・プロパティーの定義 [トラストストア](#page-167-0) 154 [パスワード](#page-167-0) 154 クラスパス [除去](#page-210-0) 197

#### **K**

KeepAlive 設定値 [DB2 31](#page-44-0) [Oracle 39](#page-52-0) [WebSphere Application Server 69](#page-82-0)

#### **L**

[launchpad.sh 183](#page-196-0) LDAP Java [ランタイム・プロパティー](#page-169-0) 156 [ssl 151](#page-164-0) SSL [クライアント](#page-164-0) 151 SSL [を使用してアクセスするユーティ](#page-169-0) [リティー](#page-169-0) 156 LDAP サーバー SSL [通信](#page-166-0) 153 LDAP 再構成 [共有アクセス・モジュール](#page-322-0) 30[9, 310](#page-323-0) [SAConfig 309](#page-322-0)[, 310](#page-323-0) ldapbconfig ユーティリティー [手動で開始](#page-151-0) 138 [LDAPConfig 137](#page-150-0) ldapconfig [ssl 154](#page-167-0) Linux オペレーティング・システム [ユーザーの作成](#page-41-0) 28 Listen ポート

#### **M**

[決定](#page-43-0) 30

Microsoft SQL Server [アップグレードのためのインストール](#page-284-0) [271](#page-284-0) [サービス統合バス](#page-285-0) 272

Mozilla Firefox [言語の変更](#page-218-0) 205

# **O**

Oracle [製品サービス](#page-52-0) 39 リカバリー操作 [許可](#page-51-0) 38 [リスナー・サービス](#page-52-0) 39 init.ora [ファイルの調整](#page-47-0) 34 [Security Identity Manager](#page-49-0) データベース [36](#page-49-0) Oracle Directory Server Enterprise Edition [構成](#page-65-0) 52 [Security Identity Manager](#page-212-0) オブジェクト [の除去](#page-212-0) 199 [ssl 151](#page-164-0) Oracle データベース [インストール](#page-47-0) 34 [インストールと構成](#page-45-0) 32 [作成](#page-45-0) 32 [バックアップ](#page-46-0) 33 [パフォーマンス](#page-51-0) 38 [変数](#page-48-0) 35 JDBC [ドライバー](#page-48-0) 35 [Security Identity Manager](#page-45-0) の複数のイン [スタンス](#page-45-0) 32

### **P**

Performance Monitoring Infrastructure [トラッキングを使用不可にする](#page-81-0) 68

## **R**

Red Hat Linux[、インストール前の構成](#page-30-0) [17](#page-30-0) runconfig [ssl 154](#page-167-0) runconfig ユーティリティー [手動で開始](#page-153-0) 140

### **S**

[SAConfig 131](#page-144-0)[, 309](#page-322-0)[, 310](#page-323-0)[, 311](#page-324-0)[, 312](#page-325-0) Security Identity Manager [アダプター](#page-20-0) 7 [アップグレード](#page-250-0) 23[7, 241](#page-254-0) アプリケーション [マッピング](#page-152-0) 139 [アンインストール](#page-202-0) 18[9, 190](#page-203-0) インストール [クラスター環境](#page-107-0) 94 [単一サーバー環境](#page-93-0) 80

Security Identity Manager *(*続き*)* [インストール・ワークシート](#page-88-0) 75 [エラー](#page-186-0) 173 [開始](#page-187-0) 174 [ログオン](#page-196-0) 183 Web [ブラウザー](#page-196-0) 183 クラスター環境 [エラー後のデータベースの構成](#page-118-0) [105](#page-118-0) [エラー後のディレクトリー・サーバ](#page-119-0) [ーの構成](#page-119-0) 106 [検証](#page-138-0) 125 構成 [クラスター環境](#page-119-0) 106 [単一サーバー環境](#page-104-0) 91 [除去の検証](#page-204-0) 191 [ダウンロード](#page-27-0) 14 単一サーバー環境 [エラー後のデータベースの構成](#page-101-0) 88 [エラー後のディレクトリー・サーバ](#page-103-0) [ーの構成](#page-103-0) 90 [データベース](#page-16-0) 3 [DB2 29](#page-42-0) [Oracle 36](#page-49-0) [sql 42](#page-55-0) [データベースの構成](#page-148-0) 135 [ディレクトリー・サーバー](#page-17-0) 4 [ディレクトリー・サーバーの構成](#page-150-0) 137 [ファイルのコピー](#page-117-0) 104 [フィックスパック](#page-27-0) 14 メッセージング・エンジン [除去](#page-205-0) 192 [停止](#page-205-0) 192 [ログオンの失敗](#page-187-0) 174 SSL 通信 LDAP [サーバーとの](#page-166-0) 153 Sun [ディレクトリー・サーバーからの](#page-212-0) [オブジェクトの除去](#page-212-0) 199 [Websphere Application Server](#page-204-0) からの除 去 [191](#page-204-0) soap [タイムアウト間隔](#page-28-0) 15 sql [Security Identity Manager](#page-55-0) データベース [42](#page-55-0) SQL Server [データのバックアップ](#page-284-0) 271 SQL データベース [インストール](#page-53-0) 40 [構成](#page-54-0) 41 [パスワードの変更エラー](#page-191-0) 178 JDBC [ドライバー](#page-54-0) 41

**SSL** [フィックスパックのインストール](#page-168-0) 155 ssl 証明書 [LDAP 151](#page-164-0) [ディレクトリー・サーバー](#page-164-0) 151 LDAP [サーバーとの通信](#page-166-0) 153 [ldapconfig 154](#page-167-0) [Oracle Directory Server Enterprise](#page-164-0) [Edition 151](#page-164-0) [runconfig 154](#page-167-0)

# **T**

**TCP** 設定値 [KeepAlive 31](#page-44-0)[, 39](#page-52-0)[, 69](#page-82-0) TCP/IP DB2 [の通信](#page-42-0) 29 [Tivoli Directory Integrator 182](#page-195-0) [Tivoli Directory Integrator](#page-195-0) の問題 182 Tivoli Directory Server [アップグレードのためのインストール](#page-287-0) [274](#page-287-0)

# **U**

UMask 設定 [DB2 23](#page-36-0) UNIX オペレーティング・システム [ユーザーの作成](#page-40-0) 27 updaterealmname.py エラー [レルムの構成](#page-200-0) 187

## **W**

Web ブラウザー [エラー](#page-196-0) 183 Web [サーバー・プラグイン](#page-80-0) 67 WebSphere エラー [レルムの構成](#page-200-0) 187 クラスター [Security Identity Manager](#page-121-0) のデプロ イ [108](#page-121-0) 単一サーバー [Security Identity Manager](#page-105-0) のデプロ イ [92](#page-105-0) 変数 [除去](#page-211-0) 198 Web [サーバー・プラグイン](#page-80-0) 67 WebSphere Application Server [再始動](#page-106-0) 93

WebSphere Application Server *(*続き*)* [始動に失敗](#page-101-0) 88 [Websphere Application Server 184](#page-197-0)[, 185](#page-198-0) [インストール](#page-71-0) 58 [クラスター環境](#page-74-0) 61 [エラー](#page-197-0) 184 [カスタマイズの保存](#page-267-0) 254 管理コンソール [開始](#page-135-0) 122 [検査](#page-134-0) 121 [構成](#page-71-0) 58 [セキュリティーの構成](#page-170-0) 157 [単一サーバー環境へのインストール](#page-71-0) [58](#page-71-0) [調整](#page-81-0) 68 [デプロイメント・マネージャー](#page-23-0) 10 [インストール](#page-75-0) 62 [ノード・メンバーの統合](#page-78-0) 65 [ノード・メンバーへのインストール](#page-77-0) [64](#page-77-0) [パフォーマンス](#page-81-0) 68 [ポート番号の判別](#page-200-0) 187 [FIPS](#page-175-0) 準拠 162 Java [仮想マシン](#page-17-0) (jvm) 4 [Security Identity Manager](#page-204-0) の手動による [除去](#page-204-0) 191 WebSphere [アカウント・リポジトリー](#page-183-0) [170](#page-183-0) WebSphere 管理者 [更新](#page-171-0) 158 Websphere [グローバル・セキュリティー](#page-21-0) [8](#page-21-0) WebSphere ユーザー・レルム [再構成](#page-241-0) 228 Windows オペレーティング・システム [ユーザーの作成](#page-40-0) 27

# **X**

XA トランザクション SQL [構成](#page-54-0) 41 xa [リカバリー操作](#page-51-0) 38 xml [テキスト・テンプレート言語](#page-269-0) 256 XML テキストのテンプレート [言語コンテンツの更新](#page-270-0) 257 [xttl 256](#page-269-0)

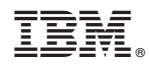

Printed in Japan

GA88-4860-00

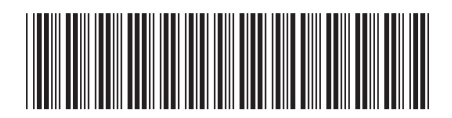

日本アイビーエム株式会社 〒103-8510 東京都中央区日本橋箱崎町19-21